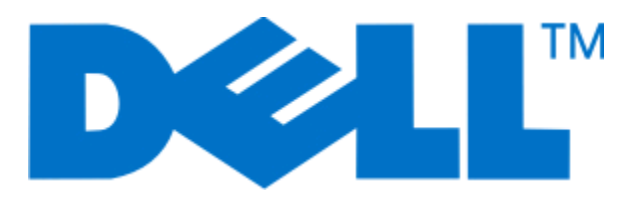

# **5350dnو Dell 5230n/dn الليزر طابعات**

**دليل المستخدم**

**[www.dell.com](http://www.dell.com) | [support.dell.com](http://support.dell.com) 2009 نوفمبر**

**العلامات التجارية**

المعلومات الواردة في هذا المستند عرضة للتغيير دون إشعار.

يُحظر نهائيًا إعادة إلناج هذه المادة بأية وسيلة كانت بدون الحصول على إذن كتابي من شركة Dell Inc. للحلال المستخدمة في هذا النص: تعد *Dell و*شعار DELL علامتين تجاريتين لشركة Dell والمعار علامتين تجاريتين لشركة ال Inc،. وتعد *Microsoft* و*Windows* علامتين تجاريتين مسجلتين لشرآة Corporation Microsoft. قد يتم استخدام علامات تجارية وأسماء تجارية أخرى في هذا المستند للإشارة إلى الكيانات التي تدعي ملكية علامات المنتجات الخاصة بها وأسمائها. تُخلي شركة Dell Inc. مسئوليتها عن أية مصلحة في ملكية العلامات التجارية والأسماء التجارية بخلاف تلك الخاصة بها.

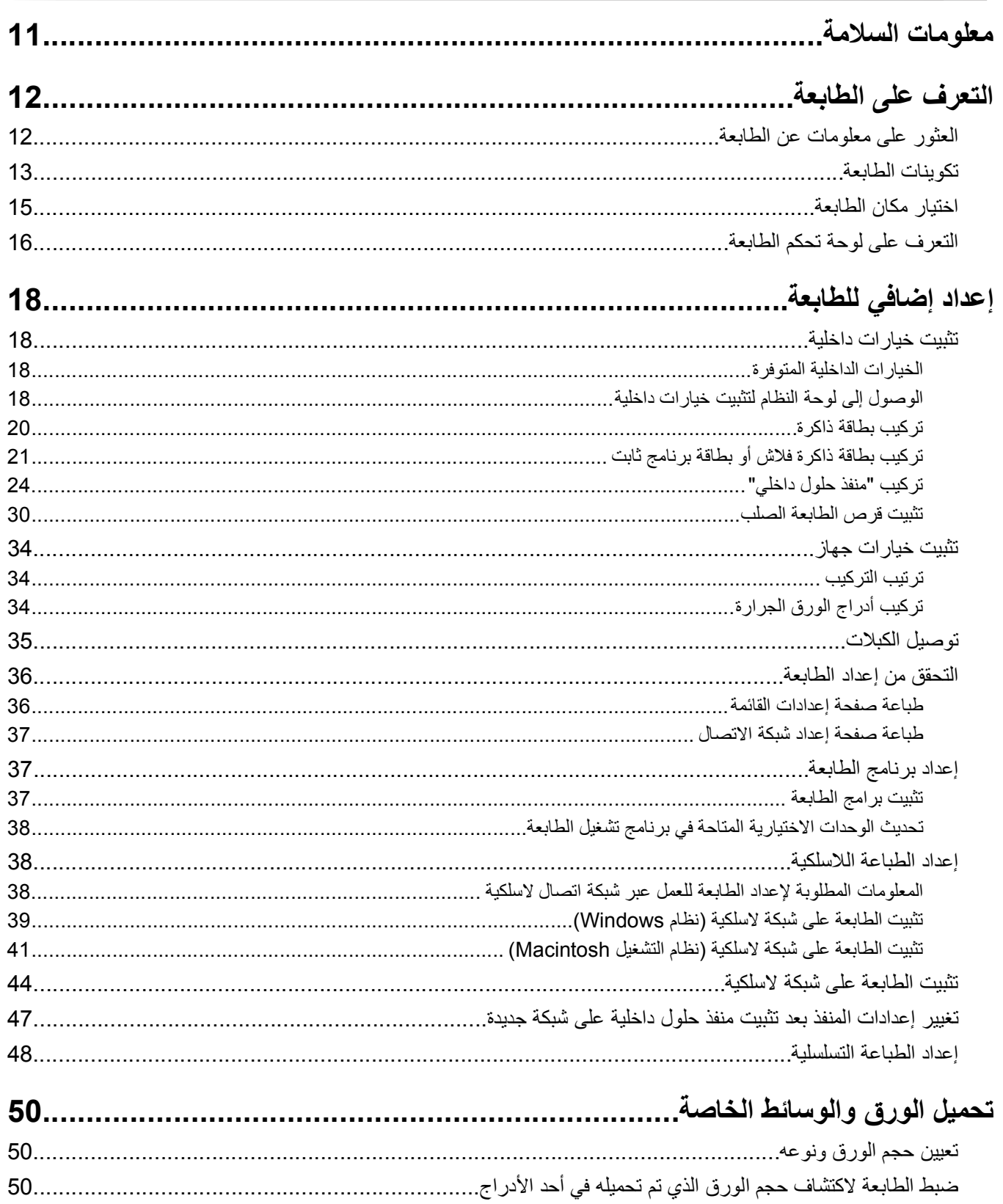

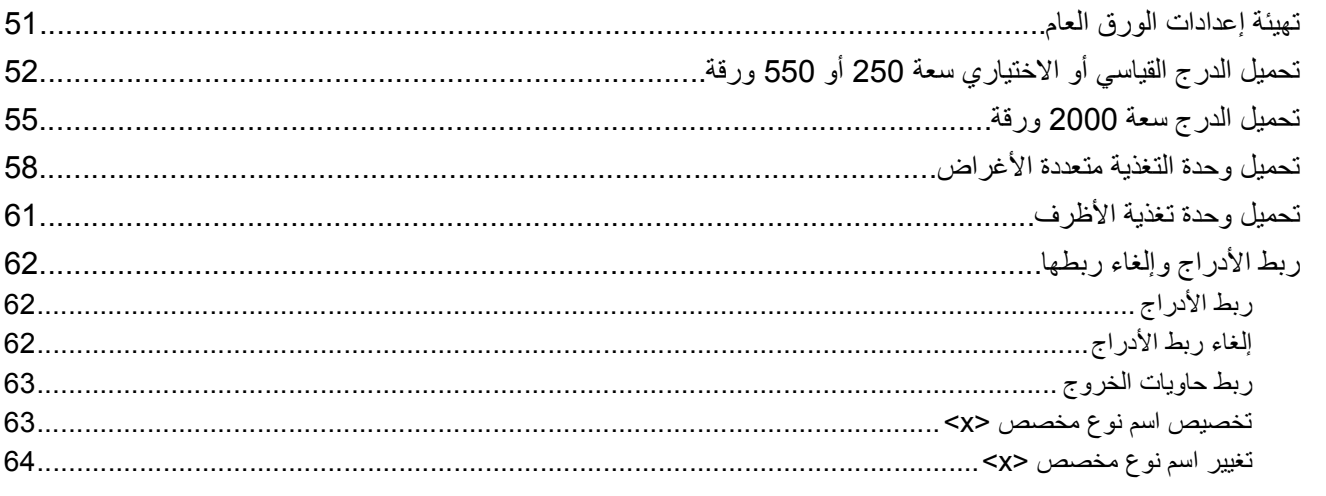

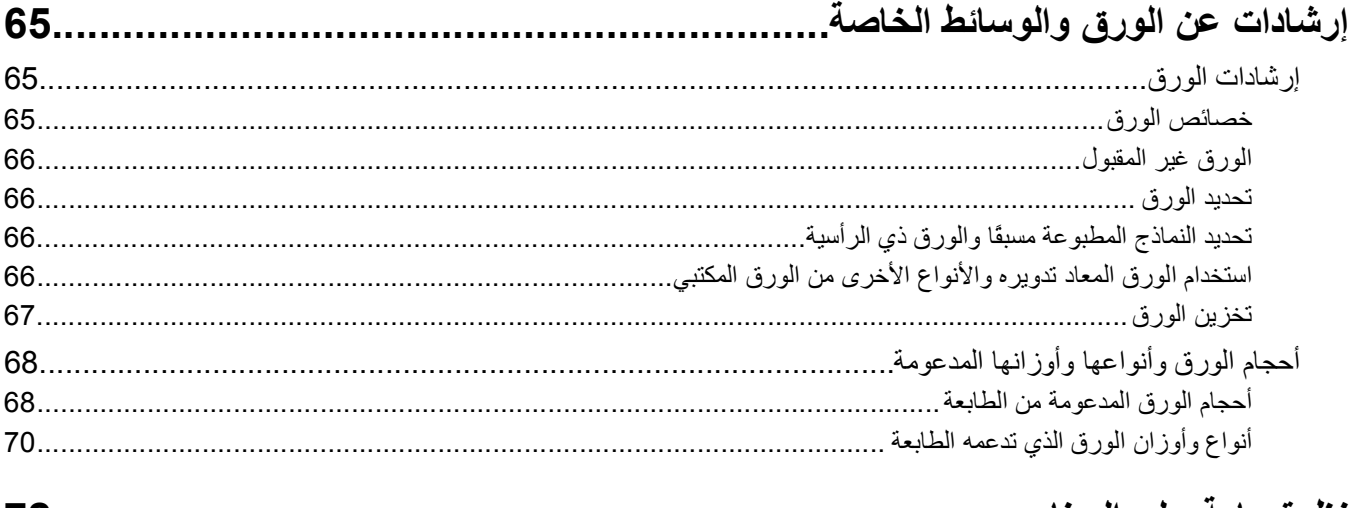

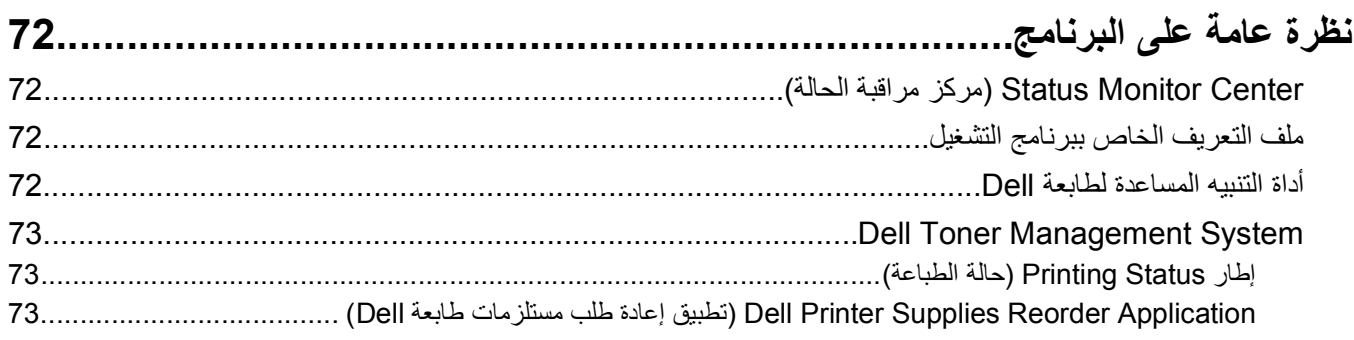

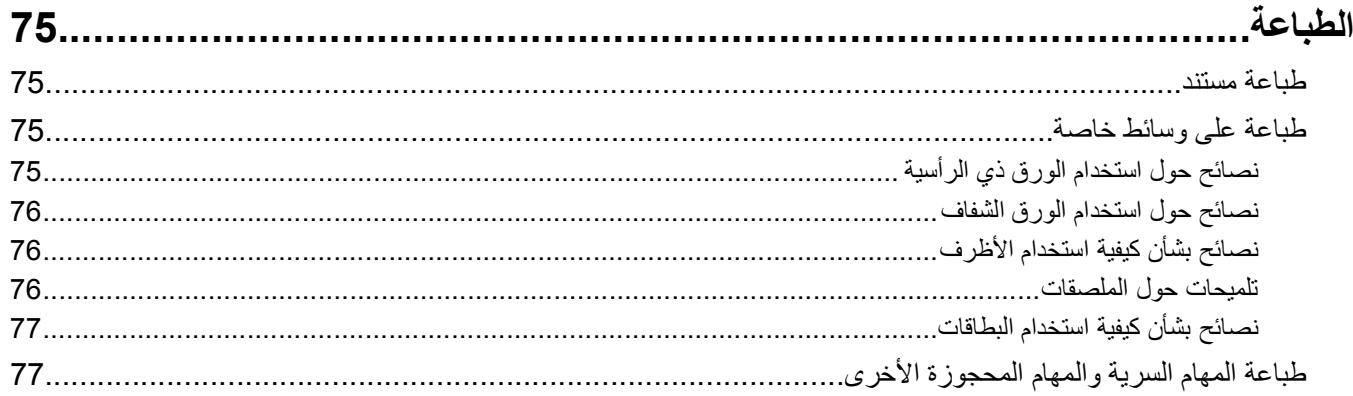

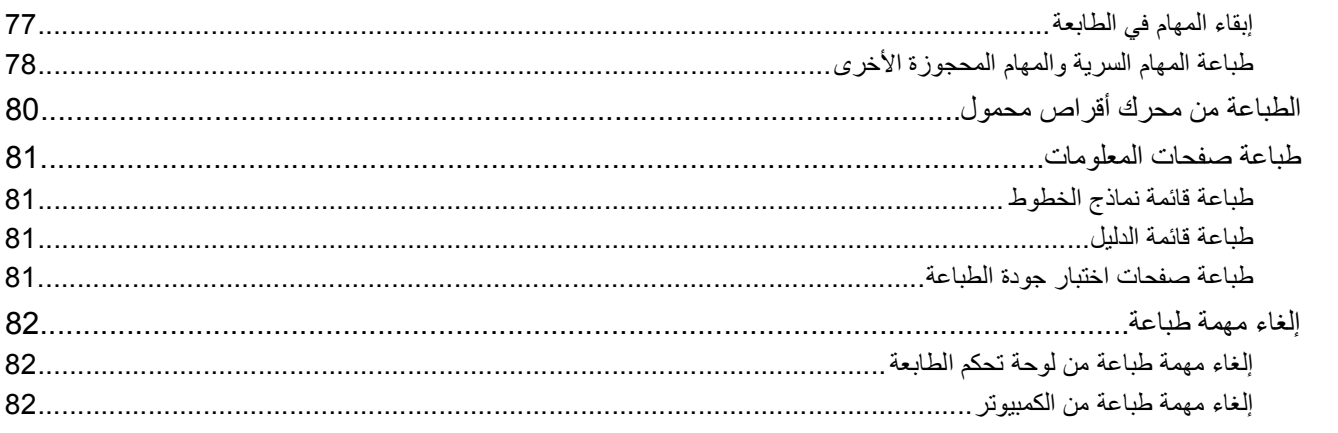

# 

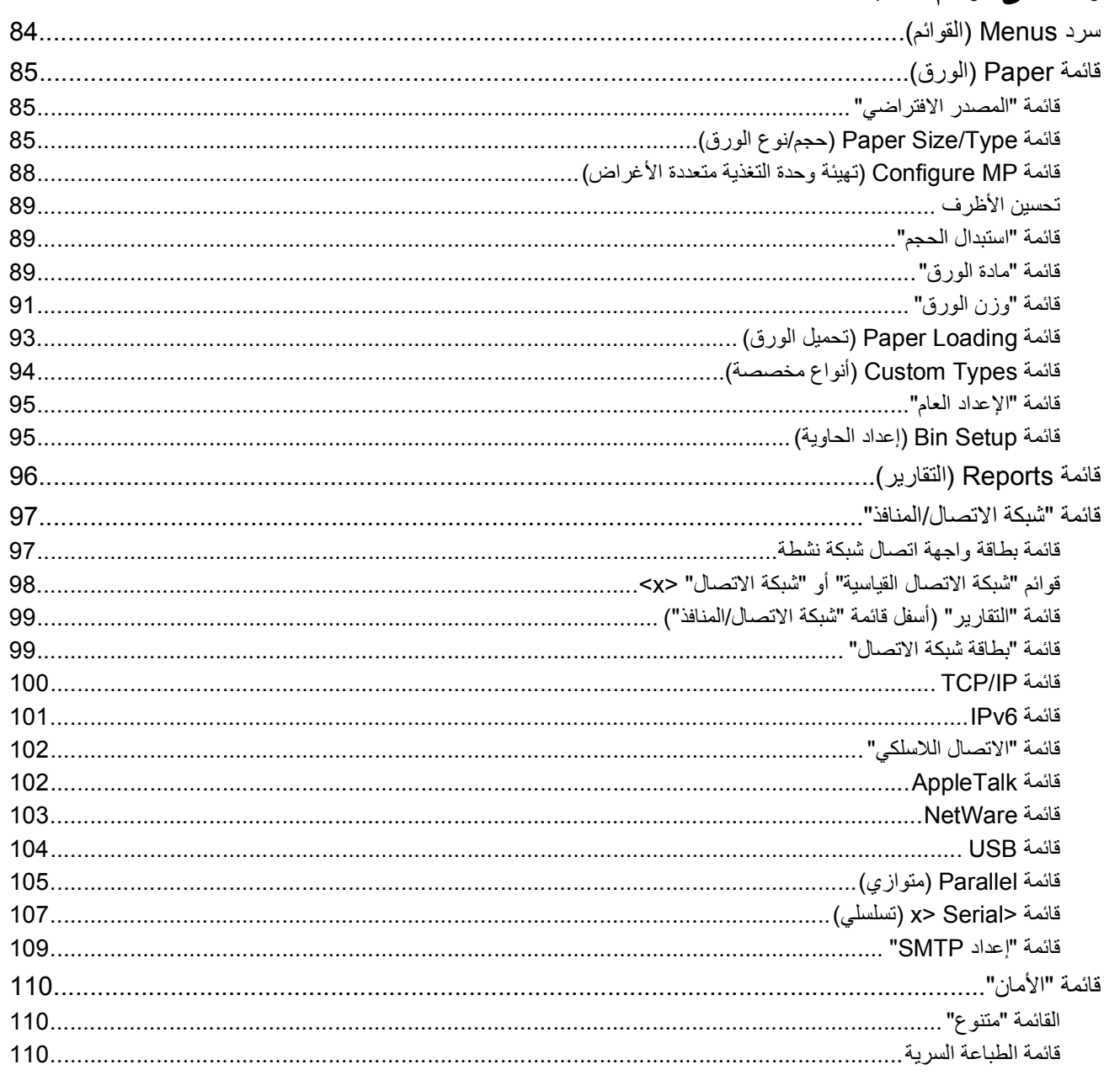

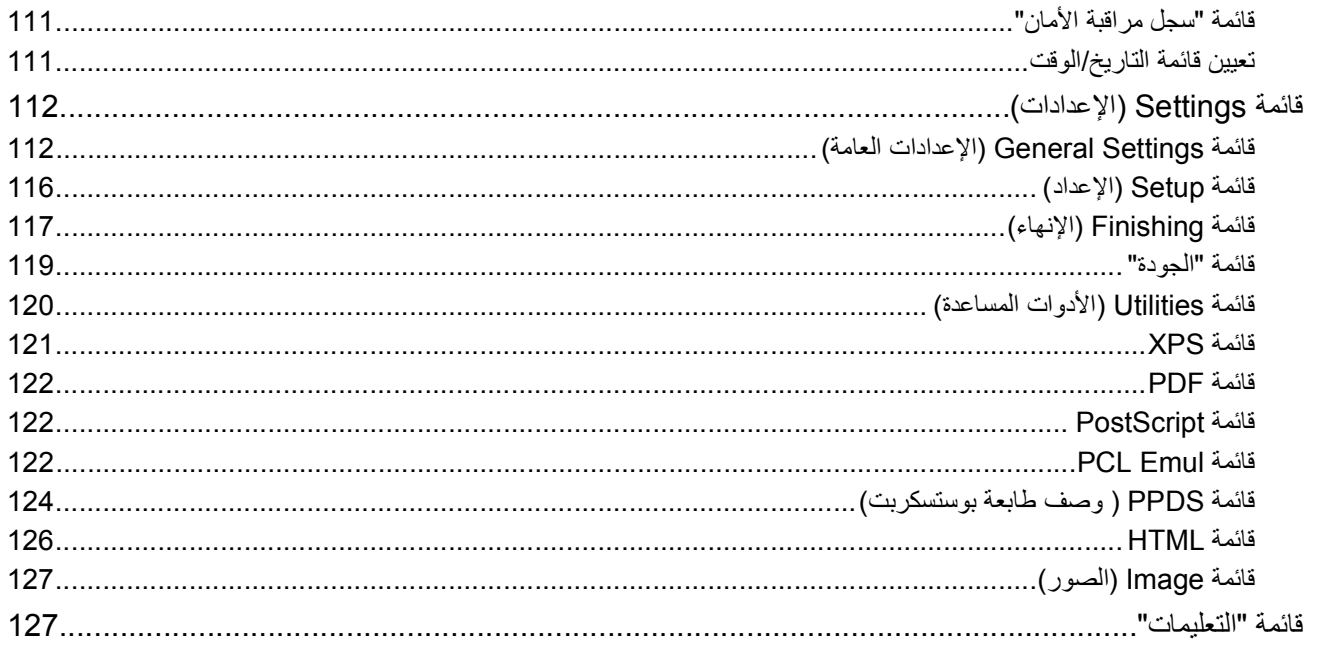

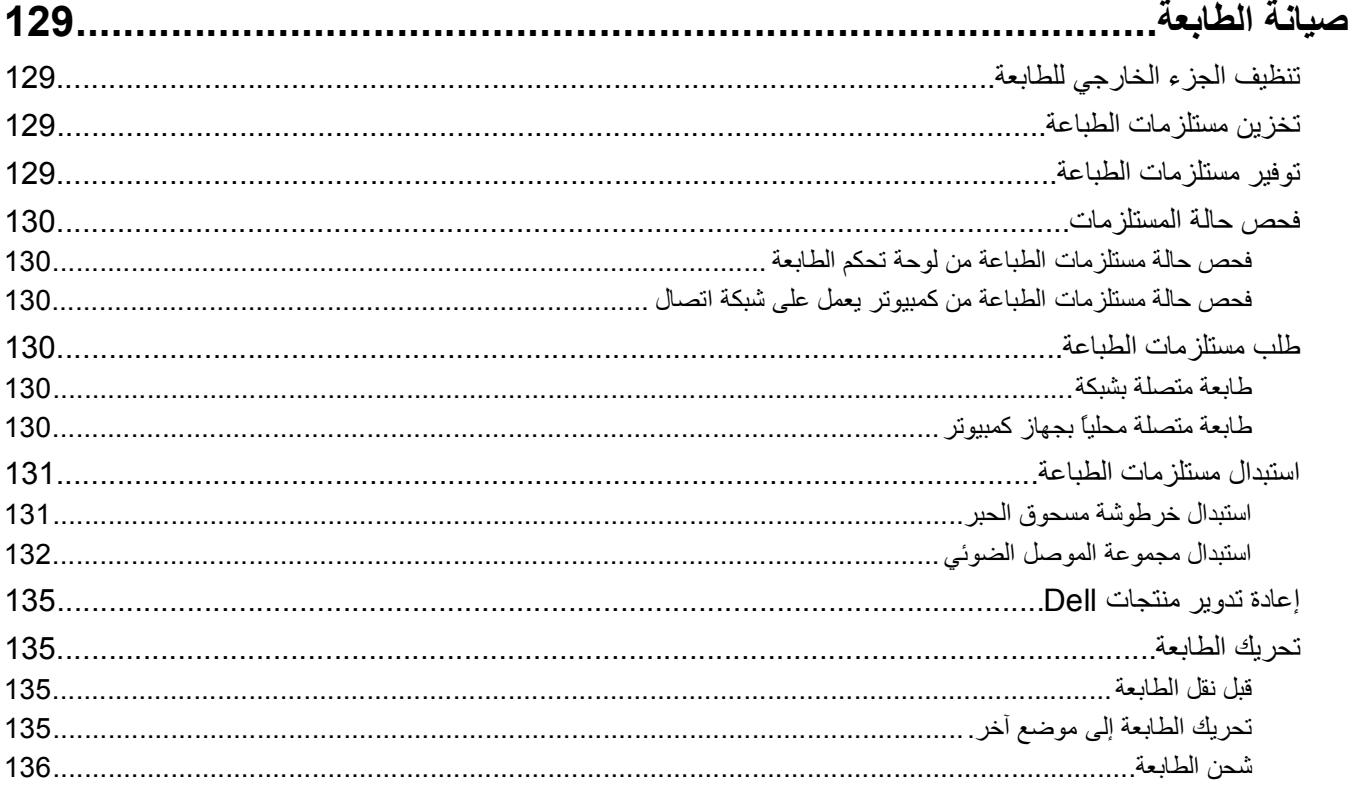

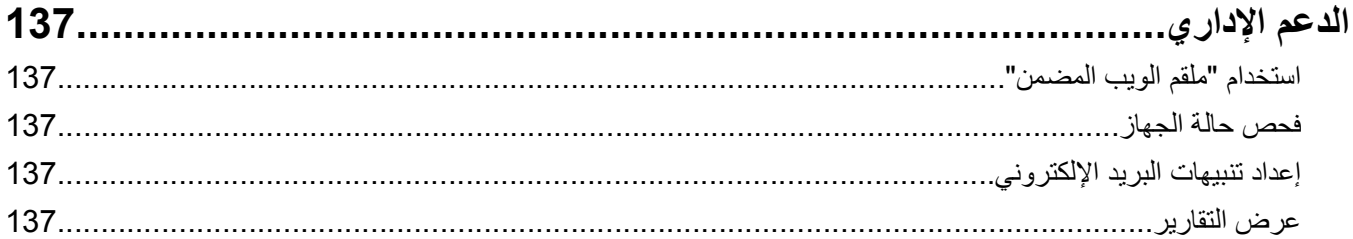

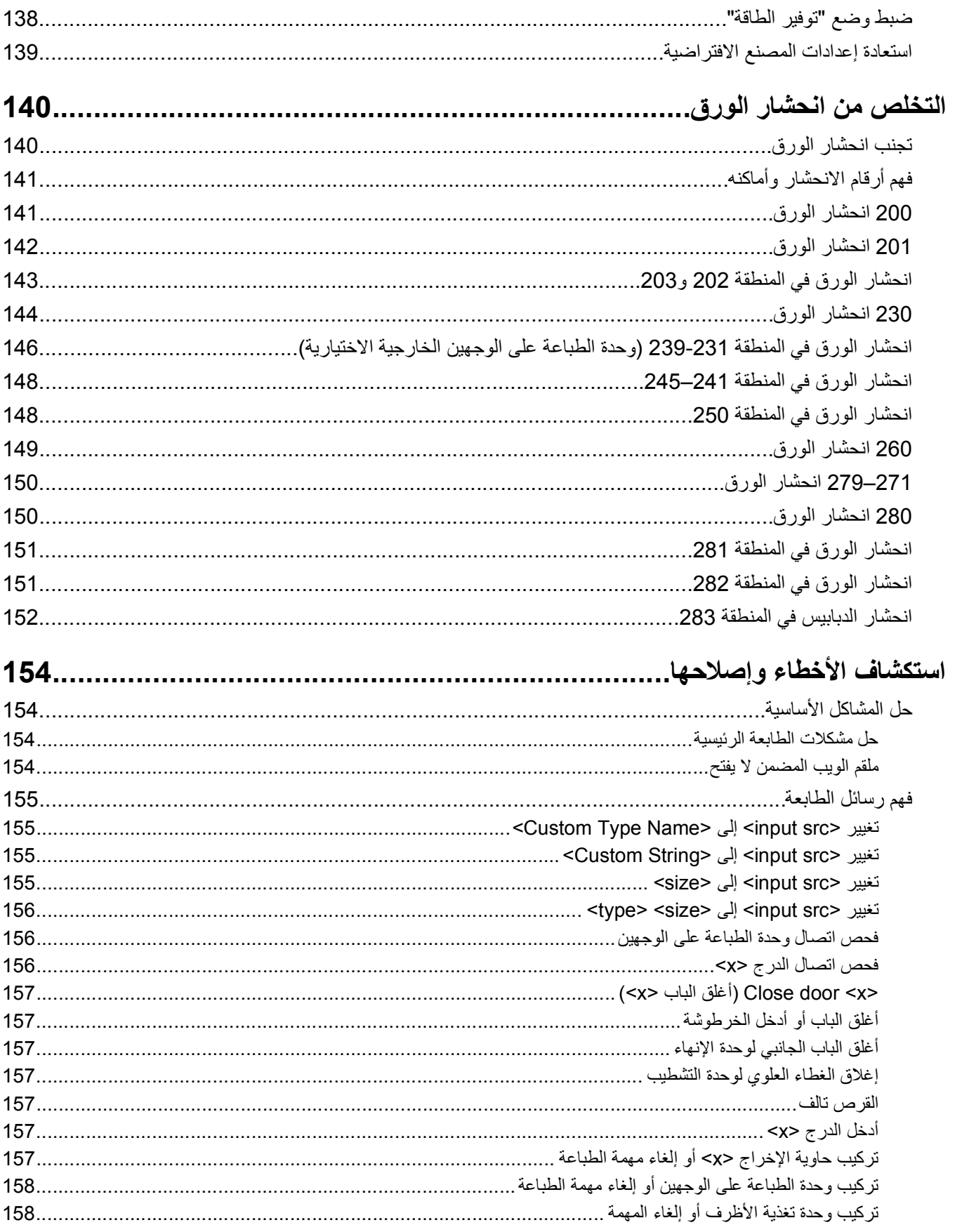

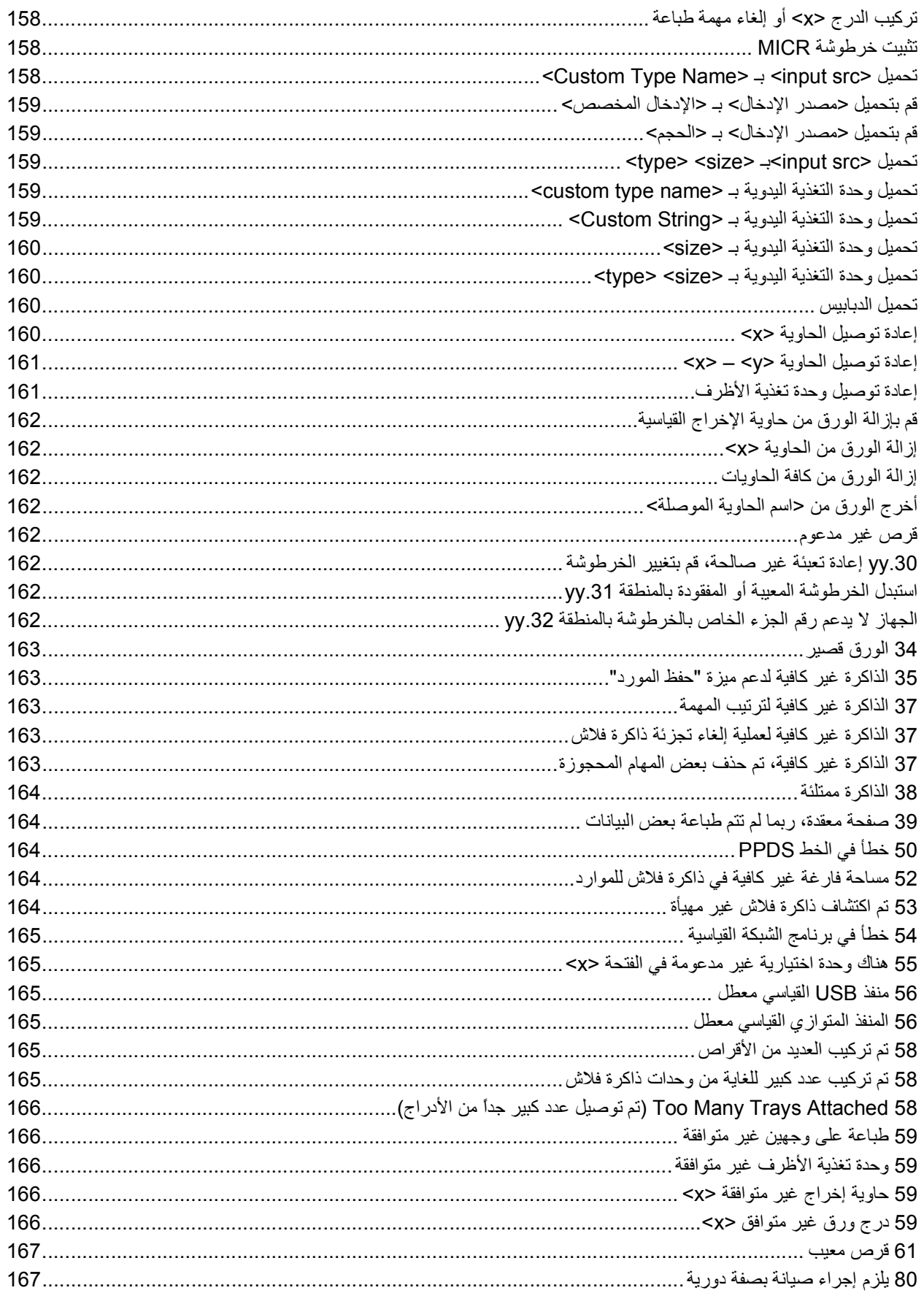

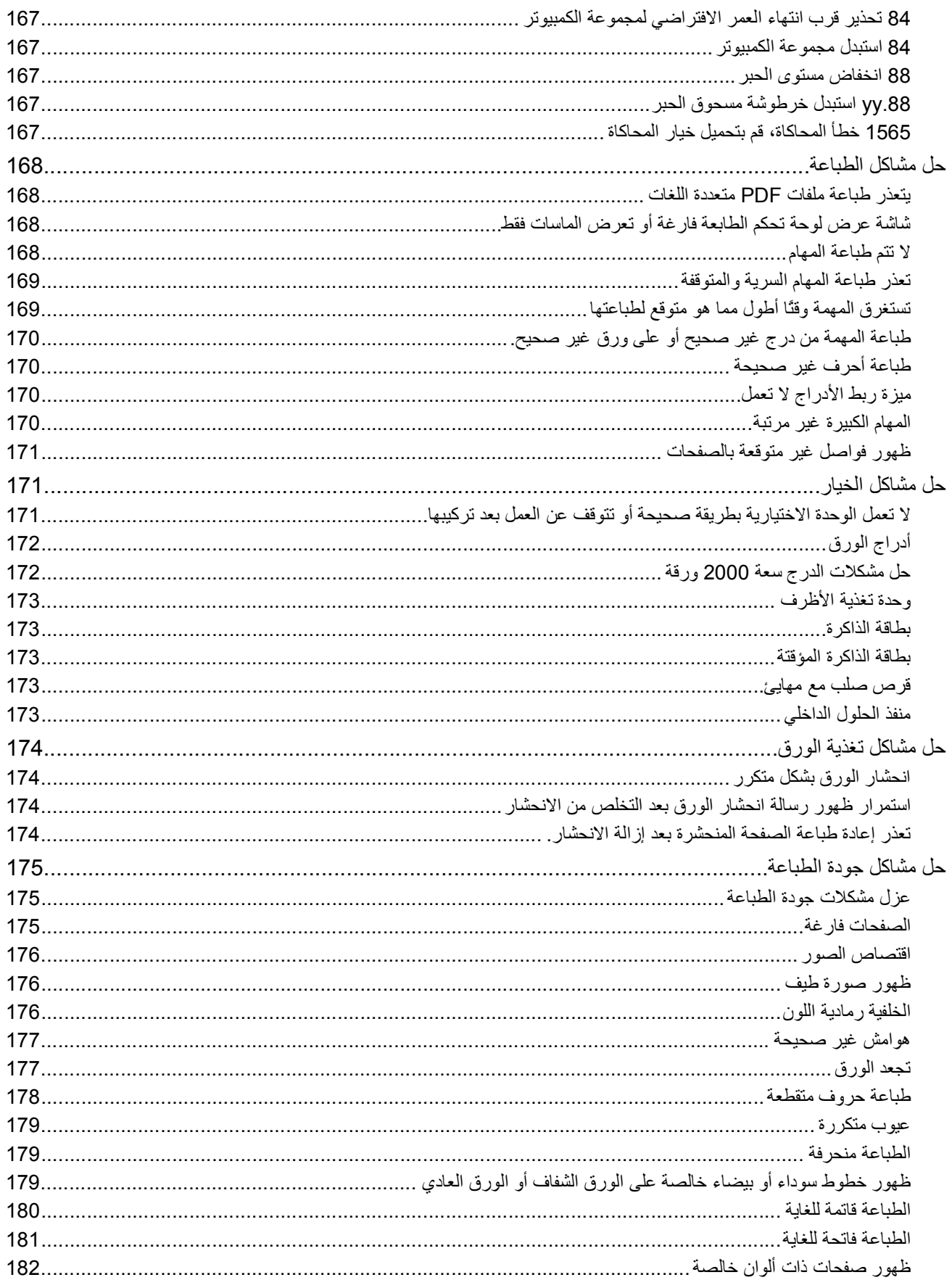

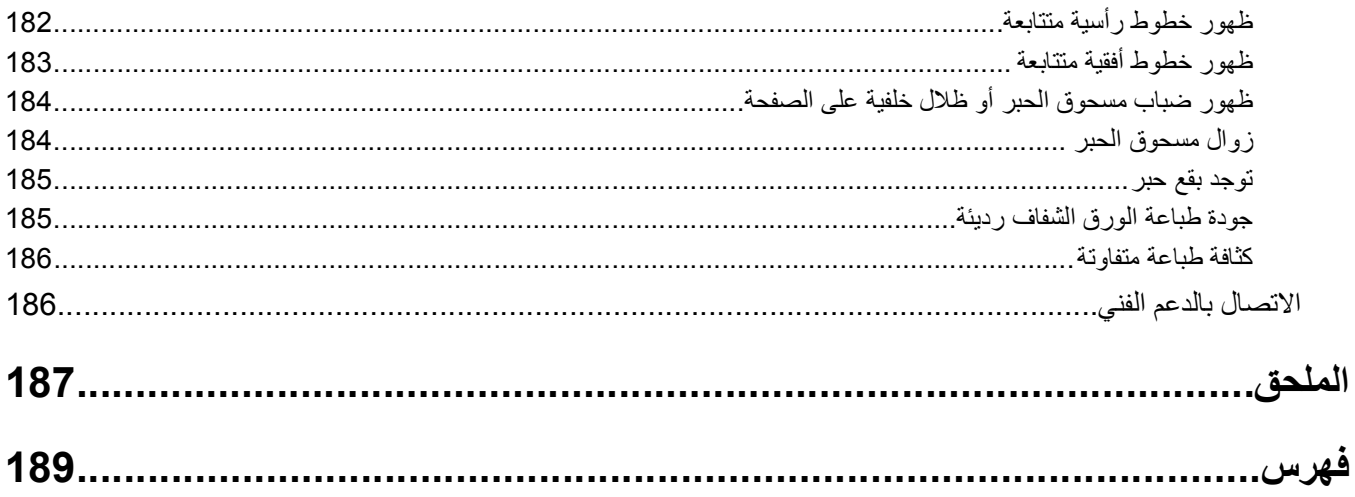

# **معلومات السلامة**

قم بتوصيل سلك التيار بمأخذ تيار كهربائي معزول على نحو سليم وقريب من المنتج ويسهل الوصول إليه.

لا تضع هذا المنتج أو تستخدمه بالقرب من المياه أو المواقع الرطبة.

<span id="page-10-0"></span>**تنبيه ــ احتمال التعرض للإصابة:** يستخدم هذا المنتج الليزر. قد يؤدي استخدام عناصر تحكم أو إجراء عمليات ضبط أو تنفيذ إجراءات غير المحددة هنا إلى التعرض لإشعاع ضار.

يستخدم هذا المنتج عملية طباعة تؤدي إلى رفع درجة حرارة وسائط الطباعة، وقد تؤدي درجة الحرارة إلى صدور انبعاثات من الوسائط. يجب فهم القسم الموجود في إرشادات التشغيل والذي يتناول إرشادات تحديد وسائط الطباعة لتفادي احتمال الانبعاثات الضارة.

توخ الحذر عند استبدال بطارية الليثيوم.

**تنبيه ــ احتمال التعرض للإصابة:** فقد يحدث انفجار عند استبدال بطارية الليثيوم على نحو خطأ. استبدلها فقط ببطارية ليثيوم من نفس النوع أو من نوع مماثل. لا تقم بإعادة شحن بطارية الليثيوم أو تفكيكها أو حرقها. تخلص من البطاريات المستعملة وفقًا لإرشادات الشرآة المنتجة واللوائح المحلية.

**تنبيه سطح ساخن:** قد يكون الجزء الداخلي من الطابعة ساخنًا. لتقليل خطر الإصابة بسبب مكون ساخن، اترك السطح حتى يبرد قبل لمسه.

**تنبيه ــ احتمال التعرض للإصابة:** يزيد وزن الطابعة عن 18 آيلوجرامًا (40 رطلاً) وتحتاج إلى شخصين مدربين أو أآثر لنقلها بأمان.

**تنبيه ــ احتمال التعرض للإصابة:** قبل القيام بنقل الطابعة، اتبع الإرشادات التالية للحيلولة دون حدوث إصابة شخصية أو تلف الطابعة:

- **•** قم بإيقاف تشغيل الطابعة باستخدام مفتاح التشغيل، ثم قم بفصل سلك التيار من مأخذ الحائط.
	- **•** افصل جميع الأسلاك والكابلات عن الطابعة قبل القيام بنقل الطابعة.
- **•** ارفع الطابعة عن الدرج الاختياري وضعها جانبًا، بدلاً من محاولة رفع الدرج والطابعة في آن واحد.

**ملاحظة:** استخدم المقابض الموجودة على جانبي الطابعة لرفعها عن الدرج الاختياري.

استخدم فقط سلك التيار المرفق مع هذا المنتج أو البديل المعتمد من قبل الشرآة المصنعة.

استخدم فقط كابل الاتصالات (RJ-11) المرفق مع هذا المنتج أو سلكًا بمعيار AWG 26 أو بديلاً أكبر عند توصيل هذا المنتج بشبكة الخطوط الهاتفية العامة.

**تنبيه ــ خطر التعرض لصدمة آهربائية:** إذا آنت بصدد الوصول إلى لوحة النظام أو ترآيب أجهزة أو وحدات ذاآرة اختيارية بعد الانتهاء من إعداد الطابعة، فقم بإيقاف تشغيل الطابعة وافصل سلك التيار الكهربائي من مأخذ الحائط قبل المتابعة. في حالة وجود أجهزة أخرى موصلة بالطابعة، قم أيضًا بإيقاف تشغيل هذه الأجهزة، وقم بفصل أي كابلات موصلة بالطابعة.

**تنبيه ــ خطر التعرض لصدمة آهربائية:** تأآد من ترآيب آل التوصيلات الخارجية (مثل وصلة Ethernet وتوصيلات الأنظمة الهاتفية) بشكل صحيح في منافذ التوصيل المحددة.

تم تصميم هذا المنتج واختباره واعتماده لتحقيق معايير السلامة العالمية الصارمة عند استخدام مكونات محددة للجهة المُصنعة. قد لا تكون ميزات السلامة لبعض الأجزاء واضحة دائمًا. لا تتحمل الجهة المُصنعة مسئولية استخدام الأجزاء البديلة الأخرى.

**تنبيه ــ احتمال التعرض للإصابة:** لا تقم ّ بلي سلك التيار الكهربائي أو ربطه أو سحقه أو وضع أشياء ثقيلة عليه. لا تعرض سلك التيار الكهربائي للتقيية ـ الحتمال النعرض للإصابة: لا تقدم بني سنت اسيار اسهربائي أو ريست أو تستخدام سلك التيار الكهربائي، فقد ينتج عن ذلك<br>التواكل أو الضغط. لا تحشر سلك التيار الكهربائي بين المواد مثل الأثاث والحوائط. في حالة سوء استخدام خطر نشوب حريق أو صدمة كهربائية. افحص سلك التيار الكهربائي بصورة منتظمة لاكتشاف علامات سوء الاستخدام. افصل سلك التيار الكهربائي عن مأخذ التيار الكهربائي قبل فحصه.

اترك عمليات الصيانة أو الإصلاحات، خلاف تلك الموضحة في مراجع المستخدم، لفني صيانة متخصص.

**تنبيه ــ خطر التعرض لصدمة آهربائية:** لتجنب خطر التعرض لصدمة آهربائية عند تنظيف الجزء الخارجي من الطابعة، افصل سلك التيار من مأخذ التيار الكهربائي بالحائط ثم افصل كافة الكابلات المتصلة بالطابعة قبل المتابعة.

معلومات السلامة

# **التعرف على الطابعة**

# **العثور على معلومات عن الطابعة**

<span id="page-11-0"></span>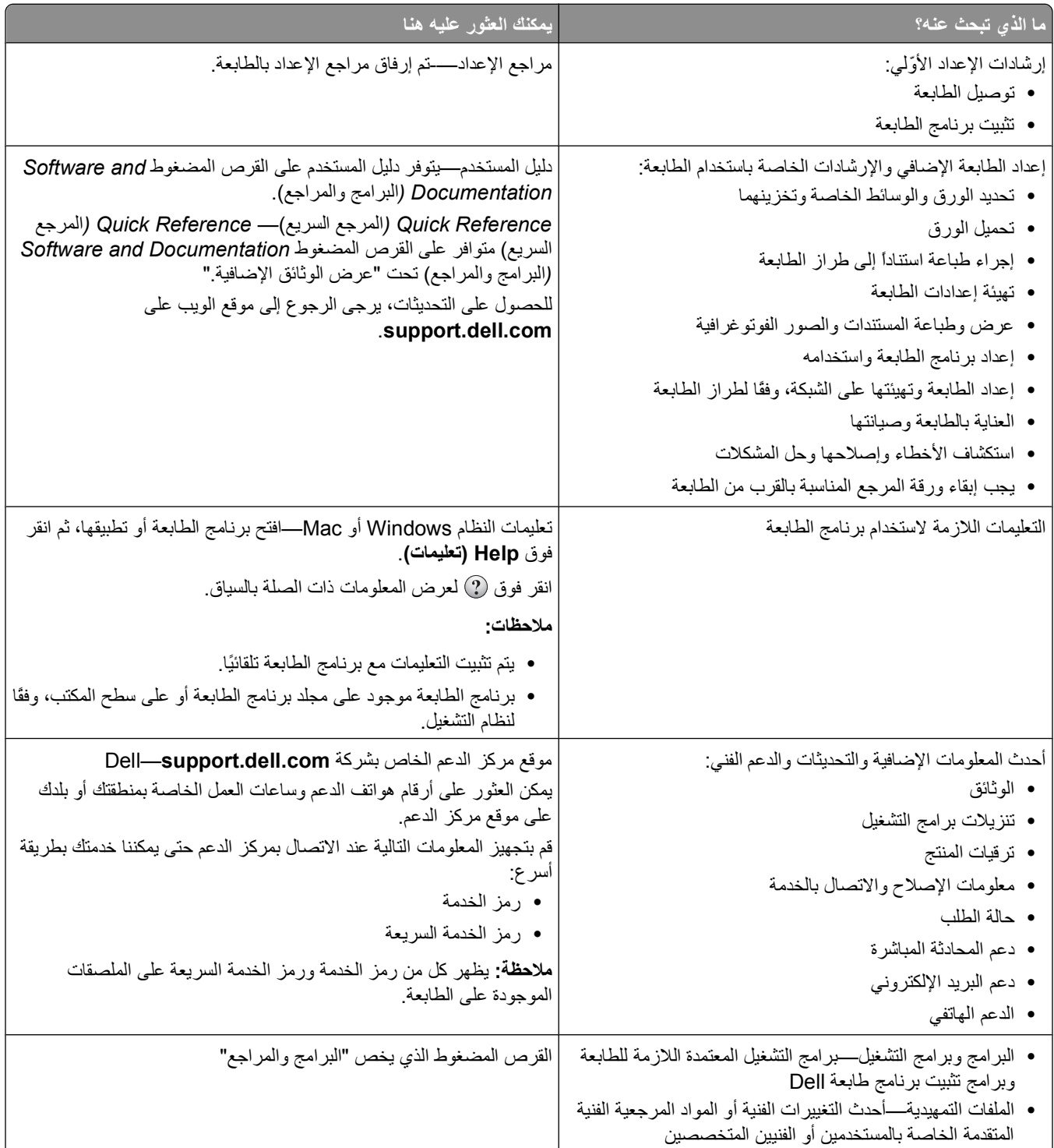

<span id="page-12-0"></span>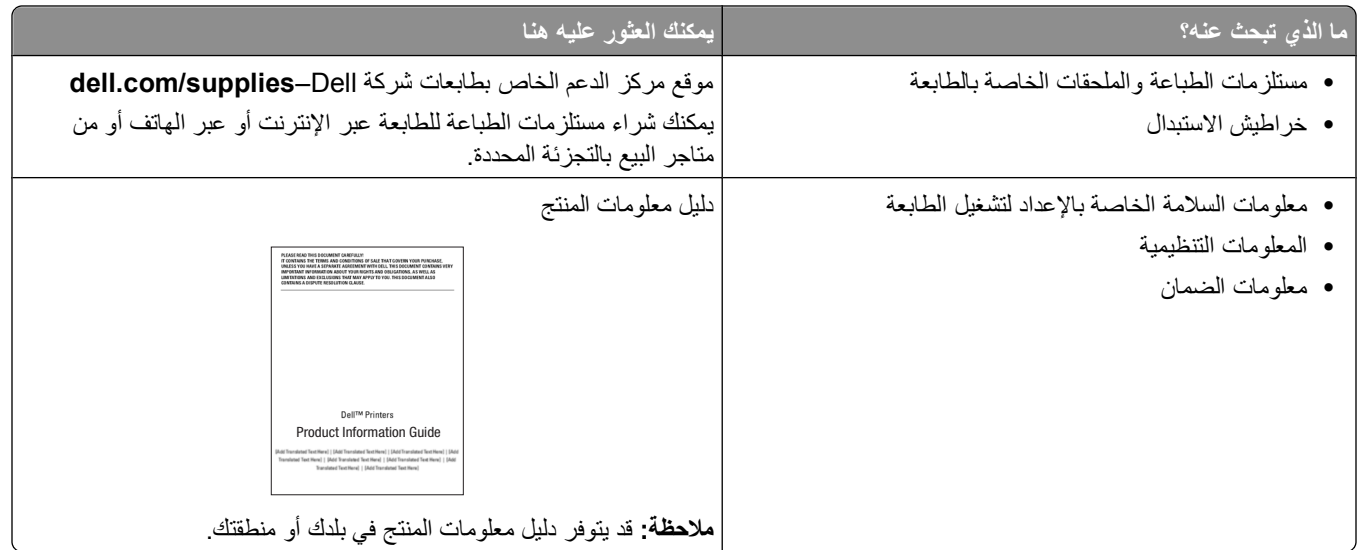

## **تكوينات الطابعة**

## **الطراز الأساسي**

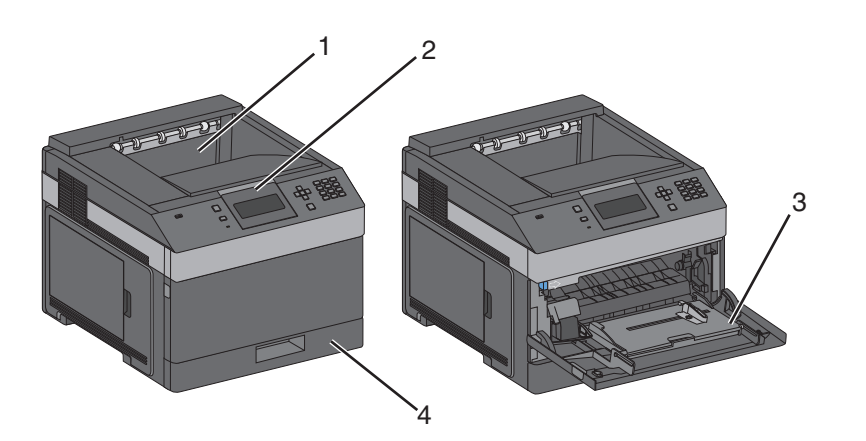

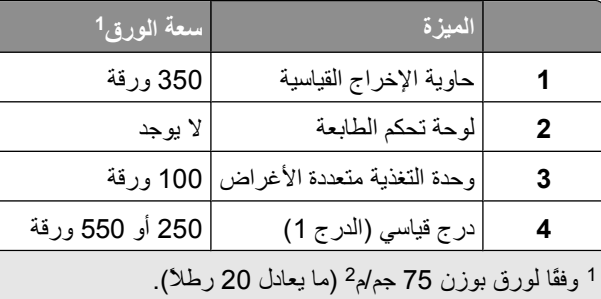

#### **الطراز آامل المواصفات**

**تنبيه ــ خطر التعرض للسقوط:** تتطلب عمليات التثبيت للترآيب على الأرضية استخدام قطع أثاث إضافية لضمان ثبات الطابعة. يتعين عليك استخدام حامل طابعة أو قاعدة طابعة إذا آنت تستخدم درج إدخال فائق السعة ووحدة طباعة على الوجهين ووحدة اختيارية للإدخال أو أآثر من وحدة.

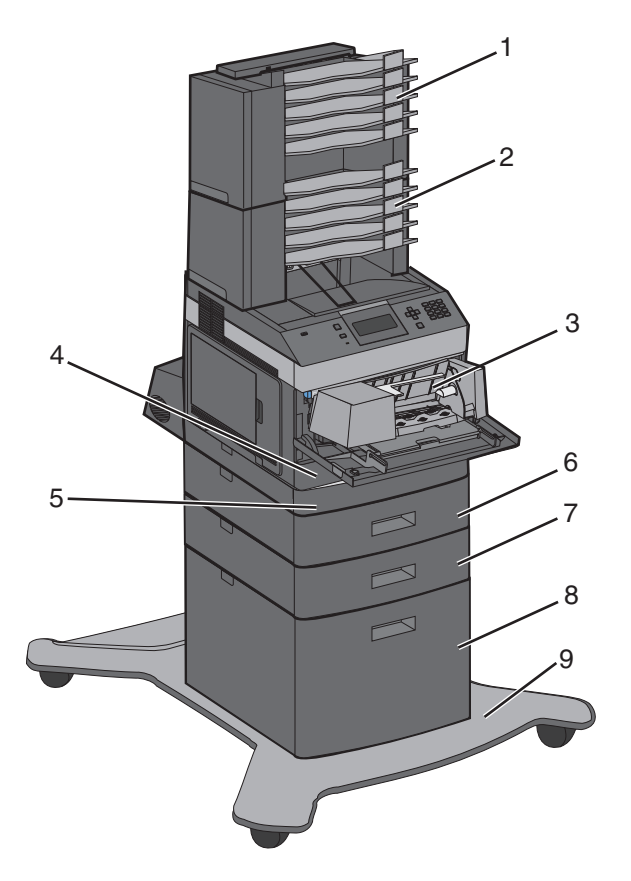

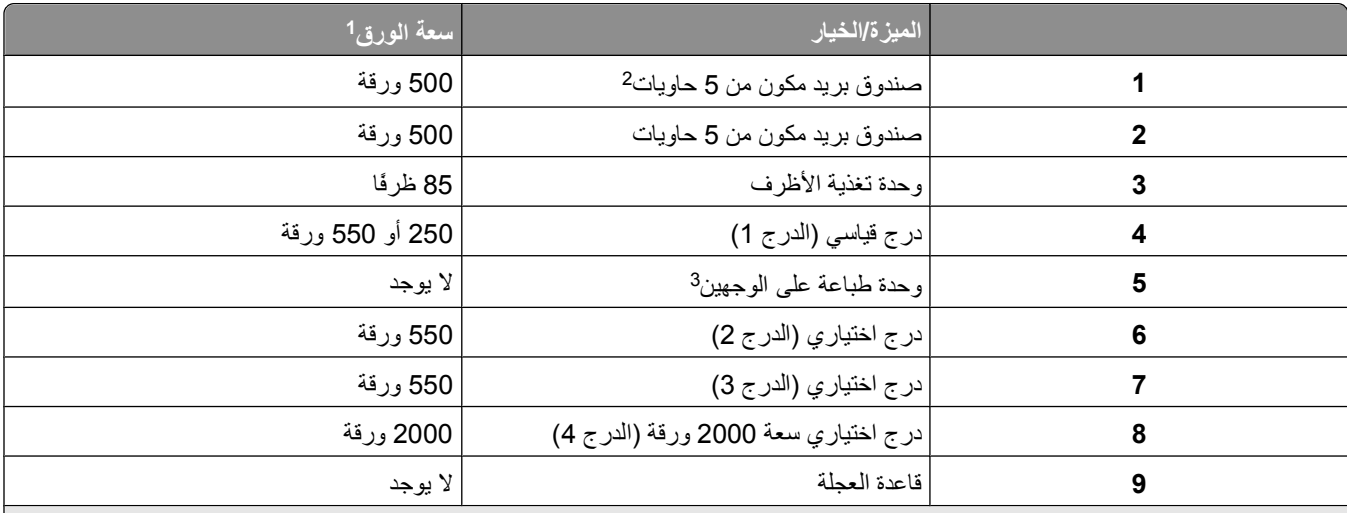

<sup>1</sup> وفقًا لورق بوزن 75 جم/م<sup>2</sup> (ما يعادل 20 رطلاً).

تدعم الطابعة ما يصل إلى ثلاث وحدات لزيادة سعة الإخراج، أو صندوقي بريد من 5 سلال، أو وحدة لزيادة سعة الإخراج ذات سعة عالية (غير موضحة) <sup>2</sup> أو وحدة تدبيس واحدة (غير موضحة).

تتوفر وحدة طباعة على الوجهين اختيارية للطراز الأساسي مع درج قياسي سعة 250 ورقة. قد تحتوي الطرز التي بها درج قياسي سعة 550 ورقة على <sup>3</sup> وحدة داخلية للطباعة على الوجهين.

## **اختيار مكان الطابعة**

<span id="page-14-0"></span>عند اختيار مكان الطابعة، اترك فراغاً كافياً لفتح الأدراج والأغطية والأبواب. إذا كنت تخطط لتركيب وحدات اختيارية، فاترك مساحة فارغة لها أيضًا. ومن المهم أيضًا مراعاة التالي:

- **•** تأآد من أن تدفق الهواء في الغرفة يتوافق مع متطلبات الإصدار الأخير من معيار 62 ASHRAE.
	- **•** قم بتوفير سطح ٍ مستو وقوي وثابت.
		- **•** احتفظ بالطابعة:
	- **–** بعيدًا عن تيار الهواء المباشر لأجهزة التكييف أو أجهزة التدفئة أو مراوح التهوية.
- **–** في مكان بعيد عن أشعة الشمس المباشرة أو درجات الرطوبة الشديدة أو تقلبات درجة الحرارة
	- **–** نظيفة وجافة وخالية من الأتربة
	- **•** اترك المساحات التالية الموصى بها حول الطابعة للحصول على تهوية مناسبة:

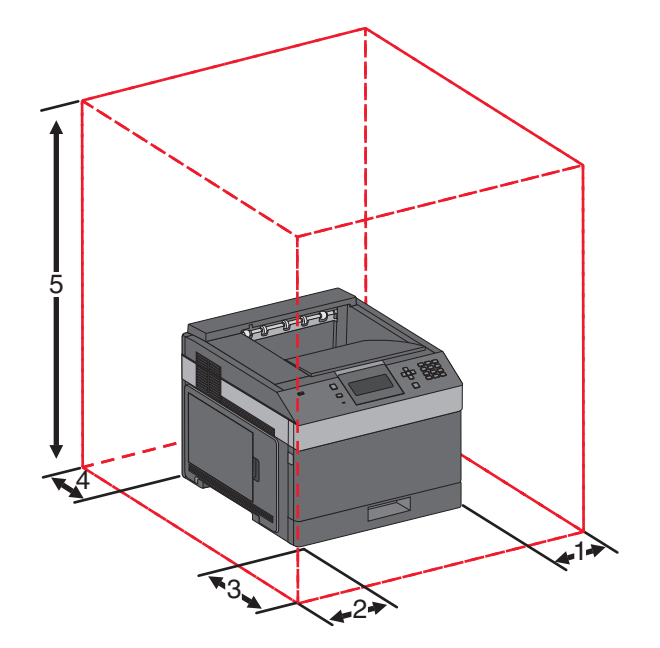

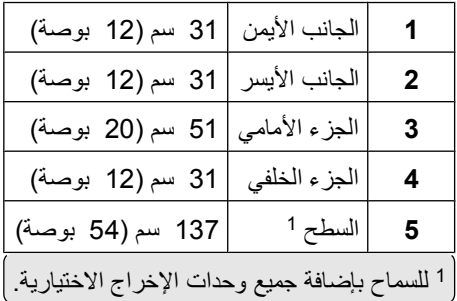

# **التعرف على لوحة تحكم الطابعة**

<span id="page-15-0"></span>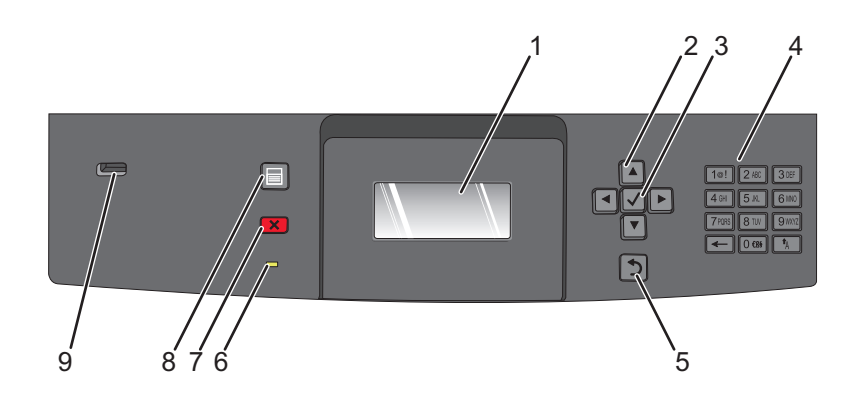

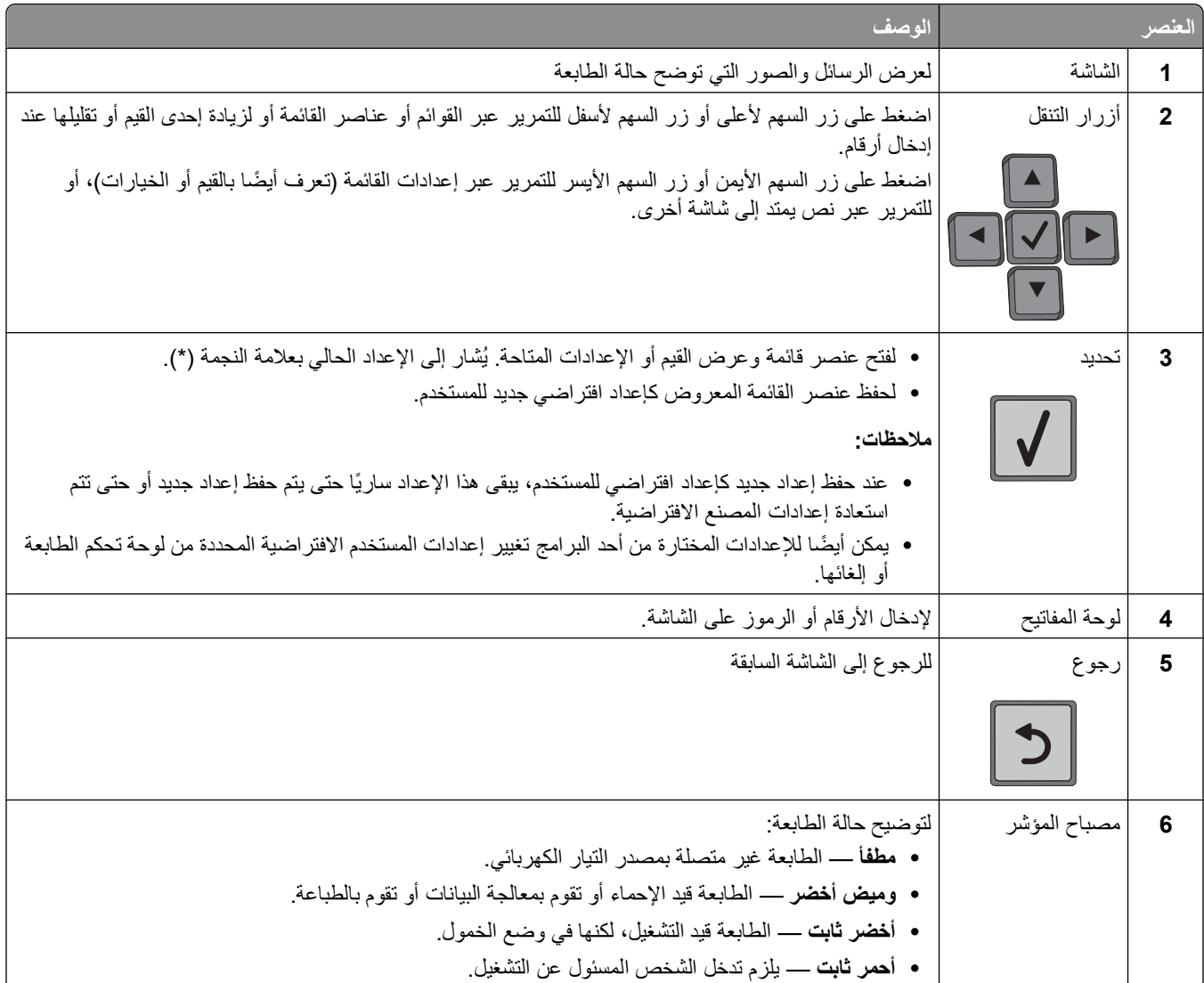

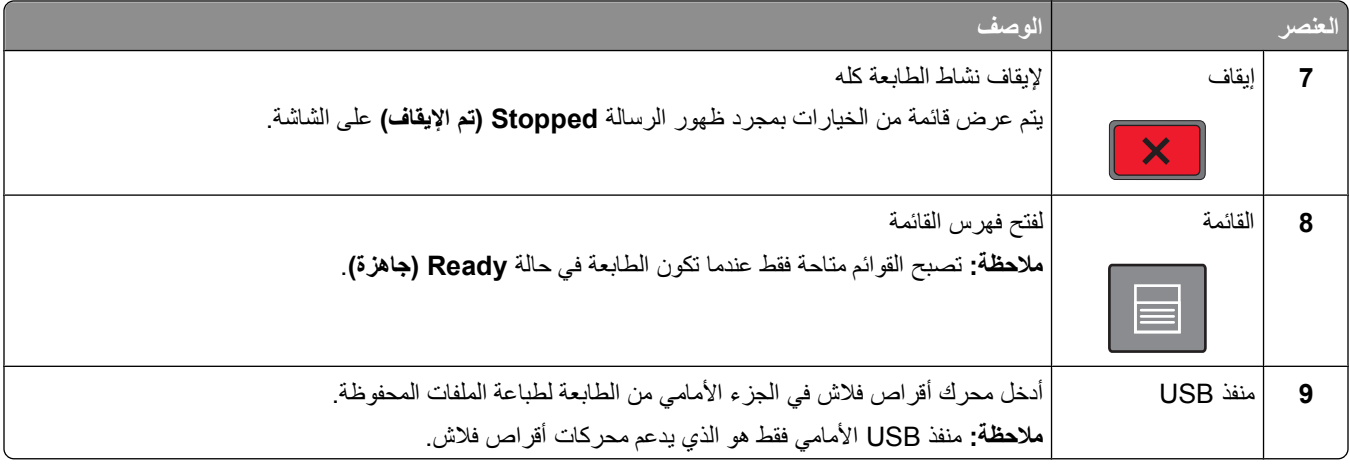

# **إعداد إضافي للطابعة**

## **تثبيت خيارات داخلية**

<span id="page-17-0"></span>**تنبيه ــ <b>خط**ر التعرض لصدمة كهربائية: إذا كنت تريد الوصول إلى لوحة النظام أو إذا كنت تقوم بتثبيت جهاز اختياري أو أجهزة ذاكرة بعد إعداد الطابعة، أوقف تشغيل الطابعة وافصل سلك الطاقة عن المقبس في الحائط قبل أن تكمل عملك. إذا آانت هناك أي أجهزة أخرى متصلة بالطابعة، أوقف تشغيلها أيضاً وافصل أي كبلات تتصل بالطابعة.

#### **الخيارات الداخلية المتوفرة**

- **•** بطاقات الذاآرة
- **•** بطاقات البرامج الثابتة
- **•** قرص الطابعة الصلب
- **•** منافذ الحلول الداخلية (ISP(

قد لا تتوفر كل هذه الخيارات. لمزيد من المعلومات، اتصل بالمكان الذي اشتريت منه الطابعة.

#### **الوصول إلى لوحة النظام لتثبيت خيارات داخلية**

#### **ملاحظة:** تتطلّب هذه المهمة مفكّاً مسطّ ح الرأس.

**تنبيه ــ خطر التعرض لصدمة آهربائية:** إذا آنت تريد الوصول إلى لوحة النظام أو إذا آنت تقوم بتثبيت جهاز اختياري أو أجهزة ذاآرة بعد إعداد الطابعة، أوقف تشغيل الطابعة وافصل سلك الطاقة عن المقبس في الحائط قبل أن تكمل عملك. إذا آانت هناك أي أجهزة أخرى متصلة بالطابعة، أوقف تشغيلها أيضاً وافصل أي كبلات تتصل بالطابعة.

**1** افتح باب لوحة النظام.

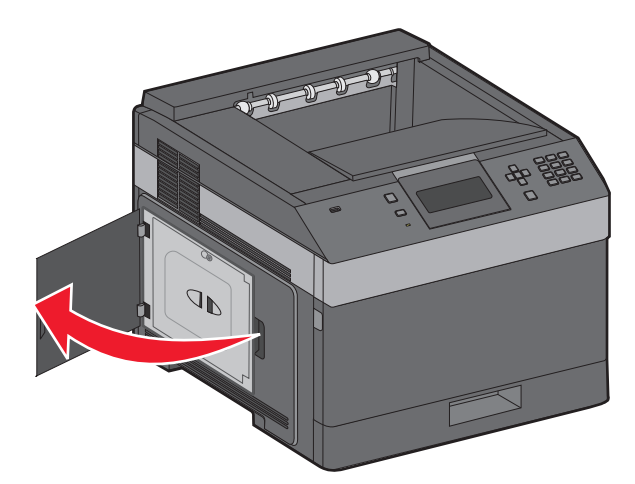

**2** حرر المسامير الموجودة على غطاء لوحة النظام.

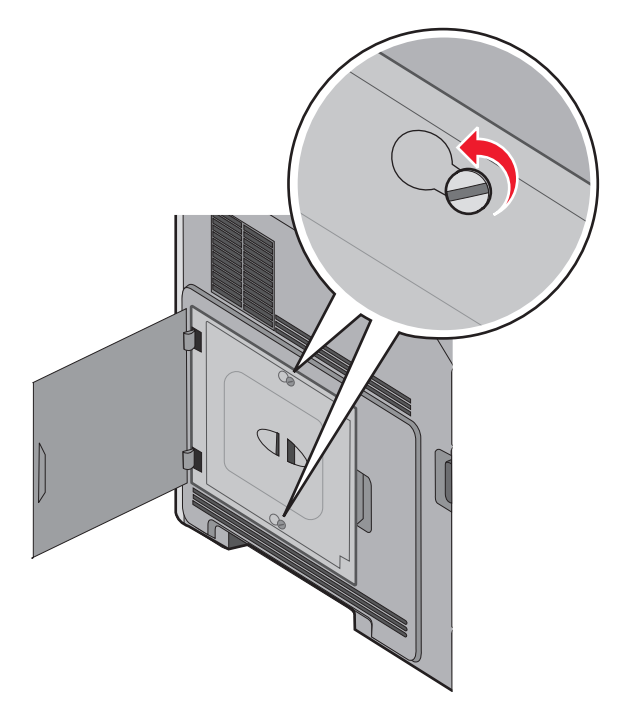

**3** قم بإزالة غطاء لوحة النظام.

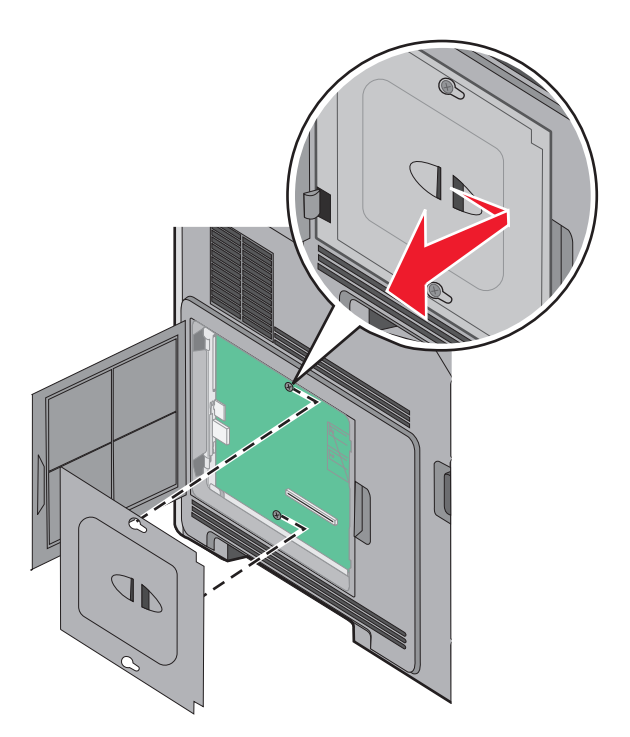

**4** استخدم الرسم التوضيحي أدناه لتحديد مكان الموصل الملائم.

**تحذير - تلف محتمل:** يمكن للمكوّنات الإلكترونية الخاصّ ة بلوحة النظام أن تتعرض للتلف بسهولة بسبب الكهرباء الاستاتية. المس شيئاً معدنياً على الطابعة قبل لمس أي من المكونات الإلكترونية على لوحة النظام أو الموصلات.

<span id="page-19-0"></span>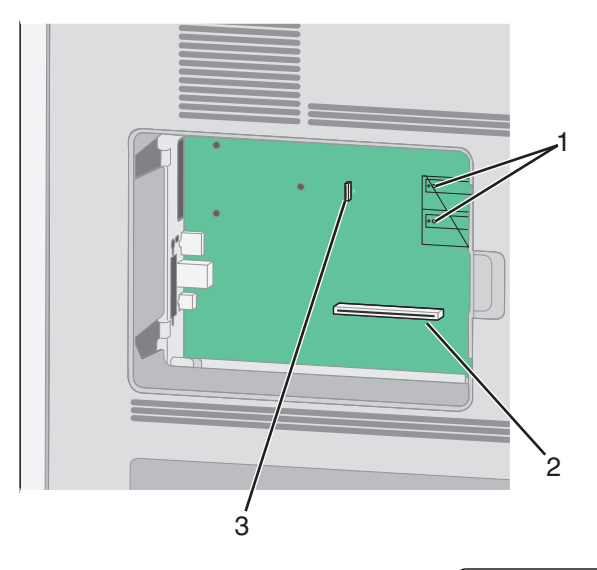

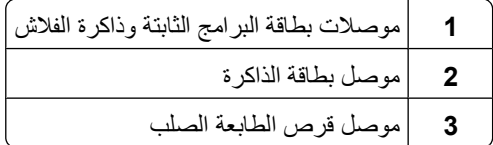

#### **ترآيب بطاقة ذاآرة**

**ملاحظة:** تتطلب هذه المهمة مفك برغي ذا رأس مسطحة.

**تنبيه ــ خطر التعرض لصدمة آهربائية:** إذا آنت بصدد الوصول إلى لوحة النظام أو ترآيب أجهزة أو وحدات ذاآرة اختيارية بعد الانتهاء من إعداد الطابعة، فقم بإيقاف تشغيل الطابعة وافصل سلك التيار الكهربائي من مأخذ الحائط قبل المتابعة. في حالة وجود أجهزة أخرى موصلة بالطابعة، قم أيضً ا بإيقاف تشغيل هذه الأجهزة، وقم بفصل أي آابلات موصلة بالطابعة.

**تحذير - تلف محتمل:** فمن السهل أن تتعرض المكونات الإلكترونية بلوحة النظام للتلف بسبب الكهرباء الاستاتيكية. لذا؛ عليك بلمس أي عنصر معدني بالطابعة قبل لمس أي من المكونات الإلكترونية أو الموصلات بلوحة النظام.

يمكن شراء بطاقة ذاكرة اختيارية بشكل منفصل وتركيبها بلوحة النظام. لتركيب بطاقة الذاكرة:

**1** قم بالوصول إلى لوحة النظام.

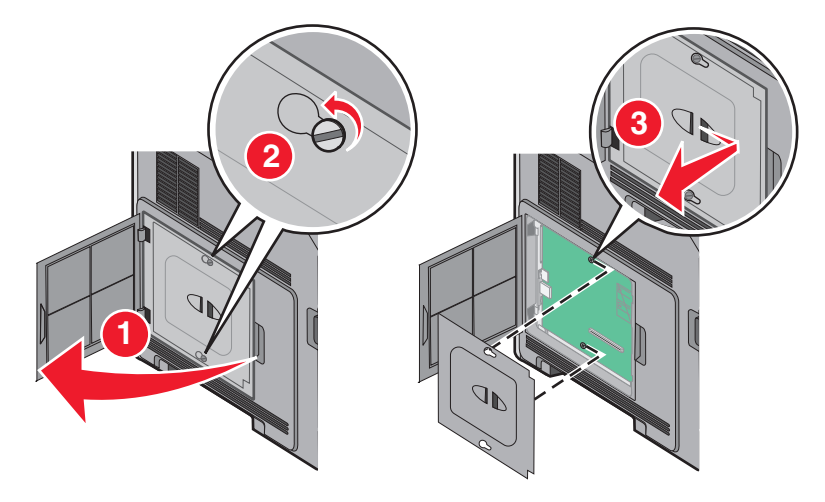

**2** أخرج بطاقة الذاآرة من عبوتها.

**ملاحظة:** تجنب لمس نقاط التوصيل الموجودة بمحاذاة حافة البطاقة.

**3** قم بفتح مزلاجي موصل بطاقة الذاآرة.

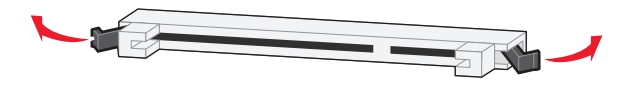

**4** قم بمحاذاة أطراف التعليق الموجودة على بطاقة الذاآرة مع النتوءات الموجودة على الموصل.

<span id="page-20-0"></span>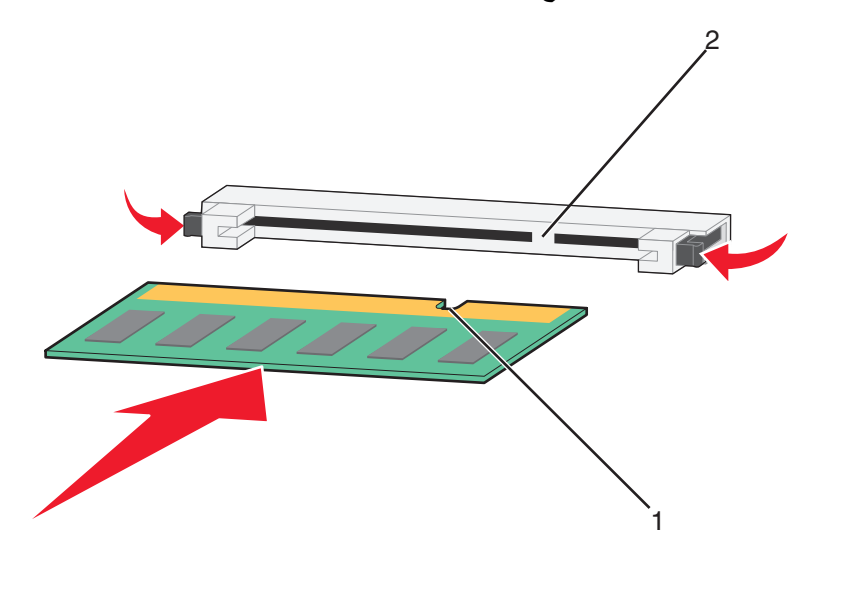

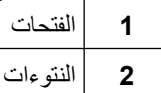

- **5** ادفع بطاقة الذاآرة في اتجاه مستقيم داخل الموصل حتى تستقر في مكانها.
	- **6** قم بإعادة غطاء لوحة النظام إلى موضعه وأغلق باب لوحة النظام.

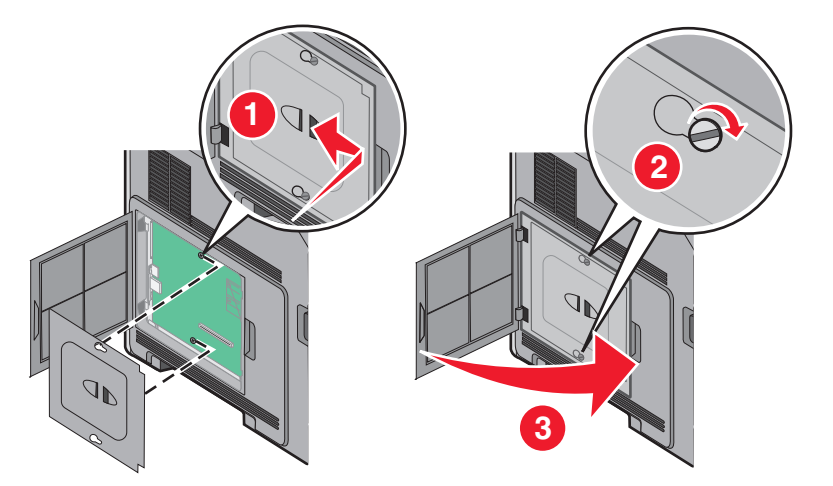

### **ترآيب بطاقة ذاآرة فلاش أو بطاقة برنامج ثابت**

**ملاحظة:** تتطلب هذه المهمة مفك برغي ذا رأس مسطحة.

تشتمل لوحة النظام على منفذي توصيل لبطاقة ذاكرة فلاش اختيارية أو بطاقة برنامج ثابت. واحدة فقط منهما هي التي يمكن تركيبها، ولكن الموصلات قابلة للتبادل.

**تنبيه ــ خطر التعرض لصدمة آهربائية:** إذا آنت بصدد الوصول إلى لوحة النظام أو ترآيب أجهزة أو وحدات ذاآرة اختيارية بعد الانتهاء من إعداد الطابعة، فقم بإيقاف تشغيل الطابعة وافصل سلك التيار الكهربائي من مأخذ الحائط قبل المتابعة. في حالة وجود أجهزة أخرى موصلة بالطابعة، قم أيضًا بإيقاف تشغيل هذه الأجهزة، وقم بفصل أي كابلات موصلة بالطابعة.

**تحذير - تلف محتمل:** فمن السهل أن تتعرض المكونات الإلكترونية بلوحة النظام للتلف بسبب الكهرباء الاستاتيكية. لذا؛ عليك بلمس أي عنصر معدني بالطابعة قبل لمس أي من المكونات الإلكترونية أو الموصلات بلوحة النظام.

**1** قم بالوصول إلى لوحة النظام.

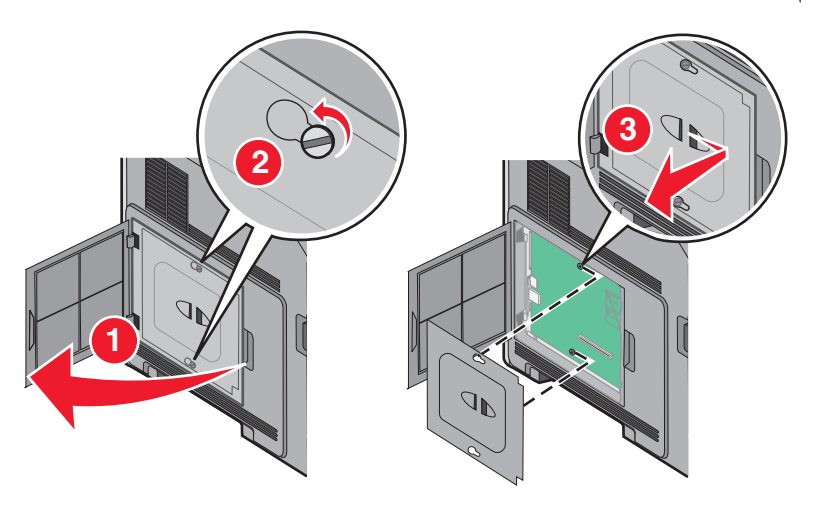

**2** قم بفك تغليف البطاقة.

**ملاحظة:** تجنب لمس أي مكونات آهربائية موجودة على البطاقة.

**3** أثناء الإمساك بالبطاقة من جانبيها، قم بمحاذاة السنون البلاستيكية الموجودة على البطاقة مع الفتحات الموجودة على لوحة النظام.

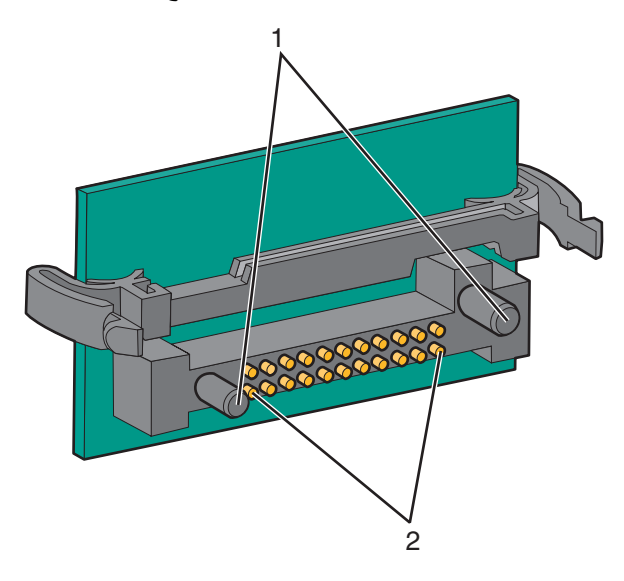

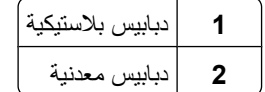

#### **4** ادفع البطاقة بقوة حتى تستقر في مكانها.

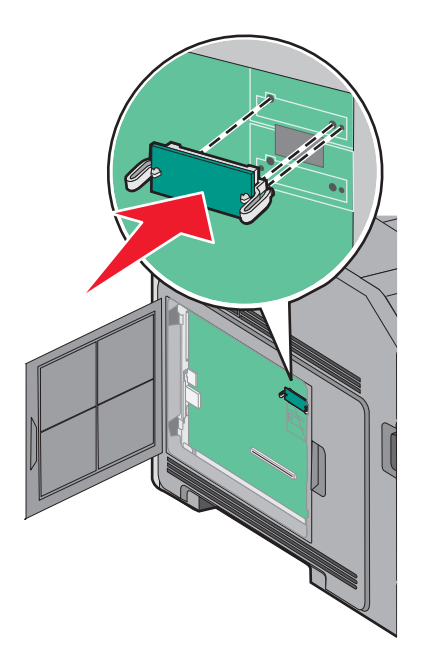

#### **ملاحظات:**

- **•** يجب أن يلمس الطول الكامل للموصل الموجود على البطاقة لوحة النظام وأن يكون محاذيًا لها.
	- **•** احذر آي لا تتلف الموصلات.
	- **5** قم بإعادة غطاء لوحة النظام إلى موضعه وأغلق باب لوحة النظام.

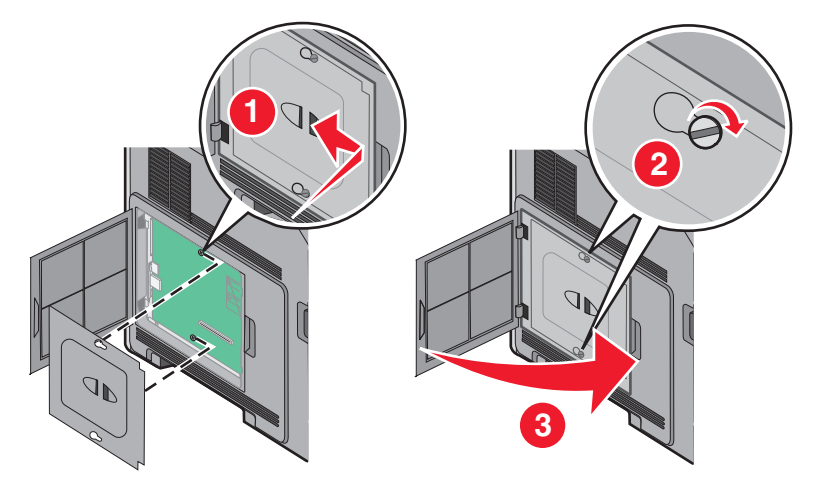

#### **ترآيب "منفذ حلول داخلي"**

<span id="page-23-0"></span>تدعم لوحة النظام "منفذ حلول داخلي" (ISP) اختياري واحد من . قم بتركيب منفذ حلول داخلي (ISP) لتوفير خيارات توصيل إضافية.

**ملاحظة:** تتطلب هذه المهمة مفك برغي ذا رأس مسطحة.

**تنبيه ــ خطر التعرض لصدمة آهربائية:** إذا آنت بصدد الوصول إلى لوحة النظام أو ترآيب أجهزة أو وحدات ذاآرة اختيارية بعد الانتهاء من إعداد الطابعة، فقم بإيقاف تشغيل الطابعة وافصل سلك التيار الكهربائي من مأخذ الحائط قبل المتابعة. في حالة وجود أجهزة أخرى موصلة بالطابعة، قم أيضًا بإيقاف تشغيل هذه الأجهزة، وقم بفصل أي كابلات موصلة بالطابعة.

**تحذير - تلف محتمل:** فمن السهل أن تتعرض المكونات الإلكترونية بلوحة النظام للتلف بسبب الكهرباء الاستاتيكية. لذا؛ عليك بلمس أي عنصر معدني بالطابعة قبل لمس أي من المكونات الإلكترونية أو الموصلات بلوحة النظام.

**1** قم بالوصول إلى لوحة النظام.

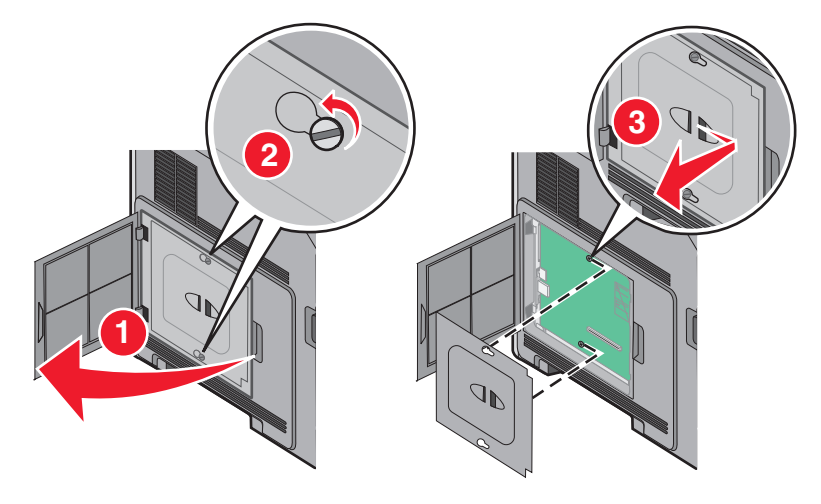

- **2** قم بإخراج منفذ الحلول الداخلي (ISP (والقطعة التائية (على شكل حرف T (البلاستيكية من العبوة. **ملاحظة:** تجنب لمس المكونات الموجودة على البطاقة.
	- **3** حدد موقع الموصل المناسب على لوحة النظام.

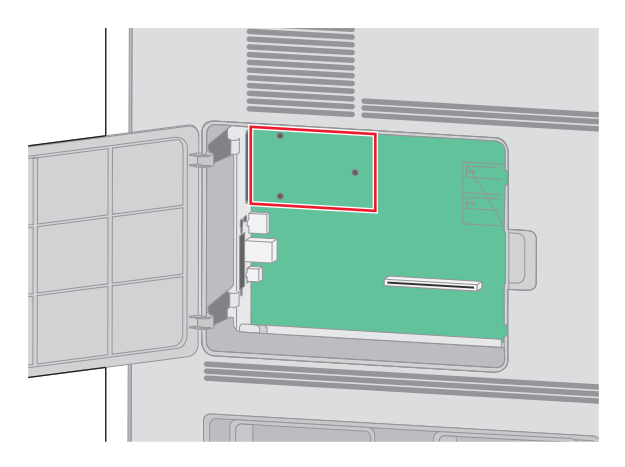

**ملاحظة:** عند ترآيب قرص طابعة صلب اختياري حاليًا، يتعين عندئذ إخراج قرص الطابعة الصلب أولا.ً لإخراج القرص الصلب:

**أ** قم بفصل آابل واجهة التوصيل الخاص بقرص الطابعة الصلب من لوحة النظام، تارآًا الكابل متصلاً بقرص الطابعة الصلب. لفصل الكابل، قم .<br>بالضغط على المحراك الموجود على قابس كابل واجهة التوصيل لفصل المزلاج قبل سحب الكابل إلى الخارج.

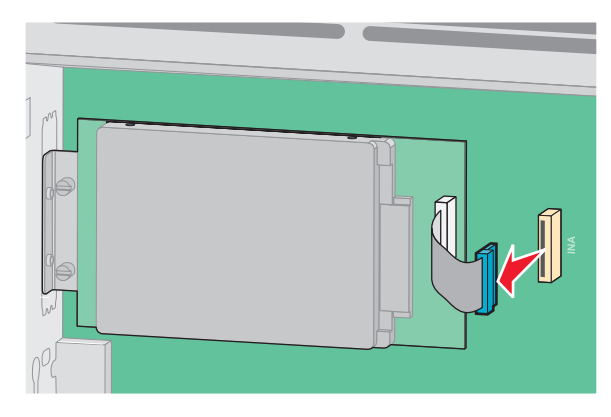

**ب** قم بفك البراغي المسئولة عن تثبيت قرص الطابعة الصلب في مكانه.

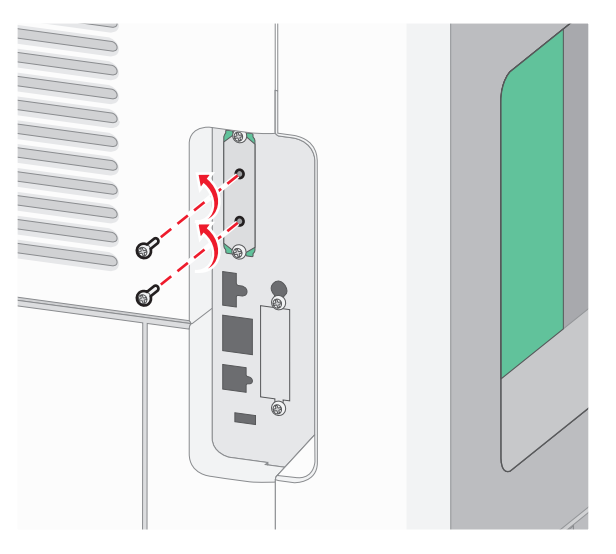

**ج** قم بإخراج قرص الطابعة الصلب عن طريق سحبه إلى أعلى لتحريك الدعامات عن مقعدها.

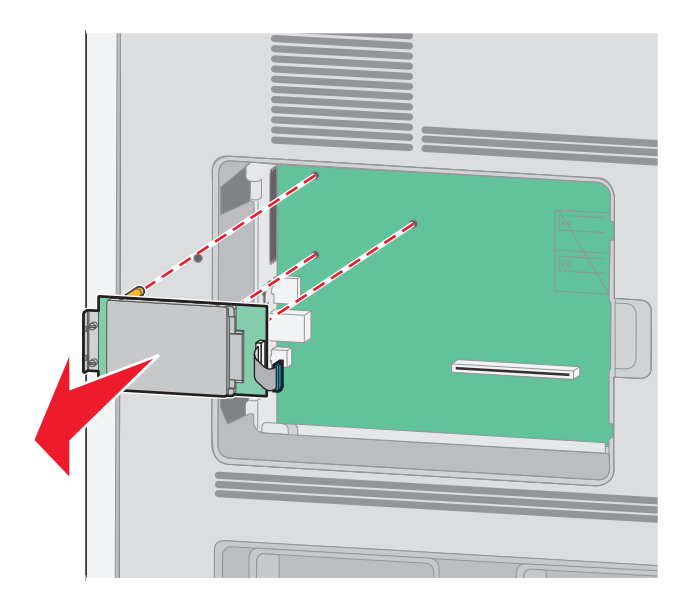

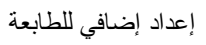

**د** قم بفك المسامير اللولبية التي تصل سنادة تثبيت قرص الطابعة الصلب بقرص الطابعة الصلب، ثم انزع السنادة. ضع قرص الطابعة الصلب جانبًا.

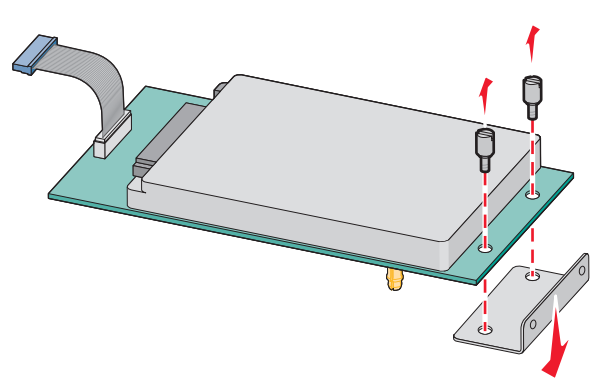

**4** قم بإزالة الغطاء المعدني من فتحة منفذ الحلول الداخلي (ISP(.

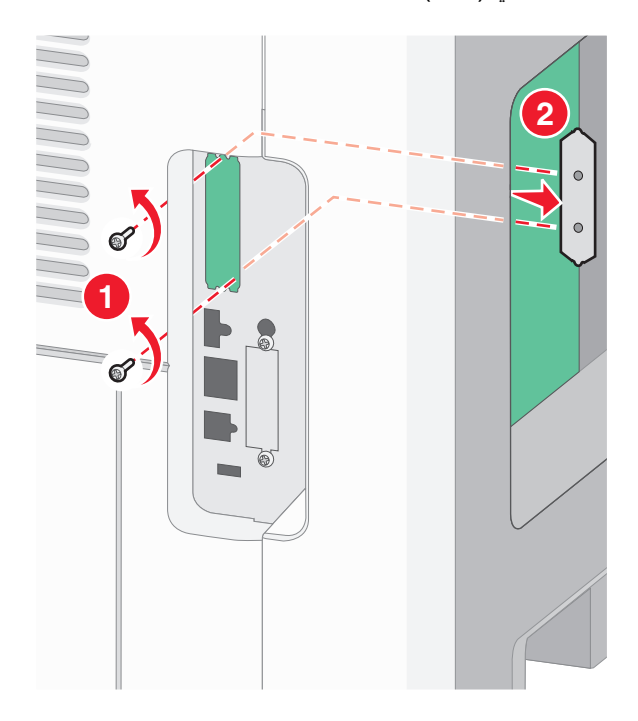

**5** قم بمحاذاة دعامات القطعة التائية (على شكل حرف T (البلاستيكية مع الفتحات الموجود في لوحة النظام، ثم اضغط لأسفل حتى تستقر في مكانها. تأكد من أن كل دعامة من دعامات القطعة التائية انزلقت تمامًا وأن القطعة التائية (على شكل حرف T) مثبتة بصورة محكمة في لوحة النظام.

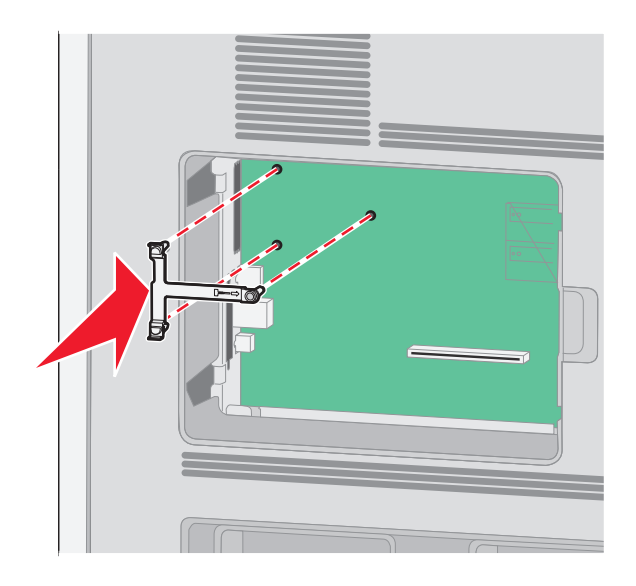

**6** قم بتركيب منفذ الحلول الداخلي على القطعة التائية (على شكل حرف T) البلاستيكية. قم بوضع منفذ الحلول الداخلي (ISP) بزاوية فوق القطعة التائية (على شكل حرف T (البلاستيكية، ثم قم بتقريب القطعة التائية البلاستيكية بطريقة تسمح بمرور أية موصلات متدلية خلال فتحة منفذ الحلول الداخلي في هيكل لوحة النظام.

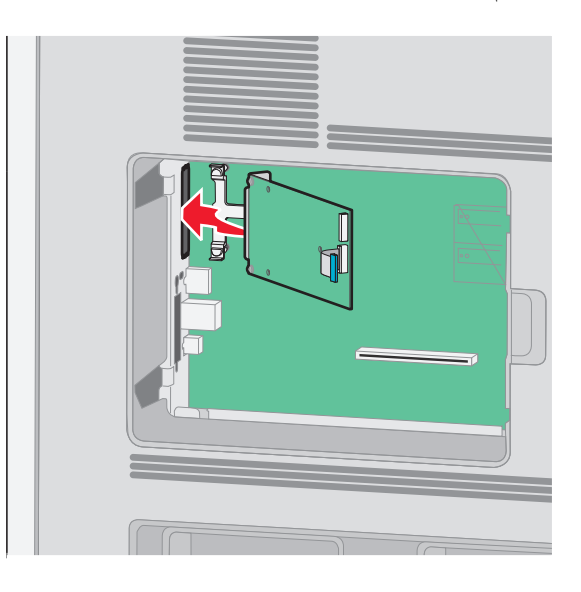

**7** قم بخفض منفذ الحلول الداخلي نحو القطعة التائية (على شكل حرف T (البلاستيكية حتى يستقر بين موجهات القطعة التائية البلاستيكية.

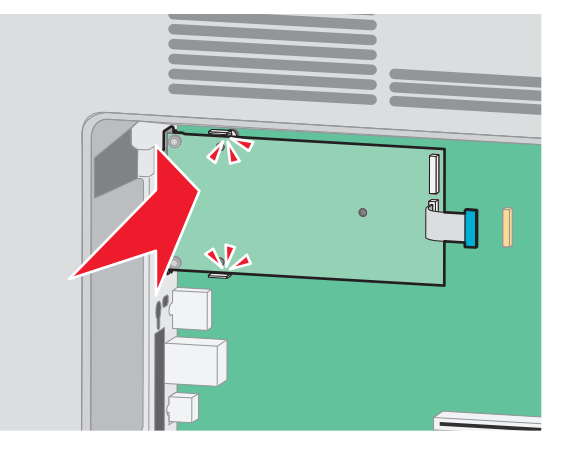

**8** قم بإدخال المسمار اللولبي الطويل وقم بإدارته في اتجاه عقارب الساعة بدرجة تكفي للاحتفاظ بمنفذ الحلول الداخلي في موضعه، ولكن لا تحكم ربط المسمار اللولبي هذه المرة.

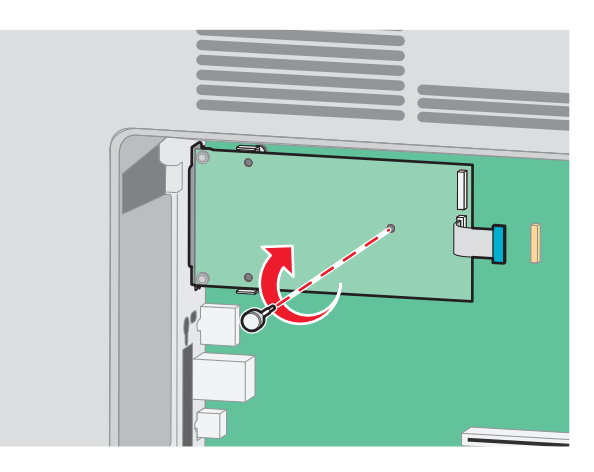

**9** قم بربط البرغين المتوفرين لضمان إحكام سنادة تثبيت منفذ الحلول الداخلي بهيكل لوحة النظام.

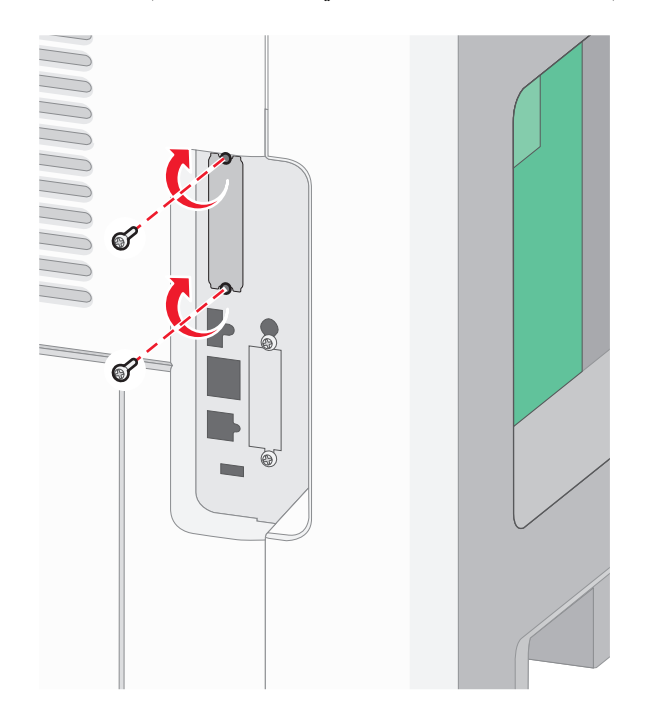

**10** قم بإحكام ربط المسمار اللولبي الطويل.

**ملاحظة:** لا تبالغ في إحكام ربط المسمار اللولبي.

**11** قم بإدخال قابس آابل واجهة توصيل منفذ الحلول الداخلي (ISP (في مقبس لوحة النظام. **ملاحظة:** تم تمييز القوابس والمقابس برموز لونية.

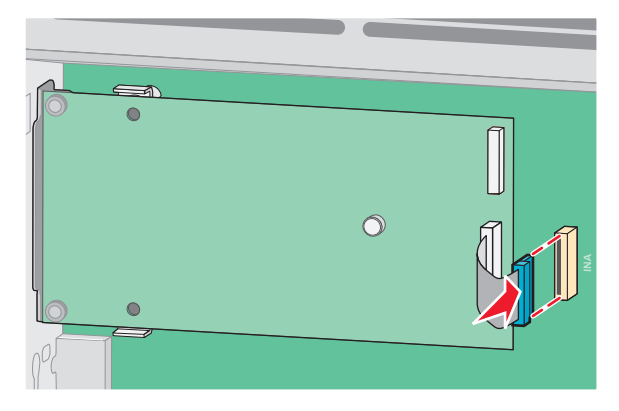

**12** إذا آان قرص الطابعة الصلب قد تم ترآيبه من قبل، قم عندئذ بتوصيل هذا القرص بمنفذ الحلول الداخلي (ISP(. لمزيد من المعلومات، انظر "تثبيت قرص الطابعة الصلب" في [الصفحة](#page-29-0) .[30](#page-29-0)

**13** قم بإعادة غطاء لوحة النظام إلى موضعه وأغلق باب لوحة النظام.

<span id="page-29-0"></span>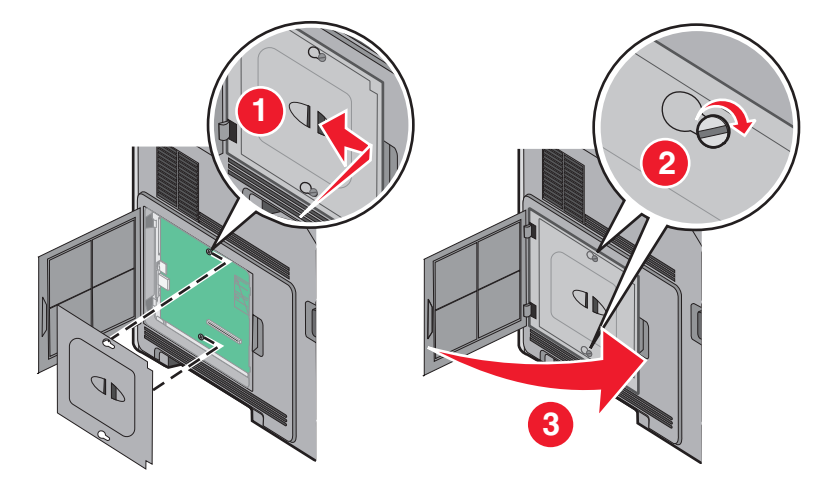

**تثبيت قرص الطابعة الصلب**

**ملاحظة:** تتطلّب هذه المهمة مفكّاً مسطّ ح الرأس.

**تنبيه ــ خطر التعرض لصدمة آهربائية:** إذا آنت تريد الوصول إلى لوحة النظام أو إذا آنت تقوم بتثبيت جهاز اختياري أو أجهزة ذاآرة بعد إعداد الطابعة، أوقف تشغيل الطابعة وافصل سلك الطاقة عن المقبس في الحائط قبل أن تكمل عملك. إذا آانت هناك أي أجهزة أخرى متصلة بالطابعة، أوقف تشغيلها أيضاً وافصل أي كبلات تتصل بالطابعة.

**تحذير - تلف محتمل:** يمكن للمكوّ نات الإلكترونية الخاصّ ة بلوحة النظام أن تتعرض للتلف بسهولة بسبب الكهرباء الاستاتية. المس شيئاً معدنياً على الطابعة قبل لمس أي من المكونات الإلكترونية على لوحة النظام أو الموصلات.

**1** قم بالوصول إلى لوحة النظام.

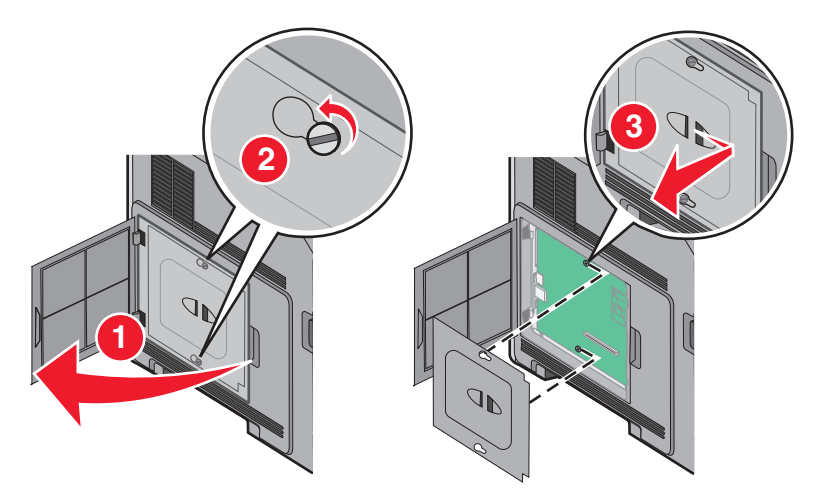

**2** قم بفك تغليف قرص الطابعة الصلب.

**ملاحظة:** تجنّب لمس المكونات على القرص الصلب.

**3** حدد موقع الموصل المناسب على لوحة النظام.

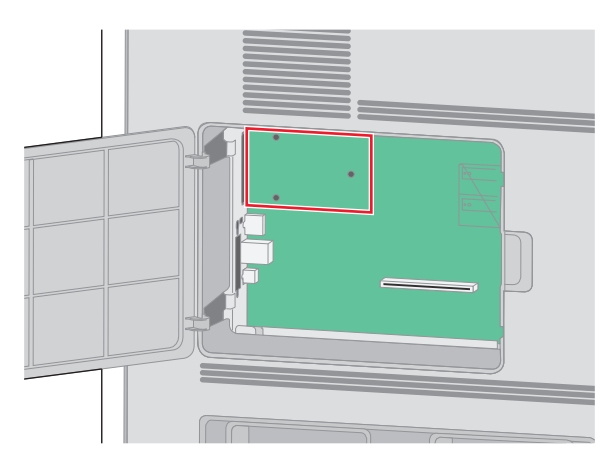

**ملاحظة:** في حال تم تثبيت ISP اختياري، عندئذ يجب تثبيت قرص الطابعة الصلب على ISP.

لتثبيت قرص طابعة صلب على ISP:

**أ** باستخدام مفك مسطّ ح الرأس لفك المسامير، أزل المسامير الإبهامية ثم أرفق حامل تثبيت قرص الطابعة الصلب بقرص الطابعة الصلب، ثم أزل الحامل.

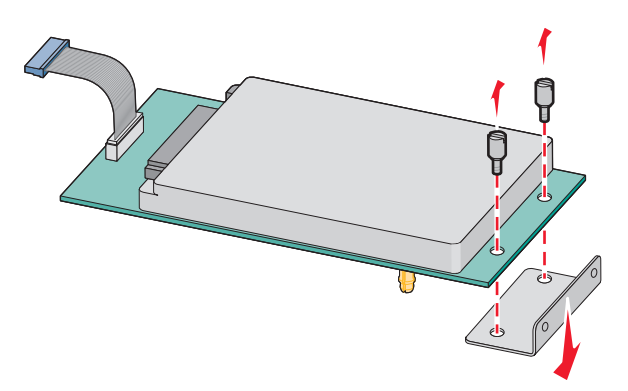

**ب** قم بمحاذاة قواعد قرص الطابعة الثابت مع الفتحات في ISP، ثم اضغط إلى الخلف على قرص الطابعة الصلب إلى أن تستقر القواعد في مكانها.

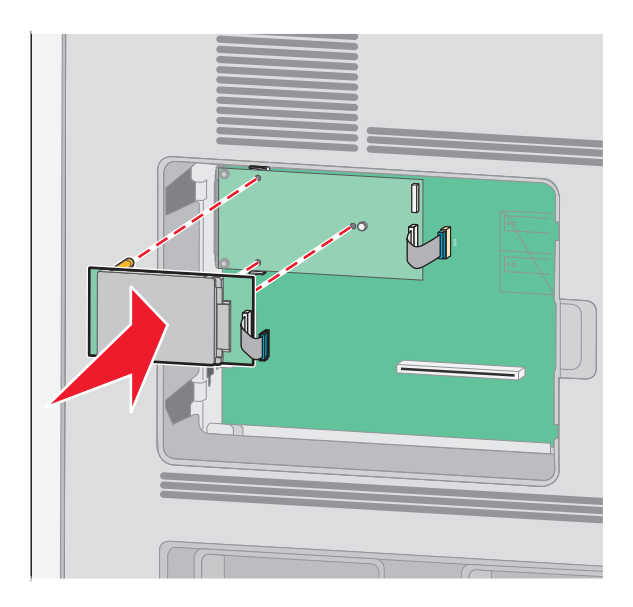

إعداد إضافي للطابعة

**ج** أدخل قابس آبل واجهة قرص الطابعة الصلب في مقبس ISP.

**ملاحظة:** القوابس والمقابس مرمزّ ة بحسب الألوان.

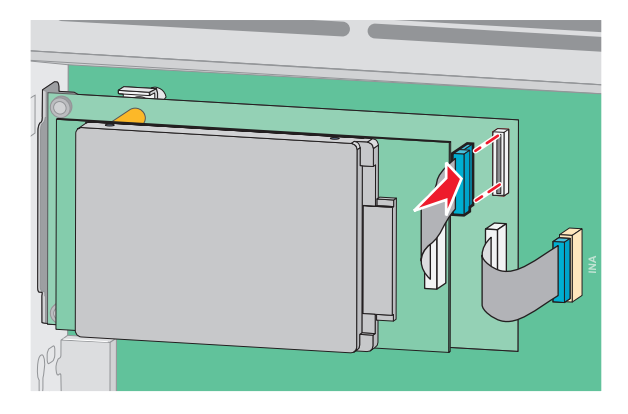

لتثبيت قرص طابعة صلب مباشرة على لوحة النظام:

**أ** قم بمحاذاة قواعد قرص الطابعة الثابت مع الفتحات في لوحة النظام، ثم اضغط إلى الخلف على قرص الطابعة الصلب إلى أن تستقر القواعد في .<br>مكانها.

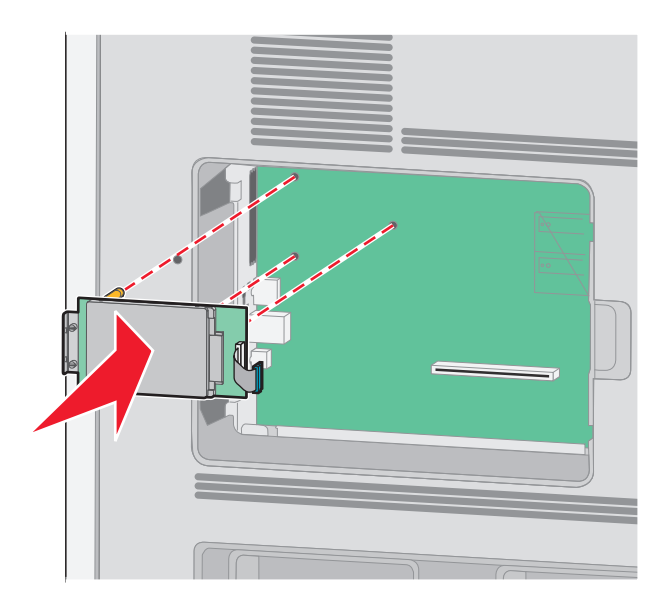

**ب** أرفق المسمارين الموفرين لتأمين حامل تثبيت قرص الطابعة الصلب.

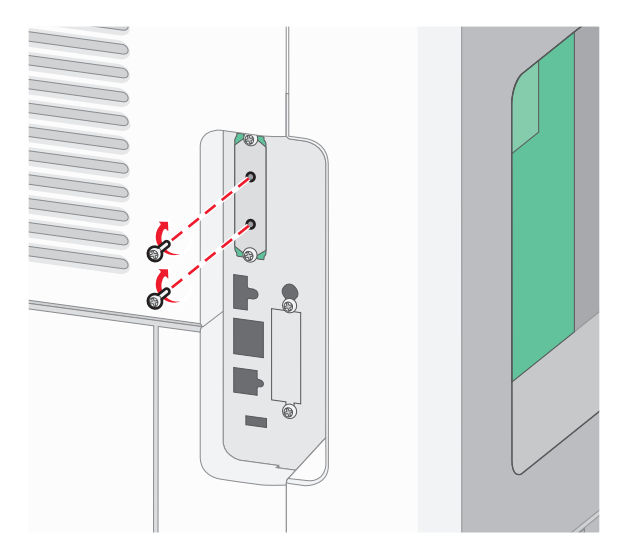

**ج** أدخل قابس آبل واجهة قرص الطابعة الصلب في مقبس لوحة النظام.

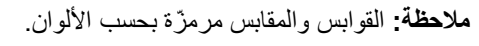

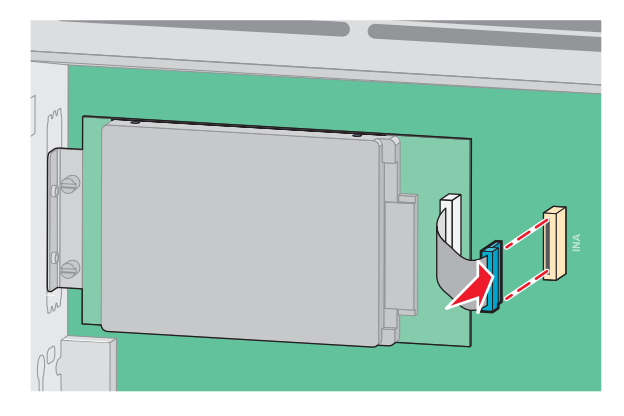

**4** استبدل غطاء لوحة النظام وأغلق باب لوحة النظام.

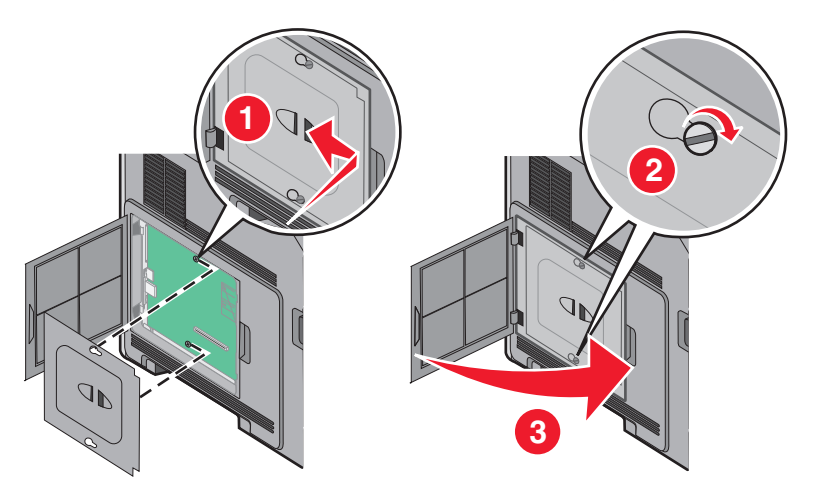

## **تثبيت خيارات جهاز**

**ترتيب الترآيب**

<span id="page-33-0"></span>**تنبيه ــ خطر التعرض للسقوط:** تتطلب عمليات التثبيت للترآيب على الأرضية استخدام قطع أثاث إضافية لضمان ثبات الطابعة. يتعين عليك استخدام حامل طابعة أو قاعدة طابعة إذا آنت تستخدم درج إدخال فائق السعة ووحدة طباعة على الوجهين وخيار إدخال أو أآثر من خيار إدخال.

قم بتركيب الطابعة وأية خيارات قمت بشرائها بالترتيب التالي:

**تنبيه ــ خطر التعرض لصدمة آهربائية:** إذا آنت تريد الوصول إلى لوحة النظام أو إذا آنت تقوم بتثبيت جهاز اختياري أو أجهزة ذاآرة بعد إعداد الطابعة، أوقف تشغيل الطابعة وافصل سلك الطاقة عن المقبس في الحائط قبل أن تكمل عملك. إذا آانت هناك أي أجهزة أخرى متصلة بالطابعة، أوقف تشغيلها أبضاً وافصل أي كبلات تتصل بالطابعة.

- **•** حامل الطابعة أو قاعدة العجلة
	- **•** درج سعة 2000 ورقة
	- **•** درج سعة 550 ورقة
	- **•** وحدة طباعة على الوجهين
		- **•** الطابعة

**تنبيه ــ احتمال التعرض للإصابة:** يزيد وزن الطابعة عن 23.4 آجم، لذا فهي تتطلب شخصين أو أآثر مدربين جيدًا لنقلها بأمان.

للحصول على معلومات حول تركيب حامل طابعة أو قاعدة العجلة أو درج سعة 2000 ورقة، انظر الوثائق الخاصة بالإعداد المرفقة مع الوحدات الاختيارية.

#### **ترآيب أدراج الورق الجرارة**

تدعم الطابعة ما يصل إلى أربعة أدراج جرارة اختيارية. يتكون الدرج من علبة ورق ووحدة المسند. يتم تركيب كافة الأدراج الجرارة بالطريقة نفسها.

**تنبيه ــ خطر التعرض لصدمة آهربائية:** إذا آنت بصدد الوصول إلى لوحة النظام أو ترآيب أجهزة أو وحدات ذاآرة اختيارية بعد الانتهاء من إعداد الطابعة، فقم بإيقاف تشغيل الطابعة وافصل سلك التيار الكهربائي من مأخذ الحائط قبل المتابعة. في حالة وجود أجهزة أخرى موصلة بالطابعة، قم أيضًا بإيقاف تشغيل هذه الأجهزة، وقم بفصل أي كابلات موصلة بالطابعة.

- **1** أخرج الدرج الجرار من عبوته ثم قم بإزالة أية مواد تغليف.
	- **2** ضع الدرج الجرار في المكان المحدد للطابعة.

**ملاحظة:** إذا كانت لديك عدة وحدات اختيارية بحاجة إلى تركيبها، انظر القسم الذي يتناول ترتيب التركيب الموصى به. يجب أن يكون الدرج الجرار سعة 2000 ورقة في الجزء السفلي من مجموعة الأدراج.

**3** قم بمحاذاة الطابعة مع الدرج الجرار، ثم قم بخفض الطابعة في مكانها.

**تنبيه ــ احتمال التعرض للإصابة:** يزيد وزن الطابعة عن 18 آيلوجرامً ا (40 رطلاً) وتحتاج إلى شخصين مدربين أو أآثر لنقلها بأمان.

<span id="page-34-0"></span>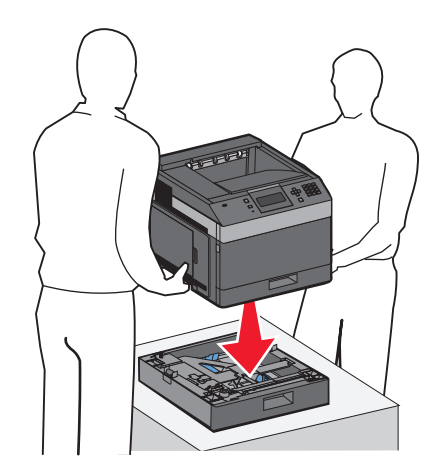

**إزالة الدرج الجرار الاختياري**

**تحذير - تلف محتمل:** يمكن أن يؤدي رفع الطابعة عن الدرج الجرار دون دفع مزلاجي الأمان إلى تلف المزلاجين.

لإزالة الدرج الجرار الاختياري، قم بدفع مزلاجي الأمان على كلا جانبي الدرج الجرار حتى يستقرا في مكانهما ويظلان متراجعان إلى الخلف، ثم قم برفع الطابعة.

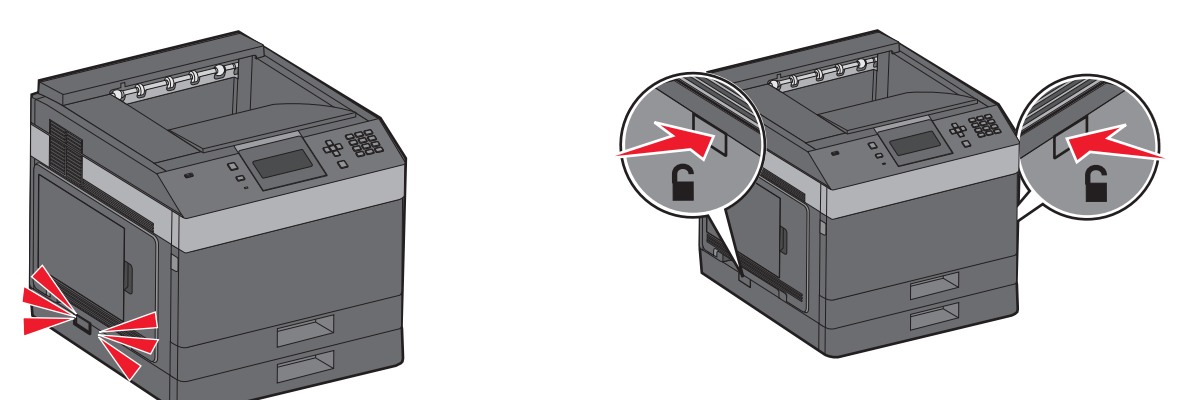

### **توصيل الكبلات**

**تنبيه ــ احتمال التعرض للإصابة:** لا تقم بترآيب هذا المنتج أو عمل أية توصيلات آهربائية أو توصيل آابلات مثل سلك الكهرباء أو الهاتف أثناء وجود عاصفة رعدية.

قم بتوصيل الطابعة بجهاز الكمبيوتر باستخدام كبل USB أو كبل إيثرنت.

احرص على مطابقة التالي:

- **•** رمز USB على الكبل مع رمز USB على الطابعة
	- **•** آبل إيثرنت المناسب مع منفذ إيثرنت.

<span id="page-35-0"></span>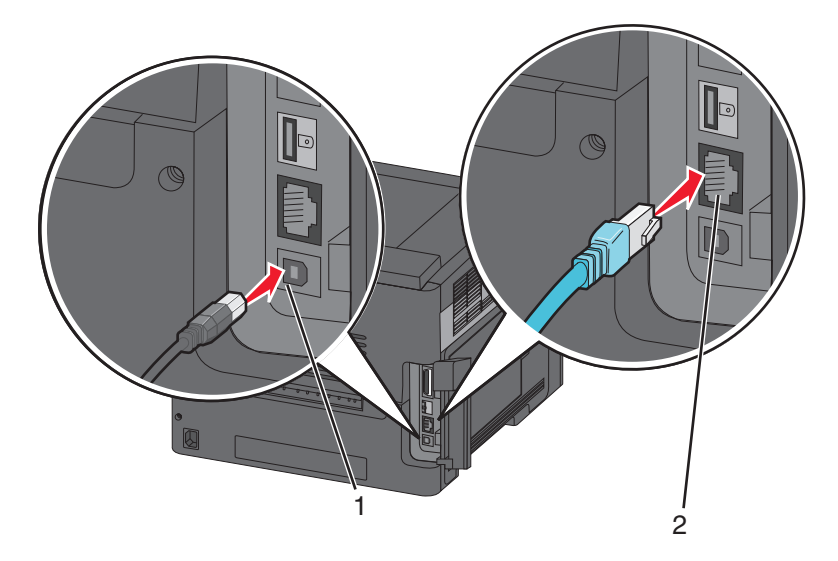

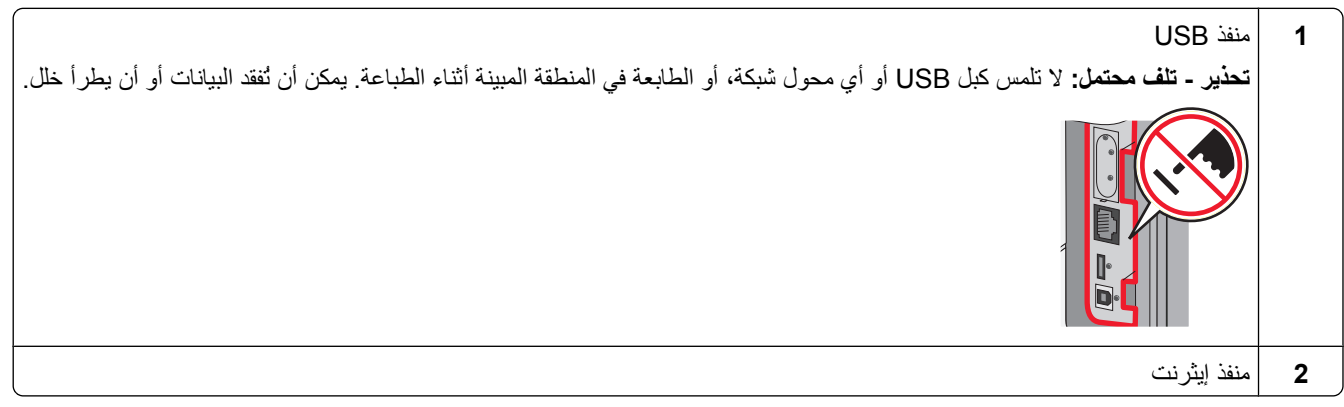

## **التحقق من إعداد الطابعة**

- **•** اطبع صفحة إعدادات القوائم للتحقق من تثبيت خيارات الطابعة بشكل صحيح. تظهر قائمة بالوحدات الاختيارية المثبتة تجاه أسفل الصفحة. في حالة عدم إدراج أي وحدة اختيارية قمت بتثبيتها، فإن ذلك يدل على عدم تركيبها على النحو الصحيح. قم بإزالة الخيار ، وأعد تثبيته مرةً أخرى.
- **•** اطبع صفحة إعداد الشبكة للتحقق من ّ أن الطابعة متّصلة بشكل صحيح بالشبكة. آما توفر هذه الصفحة معلومات مهمة تساهم في تهيئة الطباعة عبر شبكة الاتصال.

#### **طباعة صفحة إعدادات القائمة**

اطبع صفحة إعدادات قائمة لمراجعة إعدادات القائمة الحالية وللتحقق إذا تم تثبيت خيارات الطابعة بالطريقة الصحيحة.

**ملاحظة:** إذا لم تجر تغييراً على إعدادات أي عنصر من القائمة بعد، تسرد صفحة إعدادات القائمة كل إعدادات المصنع الافتراضية. عندما تقوم بتحديد إعدادات أخرى وحفظها من القوائم، فهي تحل مكان إعدادات المصنع الافتراضية على أنها إعدادات المستخدم الافتراضية. يظل إعداد المستخدم الافتراضي ساري المفعول حتى معاودة الوصول إلى القائمة واختيار قيمة أخرى وحفظها. لاستعادة إعدادات المصنع الافتراضية، انظر"استعادة [إعدادات](#page-138-0) المصنع [الافتراضية](#page-138-0)" في الصفحة [139](#page-138-0).

- **1** تأآد من تشغيل الطابعة وظهور رسالة **Ready**) جاهزة).
	- **2** من لوحة تحكم الطابعة، اضغط على .
- **3** اضغط على زر السهم لأعلى أو لأسفل إلى أن يظهر الخيار **Reports**) التقارير) ثم اضغط على .
- **4** اضغط على زر السهم لأعلى أو لأسفل إلى أن يظهر الخيار **Page Settings Menu**) صفحة إعدادات القائمة) ثم اضغط على .

إعداد إضافي للطابعة
بعد أن تتم طباعة صفحة إعدادات القائمة، تعود الطابعة إلى حالة **Ready**) جاهزة).

## **طباعة صفحة إعداد شبكة الاتصال**

<span id="page-36-0"></span>إذا كانت الطابعة متصلة بشبكة اتصال، فقم بطباعة صفحة إعداد شبكة اتصال للتحقق من الاتصال بالشبكة. كما توفر هذه الصفحة معلومات مهمة تساهم في تهيئة الطباعة عبر شبكة الاتصال.

- **1** تأآد من تشغيل الطابعة وظهور الرسالة **Ready) جاهزة)**.
	- **2** من لوحة تحكم الطابعة، اضغط على .
- **3** اضغط على زر السهم العلوي أو السفلي حتى ظهور الرسالة **Reports) التقارير)**، ثم اضغط على .
- **4** اضغط على زر السهم العلوي أو السفلي حتى تظهر الرسالة **Page Setup Network) صفحة إعداد شبكة الاتصال)**، ثم اضغط على .

**ملاحظة:** في حالة ترآيب ملقم طباعة داخلي اختياري، تظهر الرسالة **Page Setup> x <Network Print) طباعة صفحة إعداد شبكة الاتصال <x(<**.

**5** افحص أول جزء بصفحة إعداد شبكة الاتصال، وتأآد أن الحالة هي "متصلة". إذا آانت الحالة "غير متصلة"، فقد يكون منفذ شبكة الاتصال المحلية (LAN (غير نشط أو هناك عطل بكابل الشبكة. ارجع إلى أحد أفراد دعم النظام لحل المشكلة، ثم قم بطباعة صفحة إعداد شبكة اتصال أخرى.

# **إعداد برنامج الطابعة**

## **تثبيت برامج الطابعة**

إن برنامج تشغيل الطابعة هو برنامج يتيح لجهاز الكمبيوتر الاتصال بالطابعة. يتم تثبيت برنامج تشغيل الطابعة بصورة نموذجية أثناء إعداد الطابعة لأول مرة. في حال احتجت إلى تثبيت البرنامج بعد الانتهاء من عملية الإعداد، اتبع هذه الإرشادات:

### **لمستخدمي نظام التشغيل Windows**

- **1** أغلق آافة البرامج المفتوحة.
- **2** أدخل القرص المضغوط *Documentation and Software)* البرامج والمراجع).
- **3** من مربع حوار التثبيت الأساسي، انقر فوق **Software and Printer Install) تثبيت الطابعة والبرامج)**.
	- **4** اتبع الإرشادات التي تظهر على الشاشة.

### **لمستخدمي نظام التشغيل Macintosh**

- **1** أغلق آافة تطبيقات البرامج المفتوحة.
- **2** أدخل القرص المضغوط *Documentation and Software)* البرامج والمراجع).
- **3** من سطح المكتب الخاص بـ **Finder**) الباحث)، انقر نقراً مزدوجاً فوق رمز القرص المضغوط الخاص بالطابعة الذي يظهر تلقائيا.ً
	- **4** انقر نقراً مزدوجاً فوق رمز **Software and Printer Install) تثبيت الطابعة والبرامج)**.
		- **5** اتبع الإرشادات التي تظهر على الشاشة.

### **استخدام شبكة الويب العالمية**

قد تتوفر برامج الطابعة المحدثة على موقع الدعم الخاص بشركة Dell على الويب support.dell.com.

## **تحديث الوحدات الاختيارية المتاحة في برنامج تشغيل الطابعة**

بمجرد تثبيت برنامج الطابعة وتركيب أية وحدات اختيارية، قد يكون من الأهمية بمكان إضافة هذه الوحدات الاختيارية يدويًا في برنامج تشغيل الطابعة لجعلها متوفرة لمهام الطباعة.

### **لمستخدمي نظام Windows**

- **1** انقر فوق , أو انقر فوق **ابدأ** ثم انقر فوق **تشغيل**.
- **2** في مربع "بدء البحث" أو "تشغيل"، اآتب **printers control**.
	- **3** اضغط على **Enter) ادخال)** أو انقر فوق **OK) موافق)**.

يتم فتح مجلد الطابعة.

- **4** حدد الطابعة.
- **5** انقر بزر الماوس الأيمن فوق الطابعة وحدد **Properties) خصائص)**.
- **6** انقر فوق علامة التبويب **Options Install) ترآيب الوحدات الاختيارية)**.
- **7** أسفل "الوحدات الاختيارية المتوفرة"، قم بإضافة أي أجهزة اختيارية تم ترآيبها.
	- **8** انقر فوق **Apply) تطبيق)**.

### **لمستخدمي نظام Macintosh**

- **في نظام X OS Mac الإصدار 10.5 أو أحدث**
- **1** على الشاشة الرئيسية، اختر **Preferences System) تفضيلات النظام)**.
	- **2** انقر فوق **Fax & Print) طباعة وفاآس)**.
- **3** حدد الطابعة، ثم انقر فوق **Supplies & Options) وحدات اختيارية ومستلزمات الطباعة)**.
	- **4** انقر فوق **Driver) برنامج التشغيل)**, ثم أضف أي أجهزة اختيارية تم ترآيبها.
		- **5** انقر فوق **OK) موافق)**.
		- **في نظام X OS Mac الإصدار 10.4 والإصدارات الأقدم**
	- **1** من سطح المكتب الخاص بـ "الباحث"، اختر **Go) انتقال)** > **Applications) التطبيقات)**.
- **2** انقر نقرً ا مزدوجً ا فوق **Utilities) الأدوات المساعدة)**، ثم انقر نقرً ا مزدوجً ا فوق **Center Print) مرآز الطباعة)** أو **Setup Printer Utility) الأداة المساعدة لإعداد الطابعة)**.
	- **3** حدد الطابعة، ثم من قائمة "الطابعات"، حدد **Info Show) عرض المعلومات)**.
	- **4** من القائمة المنبثفة، حدد **Options Installable) الوحدات الاختيارية القابلة للترآيب)**.
	- **5** قم بإضافة أي أجهزة اختيارية تم ترآيبها، ثم انقر فوق **Changes Apply) تطبيق التغييرات)**.

# **إعداد الطباعة اللاسلكية**

### **المعلومات المطلوبة لإعداد الطابعة للعمل عبر شبكة اتصال لاسلكية**

**ملاحظة:** لا تقم بتوصيل آابلات التثبيت أو شبكة الاتصال حتى يطالبك برنامج الإعداد بذلك.

- **• SSID** يشار إلى SSID أيضً ا باسم شبكة الاتصال.
- **• الوضع اللاسلكي (أو وضع شبكة الاتصال)** ويكون الوضع إما وضعًا مخصصً ا أو وضع بنية أساسية.
- **• القناة (بالنسبة لشبكات الاتصال ذات الوضع المخصص)** يتم ضبط القناة افتراضيًا على الوضع التلقائي بالنسبة لشبكات الاتصال ذات وضع البنية الأساسية.

سوف تتطلب أيضًا بعض شبكات الاتصال ذات الوضع المخصص الإعداد التلقائي. ارجع إلى الشخص المسئول عن دعم النظام للتحقق في حالة عدم التأكد من نو ع القناة التي يتم تحديدها.

- **• طريقة الأمان** هناك ثلاثة خيارات أساسية لطريقة الأمان:
	- **–** مفتاح WEP

إذا كانت الطابعة تستخدم أكثر من مفتاح WEP، فقم بإدخال ما يصل إلى أربعة مفاتيح في الفراغات المتاحة. حدد المفتاح المستخدم حاليًا في شبكة الاتصال عن طريق تحديد مفتاح إرسال WEP الافتراضي.

- أو
- **–** WPA أو عبارة مرور 2WPA

تشتمل عبارة مرور WPA على إعداد تشفير للحصول على مستوى إضافي من الأمان. الخياران المتاحان هما AES أو TKIP. يجب تعيين إعداد التشفير على نفس النوع المستخدم للموجه وللطابعة وإلا فلن تتمكن الطابعة من الاتصال عبر شبكة الاتصال.

**–** بلا أمان

في حالة عدم استخدام شبكة الاتصال اللاسلكية لأي نوع حماية، فإنه لن تكون لديك أية معلومات أمان.

**ملاحظة:** لا يوصى باستخدام شبكة اتصال لاسلكية ليس لها مفتاح أمان.

في حالة تثبيت الطابعة للعمل عبر شبكة اتصال X802.1 باستخدام الطريقة "المتقدمة"، فإنك قد تحتاج إلى التالي:

- **•** نوع المصادقة
- **•** نوع المصادقة الداخلية
- **•** اسم المستخدم وآلمة المرور لأمان X802.1
	- **•** الشهادات

**ملاحظة:** للحصول على مزيد من المعلومات عن آيفية تهيئة أمان X،802.1 انظر "دليل التوصيل بشبكة الاتصال" الموجود على القرص المضغوط الذي يخص "البرامج والمراجع".

## **تثبيت الطابعة على شبكة لاسلكية (نظام Windows(**

قبل تثبيت الطابعة على شبكة لاسلكية، تأكد مما يلي:

- **•** ترآيب بطاقة لاسليكة اختيارية في الطابعة.
- **•** إعداد الشبكة اللاسلكية الخاصة بك وأنها تعمل بشكل صحيح.
- **•** اتصال جهاز الكمبيوتر الذي تستخدمه بنفس الشبكة اللاسلكية التي تريد إعداد الطابعة عليها.

**1** قم بتوصيل آابل الطاقة بالطابعة ثم بمأخذ تيار آهربائي معزول أرضيًا بطريقة صحيحة، ثم قم بتشغيل الطابعة.

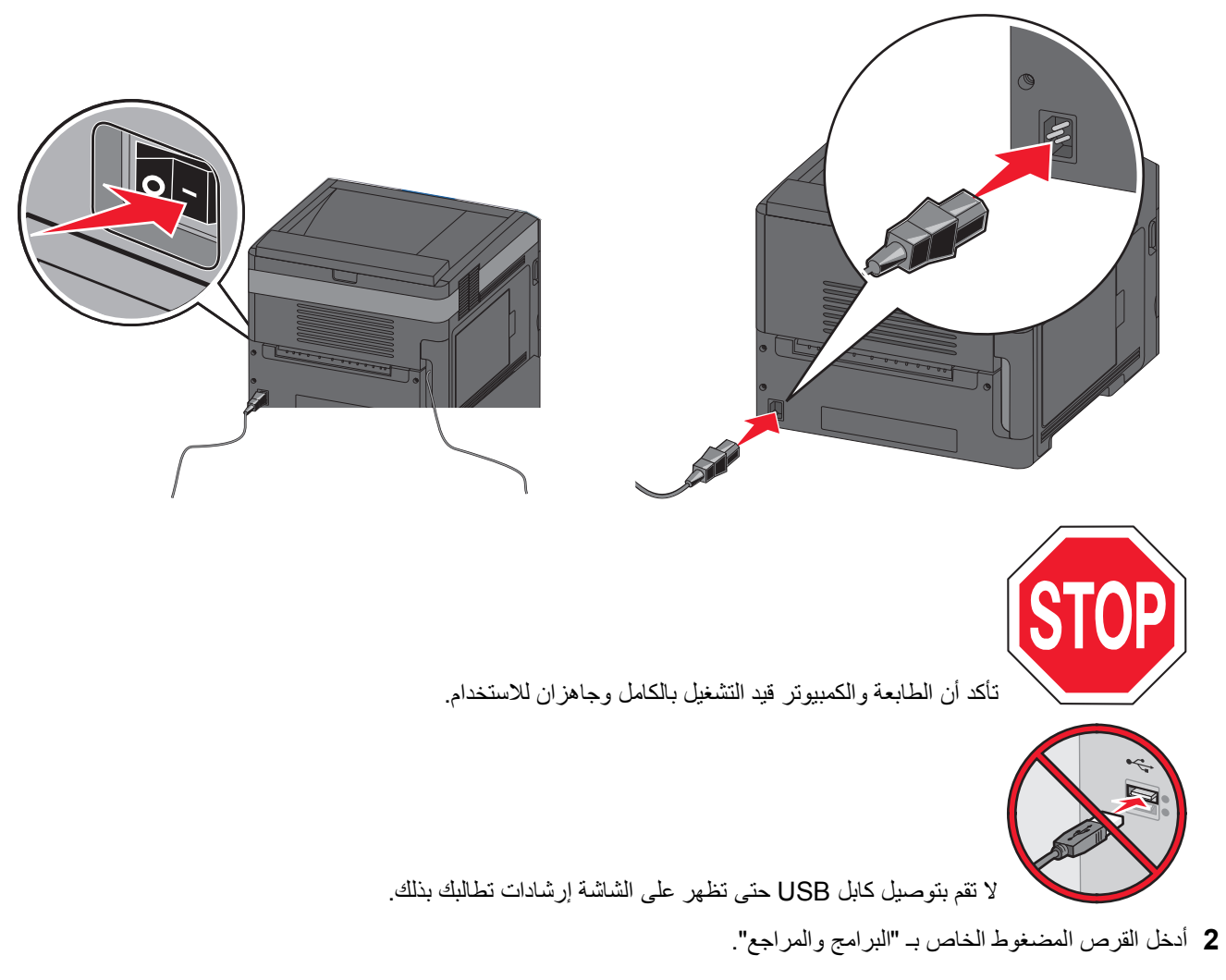

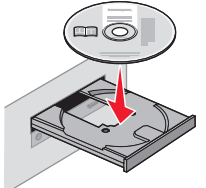

- **3** انقر فوق **Software and Printer Install) تثبيت الطابعة والبرامج)**.
	- **4** انقر فوق **Agree) موافق)** للموافقة على بنود "اتفاقية الترخيص".
		- **5** حدد **Suggested) مقترح)** ثم انقر فوق **Next) التالي)**.
	- **6** انقر فوق **Attach Network Wireless) توصيل بشبكة لاسلكية)**.

**7** قم بإزالة الملصق الذي يغطي منفذ USB الموجود بالجزء الخلفي من الطابعة.

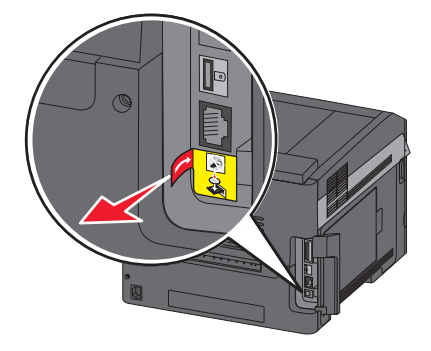

**8** قم بتوصيل آابل USB بين الكمبيوتر الموجود على الشبكة اللاسلكية والطابعة مؤقتًا.

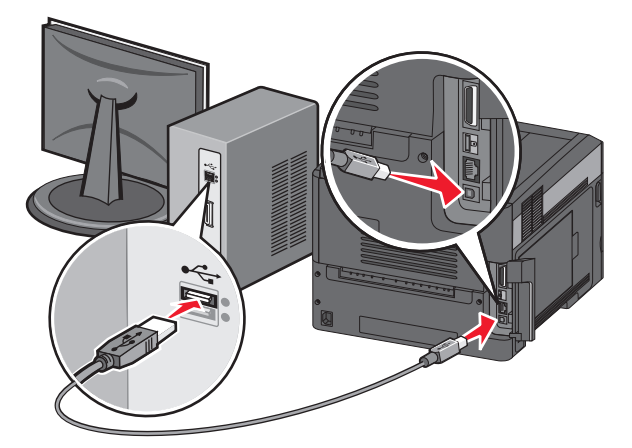

**ملاحظة:** بعد تهيئة الطابعة، سيقوم البرنامج بإرشادك لفصل آابل USB المتصل مؤقتًا حتى يمكنك الطباعة لاسلكيًا.

**9** اتبع الإرشادات التي تظهر على الشاشة لإآمال تثبيت البرنامج.

**ملاحظة: Basic) تثبيت أساسي)** هي الطريقة الموصى باختيارها. فلا تختر **Advanced) تثبيت متقدم)** إلا إذا آنت تريد تخصيص عملية التثبيت.

**10** للسماح لأجهزة آمبيوتر أخرى موجودة على الشبكة اللاسلكية باستخدام الطابعة اللاسلكية، اتبع الخطوات من 2 إلى 6 لكل آمبيوتر.

# **تثبيت الطابعة على شبكة لاسلكية (نظام التشغيل Macintosh(**

قبل تثبيت الطابعة على شبكة لاسلكية، تأآد مما يلي:

- **•** ترآيب بطاقة لاسلكية اختيارية في الطابعة التي بحوزتك.
	- **•** إعداد الشبكة اللاسلكية لديك وعملها بطريقة صحيحة.
- **•** توصيل الكمبيوتر الذي بحوزتك بنفس الشبكة اللاسلكية التي ترغب في إعداد الطابعة عليها.

### **التحضير لتهيئة الطابعة**

**1** ابحث عن عنوان MAC الخاص بالطابعة على الورقة المرفقة مع الطابعة. اآتب الأرقام الستة الأخيرة من عنوان MAC في المساحة المتوفرة أدناه:

"عنوان MAC:\_\_\_ \_\_\_ \_\_\_ \_\_\_ \_\_\_ \_\_\_ "

**2** قم بتوصيل آابل الطاقة بالطابعة وبمأخذ تيار آهربائي معزول أرضيًا على نحو سليم، ثم قم بتشغيل الطابعة.

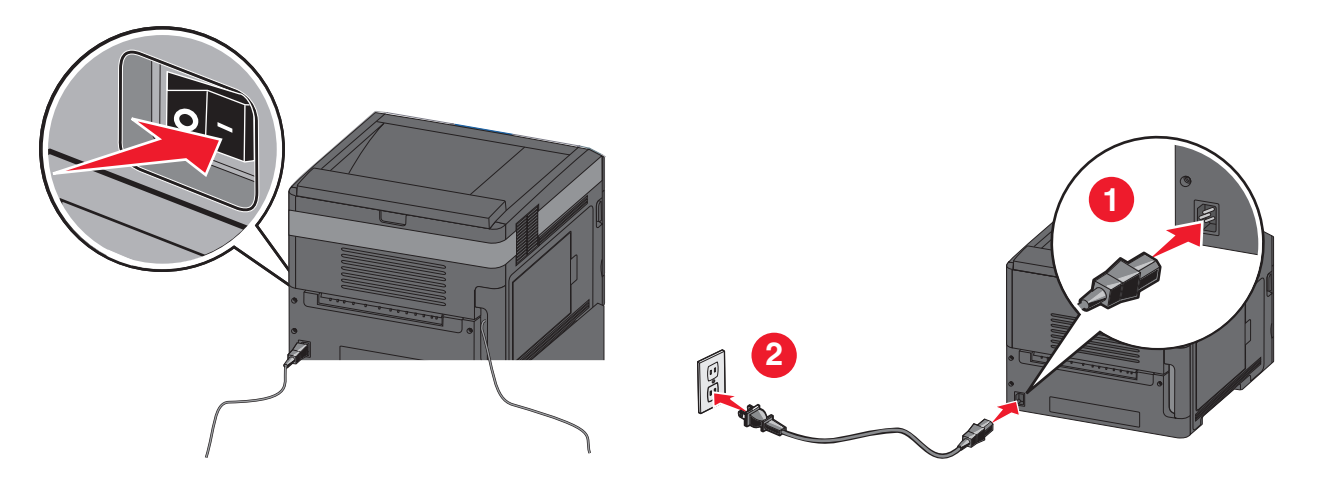

### **إدخال معلومات الطابعة**

- **1** انتقل إلى خيارات AirPort.
- **في نظام التشغيل X OS Mac الإصدار 5.01 أو الإصدارات الأحدث**
- **أ** من قائمة Apple، حدد **Preferences System) تفضيلات النظام)**.
	- **ب** انقر فوق **Network) شبكة)**.
	- **ج** انقر فوق **AirPort) تطبيق AirPort(**.

**في نظام التشغيل X OS Mac الإصدار 4.01 والإصدارات الأقدم**

- **أ** من سطح مكتب Finder) الباحث)، حدد **Go) انتقال)** > **Applications) تطبيقات)**.
- **ب** من مجلد Applications) التطبيقات)، انقر نقرً ا مزدوجً ا فوق **Connect Internet) الاتصال بالإنترنت)**.
	- **ج** من شريط الأدوات، انقر فوق **AirPort) تطبيق AirPort(**.
- **2** من القائمة المنبثقة Network) الشبكة)، حدد **xxxxxx (xxxxxx server print ملقم الطباعة)**، حيث تشير X إلى الأرقام الستة الأخيرة من عنوان MAC الموجود في صفحة عنوان MAC.
	- **3** قم بفتح مستعرض Safari.
	- **4** من القائمة Bookmarks) الإشارات المرجعية)، حدد **Show) عرض)**.
	- **5** أسفل Collections) مجموعات)، حدد **Bonjour** أو **Rendezvous**، ثم انقر نقرً ا مزدوجً ا فوق اسم الطابعة.

**ملاحظة:** تتم الإشارة إلى التطبيق آـ *Rendezvous* في نظام التشغيل X OS Mac الإصدار ،10.3 ولكن يطلق عليه الآن *Bonjour* بواسطة شرآة Computer Apple.

**6** من الصفحة الرئيسية لملقم الويب المضمن، انتقل إلى الصفحة التي تم فيها تخزين معلومات الاتصال اللاسلكي.

### **تهيئة الطابعة للوصول إليها لاسلكيًا**

- **1** اآتب اسم شبكتك (SSID (في الحقل المناسب.
- **2** حدد **Infrastructure) البنية الأساسية)** في إعداد Mode Network) وضع الشبكة) الخاص بك إذا آنت تستخدم جهاز توجيه لاسلكيًا.
	- **3** حدد نوع الأمان الذي تستخدمه لحماية شبكتك اللاسلكية.
	- **4** أدخل معلومات الأمان اللازمة لتوصيل الطابعة بالشبكة اللاسلكية لديك.
		- **5** انقر فوق **Submit) إرسال)**.
		- **6** افتح تطبيق AirPort على الكمبيوتر الذي بحوزتك:

### **في نظام التشغيل X OS Mac الإصدار 5.01 أو الإصدارات الأحدث**

- **أ** من قائمة Apple، حدد **Preferences System) تفضيلات النظام)**.
	- **ب** انقر فوق **Network) شبكة)**.
	- **ج** انقر فوق **AirPort) تطبيق AirPort(**.

### **في نظام التشغيل X OS Mac الإصدار 4.01 والإصدارات الأقدم**

- **أ** من سطح مكتب Finder) الباحث)، حدد **Go) انتقال)** > **Applications) تطبيقات)**.
- **ب** من مجلد Applications) التطبيقات)، انقر نقرً ا مزدوجً ا فوق **Connect Internet) الاتصال بالإنترنت)**.
	- **ج** من شريط الأدوات، انقر فوق **AirPort) تطبيق AirPort(**.
	- **7** من القائمة المنبثقة Network) الشبكة)، حدد الشبكة اللاسلكية التي تستخدمها.

### **تهيئة الكمبيوتر الذي بحوزتك لاستخدام الطابعة لاسلكيًا**

للطباعة إلى طابعة شبكة، يجب أن يقوم آل مستخدم لنظام التشغيل Macintosh بتثبيت ملف وصف طابعة *PostScript*) ملف (PPD (مخصص وإنشاء طابعة في Print Center (مركز الطباعة) أو Printer Setup Utility (الأداة المساعدة لإعداد الطابعة).

- **1** قم بتثبيت ملف PPD على الكمبيوتر بالطريقة التالية:
- **أ** أدخل القرص المضغوط *Documentation and Software)* البرامج والوثائق) في محرك الأقراص المضغوطة أو أقراص DVD.
	- **ب** انقر نقراً مزدوجاً فوق حزمة المثبت في الطابعة.
	- **ج** من شاشة Welcome) الترحيب)، انقر فوق **Continue) متابعة)**.
	- **د** انقر فوق **Continue) متابعة)** مرة أخرى بعد عرض ملف Readme التمهيدي.
	- **هـ** انقر فوق **Continue) متابعة)** بعد عرض اتفاقية الترخيص، ثم انقر فوق **Agree) أوافق)** لقبول شروط الاتفاقية.
		- **و** حدد Destination) الوجهة)، ثم انقر فوق **Continue) متابعة)**.
		- **ز** من شاشة Install Easy) تثبيت سهل)، انقر فوق **Install) تثبيت)**.
			- **ح** اآتب آلمة مرور المستخدم، ثم انقر فوق **OK) موافق)**.
				- تم تثبيت كافة البرامج اللازمة على الكمبيوتر.
			- **ط** انقر فوق **Restart) إعادة التشغيل)** عند اآتمال التثبيت.
				- **2** قم بإضافة الطابعة:
				- **أ** بالنسبة للطباعة عبر عنوان IP:

**في نظام التشغيل X OS Mac الإصدار 10.5 أو الإصدارات الأحدث**

- **1** من قائمة Apple، حدد **Preferences System) تفضيلات النظام)**.
	- **2** انقر فوق **Fax & Print) طباعة وفاآس)**.
		- **3** انقر فوق .**+**

إعداد إضافي للطابعة

**4** انقر فوق **IP**.

- **5** اآتب عنوان IP الخاص بطابعتك في حقل Address) العنوان).
	- **6** انقر فوق **Add) إضافة)**.

**في نظام التشغيل X OS Mac الإصدار 10.4 والإصدارات الأقدم**

- **1** من سطح مكتب Finder) الباحث)، اختر **Go) انتقال)** > **Applications) تطبيقات)**.
	- **2** انقر نقرً ا مزدوجً ا فوق مجلد **Utilities) الأدوات المساعدة)**.
- **3** قم بتحديد موقع **Utility Setup Printer) الأداة المساعدة لإعداد الطابعة)** أو **Center Print) مرآز الطباعة)** وانقر فوقه نقرً ا مز دو جًا.
	- **4** من List Printer) قائمة الطابعات)، اختر **Add) إضافة)**.
		- **5** انقر فوق **IP**.
	- **6** اآتب عنوان IP الخاص بطابعتك في حقل Address) العنوان).
		- **7** انقر فوق **Add) إضافة)**.
		- **ب** بالنسبة للطباعة باستخدام AppleTalk:

```
في نظام التشغيل X OS Mac الإصدار 5.01
```
- **1** من قائمة Apple، حدد **Preferences System) تفضيلات النظام)**.
	- **2** انقر فوق **Fax & Print) طباعة وفاآس)**.
		- **3** انقر فوق .**+**
		- **4** انقر فوق **AppleTalk**.
		- **5** حدد الطابعة من القائمة.
		- **6** انقر فوق **Add) إضافة)**.
	- **في نظام التشغيل X OS Mac الإصدار 4.01**
- **1** من سطح مكتب Finder) الباحث)، حدد **Go) انتقال)** > **Applications) تطبيقات)**.
	- **2** انقر نقرً ا مزدوجً ا فوق مجلد **Utilities) الأدوات المساعدة)**.
- **3** حدد موقع **Center Print) مرآز الطباعة)** أو **Utility Setup Printer) الأداة المساعدة لإعداد الطابعة)** وانقر فوقها نقرً ا مز دو جًا.
	- **4** من List Printer) قائمة الطابعات)، اختر **Add) إضافة)**.
	- **5** اختر علامة التبويب **Browser Default) المستعرض الافتراضي)**.
		- **6** انقر فوق **Printers More) طابعات أخرى)**.
		- **7** من القائمة المنسدلة الأولى، اختر **AppleTalk**.
	- **8** من القائمة المنبثقة الثانية، حدد **zone AppleTalk Local) منطقة AppleTalk المحلية)**.
		- **9** حدد الطابعة من القائمة.
		- **10** انقر فوق **Add) إضافة)**.

# **تثبيت الطابعة على شبكة لاسلكية**

اتبع الإرشادات التالية لتثبيت الطابعة على شبكة سلكية. تنطبق هذه الإرشادات على الاتصال عبر شبكة إيثرنت.

قبل تثبيت الطابعة على شبكة لاسلكية، تأكد مما يلي:

- **•** إآمال الإعداد الأولي للطابعة.
- **•** توصيل الطابعة بالشبكة لديك باستخدام نوع مناسب من الكابلات.

## **لمستخدمي نظام التشغيل Windows**

- **1** أدخل القرص المضغوط *Documentation and Software)* البرامج والمراجع).
	- انتظر حتى تظهر شاشة Welcome) الترحيب).

إذا لم يتم بدء تشغيل القرص المضغوط بعد مرور دقيقة، فقم بإجراء ما يلي:

- **أ** انقر فوق أو انقر فوق **Start) ابدأ)** ثم انقر فوق **Run) تشغيل)**.
- **ب** في Search Start) بدء البحث) أو مربع الحوار Run) تشغيل)، اآتب **exe.setup\:D**, حيث يشير **D** إلى الحرف الخاص بمحرك الأقراص المضغوطة أو أقراص DVD.
	- **2** انقر فوق **Software and Printer Install) تثبيت الطابعة والبرامج)**.
		- **3** انقر فوق **Agree) موافق)** لقبول اتفاقية الترخيص.
		- **4** حدد **Suggested) مقترح)**، ثم انقر فوق **Next) التالي)**.

**ملاحظة:** لتهيئة الطابعة باستخدام عنوان IP ثابت أو باستخدام بروتوآول 6IPv أو لتهيئة الطابعات باستخدام البرامج النصية، حدد **Custom (مخصص)** واتبع الإرشادات التي تظهر على الشاشة.

- **5** حدد **Attach Network Wired) توصيل بشبكة سلكية)**، ثم انقر فوق **Next) التالي)**.
	- **6** حدد جهة تصنيع الطابعة من القائمة.
	- **7** حدد طراز الطابعة من القائمة، ثم انقر فوق **Next) التالي)**.
- **8** حدد الطابعة من قائمة الطابعات التي تم اآتشافها على الشبكة، ثم انقر فوق **Finish) إنهاء)**.

**ملاحظة:** إذا لم تظهر الطابعة التي قمت بتهيئتها في قائمة الطابعات التي تم اآتشافها، فانقر فوق **Port Add) إضافة منفذ)** واتبع الإرشادات التي تظهر على الشاشة.

**9** اتبع الإرشادات التي تظهر على الشاشة لإآمال التثبيت.

## **لمستخدمي نظام التشغيل Macintosh**

- **1** اسمح لملقم DHCP الخاص بالشبكة بتعيين عنوان IP للطابعة.
- **2** قم بطباعة صفحة إعداد الشبكة من الطابعة. للحصول على معلومات حول طباعة صفحة إعداد الشبكة، انظر "طباعة صفحة إعداد شبكة [الاتصال](#page-36-0)" في [الصفحة](#page-36-0) [37](#page-36-0)
- **3** حدد موقع عنوان IP الخاص بالطابعة في قسم بروتوآول IP/TCP بصفحة إعداد الشبكة. ستحتاج إلى عنوان IP في حالة قيامك بتهيئة الوصول لأجهزة الكمبيوتر الموجودة على شبكة فرعية مختلفة عن تلك الخاصة بالطابعة.
	- **4** قم بتثبيت برامج التشغيل وإضافة الطابعة.
	- **أ** قم بتثبيت ملف PPD على الكمبيوتر بالطريقة التالية:

**1** أدخل القرص المضغوط *Documentation and Software)* البرامج والوثائق) في محرك الأقراص المضغوطة أو أقراص DVD.

- **2** انقر نقرً ا مزدوجً ا فوق حزمة برنامج التثبيت الخاصة بالطابعة.
- **3** من شاشة Welcome) الترحيب)، انقر فوق **Continue) متابعة)**.
- **4** انقر فوق **Continue) متابعة)** مرة أخرى بعد عرض ملف Readme التمهيدي.
- **5** انقر فوق **Continue) متابعة)** بعد عرض اتفاقية الترخيص، ثم انقر فوق **Agree) موافق)** لقبول بنود الاتفاقية.
	- **6** حدد Destination) الوجهة)، ثم انقر فوق **Continue) متابعة)**.
	- **7** من شاشة Install Easy) تثبيت سهل)، انقر فوق **Install) تثبيت)**.
		- **8** اآتب آلمة مرور المستخدم، ثم انقر فوق **OK) موافق)**.
			- تم تثبيت جميع البرامج اللازمة على الكمبيوتر.
		- **9** انقر فوق **Restart) إعادة التشغيل)** عند اآتمال التثبيت.

```
ب قم بإضافة الطابعة:
```
**•** للطباعة عبر عنوان IP:

### **في نظام التشغيل X OS Mac الإصدار 5.01 أو إصدار أحدث**

- **1** من القائمة Apple، اختر **Preferences System) تفضيلات النظام)**.
	- **2** انقر فوق **Fax & Print) طباعة وفاآس)**.
		- **3** انقر فوق .**+**
		- **4** انقر فوق **IP**.
	- **5** اآتب عنوان IP الخاص بالطابعة في حقل Address) العنوان).
		- **6** انقر فوق **Add) إضافة)**.

### **في نظام التشغيل X OS Mac الإصدار 4.01 والإصدارات السابقة له**

- **1** من سطح مكتب Finder) الباحث)، حدد **Go) انتقال)** > **Applications) تطبيقات)**.
	- **2** انقر نقرً ا مزدوجً ا فوق **Utilities) الأدوات المساعدة)**.
- **3** انقر بزر الماوس الأيمن فوق **Utility Setup Printer) الأداة المساعدة لإعداد الطابعة)** أو **Center Print) مرآز الطباعة)**.
	- **4** من List Printer) قائمة الطابعات)، انقر فوق **Add) إضافة)**.
		- **5** انقر فوق **IP**.
		- **6** اآتب عنوان IP الخاص بالطابعة في حقل Address) العنوان).
			- **7** انقر فوق **Add) إضافة)**.
			- **•** للطباعة عبر عنوان AppleTalk:

### **في نظام التشغيل X OS Mac الإصدار 5.01**

- **1** من القائمة Apple، اختر **Preferences System) تفضيلات النظام)**.
	- **2** انقر فوق **Fax & Print) طباعة وفاآس)**.
		- **3** انقر فوق .**+**
		- **4** انقر فوق **AppleTalk**.
		- **5** حدد الطابعة من القائمة.
		- **6** انقر فوق **Add) إضافة)**.

### **في نظام التشغيل X OS Mac الإصدار 4.01 والإصدارات السابقة له**

- **1** من سطح مكتب Finder) الباحث)، حدد **Go) انتقال)** > **Applications) تطبيقات)**.
	- **2** انقر نقرً ا مزدوجً ا فوق **Utilities) الأدوات المساعدة)**.
- **3** انقر نقرً ا مزدوجً ا فوق **Center Print) مرآز الطباعة)** أو **Utility Setup Printer) الأداة المساعدة لإعداد الطابعة)**.
	- **4** من List Printer) قائمة الطابعات)، انقر فوق **Add) إضافة)**.
	- **5** اختر علامة التبويب **Browser Default) المستعرض الافتراضي)**.
		- **6** انقر فوق **Printers More) طابعات أخرى)**.
		- **7** من القائمة المنبثقة الأولى، اختر **AppleTalk**.
	- **8** من القائمة المنبثقة الثانية، حدد **zone AppleTalk Local) منطقة AppleTalk المحلية)**.
		- **9** حدد الطابعة من القائمة.
		- **10** انقر فوق **Add) إضافة)**.

**ملاحظة:** إذا لم تظهر الطابعة في القائمة، فقد تحتاج إلى إضافتها باستخدام عنوان IP. اتصل بالفرد المسؤول عن دعم النظام لديك للحصول على المساعدة.

# **تغيير إعدادات المنفذ بعد تثبيت منفذ حلول داخلية على شبكة جديدة**

عند تثبيت منفذ حلول داخلية (ISP (من على شبكة جديدة في الطابعة، يتم تعيين عنوان IP جديد للطابعة. يجب تحديث عمليات تهيئة الطابعة على أجهزة الكمبيوتر التي يمكنها الوصول إلى الطابعة بعنوان IP الجديد هذا حتى تستطيع الطباعة إليها عبر الشبكة.

#### **ملاحظات:**

- **•** في حالة وجود عنوان IP ثابت للطابعة سيظل آما هو، فلن تكون بحاجة لإجراء أية تغييرات على عمليات تهيئة الكمبيوتر.
- **•** وفي حالة تهيئة أجهزة الكمبيوتر للطباعة إلى الطابعة باستخدام اسم شبكة لن يتغير بدلاً من عنوان IP، فلن تحتاج لإجراء أية تغييرات على عمليات تهيئة الكمبيوتر.
- **•** في حالة قيامك بإضافة منفذ حلول داخلية (ISP (لاسلكي إلى طابعة تمت تهيئتها مسبقًا للقيام باتصال سلكي، فتأآد من فصل الشبكة السلكية عند تهيئة الطابعة للعمل لاسلكيًا. في حالة استمرار الاتصال السلكي، سيتم إآمال التهيئة اللاسلكية، إلا أن منفذ الحلول الداخلية (ISP (اللاسلكي لن يكون نشطًا. وفي حالة تهيئة الطّابعة لمنفذ حلول داخلية (ISP) لاسلكي بينما تظل متصلة في نفس الوقت بشبكة سلكية، فقم بفصل الاتصال السلكي وأوقف تشغيل الطابعة، ثم أعد تشغيلها مرةً أخرى. وسيعمل هذا على تمكين منفذ الحلول الداخلية (ISP (اللاسلكي.
	- **•** يكون هناك اتصال شبكة واحد نشطً ا في المرة. إذا رغبت في تبديل نوع الاتصال من اتصال سلكي إلى لاسلكي، فيجب عليك أولاً إيقاف تشغيل الطابعة وتوصيل الكابل (للتبديل إلى اتصال سلكي) أو فصل الكابل (للتبديل إلى اتصال لاسلكي) ثم أعد تشغيل الطابعة مرة أخرى.

### **لمستخدمي نظام التشغيل Windows**

- **1** قم بطباعة صفحة إعداد الشبكة وتدوين عنوان IP الجديد.
- **2** انقر فوق أو انقر فوق **Start) ابدأ)** ثم انقر فوق **Run) تشغيل)**.
- **3** في Search Start) بدء البحث) أو مربع الحوار Run) تشغيل)، اآتب **printers control) التحكم في الطابعات)**.
	- **4** اضغط على **Enter) إدخال)** أو انقر فوق **OK) موافق)**. وهنا سيتم فتح مجلد الطابعة.
		- **5** حدد موقع الطابعة التي تم تغييرها.

**ملاحظة:** إذا آانت هناك أآثر من نسخة من الطابعة، فقم بتحديث جميع هذه النُسخ بعنوان IP الجديد.

- **6** انقر بزر الماوس الأيمن فوق الطابعة.
- **7** انقر فوق **Properties**) خصائص).
- **8** انقر فوق علامة التبويب **Ports) منافذ)**.
- **9** حدد موقع المنفذ في القائمة، ثم قم بتحديده.
- **10** انقر فوق **Port Configure) تهيئة المنفذ)**.
- **11** اآتب عنوان IP الجديد في حقل "Address IP or Name Printer) اسم الطابعة أو عنوان IP"(. يمكنك العثور على عنوان IP الجديد على صفحة إعداد الشبكة التي قمت بطباعتها في الخطوة .1
	- **12** انقر فوق **OK) موافق)**، ثم انقر فوق **Close) إغلاق)**.

### **لمستخدمي نظام التشغيل Macintosh**

- **1** قم بطباعة صفحة إعداد الشبكة وتدوين عنوان IP الجديد.
- **2** حدد موقع عنوان IP الخاص بالطابعة في قسم بروتوآول IP/TCP بصفحة إعداد الشبكة. ستحتاج إلى عنوان IP في حالة قيامك بتهيئة الوصول لأجهزة الكمبيوتر الموجودة على شبكة فرعية مختلفة عن تلك الخاصة بالطابعة.
	- **3** قم بإضافة الطابعة:
	- **•** للطباعة عبر عنوان IP:

**في نظام التشغيل X OS Mac الإصدار 5.01 أو إصدار أحدث**

- **أ** من القائمة Apple، اختر **Preferences System) تفضيلات النظام)**.
	- **ب** انقر فوق **Fax & Print) طباعة وفاآس)**.
		- **ج** انقر فوق .**+**
		- **د** انقر فوق **IP**.
	- **هـ** اآتب عنوان IP الخاص بالطابعة في حقل Address) العنوان).
		- **و** انقر فوق **Add) إضافة)**.

**في نظام التشغيل X OS Mac الإصدار 10.4 والإصدارات السابقة له**

- **أ** من القائمة Go) انتقال)، اختر **Applications) تطبيقات)**.
	- **ب** انقر نقرً ا مزدوجً ا فوق **Utilities) الأدوات المساعدة)**.
- **ج** انقر بزر الماوس الأيمن فوق **Utility Setup Printer) الأداة المساعدة لإعداد الطابعة)** أو **Center Print) مرآز الطباعة)**.
	- **د** من List Printer) قائمة الطابعات)، انقر فوق **Add) إضافة)**.
		- **هـ** انقر فوق **IP**.
	- **و** اآتب عنوان IP الخاص بالطابعة في حقل Address) العنوان).
		- **ز** انقر فوق **Add) إضافة)**.
		- **•** للطباعة عبر عنوان AppleTalk:

### **في نظام التشغيل X OS Mac الإصدار 10.5**

- **أ** من القائمة Apple، اختر **Preferences System) تفضيلات النظام)**.
	- **ب** انقر فوق **Fax & Print) طباعة وفاآس)**.
		- **ج** انقر فوق .**+**
		- **د** انقر فوق **AppleTalk**.
			- **هـ** حدد الطابعة من القائمة.
		- **و** انقر فوق **Add) إضافة)**.

### **في نظام التشغيل X OS Mac الإصدار 10.4 والإصدارات السابقة له**

- **أ** من القائمة Go) انتقال)، اختر **Applications) تطبيقات)**.
	- **ب** انقر نقرً ا مزدوجً ا فوق **Utilities) الأدوات المساعدة)**.
- **ج** انقر نقرً ا مزدوجً ا فوق **Center Print) مرآز الطباعة)** أو **Utility Setup Printer) الأداة المساعدة لإعداد الطابعة)**.
	- **د** من List Printer) قائمة الطابعات)، انقر فوق **Add) إضافة)**.
	- **هـ** اختر علامة التبويب **Browser Default) المستعرض الافتراضي)**.
		- **و** انقر فوق **Printers More) طابعات أخرى)**.
		- **ز** من القائمة المنبثقة الأولى، اختر **AppleTalk**.
	- **ح** من القائمة المنبثقة الثانية، حدد **zone AppleTalk Local) منطقة AppleTalk المحلية)**.
		- **ط** حدد الطابعة من القائمة.
		- **ي** انقر فوق **Add) إضافة)**.

# **إعداد الطباعة التسلسلية**

في الطباعة التسلسلية، يتم نقل البيانات بمعدل بت واحد في كل مرة. رغم أن الطباعة التسلسلية تكون عادةً أكثر بطئًا من الطباعة المتوازية، إلا أنها الخيار المفضل عندما تكون هناك مسافة كبيرة بين الطابعة والكمبيوتر أو في حالة عدم توفر وصلة ذات معدل نقل بيانات أفضل. بعد تركيب المنفذ التسلسلي أو منفذ الاتصال (COM)، ستحتاج إلى تهيئة الطابعة والكمبيوتر حتى يمكنهما الاتصال سويًا. تأكد من أنك قمت بتوصيل الكابل التسلسلي بمنفذ COM الموجود بطابعتك.

- **1** تعيين المعاملات في الطابعة:
- **أ** من لوحة التحكم بالطابعة، يمكنك الانتقال إلى القائمة التي بها إعدادات المنافذ.
	- **ب** حدد موقع القائمة الفرعية التي بها إعدادات المنفذ التسلسلي.
	- **ج** قم بإجراء أية تغييرات ضرورية على الإعدادات التسلسلية.
		- **د** احفظ الإعدادات الجديدة.
		- **هـ** قم بطباعة صفحة إعدادات القائمة.
		- **2** قم بتثبيت برنامج تشغيل الطابعة بالطريقة التالية:
- **أ** أدخل القرص المضغوط الخاص بـ "البرامج والمراجع". وهنا سيبدأ في العمل تلقائيًا. إذا لم يبدأ القرص المضغوط في العمل تلقائيًا، فقم بما يلي:
	- **1** انقر فوق أو انقر فوق **Start) ابدأ)** ثم انقر فوق **Run) تشغيل)**.
- **2** في Search Start) بدء البحث) أو مربع الحوار Run) تشغيل)، اآتب **exe.setup\:D**؛ حيث يشير **D** إلى الحرف الخاص بمحرك الأقراص المضغوطة أو أقراص DVD.
	- **ب** انقر فوق **Software and Printer Install) تثبيت الطابعة والبرامج)**.
		- **ج** انقر فوق **Agree) موافق)** لقبول اتفاقية ترخيص برنامج الطابعة.
			- **د** انقر فوق **Custom) مخصص)**.
	- **هـ** تأآد من تحديد Components Select) تحديد المكونات)، ثم انقر فوق **Next) التالي)**.
		- **و** حدد طراز الطابعة من القائمة، ثم انقر فوق **Printer Add) إضافة طابعة)**.
	- **ز** انقر فوق العلامة **+** الموجودة بجانب طراز الطابعة أسفل Components Select) تحديد المكونات).
	- **ح** تأآد من توفر منفذ COM المناسب أسفل Components Select) تحديد المكونات). فهو المنفذ الذي يتم فيه توصيل الكابل التسلسلي بالكمبيوتر (مثال: 1COM(.
		- **ط** تأآد من وضع علامة اختيار أمام المربع المجاور لطراز الطابعة المحدد.
			- **ي** حدد أي برنامج اختياري آخر تريد تثبيته، ثم انقر فوق **Next) التالي)**.
				- **ك** انقر فوق **Finish) إنهاء)** لإآمال تثبيت برنامج الطابعة.
					- **3** تعيين معاملات منفذ COM:

بعد تثبيت برنامج تشغيل الطابعة يجب تعيين المعاملات التسلسلية في منفذ COM المخصص لبرنامج تشغيل الطابعة.

يجب أن تتطابق المعاملات التسلسلية في منفذ COM مع المعاملات التسلسلية التي قمت بتعيينها في الطابعة.

- **أ** افتح Manager Device) إدارة الأجهزة).
- **1** انقر فوق أو انقر فوق **Start) ابدأ)** ثم انقر فوق **Run) تشغيل)**.
- **2** في Search Start) بدء البحث) أو مربع الحوار Run) تشغيل)، اآتب **msc.devmgmt**.
	- **3** اضغط على **Enter) إدخال)** أو انقر فوق **OK) موافق)**. وهنا يتم فتح Manager Device) إدارة الأجهزة).
		- **ب** انقر فوق **+** لتوسعة قائمة المنافذ المتاحة.
	- **ج** حدد منفذ الاتصالات الذي قمت منه بتوصيل الكابل التسلسلي بالكمبيوتر (مثال: 1COM(.
		- **د** انقر فوق **Properties**) خصائص).
- **هـ** في علامة تبويب Settings Port) إعدادات المنافذ) اضبط المعاملات على نفس المعاملات التسلسلية في الطابعة. ابحث عن إعدادات الطابعة أسفل العنوان التسلسلي في صفحة Settings Menu) إعدادات القائمة) التي قمت بطباعتها في وقت سابق.
	- **و** انقر فوق **OK) موافق)**، ثم أغلق جميع الإطارات.
	- **ز** قم بطباعة صفحة اختبار للتحقق من تثبيت الطابعة. عندما تتم طباعة صفحة الاختبار بنجاح تكون قد انتهيت من إعداد الطابعة.

إعداد إضافي للطابعة

# **تحميل الورق والوسائط الخاصة**

يشرح هذا القسم كيفية تحميل أدراج الورق سعة -250 ورقة، و-550 ورقة و-2000 ورقة، ووحدة التغذية متعددة الأغراض. كما يشتمل على معلومات عن اتجاه الورق وتعيين "حجم الورق" و"نوع الورق"، وربط الأدراج وإلغاء ربطها.

# **تعيين حجم الورق ونوعه**

- **1** تأآد من تشغيل الطابعة ومن ظهور الرسالة **Ready) جاهزة)**.
	- **2** من لوحة تحكم الطابعة، اضغط على .
- **3** اضغط على زر السهم لأعلى أو لأسفل حتي تظهر الرسالة **Menu Paper) قائمة الورق)** ثم اضغط على .
- **4** اضغط على زر السهم لأعلى أو لأسفل حتى تظهر الرسالة **Type/Size Paper) حجم/نوع الورق)**، ثم اضغط على .
	- **5** اضغط على زر السهم لأعلى أو لأسفل، حتي يظهر الدرج الصحيح، ثم اضغط على .
	- **6** اضغط على زر السهم لأعلى أو لأسفل حتي يظهر الخيار بجوار الحجم الصحيح، ثم اضغط على .
- **7** اضغط على زر السهم لأعلى أو لأسفل حتى يظهر √بجوار نوع الورق الصحيح، ثم اضغط على √. تظهر الرسالة **Selection Submitting) إرسال التحديد)**. تعود الطابعة إلى قائمة **Type/Size Paper) حجم/نوع الورق)**.
	- **8** اضغط على ثلاث مرات للعودة إلى الحالة **Ready) جاهزة)**.

# **ضبط الطابعة لاآتشاف حجم الورق الذي تم تحميله في أحد الأدراج**

تقوم وظيفة استشعار الحجم بتمكين أوتعطيل ميزة الاستشعار التلقائي لحجم الورق الموجود بالأدراج. توفر أيضً ا وظيفة استشعار الحجم للطابعة إمكانية اكتشاف الاختلاف بين أحجام الورق المتماثلة، والذي لا يمكن اكتشافه دون هذه الوظيفة.

لا يمكن لأدراج الطابعة تمييز حجم الورق عند تحميل ورق بحجم 5A وStatement أو ورق بحجم 5B وExecutive في أدراج الطابعة. من قائمة "استشعار الحجم"، حدد الحجم الذي تريد أن تقوم الطابعة باكتشافه.

**ملاحظة:** لا تستخدم وحدة التغذية متعددة الأغراض وظيفة الاستشعار التلقائي لحجم الورق، آما أنها تدعم مهام الطباعة على ورق بحجم 5A وStatement أو ورق بحجم 5B وExecutive. لا يؤثر إعداد استشعار الحجم على إعدادات وحدة التغذية متعددة الأغراض.

- **1** قم بإيقاف تشغيل الطابعة.
- **2** اضغط مع الاستمرار على وزر السهم الأيمن أثناء تشغيل الطابعة.
- **3** توقف عن الضغط على الزرين عند ظهور الشاشة ذات شكل الساعة.

تقوم الطابعة بإجراء تسلسل التشغيل، ثم تظهر الرسالة **Menu Config) قائمة التهيئة)** .

- **4** اضغط على زر السهم العلوي أو السفلي حتى تظهر الرسالة **Sensing Size) استشعار الحجم)** ثم اضغط على . تظهر شاشة تدرج إعدادات "استشعار الحجم".
	- **5** اضغط على لتحديد إعدادات "استشعار الدرج" المرغوب.

تظهر الرسالة **Selection Submitting) إرسال التحديد)** تليها قائمة **Sensing Size) استشعار الحجم)**.

- **6** اضغط على مرة واحدة ثم اضغط على زر السهم الأيسر أو الأيمن حتى تظهر الرسالة **Menu Config Exit) خروج من قائمة التهيئة)**.
	- **7** اضغط على . تقوم الطابعة بتنفيذ تسلسل التشغيل الخاص بها، ثم تظهر الرسالة **Ready) جاهزة)**.

# **تهيئة إعدادات الورق العام**

"حجم الورق العام" هو إعداد مُعرَّف من قبل المستخدم يُتيح لك الطباعة على أحجام ورق لم يسبق تعيينها في قوائم الطابعة. قم بتعيين إعداد "حجم الورق" للدرج المحدد على الوضع "عام" وذلك عندما لا يكون الحجم الذي تريده متوفرً ا من قائمة "حجم الورق". ثم حدد آل إعدادات الحجم "عام" التالية للورق: **•** وحدات القياس (المليمتر أو البوصة)

- **•** عرض الاتجاه الطولي
- **•** ارتفاع الاتجاه الطولي
	- **•** اتجاه التغذية

**ملاحظة:** أصغر حجم للورق العام المدعوم هو 98,4 × 89 ملم (3,9 × 3,5 بوصات)؛ وأآبر حجم هو 297 × 431,8 ملم (11,7 × 17 بوصة).

### **تحديد وحدة قياس**

- **1** تأآد من تشغيل الطابعة وظهور الرسالة **Ready) جاهزة)**.
	- **2** من لوحة تحكم الطابعة، اضغط على .
- **3** اضغط على زر السهم العلوي أو السفلي حتى ظهور الرسالة **Menu Paper) قائمة الورق)**، ثم اضغط على .
- **4** اضغط على زر السهم العلوي أو السفلي حتى تظهر الرسالة **Menu Paper) قائمة الورق)**، ثم اضغط على .
- **5** اضغط على زر السهم العلوي أو السفلي حتى تظهر الرسالة **Measure of Units) وحدات القياس)**، ثم اضغط على .
	- **6** اضغط على زر السهم العلوي أو السفلي حتى ظهور بجوار وحدة القياس الصحيحة، ثم اضغط على . تظهر الرسالة **Selection Submitting) إرسال التحديد)**، متبوعة بقائمة **Setup Universal) الإعداد العام)**.

### **حدد ارتفاع الورق وعرضه**

تحديد قياس معين للارتفاع والعرض لحجم الورق "عام" (في الاتجاه الطولي) يُتيح للطابعة دعم الحجم، بما في ذلك دعم الميزات القياسية مثل الطباعة على الوجهين وطباعة عدة صفحات في ورقة واحدة.

- **1** من قائمة "الإعداد العام"، اضغط على زر السهم العلوي أو السفلي حتى تظهر الرسالة **Width Portrait) عرض الاتجاه الطولي)**، ثم اضغط على .
	- **2** اضغط على زر السهم العلوي أو السفلي لتغيير إعداد عرض الورق، ثم اضغط على . تظهر الرسالة **Selection Submitting) إرسال التحديد)**، متبوعة بقائمة **Setup Universal) الإعداد العام)**.
	- **3** اضغط على زر السهم العلوي أو السفلي حتى تظهر الرسالة **Height Portrait) ارتفاع الاتجاه الطولي)**، ثم اضغط على .
		- **4** اضغط على زر السهم العلوي أو السفلي لتغيير إعداد ارتفاع الورق، ثم اضغط على . تظهر الرسالة **Selection Submitting) إرسال التحديد)**، متبوعة بقائمة **Setup Universal) الإعداد العام)**.

# **تحميل الدرج القياسي أو الاختياري سعة 250 أو 550 ورقة**

رغم اختلاف شكل درجي الورق سعة 250 ورقة وسعة 550 ورقة، إلا أنهما يتطلبان اتباع نفس العملية لتحميل الورق. استعن بهذه الإرشادات لتحميل الورق في أي من هذين الدرجين:

**1** اسحب الدرج للخارج.

**ملاحظة:** لا تقم بإزالة الأدراج أثناء طباعة إحدى المهام أو أثناء ظهور رسالة **Busy**) مشغولة) على الشاشة. القيام بذلك قد يؤدي إلى حدوث انحشار للورق.

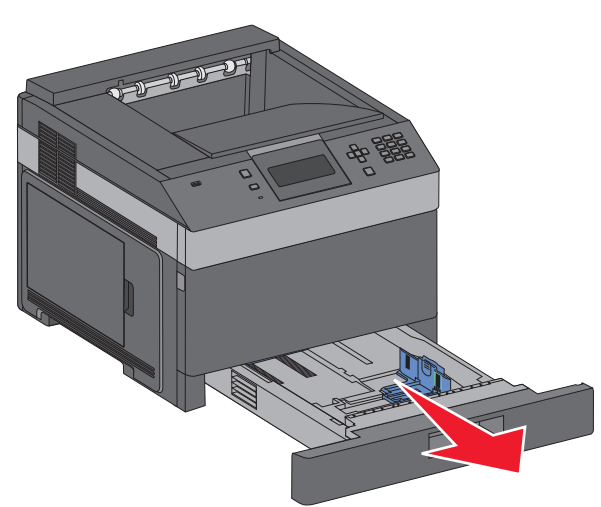

**2** اضغط على لسان موجه عرض الورق للداخل آما هو موضح، وحرّ ك موجه عرض الورق إلى الموضع الصحيح المناسب لحجم الورق الجاري تحميله.

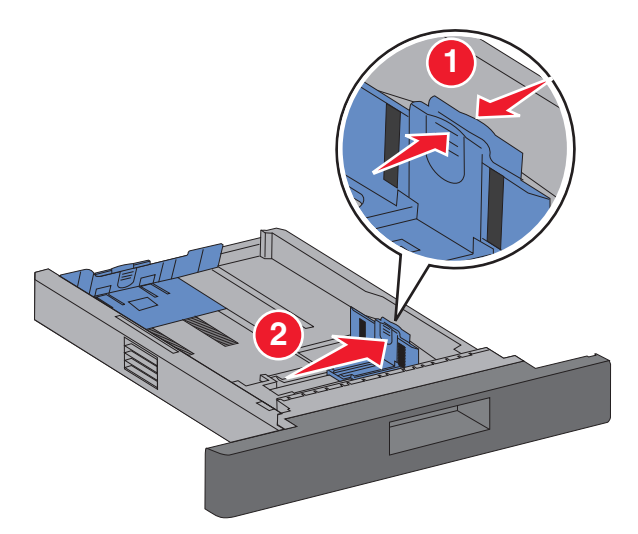

**3** قم بإلغاء قفل موجه طول الورق واضغط على لسان هذا الموجه للداخل آما هو موضح وحرّ ك الموجه إلى الموضع الصحيح المناسب لحجم الورق الجاري تحميله.

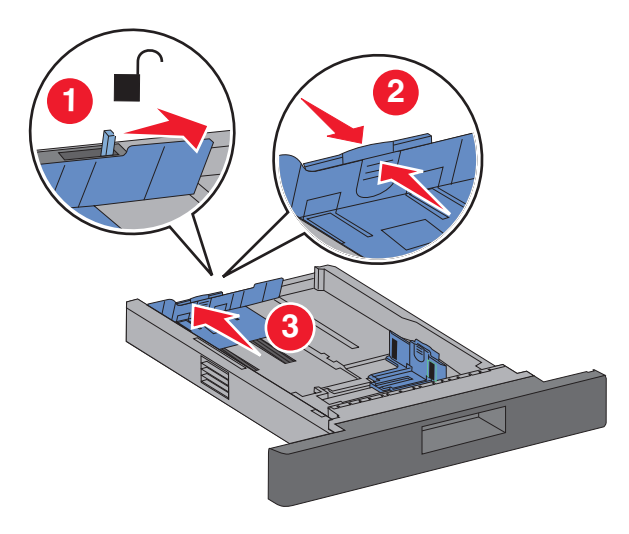

#### **ملاحظات:**

- **•** استخدم مؤشرات الحجم الموجودة على الجزء السفلي من الدرج للمساعدة في تحديد موضع الموجهات.
	- **•** بالنسبة لأحجام الورق القياسية، أغلق موجه طول الورق.
- **4** قم بثني الأوراق للخلف وللأمام لفصلها عن بعضها، ثم قم بتهويتها. لا تقم بطي أو ثني الورق. قم بتسوية الحواف على سطح منبسط.

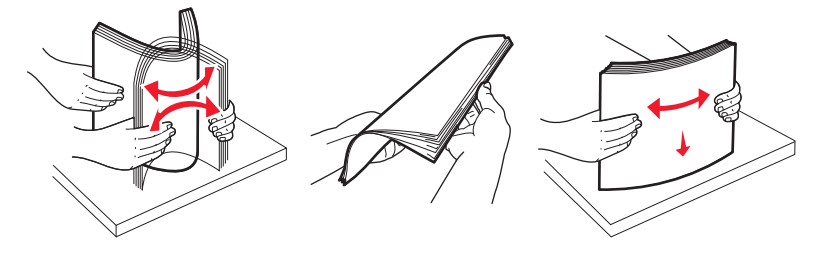

- **5** قم بتحميل حزمة الورق على النحو التالي:
- **•** وجه الطباعة لأسفل للطباعة على وجه واحد
	- **•** وجه الطباعة لأعلى للطباعة على الوجهين

**ملاحظة:** يجب تحميل الورق بشكل مختلف في الأدراج في حالة تثبيت وحدة اختيارية للإنهاء بالتدبيس.

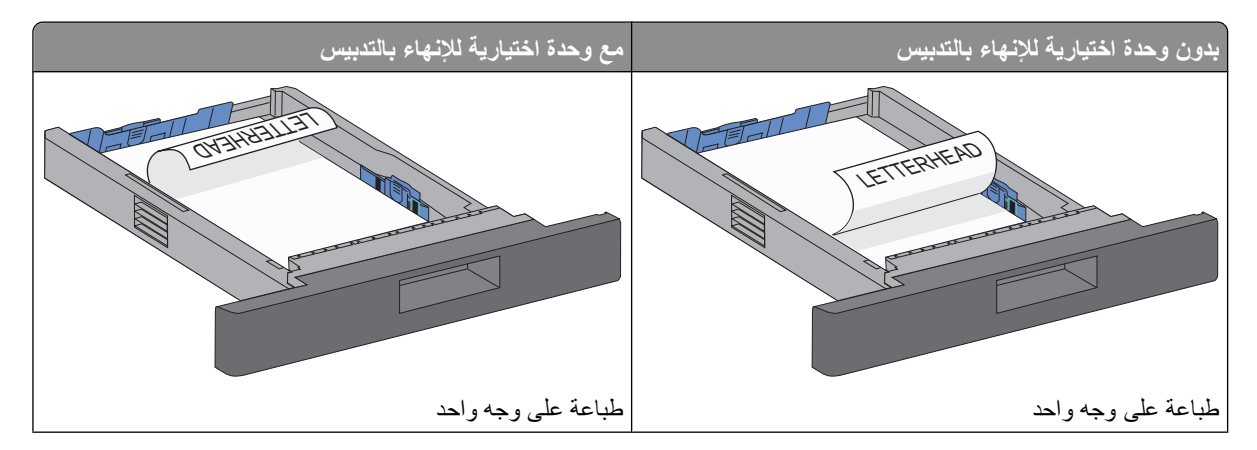

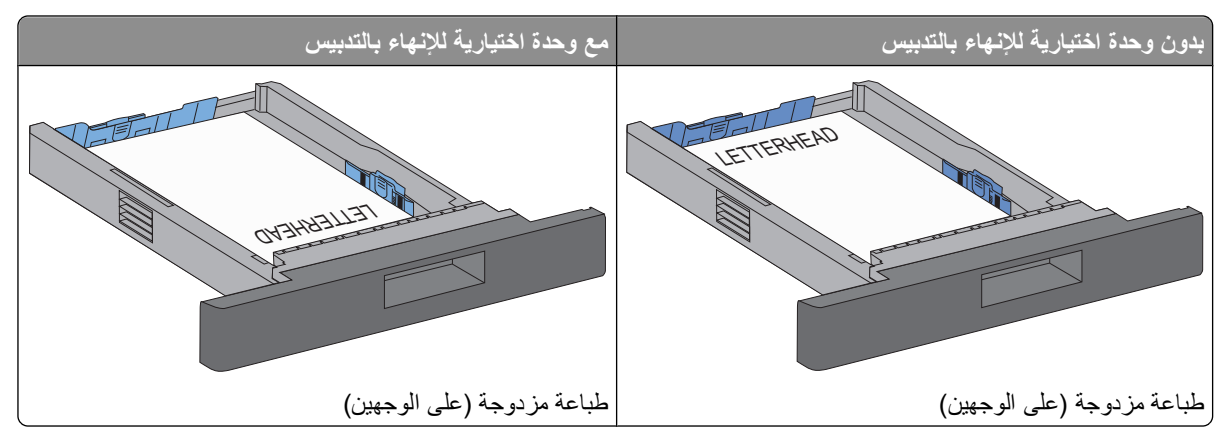

**ملاحظة:** لاحظ الحد الأقصى لخط التعبئة الموجود على جانب الدرج، والذي يشير إلى أقصى ارتفاع مسموح به لتحميل الورق. لا تقم بتحميل درج الورق بصورة زائدة.

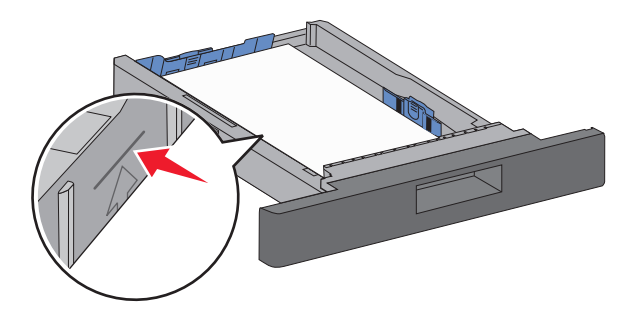

- **6** إذا لزم الأمر، فقم بضبط موجهي الورق ليتلامسا برفق مع جانبي رزمة الورق وأغلق موجه طول الورق بالنسبة لأحجام الورق المحددة على الدرج.
	- **7** أدخل الدرج.

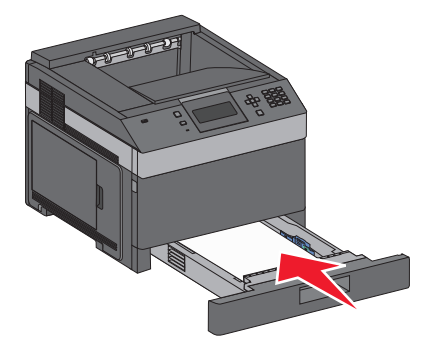

**8** إذا تم تحميل نوع ورق ٍ مختلف عن النوع الذي تم تحميله سابقًا في الدرج، فقم بتغيير الإعداد Type Paper) نوع الورق) للدرج من لوحة التحكم بالطابعة.

# **تحميل الدرج سعة 2000 ورقة**

- **1** اسحب الدرج للخارج.
- **2** اسحب موجه عرض الورق لأعلى ثم حرآه إلى الموضع المناسب لحجم الورق الجاري تحميله.

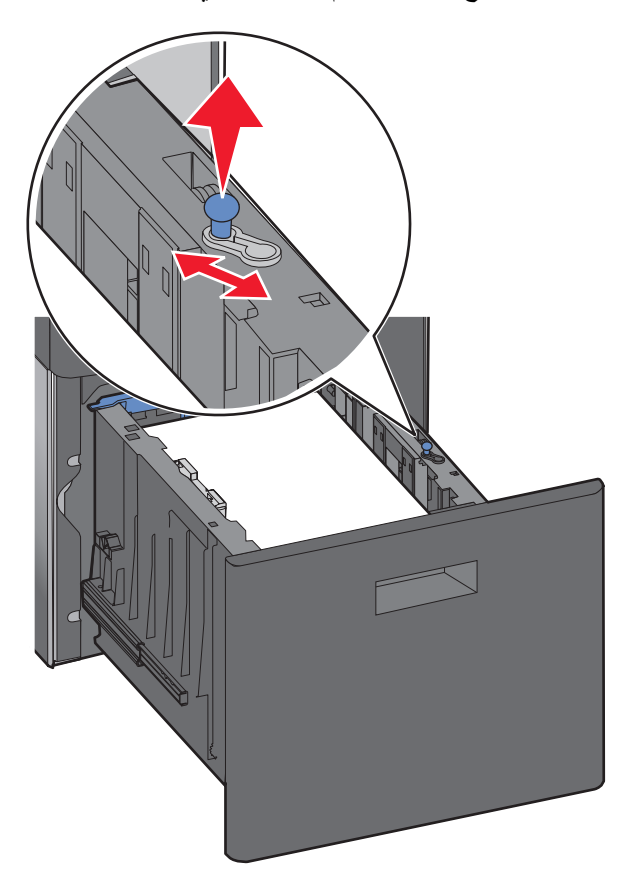

**3** قم بإلغاء قفل موجه طول الورق.

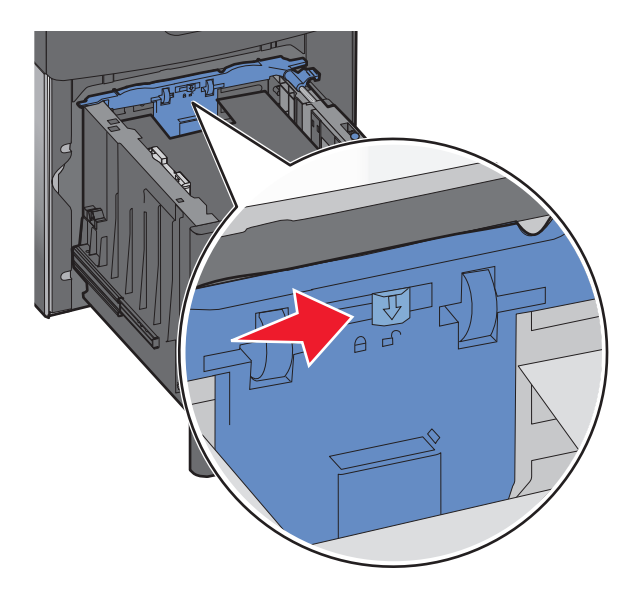

**4** ادفع مزلاج تحرير موجه طول الورق لرفع هذا الموجه وحرآه إلى الموضع المناسب لحجم الورق الجاري تحميله ثم أغلق الموجه.

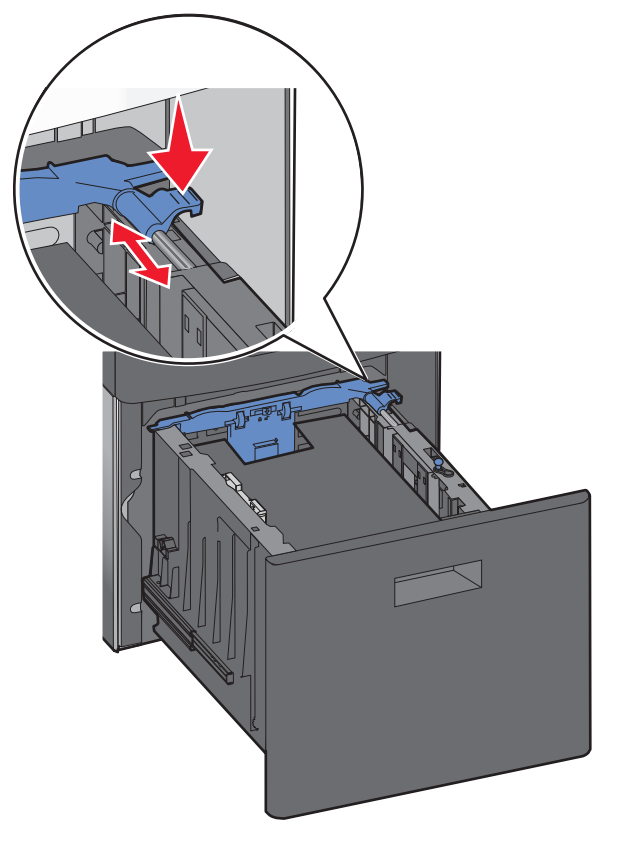

**5** قم بثني الأوراق للخلف وللأمام لفصلها عن بعضها، ثم قم بتهويتها. لا تقم بطي أو ثني الورق. قم بتسوية الحواف على سطح منبسط.

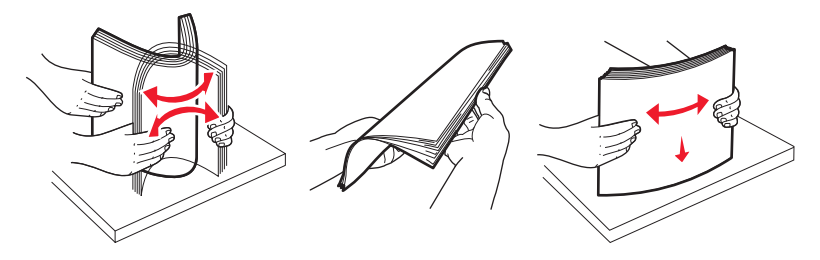

- **6** قم بتحميل حزمة الورق على النحو التالي:
- **•** وجه الطباعة لأسفل للطباعة على وجه واحد
- **•** وجه الطباعة لأعلى للطباعة على الوجهين

**ملاحظة:** يجب تحميل الورق بشكل مختلف في الأدراج في حالة تثبيت وحدة اختيارية للإنهاء بالتدبيس.

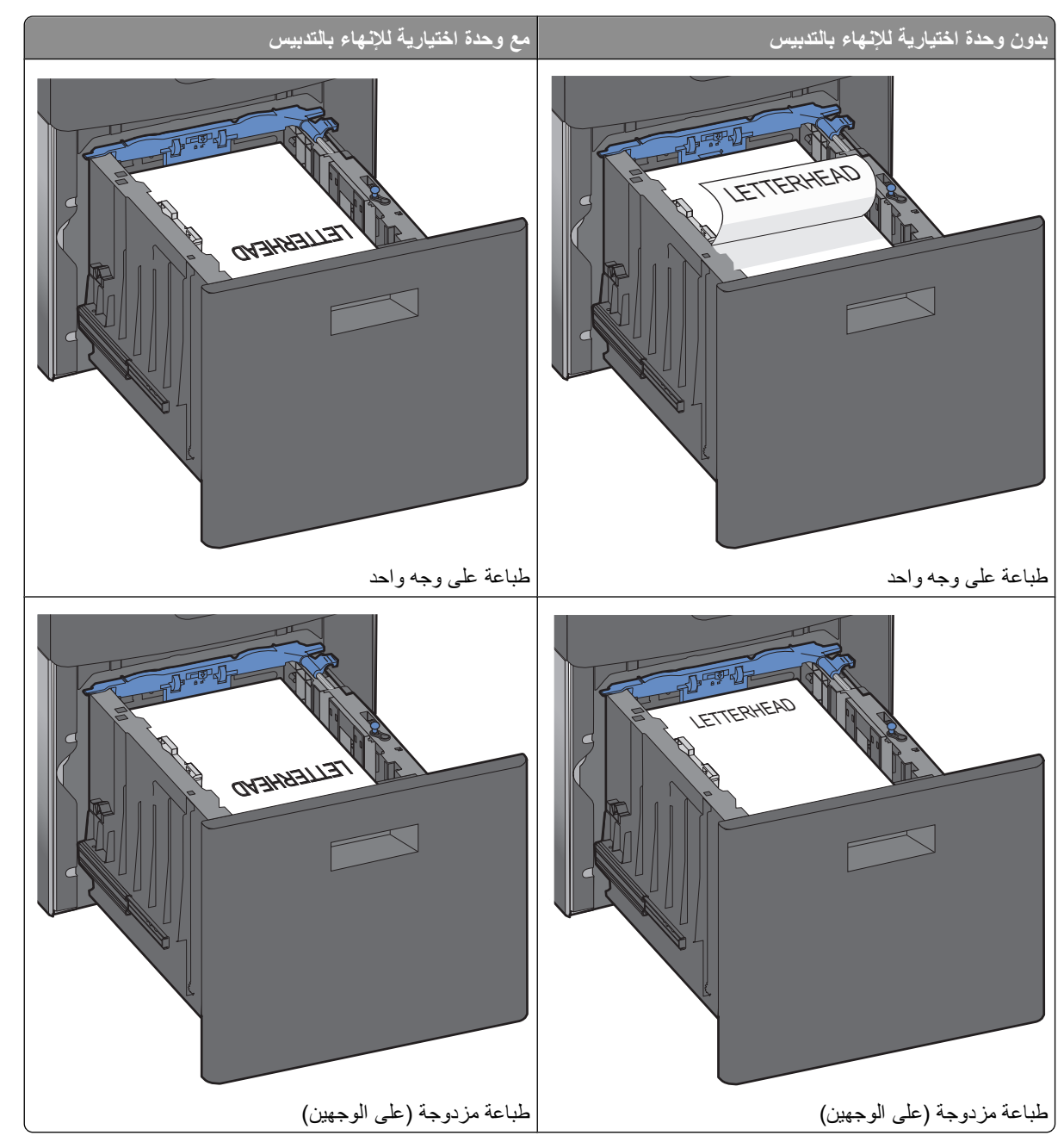

**ملاحظة:** لاحظ الحد الأقصى لخط التعبئة الموجود على جانب الدرج، والذي يشير إلى أقصى ارتفاع مسموح به لتحميل الورق. لا تقم بتحميل درج الورق بصورة زائدة.

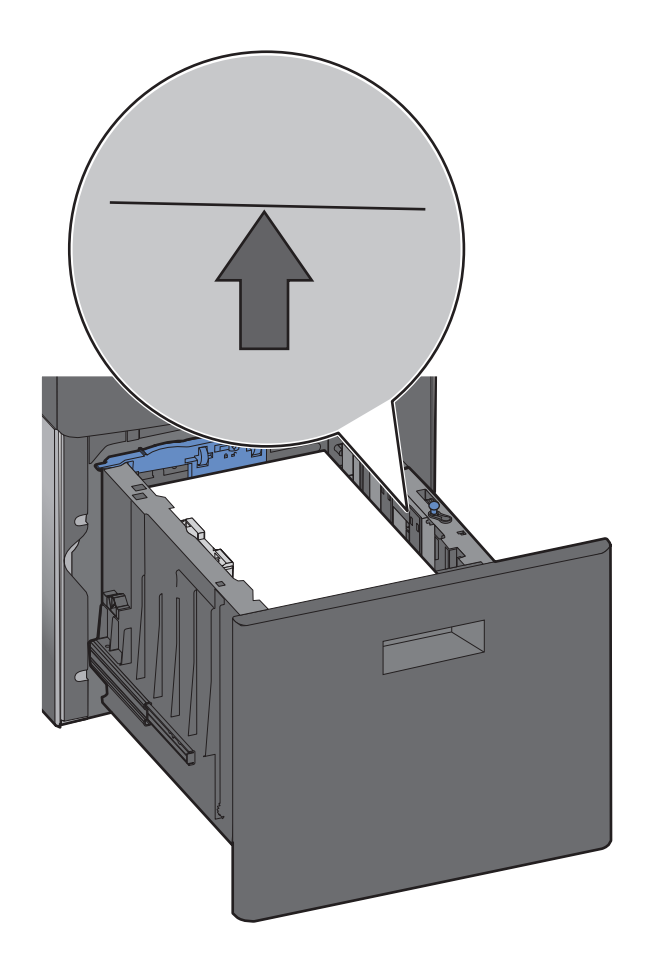

**7** أدخل الدرج.

# **تحميل وحدة التغذية متعددة الأغراض**

**1** اضغط على مزلاج التحرير، ثم اسحب باب وحدة التغذية متعددة الأغراض لأسفل.

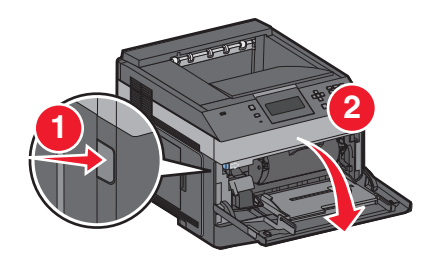

**2** اسحب امتداد الوحدة للخارج حتى يتم فرده تمامً ا.

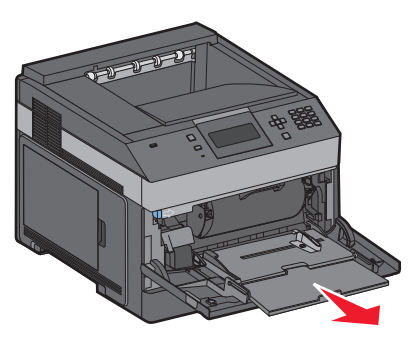

**3** اضغط على موجه عرض الورق وحرّ آه إلى أقصى اليمين.

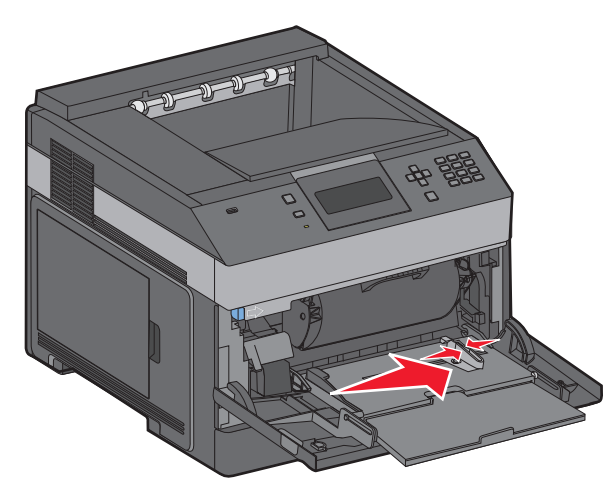

**4** قم بثني الورق أو الوسائط الخاصة للخلف وللأمام للمباعدة بينها، ثم قم بتهويتها. لا تقم بطيها أو ثنيها. قم بتسوية الحواف على سطح منبسط.

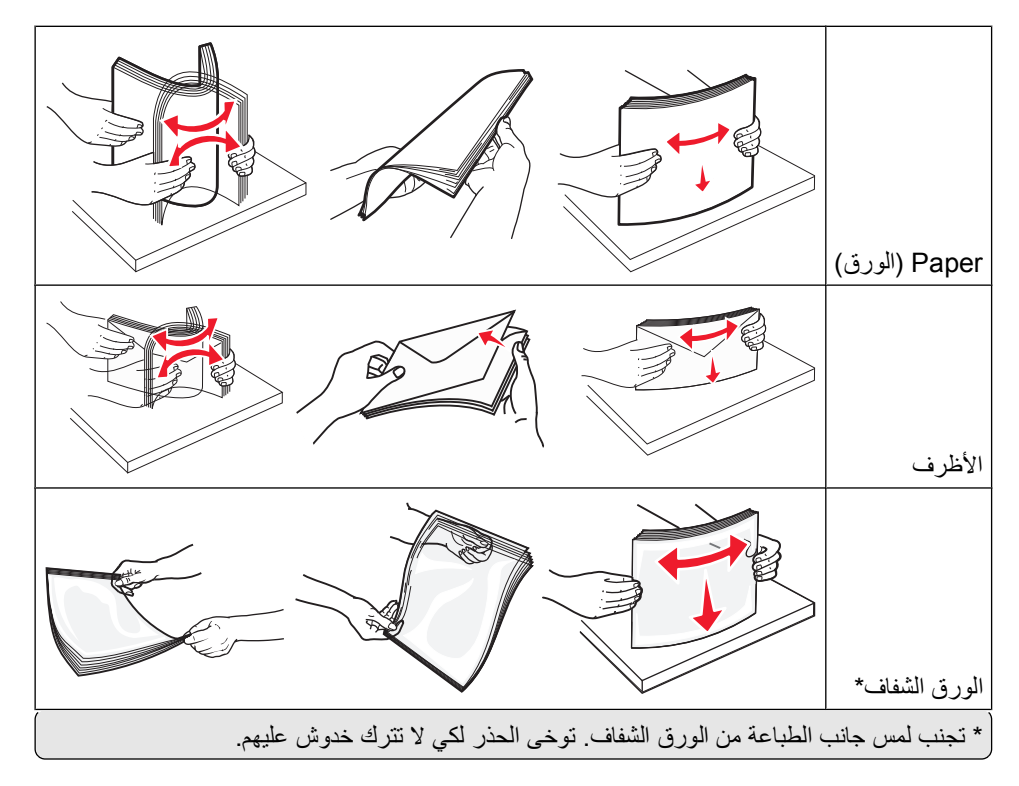

- **بدون وحدة اختيارية للإنهاء بالتدبيس مع وحدة اختيارية للإنهاء بالتدبيس** LETTERHEAD **CASHASHTER** طباعة على وجه واحد طباعة على وجه واحد  $1 - 1 - 1 - 1 - 1$ LETTER EACH LETTERHEAD طباعة مزدوجة (على الوجهين) طباعة مزدوجة (على الوجهين)
- **5** تحميل الورق أو الوسائط الخاصة. أدخل حزمة الورق برفق داخل وحدة التغذية متعددة الأغراض حتى تتوقف عن الحرآة تمامً ا.

#### **ملاحظات:**

- **•** لا تتجاوز الارتفاع الأقصى للمجموعة عن طريق دفع الورق بالقوة تحت محدد ارتفاع المجموعة.
	- **•** تجنب تحميل أو غلق الطابعة أثناء طباعة إحدى المهام.
	- **•** قم بتحميل وسائط من نفس الحجم والنوع فقط في المرة الواحدة.
	- **•** قم بتحميل الأظرف مع توجيه لسان الظرف لأسفل ونحو اليسار آما هو موضح على الدرج.

**تحذير - تلف محتمل:** تجنب استخدام أظرف تحتوي على طوابع أو مشابك أو دبابيس أو فتحات أو لوحات عناوين أو بطانة مغلفة أو مواد لاصقة ذاتية اللصق. فقد تتسبب مثل هذه الأظرف في إحداث تلف شديد في الطابعة.

- **6** اضبط موجه عرض الورق ليتلامس برفق مع حافة رزمة الورق. تأآد من استقرار الورق دون أية عوائق في وحدة التغذية متعددة الأغراض ووضعه على سطح مستو وعدم انثنائه أو تجعده.
	- **7** قم بضبط إعدادي Size Paper) حجم الورق) وType Paper) نوع الورق) من لوحة التحكم بالطابعة.

# **تحميل وحدة تغذية الأظرف**

- **1** اضبط دعامة الأظرف بما يتناسب مع طول الظرف الذي تقوم بتحميله.
	- **• الأظرف القصيرة** قم بإغلاق دعامة الأظرف تمامًا.
- **• الأظرف متوسطة الطول** قم بتمديد دعامة الأظرف إلى وضع المنتصف.
	- **• الأظرف الطويلة** قم بفتح دعامة الأظرف تمامً ا.
		- **2** ارفع وزن الظرف للخلف نحو الطابعة.

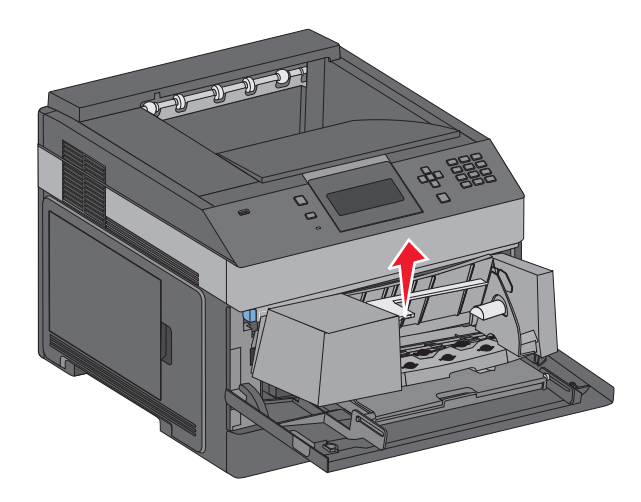

**3** حرك موجه العرض إلى اليمين.

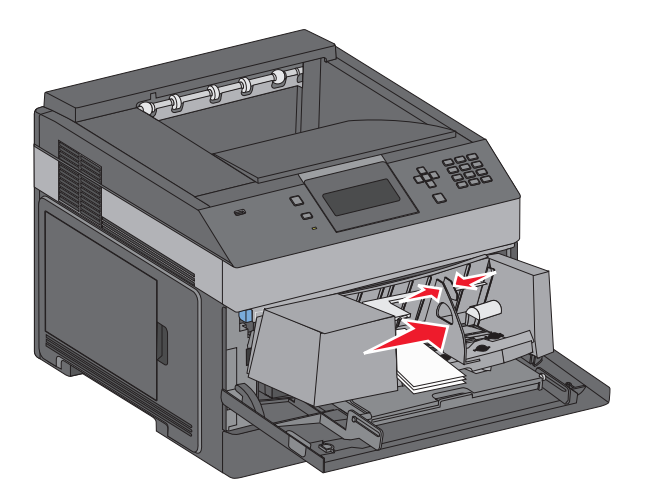

**4** قم بتجهيز الأظرف للتحميل.

قم بثني الأظرف إلى الخلف وإلى الأمام لتفكيكها، ثم قم بتهويتها. لا تقم بطي أو تجعيد الورق. قم بتسوية الحواف على سطح منبسط.

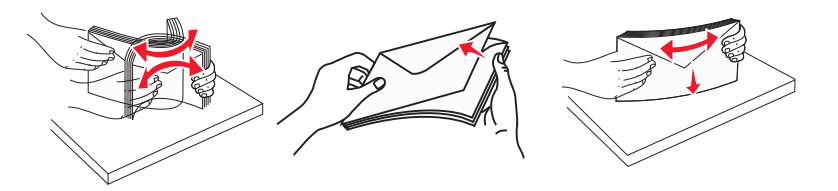

**5** قم بتحميل مجموعة الأظرف بحيث تكون ألسنتها متجهة إلى أسفل.

**تحذير - تلف محتمل:** تجنب استخدام أظرف عليها طوابع بريدية أو مشابك أو دبابيس أو فتحات أو بطانات مطلية أو مواد لاصقة ذاتيًا. قد تتسبب مثل هذه الأظرف في إحداث تلف شديد في الطابعة.

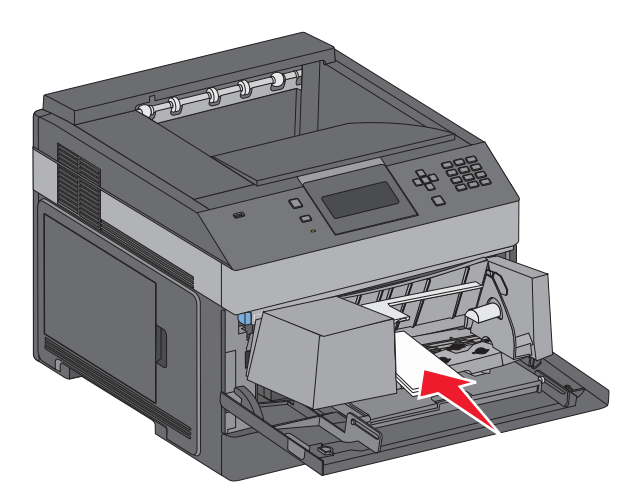

**ملاحظة:** لا تتجاوز الارتفاع الأقصى لرزمة الورق بدفع الورق عنوة أسفل محدد ارتفاع رزمة الورق.

- **6** اضبط موجه العرض حتى يلامس حافة رزمة الورق برفق.
	- **7** اخفض ثُقل الأظرف بحيث يلمس مجموعة الأظرف.
- **8** من لوحة تحكم الطابعة، قم بتعيين "حجم الورق" و"نوع الورق".

# **ربط الأدراج وإلغاء ربطها**

## **ربط الأدراج**

نتجلى فائدة ميزة ربط الأدراج عند التعامل مع مهام الطباعة الكبيرة أو النسخ المتعددة. فعندما يكون أحد الأدراج المرتبطة فارعًا، تتم التغذية بالورق من الدرج المرتبط التالي. عندما تكون إعدادات "حجم الورق" و"نوع الورق" هي نفس الإعدادات لأية أدراج، فإنه يتم ربط هذه الأدراج تلقائيًا.

تقوم الطابعة تلقائيًا باستشعار إعداد "حجم الورق" وفقًا لوضع موجهات الورق في كل درج، ماعدا وحدة التغذية متعددة الأغراض يمكن للطابعة استشعار أحجام الورق 4A و5A و5B JIS وLetter وLegal وExecutive وحجم الورق العام. يمكن ربط وحدة التغذية متعددة الأغراض والأدراج التي تستخدم أحجام ورق أخرى يدويًا باستخدام قائمة "حجم الورق" المتاحة من قائمة "حجم/نوع الورق".

**ملاحظة:** لربط وحدة التغذية متعددة الأغراض، يجب ضبط "تهيئة الوحدة متعددة الأغراض" على وضع "الدرج" في قائمة "الورق" حتى يتسنى ظهور "الحجم الخاص بوحدة التغذية متعددة الأغراض" كعنصر قائمة.

يجب ضبط إعداد "نوع الورق" لكافة الأدراج من قائمة "نوع الورق" المتاحة من قائمة "حجم/نوع الورق".

## **إلغاء ربط الأدراج**

تختلف إعدادات الأدراج التي تم إلغاء ربطها عن إعدادات أية أدراج أخرى.

لإلغاء ربط أحد الأدراج، قم بتغيير الإعدادات التالية للدرج بحيث لا تتطابق مع إعدادات أي درج آخر:

**•** Type Paper) نوع الورق) (على سبيل المثال: Paper Plain) ورق عادي)، أو Letterhead) ورق ذي رأسية)، أو Custom ((<x> مخصص نوع (Type <x>

تصف أسماء Paper Type (نوع الورق) سمات الورق. إذا كانت الأدراج التي تم ربطها تحمل نفس الاسم الذي يصف نوع الورق الذي تستخدمه على أفضل نحو ممكن، قم بتخصيص اسم مختلف لنوع الورق على الدرج مثل <cx (نوع مخصص <cx)، أو حدد الاسم المخصص الخاص بك.

**•** Size Paper) حجم الورق) (على سبيل المثال: letter، أو 4A، أو statement(

قم بتحميل حجم مختلف من الورق لتغيير إعداد Size Paper) حجم الورق) في درج ما تلقائيًا. إعدادات Size Paper) حجم الورق) في وحدة التغذية متعددة الأغراض ليست تلقائية، لذلك يجب ضبطها يدوياً من قائمة Size Paper) حجم الورق).

**تحذير - تلف محتمل:** لا تقم بتخصيص اسم Type Paper) نوع ورق) لا يصف بدقة نوع الورق المحمل في الدرج. تتفاوت درجة حرارة المصهر تبعًا لنوع الورق المحدد. قد لا تتم معالجة الورق على النحو الصحيح في حالة اختيار Type Paper) نوع ورق) غير دقيق.

## **ربط حاويات الخروج**

تسع حاوية الإخراج ما يصل إلى 350 ورقة بوزن 64–216 جرام/متر<sup>2</sup> (17–58 رطل). إذا كنت تحتاج إلى سعة إخراج إضافية، يمكنك شراء حاويات خروج اختيارية أخرى.

**ملاحظة:** لا تعتمد آل حاويات الخروج أي حجم ورق ونوعه.

تتيح لك عملية ربط حاويات الخروج إنشاء مصدر إخراج واحد لكي تتمكن الطابعة تلقائياً من نقل الإخراج إلى ثاني حاوية متاحة.

- **1** تأآد من تشغيل الطابعة وظهور رسالة **Ready**) جاهزة).
	- **2** من لوحة تحكم الطابعة، اضغط على .
- **3** اضغط على زر السهم لأعلى أو لأسفل إلى أن يظهر الخيار **Menu Paper**) قائمة الورق) ثم اضغط على .
- **4** اضغط على زر السهم لأعلى أو لأسفل إلى أن يظهر الخيار **Setup Bin**) إعداد الحاوية) ثم اضغط على .
	- **5** اضغط على زر السهم لأعلى أو لأسفل إلى أن يظهر الدرج الصحيح، ثم اضغط على .
- **6** اضغط على زر السهم لأعلى أو لأسفل إلى أن يظهر الخيار **Bins Configure**) تهيئة الحاويات) ثم اضغط على .
	- **7** اضغط على زر السهم لأعلى أو لأسفل إلى أن يظهر الخيار **Link**) الارتباط) ثم اضغط على .

### **تخصيص اسم نوع مخصص <x<**

قم بتخصيص اسم نوع مخصص <x> لأحد الأدراج كمحاولة لتمكينك من ربطه أو عدم ربطه. قم بربط نفس اسم النوع المخصص <x> لكل درج ترغب في ربطه. لن يتم ربط سوى الأدراج من نفس الأسماء المخصصة التي تم تخصيصها.

- **1** تأآد من تشغيل الطابعة وظهور الرسالة **Ready) جاهزة)**.
	- **2** من لوحة تحكم الطابعة، اضغط على .
		- **3** اضغط على . تظهر "قائمة الورق".
		- **4** اضغط على . تظهر قائمة "حجم/نوع الورق".
	- **5** اضغط على زر السهم السفلي مرة واحدة. يظهر بجوار اسم الدرج.

**6** اضغط على . تظهر قائمة "حجم الورق".

- **7** اضغط على مرة أخرى. تظهر قائمة "نوع الورق".
- **8** اضغط على زر السهم الأيسر أو الأيمن حتى تظهر الرسالة **x <Type Custom) <نوع مخصص <x (<**أو يظهر اسم مخصص آخر، ثم اضغط على .

تظهر الرسالة **selection Submitting) إرسال التحديد)**، متبوعة بـ **Menu Paper) قائمة الورق)**.

**9** تحقق من ارتباط "نوع الورق" الصحيح بالاسم المخصص.

**ملاحظة:** يعد الإعداد "ورق عادي" هو "نوع الورق" الافتراضي المضبوط في المصنع والمرتبط بكافة أسماء الأنواع المخصصة <x <والأسماء المخصصة التي يحددها المستخدم.

- **أ** من قائمة "الورق"، اضغط على زر السهم العلوي أو السفلي حتى ظهور الرسالة **Types Custom) الأنواع المخصصة)**، ثم اضغط على .
	- **ب** اضغط على زر السهم العلوي أو السفلي حتى ظهور بجوار اسم نوع الورق المخصص، ثم اضغط على .
	- **ج** اضغط على زر السهم العلوي أو السفلي حتى ظهور بجوار إعداد "نوع الورق" المطلوب، ثم اضغط على . تظهر الرسالة **selection Submitting) إرسال التحديد)**.

## **تغيير اسم نوع مخصص <x<**

إذا كانت الطابعة تعمل على شبكة اتصال، فيمكنك استخدام "ملقم الويب المضمن" لتحديد اسم آخر غير النوع المخصص <x> لكل نوع من أنواع الورق المخصص التي قمت بتحمليها. عند تغيير اسم نوع مخصص <x<، تعرض القوائم الاسم الجديد بدلاً من النوع المخصص <x<.

لتغيير اسم النوع المخصص <x<

**1** اآتب عنوان IP الخاص بالطابعة في حقل العنوان بمتصفح الويب لديك.

**ملاحظة:** في حالة عدم معرفة عنوان IP الخاص بالطابعة، قم بطباعة صفحة إعداد شبكة اتصال وابحث عن العنوان في القسم الخاص بـ .TCP/IP

- **2** انقر فوق **Settings) الإعدادات)**.
- **3** انقر فوق **Menu Paper) قائمة الورق)**.
- **4** انقر فوق **Name Custom) اسم مخصص)**.
- **5** اآتب اسمًا لنوع الورق في مربع اسم مخصص <x<.

**ملاحظة:** سيحل هذا الاسم المخصص محل نوع مخصص <x <ضمن قوائم "الأنواع المخصصة" و"حجم الورق" و"النوع".

- **6** انقر فوق **Submit) إرسال)**.
- **7** انقر فوق **Types Custom) الأنواع المخصصة)**.
- تظهر الرسالة **Types Custom) الأنواع المخصصة)** متبوعة بالاسم المخصص الخاص بك.
	- **8** حدد إعداد "نوع مخصص" من قائمة الاختيار المجاورة للاسم المخصص الخاص بك.
		- **9** انقر فوق **Submit) إرسال)**.

# **إرشادات عن الورق والوسائط الخاصة**

# **إرشادات الورق**

### **خصائص الورق**

تؤثر خصائص الورق التالية على جودة الطباعة والموثوقية. يجب أخذ تلك الخصائص في الاعتبار عند تقييم مجموعة الورق الجديدة.

### **الوزن**

يمكن للطابعة القيام تلقائيًا بتغذية ورق يتراوح وزنه من 60 إلى 176 جم/م2 (16 إلى 47 رطلاً) من الورق ذي التحبب الطولي. قد لا يكون الورق الذي يقل وزنه عن 60 جم/م<sup>2</sup> (ورق سندات بوزن 16 رطلاً) صلبًا بصورة كافية لتتم تغذيته بشكل صحيح، مما يؤدي إلى انحشار الورق. وللحصول على أفضل أداء، استخدم ورقًا ذا تحبب طولي بوزن 75 جم/م2 (ورق سندات بوزن 20 رطلاً). بالنسبة للورق الأصغر من 182 × 157 ملم (.7 (24 رطلاً) أو أثقل. <sup>2</sup> 2 × 10.1 بوصات)، نوصي باستخدام ورق بوزن 90 جم/م

#### **التجعد**

التجعد هو ميل الوسائط إلى الانحناء عند الحواف. يمكن أن يتسبب التجعد الزائد في حدوث مشكلات خاصة بتغذية الورق. يمكن أن يحدث التجعد بعد مرور الورق خلال الطابعة، حيث يتعرض لدرجة حرارة عالية. يمكن أن يؤدي تخزين الورق بدون تغليف في ظروف حارة أو رطبة أو باردة أو جافة، حتى في حالة وجوده في الأدراج، إلى تجعد الورق قبل الطباعة وحدوث مشاآل في عملية التغذية.

#### **النعومة**

تؤثر نعومة الورق على جودة الطباعة بشكل مباشر. إذا كان الورق خشئًا جدًا، فلا يمكن لمسحوق الحبر الانصهار عليه بشكل صحيح. إذا كان الورق أملسًا جدًا، فيمكن أن يتسبب في حدوث مشاكل للتغذية بالورق أو جودة الطباعة. استخدم دائمًا الورق الذي تتراوح نعومته بين 100 و300 نقطة من نقاط Sheffield، ومع ذلك، فإن درجة النعومة التي تقع بين 150 و250 نقطة من نقاط Sheffield تؤدي إلى الحصول على أفضل جودة للطباعة.

#### **محتوى الرطوبة**

يؤثر مقدار الرطوبة في الورق على كل من جودة الطباعة وقدرة الطابعة على تغذية الورق بشكل صحيح. اترك الورق في غلافه الأصلي إلى حين استخدامه. يعمل هذا على الحد من تعرض الورق لتغييرات الرطوبة مما قد يؤثر بالسلب على الأداء.

قم بتكييف الورق مع الظروف البيئية قبل الطباعة عن طريق تخزينه في غلافه الأصلي في نفس بيئة الطابعة لمدة تتراوح بين 24 و48 ساعة قبل الطباعة. قم بإطالة الوقت لعدة أيام إذا كانت بيئة التخزين أو النقل مختلفة تمامًا عن بيئة الطابعة. قد يتطلب الورق السميك أيضًا فترة تكييف أطول.

#### **اتجاه التحبب**

يشير التحبب إلى محاذاة ألياف الورق في الورقة الواحدة. يكون التحبب طوليًا، بمعنى أنه يكون باتجاه طول الورق، أو عرضيًا، أي يكون باتجاه عرض الورق.

بالنسبة للورق الذي يتراوح وزنه من 60 إلى 176 جم/م (16 إلى 47 رطلاً)، فإنه يوصى بالورق ذي النحبب الطولي. بالنسبة للورق الذي يزيد وزنه عن 176 جم/م<sup>2</sup>، فإنه يوصىي بالورق ذي التحبب العرضي.

#### **محتوى الألياف**

معظم ورق التصوير الجاف عالي الجودة مصنوع من لب الخشب المعالج كيميائيًا بنسبة 100%. يوفر هذا المحتوى للورق درجة عالية من الثبات مما يقلل من مشاكل تغذية الورق والحصول على جودة أفضل للطباعة. الورق الذي يحتوي على ألياف، مثل القطن، يمكن أن يؤثر بالسلب على عملية معالجة الورق.

للاطلاع على معلومات تفصيلية حول الورق الذي يحتوي على ألياف معاد تدويرها، انظر "استخدام الورق المعاد تدويره [والأنواع](#page-65-0) الأخرى من الورق المكتبي" في [الصفحة](#page-65-0) .[66](#page-65-0)

## **الورق غير المقبول**

لا يوصى باستخدام أنواع الورق التالية مع الطابعة:

- <span id="page-65-0"></span>**•** الورق المعالج آيميائياً والمستخدم في عمل نسخ دون ورق الكربون، ويعرف أيضاً بالورق الذي لا يحتوي على الكربون أو ورق نسخ لا يحتوي على الكربون (CCP)، أو ورق لا يتطلب كربون (NCR)
	- **•** الأوراق المطبوعة مسبقاً والتي تحتوي على مواد آيميائية قد تلوث الطابعة
	- **•** الأوراق المطبوعة مسبقاً والتي يمكن أن تتأثر بدرجة الحرارة داخل جهاز الصهر بالطابعة.
- **•** الأوراق المطبوعة مسبقاً والتي تتطلب تسجيل (مكان الطباعة الدقيق على الورقة) أآبر من 2.3± مم (0.9± بوصة), مثل نماذج التعرف الضوئي على الأحرف (OCR)

في بعض الحالات، يمكن ضبط التسجيل ببرنامج تطبيقي للطباعة بنجاح على هذه النماذج.

- **•** الورق المطلي (ورق ربط قابل للمسح) والورق الصناعي والورق الحراري
- **•** الورق ذو الحواف الخشنة أو الورق ذو الأسطح الخشنة أو المصنوع من مادة نسيجية مزودة بمواد خشنة أو الورق المجعد
	- **•** الورق المعاد تصنيعه الذي لا يتوافق مع 12281:2002EN) الأوروبي)
		- (16 رطلاً) <sup>2</sup> **•** الورق الذي يقل وزنه عن 60 غ/م
			- **•** النماذج أو المستندات متعددة الأجزاء

### **تحديد الورق**

إن استخدام الورق المناسب يمنع حدوث حالات انحشار الورق ويساعد في الحصول على طباعة خالية من المشاآل.

للمساعدة في تفادي انحشار الورق أو جودة الطباعة الرديئة:

- **•** دائماً استخدم ورق جديد غير تالف.
- **•** قبل تحميل الورق، تعرف على جانب الطباعة الموصى به. عادة ما يشار إلى هذه المعلومات على عبوة الورق.
	- **•** لا تستخدم ورق تم قصه أو تشذيبه باليد.
	- **•** لا تخلط بين أحجام أو أوزان أو أنواع الوسائط في نفس المصدر؛ حيث يؤدي هذا الخلط إلى انحشار الورق.
		- **•** لا تستخدم الورق المطلي ما لم يتم تصميمه خصيصاً لطباعة الصور الفوتوغرافية الإلكترونية.

## **تحديد النماذج المطبوعة مسبقًا والورق ذي الرأسية**

استخدم هذه الإرشادات لتحديد النماذج المطبوعة مسبقًا والورق ذي الرأسية:

- (ورق سندات بوزن 16 إلى 24 رطلاً). <sup>2</sup> **•** استخدم الورق ذا التحبب الطولى للورق الذي يبلغ وزنه 60–90 جم/م
- **•** استخدم فقط النماذج والورق ذي الرأسية المطبوع باستخدام طريقة طباعة الأوفسيت الحجرية أو الطباعة المنقوشة.
	- **•** تجنب استخدام الورق ذي الأسطح الخشنة أو الثقيلة.

استخدم الورق المطبوع باستخدام الأحبار المقاومة للحرارة والمصممة للاستخدام في ناسخات ورق التصوير الجاف. يجب أن يتحمل الحبر درجات الحرارة حتى 230 درجة مئوية (446 فهرنهايت) دون حدوث تلاش له أو إطلاق انبعاثات خطيرة. استخدم الأحبار التي لا تتأثر بمادة الصمغ الموجودة في مسحوق الحبر . تفي الأحبار المُعدة بالأكسدة أو القائمة على الزيوت، بوجه عام، بهذه المتطلبات؛ أما أحبار عصارة الأشجار فقد لا تفي بهذه المتطلبات. إذا ساورتك الشكوك، فاتصل بمزود الورق.

يجب أن تتحمل الأوراق المطبوعة مسبقًا مثل الورق ذي الرأسية درجات حرارة تصل إلى 230 درجة مئوية (446 درجة فهرنهايت) دون أن يسيل الحبر أو أن يطلق انبعاثات خطيرة.

## **استخدام الورق المعاد تدويره والأنواع الأخرى من الورق المكتبي**

**•** انخفاض محتوى الرطوبة (4 - %5)

**•** درجة نعومة ملائمة (تتراوح بين 100 - 200 وحدة من وحدات Sheffield، أو 350-140 وحدة من وحدات Bendtsen الأوروبية)

**ملاحظة:** تمت إعادة التصميم الهندسي لبعض الورق الذي يتميز بدرجة نعومة أآبر، (مثل الورق الفاخر بوزن 24 رطلا،ً بدرجة نعومة تتراوح من 50 - 90 وحدة من وحدات Sheffield) والورق الذي يتميز بدرجة خشونة أكبر (مثل الورق الفاخر ذي المحتوى القطني، بدرجة نعومة تتراوح من 200 - 300 وحدة من وحدات Sheffield(، للعمل بشكل جيد تمامًا في طابعات الليزر، على الرغم من وجود النسيج السطحي. قبل استخدام هذه الأنواع من الورق، استشر موزع الورق لديك.

- **•** معامل احتكاك ملائم بين آل ورقة وأخرى (0.4 0.6)
	- **•** مقاومة آافية للانثناء في اتجاه تغذية الورق

بالنسبة للورق المعاد تدويره، والورق الذي يتميز بوزن أقل (<60 جم/م2 [فاخر بوزن 16 رطلاً ]) و/أو سمك أقل (<3.8 مِل [0.1 ملم]), والورق قصير التحبب للاتجاه الطولي (أو قصير الحافة)، فقد يكون لديه مقاومة أقل للانثناء عما هو مطلوب لتحقيق التغذية الصحيحة للورق. قبل استخدام هذه الأنواع من الورق في طباعة الليزر (الكهروضوئية)، استشر موزع الورق لديك. تذآّر أن هذه المواصفات هي مواصفات إرشادية فقط، وقد يتسبب الورق الذي يفي بهذه المواصفات في حدوث مشاكل في تغذية الورق في أي طابعة ليزر (على سبيل المثال، في حالة تجعد الورق بشكل كبير في ظل ظروف الطباعة العادية.

## **تخزين الورق**

استخدم إرشادات تخزين الورق هذه للمساعدة في تجنب انحشار الورق وجودة الطباعة غير المنتظمة:

- **•** للحصول على أفضل النتائج، قم بتخزين الورق حيث تكون درجة الحرارة 21 درجة مئوية (70 درجة فهرنهايت) والرطوبة النسبية .%40 توصي الغالبية العظمى من الجهات المصنعة للملصقات بالطباعة في درجة حرارة تتراوح بين 18 و24 درجة مئوية (65 إلى 75 درجة فهرنهايت) برطوبة نسبية تتراوح بين 40 و.%60
	- **•** قم بتخزين الورق في علب آرتونية إذا أمكن ذلك، على منصة نقالة أو رف بدلاً من وضعها على الأرض مباشرة.
		- **•** قم بتخزين الحزم المنفردة على سطح مستو.
			- **•** لا تضع أي شيء فوق حزم الورق.

# **أحجام الورق وأنواعها وأوزانها المدعومة**

توفر الجداول التالية معلومات عن المصادر القياسية والاختيارية وكذلك عن أنواع الورق التي تدعمها. **ملاحظة:** لحجم ورق غير مذآور، حدد أآبر أقرب حجم موجود في القائمة.

### **أحجام الورق المدعومة من الطابعة**

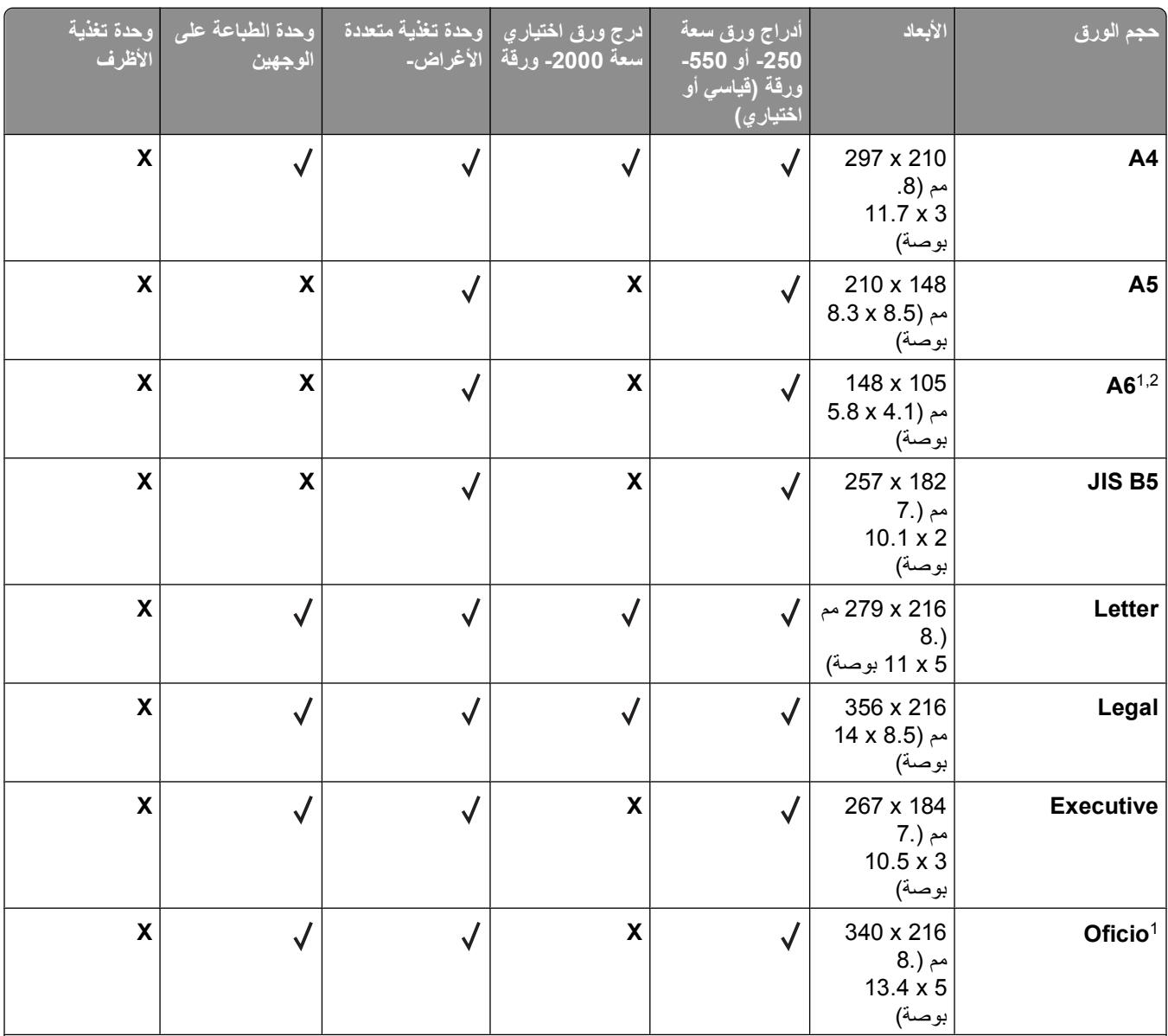

يظهر هذا الحجم في قائمة حجم الورق فقط عندما لا يدعم مصدر الورق استشعار الحجم أو عندما يتم إيقاف تشغيل استشعار الحجم. <sup>1</sup>

تقوم حاوية الإخراج القياسية فقط بدعم هذا الحجم. <sup>2</sup>

إعداد الحجم هذا يهيئ الصفحة على 216 x 356 مم (5.8 x 14 بوصة) ما لم يتم تحديد الحجم من خلال البرنامج التطبيقي. <sup>3</sup>

لدعم الطباعة على الوجهين، يجب أن يتراوح العرض العالمي بين 210 مم (267.8 بوصة) و 9.512 مم (5.8 بوصة)؛ والطول العالمي بين 4.972 <sup>4</sup> مم (11 بوصة) و6.553 مم (14 بوصة).

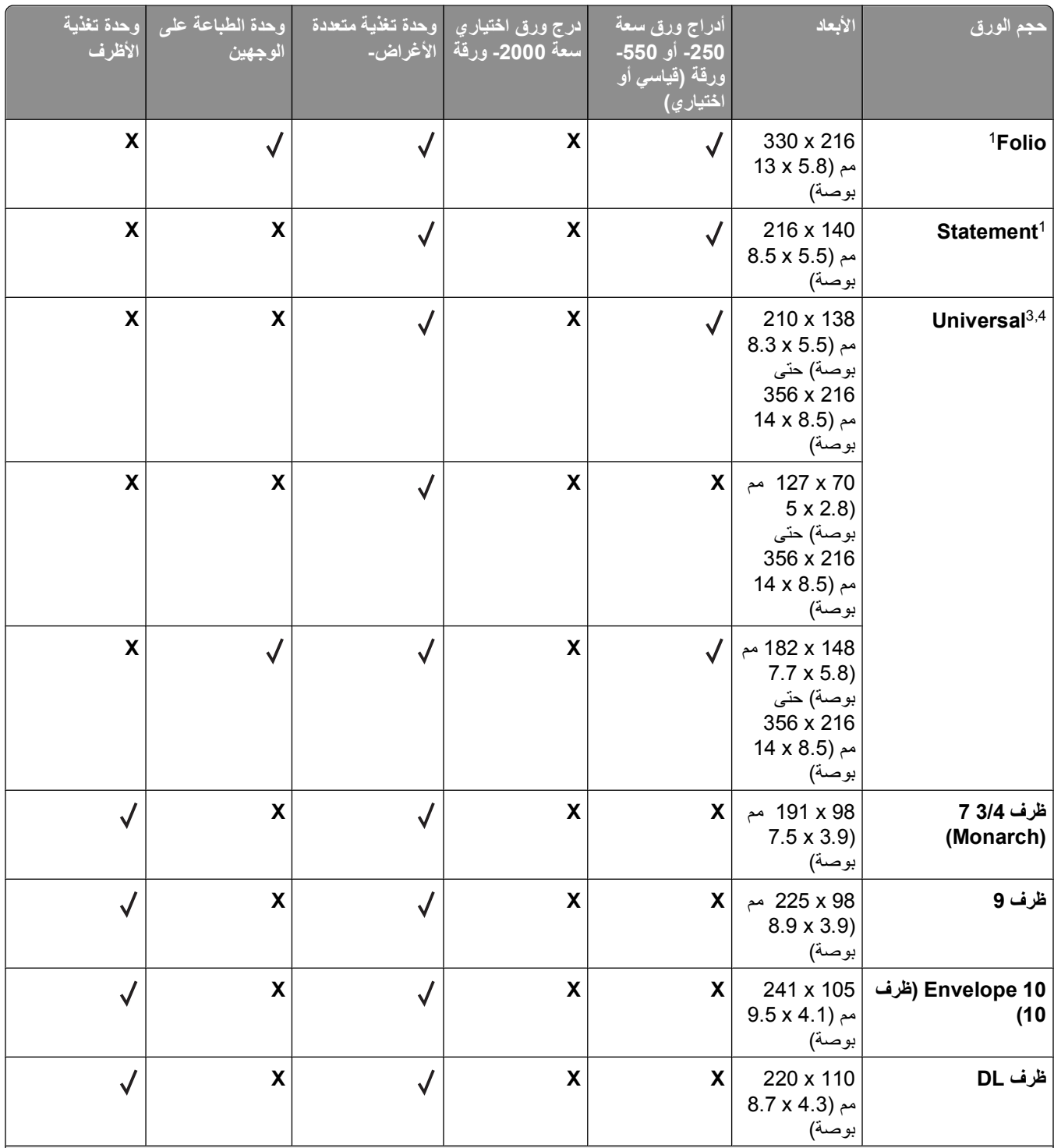

يظهر هذا الحجم في قائمة حجم الورق فقط عندما لا يدعم مصدر الورق استشعار الحجم أو عندما يتم إيقاف تشغيل استشعار الحجم. <sup>1</sup>

تقوم حاوية الإخراج القياسية فقط بدعم هذا الحجم. <sup>2</sup>

إعداد الحجم هذا يهيئ الصفحة على 216 x 356 مم (8.5 x 14 بوصة) ما لم يتم تحديد الحجم من خلال البرنامج التطبيقي. <sup>3</sup>

لدعم الطباعة على الوجهين، يجب أن يتراوح العرض العالمي بين 210 مم (8.267 بوصة) و 215.9 مم (8.5 بوصة)؛ والطول العالمي بين 279.4 <sup>4</sup> مم (11 بوصة) و355.6 مم (14 بوصة).

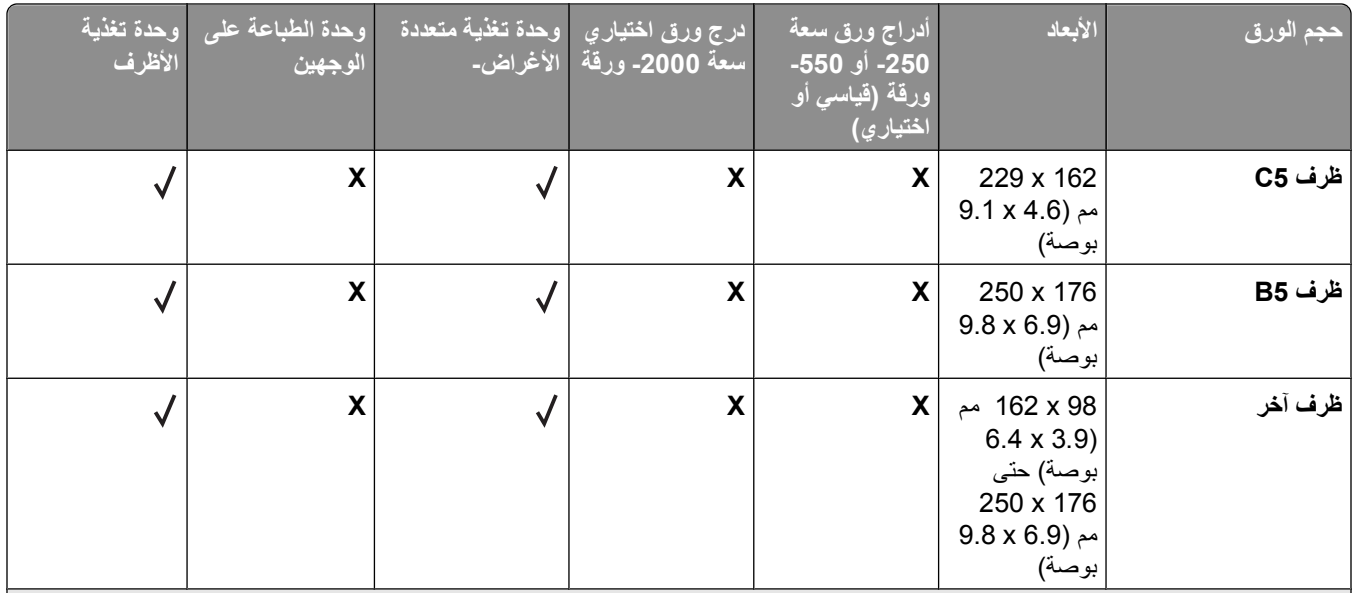

يظهر هذا الحجم في قائمة حجم الورق فقط عندما لا يدعم مصدر الورق استشعار الحجم أو عندما يتم إيقاف تشغيل استشعار الحجم. <sup>1</sup>

تقوم حاوية الإخراج القياسية فقط بدعم هذا الحجم. <sup>2</sup>

إعداد الحجم هذا يهيئ الصفحة على 216 x 356 مم (5.8 x 14 بوصة) ما لم يتم تحديد الحجم من خلال البرنامج التطبيقي. <sup>3</sup>

لدعم الطباعة على الوجهين، يجب أن يتراوح العرض العالمي بين 210 مم (267.8 بوصة) و 9.512 مم (5.8 بوصة)؛ والطول العالمي بين 4.972 <sup>4</sup> مم (11 بوصة) و6.553 مم (14 بوصة).

**ملاحظة:** درج الورق الاختياري المضبوط بشكل عمومي سعة -250 ورقة متوفر للأحجام الأصغر من حجم 5A، مثل بطاقات الفهرسة.

## **أنواع وأوزان الورق الذي تدعمه الطابعة**

يدعم مشغل الطابعة أوزان الورق 60–176 غ/م2 (16–47 ليبرة). تدعم وحدة الطباعة على الوجهين أوزان الورق 63–170 غ/م2 (17– 45 ليبرة).

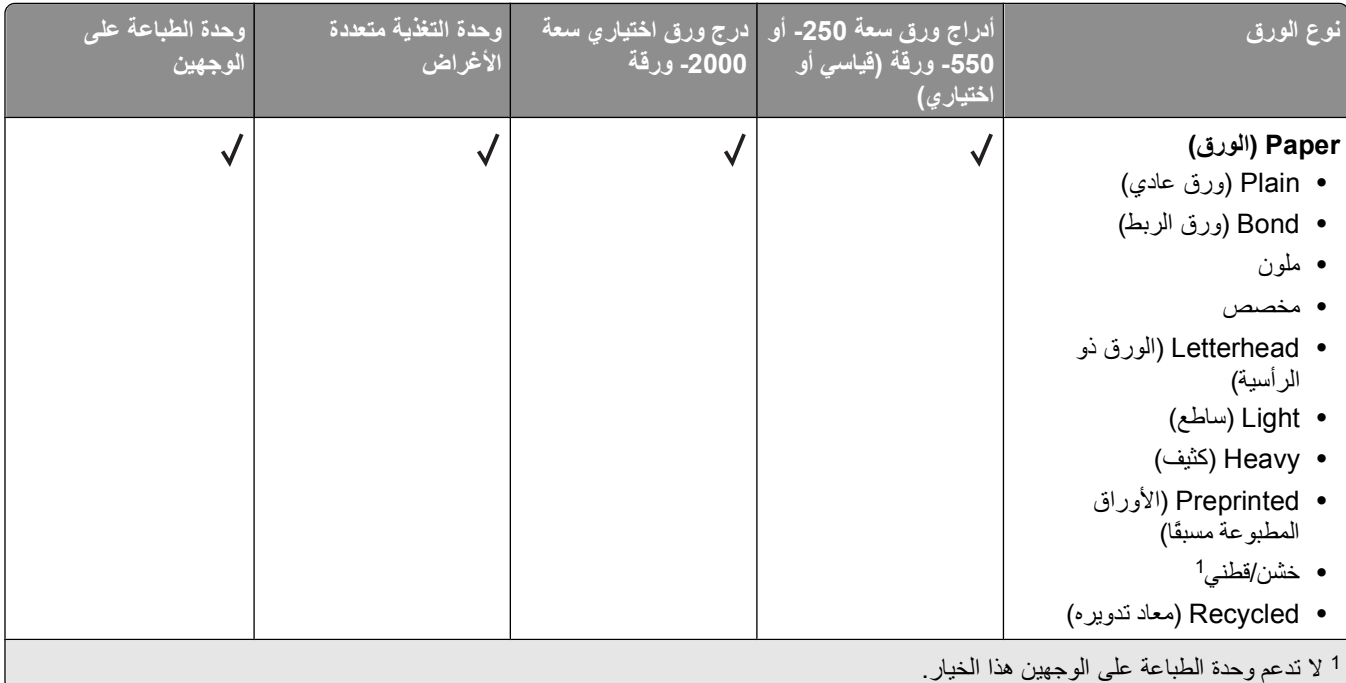

إرشادات عن الورق والوسائط الخاصة

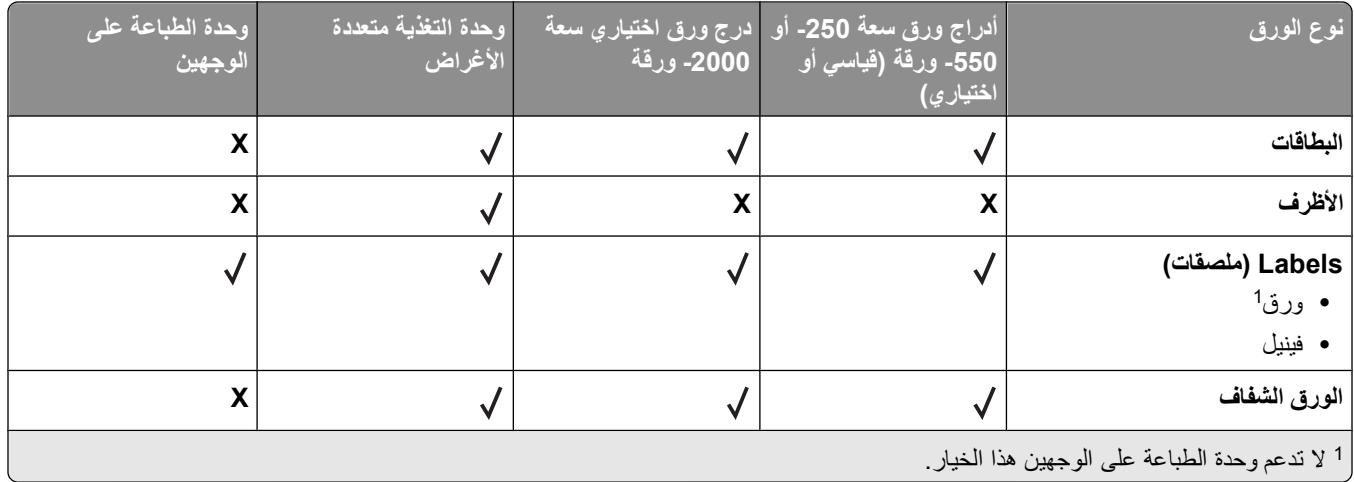

إرشادات عن الورق والوسائط الخاصة

# **نظرة عامة على البرنامج**

استخدم القرص المضغوط الخاص بـ "البرامج والمراجع" المرفق مع الطابعة لتثبيت مجموعة من تطبيقات البرامج وفقاً لنظام التشغيل.

**ملاحظة:** لدى شراء الطابعة وجهاز الكمبيوتر بشكل منفصل، يجب استخدام القرص المضغوط الخاص بـ "البرامج والمراجع" لتثبيت تطبيقات البرامج هذه.

.R **ملاحظة:** لا تتوافر تطبيقات البرامج هذه مع نظام تشغيل Macintosh

# **Center Monitor Status) مرآز مراقبة الحالة)**

**ملاحظة:** لضمان عمل Center Monitor Status) مرآز مراقبة الحالة) المحلي بشكل مناسب، يجب توفير دعم للاتصال ثنائي الاتجاه حتى يسهل الاتصال بين الطابعة والكمبيوتر <sub>.</sub> يعمل Status Monitor Center (مركز مراقبة الحالة) عندما تكون الطابعة متصلة بشبكة أو كمبيوتر محليًا عبر آابل USB.

استخدم Center Monitor Status) مرآز مراقبة الحالة) لإدارة Monitors Status) أجهزة مراقبة حالة) متعددة.

- **•** انقر نقراً مزدوجاً على اسم الطابعة لفتح Monitor Status) مراقب الحالة) الخاص بها أو حدد **Run**) تشغيل) لفتح Monitor Status (مراقب الحالة) الخاص بطابعة معينة.
	- **•** حدد **Update**) تحديث) لتغيير مظهر قائمة الطابعات.

# **ملف التعريف الخاص ببرنامج التشغيل**

استخدم ملف التعريف الخاص ببرنامج التشغيل لإنشاء ملفات تعريف برنامج التشغيل تحتوي على إعدادات مخصصة لبرنامج تشغيل. قد يحتوي ملف التعريف الخاص ببرنامج التشغيل على مجموعة من إعدادات محفوظة خاصة ببرنامج تشغيل الطابعة وبيانات أخرى خاصة بأشياء مثل:

- **•** اتجاه الطبع وطباعة عدة صفحات على ورقة واحدة (إعدادات المستند).
	- **•** حالة التثبيت الخاصة بدرج الإخراج (خيارات الطابعة)
	- **•** أحجام الورق المعرفة من قبل المستخدم (أوراق مخصصة)
		- **•** النص البسيط والعلامات المائية
			- **•** الإشارات المتراآبة
				- **•** إشارات الخط
				- **•** اقترانات الشكل

# **أداة التنبيه المساعدة لطابعة Dell**

**ملاحظة:** هذا التطبيق غير متاح مع نظام التشغيل 2000 Windows أو الأنظمة السابقة له.

تطلعك (أداة التنبيه المساعدة لطابعة Dell (عند وجود أخطاء تتطلب تدخلك. عند حدوث خطأ، تظهر فقاعة تعلمك بشأن الخطأ، وتوجهك إلى معلومات الإصلاح الملائمة.

**ملاحظة:** لكي تعمل Utility Alert Printer Dell) أداة التنبيه المساعدة لطابعة Dell (بصورة ملائمة، يجب أن يكون دعم الاتصال ثنائي الاتجاه في مكانه الصحيح لكي تتمكن الطابعة وجهاز الكمبيوتر من الاتصال. يتم إضافة استثناء لجدار حماية Windows ليسمح بإتمام هذا الاتصال.

إذا كنت تفضل تثبيت Dell Printer Alert Utility (أداة التنبيه المساعدة لطابعة Dell (مع برنامج الطابعة، يبدأ تشغيل الأداة المساعدة تلقائياً عند اآتمال تثبيت البرنامج. الأداة المساعدة نشطة إذا رأيت في Tray System) درج النظام).
لتعطيل Utility Alert Printer Dell) أداة التنبيه المساعدة لطابعة Dell(:

- **1** من Tray System) درج النظام)، انقر بزر الماوس الأيمن فوق رمز .
	- **2** حدد **Exit) خروج)**.

لإعادة تمكين Utility Alert Printer Dell) أداة التنبيه المساعدة لطابعة Dell(:

- **1** في نظام *Vista Windows* أو أحدث:
- **أ** انقر فوق **Programs) برامج)**.
- **ب** انقر فوق **Printers Dell) طابعات Dell(**.
- .**5350dn Laser Printer أو Dell 5230n/dn** فوق انقر **ج**

```
في نظام XP Windows:
```
**Dell 5230n/ Dell) طابعات (Dell Printers (البرامج آل (All Programs** أو**) البرامج (Programs (ابدأ (Start** فوق انقر .**(5350dn أو Dell 5230n/dn الليزر طابعات (dn or 5350dn Laser Printer**

**2** انقر فوق **Utility Alert Printer) أداة التنبيه المساعدة للطابعة)**.

# **Dell Toner Management System**

# **إطار Status Printing) حالة الطباعة)**

**ملاحظة:** لضمان عمل إطار حالة الطباعة بشكل مناسب، يجب توفير دعم للاتصال ثنائي الاتجاه حتى يسهل الاتصال بين الطابعة والكمبيوتر. يتم إضافة استثناء لجدار حماية Windows® ليسمح بإتمام هذا الاتصال.

يعرض إطار Status Printing) حالة الطباعة) حالة الطابعة (Ready Printer) الطابعة جاهزة) وOffline Printer) الطابعة غير متصلة) وPrinter Check-Error) خطأ في فحص الطابعة)) واسم المهمة عندما يتم إرسال مهمة للطباعة.

آما يعرض إطار Status Printing) حالة الطباعة) أيضاً مستوى الحبر لكي تتمكن من:

- **•** مراقبة مستوى مسحوق الحبر بالطابعة.
- **•** انقر فوق **Supplies Order**) طلب المستلزمات) لطلب خراطيش حبر بديلة.

### **(Dell طابعة مستلزمات طلب إعادة تطبيق (Dell Printer Supplies Reorder Application**

يمكن تشغيل مربع الحوار Supplies Order) طلب المستلزمات) من إطار Status Printing) حالة الطباعة) أو إطار Programs) البرامج) أو رمز سطح المكتب.

يمكن طلب مسحوق الحبر بواسطة الهاتف أو عبر الويب.

- **•** في حالة الطلب عبر الإنترنت، قم بتشغيل Application Reorder Supplies Printer Dell) تطبيق إعادة طلب مستلزمات طابعة Dell(:
	- **1** في نظام *Vista Windows* أو أحدث:
	- **أ** انقر فوق **Programs) برامج)**.
	- **ب** انقر فوق **Printers Dell) طابعات Dell(**.
	- .**5350dn Laser Printer أو Dell 5230n/dn** فوق انقر **ج**
		- في *XP Windows* و :2000

**Dell Dell) طابعات (Dell Printers (البرامج آل (All Programs** أو**) البرامج (Programs (ابدأ (Start** فوق انقر .**(5350dn أو Dell 5230n/dn الليزر طابعات (5230n/dn or 5350dn Laser Printer**

> **2** انقر فوق **Application Reorder Supplies Printer Dell) تطبيق إعادة طلب مستلزمات طابعة Dell(**. يتم فتح مربع الحوار **Supplies Order) طلب المستلزمات)**.

- **3** إذا بدأ تشغيل **Found Printers Multiple) عثور على طابعات متعددة)**، حدد الطابعة التي تطلب المستلزمات من أجلها.
	- **4** اتبع الإرشادات التي تظهر على الشاشة.
	- **•** في حالة الطلب عبر الويب، انقر فوق الارتباط تحت العنوان **Online Order) الطلب عبر الإنترنت)**.
	- **•** في حالة الطلب بالهاتف، اتصل بالرقم الذي يظهر تحت عنوان **Phone by Order) الطلب عبر الهاتف)**.

# **الطباعة**

يتناول هذا الفصل الطباعة وتقارير الطباعة وإلغاء مهمة الطباعة. يمكن لاختيار الورق والوسائط الخاصة ومعالجتها أن يؤثّرا على جودة طباعة الوثائق. لمزيد من المعلومات، انظر "تجنب انحشار الورق" في [الصفحة](#page-66-0) [140](#page-139-0) و "تخزين الورق" في الصفحة 67.

# **طباعة مستند**

- **1** قم بتحميل الورق في الدرج أو وحدة التغذية.
- **2** من قائمة "الورق" الموجودة بلوحة تحكم الطابعة، قم بتعيين "نوع الورق" و"حجم الورق" بما يتطابق مع الورق الذي تم تحميله.
	- **3** قم بتنفيذ أحد الإرشادات التالية:

### **لمستخدمي نظام Windows**

- **أ** أثناء فتح المستند، انقر فوق **File) ملف) Print) طباعة)**.
- **ب** انقر فوق **Properties) خصائص), Preferences) تفضيلات), Options) خيارات),** أو **Setup) إعداد)**, ثم قم بتعيين الإعدادات بحسب الحاجة.

**ملاحظة:** للطباعة على ورق ذي حجم معين أو نوع معين، قم بضبط الإعدادات الخاصة بحجم أو نوع الورق بما يتطابق مع الورق الذي تم تحميله، أو قم بتحديد الدرج المناسب أو وحدة التغذية المناسبة.

**ج** انقر فوق **OK) موافق)**، ثم انقر فوق **Print) طباعة)**.

### **لمستخدمي نظام Macintosh**

- **أ** قم بتخصيص الإعدادت حسب الحاجة في مربع الحوار Setup Page) إعداد الصفحة):
	- **1** أثناء فتح المستند، اختر **File) ملف)** > **Setup Page) إعداد الصفحة)**.
	- **2** اختر حجم الورق أو قم بتخصيص حجم ورق يتطابق مع الورق الذي تم تحميله.
		- **3** انقر فوق **OK) موافق)**.
		- **ب** قم بتخصيص الإعدادات حسب الحاجة في مربع الحوار Print) طباعة):
		- **1** أثناء فتح أحد المستندات، اختر **File) ملف)** > **Print) طباعة)**.
	- انقر فوق مثلث إظهار الخيارات لمشاهدة مزيد من الخيارات، إذا لزم الأمر ذلك.
	- **2** من مربع الحوار "الطباعة" والقوائم المنبثقة، قم بضبط الإعدادات بحسب الحاجة.

**ملاحظة:** للطباعة على نوع ورق معين، قم بضبط الإعداد الخاص بنوع الورق بما يتطابق مع الورق الذي تم تحميله، أو قم بتحديد الدرج المناسب أو وحدة التغذية المناسبة.

**3** انقر فوق **Print) طباعة)**.

# **طباعة على وسائط خاصة**

### **نصائح حول استخدام الورق ذي الرأسية**

- **•** استخدم الورق ذا الرأسية المصمم خصيصً ا لطابعات الليزر.
- **•** اطبع عينات على الورق ذي الرأسية الذي ترغب في استخدامه قبل شراء آميات آبيرة منه.
- **•** قبل تحميل الورق ذي الرأسية، قم بتهوية رزمة الورق لمنع التصاق الأوراق مع بعضها البعض.
- يعد اتجاه الصفحة أمرًا هامًا عند الطباعة على الورق ذي الرأسية. للحصول على معلومات عن كيفية تحميل الورق ذي الرأسية، انظر
	- **–** "تحميل الدرج القياسي أو [الاختياري](#page-51-0) سعة [250](#page-51-0) [أو](#page-51-0) [550](#page-51-0) ورقة" في [الصفحة](#page-51-0) [52](#page-51-0)
		- **–** "[تحميل](#page-54-0) الدرج سعة [2000](#page-54-0) ورقة" في [الصفحة](#page-54-0) [55](#page-54-0)
		- **–** "تحميل وحدة التغذية متعددة [الأغراض](#page-57-0)" في الصفحة [58](#page-57-0)

### **نصائح حول استخدام الورق الشفاف**

اطبع عينات على الورق الشفاف الذي تر غب في استخدامه قبل شراء كميات كبيرة منه.

عند الطباعة على الورق الشفاف:

- **•** قم بتغذية الورق الشفاف من درج سعة 250 ورقة أو درج سعة 550 ورقة أو وحدة التغذية متعددة الأغراض.
- **•** استخدم ورقًا شفافًا تم تصميمه خصيصً ا لطابعات الليزر. راجع جهة التصنيع أو البائع للتأآد من قدرة الورق الشفاف على تحمل درجات الحرارة حتى 230 درجة مئوية (446 درجة فهرنهايت) دون تلاشي الحبر أو تغير اللون أو إزاحة الحبر من موضع لآخر أو انطلاق انبعاثات خطيرة.
	- (ورق سندات بوزن 37 إلى 39 رطلاً). <sup>2</sup> **•** استخدم الورق الشفاف الذي يبلغ وزنه 138 إلى 146 جم/م
		- **•** لمنع حدوث مشكلات جودة الطباعة، تجنب ملامسة الورق الشفاف بأصابعك.
		- **•** قبل تحميل الورق الشفاف، قم بتهوية رزمة الورق لمنع التصاق الأوراق معًا.

### **نصائح بشأن آيفية استخدام الأظرف**

اطبع عينات على الأظرف التي ترغب في استخدامها قبل شراء كميات كبيرة منها.

عند الطباعة على الأظرف:

- **•** قم بتغذية الأظرف من وحدة التغذية متعددة الأغراض أو وحدة تغذية الأظرف الاختيارية.
	- **•** قم بتعيين "نوع الورق" على "ظرف"، ثم قم بتحديد حجم الظرف.
- **•** استخدم الأظرف التي تم تصميمها خصيصً ا لطابعات الليزر. ارجع إلى الجهة المُ صنِّعة أو الموزع للتأآد من مقاومة الأظرف لدرجات حرارة تصل إلى 230 درجة مئوية (446 درجة فهرنهايت) دون تعرضها للالتصاق أو الالتواء أو التجعد الشديد أو إصدار انبعاثات خطيرة. .
- للحصول على أفضل أداء، استخدم الأظرف المصنوعة من ورق السندات بوزن 90 جم/م<sup>2</sup> (24 رطلاً) . استخدم ورقًا بوزن لا يتعدى 105 جم/م<sup>2</sup> (ورق سندات بوزن 28 رطلاً ) للأظرف بحيث تكون نسبة القطن فيه هي 25% أو أقل . يجب ألا يتعدى وزن جميع الأظرف المصنوعة من القطن 90 جم/م<sup>2</sup> (ورق سندات بوزن 24 رطلاً ).
	- **•** استخدم الأظرف الجديدة فقط.
	- **•** للحصول على أعلى قدر من الأداء ولتقليل انحشار الأظرف، لا تستخدم الأظرف التي:
		- **–** تحتوي على تجعد أو لي زائد
		- **–** تكون ملتصقة ببعضها البعض أو تالفة بأي شكل من أشكال التلف
		- **–** بها إطارات أو فتحات أو ثقوب أو أجزاء مقطوعة أو نقوش عميقة
			- **–** بها مشابك معدنية أو خيوط أو أشرطة طي معدنية
				- **–** لها تصميم قفل داخلي
		- **–** مرفق بها طوابع بريد
		- **–** بها أية مواد لاصقة مكشوفة عندما يكون لسان الظرف في الوضع محكم الغلق
			- **–** بها أرآان ملتوية
			- **–** بها خشونة أو تموج أو التواء
			- **•** اضبط موجه العرض ليتناسب مع عرض الأظرف.

**ملاحظة:** ربما تؤدي الرطوبة المرتفعة (أعلى من %60) مع درجة الحرارة العالية للطباعة إلى غلق أو التواء الظرف.

#### **تلميحات حول الملصقات**

**ملاحظة:** يتم استخدام هذه الطابعة لطباعة ملصقات الورق الخاصة فقط.

- **•** لا تقم بتحميل الملصقات مع الورق أو الورق الشفاف في نفس المصدر؛ لأن خلط الوسائط يمكن أن يتسبب في حدوث مشكلات خاصة بتغذية الورق.
	- **•** حدد Type Paper) نوع الورق) إلى Labels) ملصقات) من قائمة الورق.
		- **•** لا تستخدم ملصقات مع مواد خلفية شديدة النعومة.
	- **•** استخدم ملصقات يمكنها تحمل درجات حرارة تصل إلى 230 درجة مئوية (446 درجة فهرنهايت) دون أن تلتصق أو تتجعد بصورة زائدة أو تتغضن أو تطلق انبعاثات خطيرة.
	- استخدم أوراق ملصقات كاملة. الأوراق الجزئية قد تتسبب في إزالة أغلفة الملصقات أثناء الطباعة، مما يؤدي إلى انحشار الورق. كما أن الأوراق الجزئية تلوث الطابعة والخرطوشة بالمادة اللاصقة، وقد تبطل ضمانات الطابعة والخرطوشة.
		- **•** لا تستخدم ملصقات فيها مواد لاصقة مكشوفة.
		- **•** لا تقم بالطباعة داخل مساحة مقدارها 1 مم (0.04 بوصة) من حافة الملصق، أو من الثقوب، أو بين القوالب- المقصوصة للملصق.
- **•** تأآد من أن الخلفية اللاصقة لا تصل إلى حافة الورقة. يوصى بأن يكون غطاء منطقة المادة اللاصقة على مسافة 1 مم (0.04 بوصة) على الأقل من الحواف. المادة اللاصقة تلوث الطابعة وقد تؤدي إلى إبطال الضمان.
	- **•** إذا تعذر الحصول على غطاء لمنطقة المادة اللاصقة، فقم بإزالة شريط طوله 1.6 مم (0.06 بوصة) على الحافة الأمامية والحافة الجانبية، واستخدم مادة لاصقة- لا تتسرب.
		- **•** يفضل الاتجاه الطولي، خاصة عند طباعة الرموز الشريطية.

### **نصائح بشأن آيفية استخدام البطاقات**

تعتبر البطاقات وسائط خاصة ثقيلة مكونة من طبقة واحدة. يمكن للخصائص المتغيرة لها، مثل محتوى الرطوبة والسُمك والتركيب، أن تؤثر على جودة الطباعة بدرجة ملحوظة اطبع عينات على البطاقات التي تفكر في استخدامها قبل شراء كميات كبيرة منها.

عند الطباعة على البطاقات:

- **•** قم بتغذية الملصقات من درج سعة 250 ورقة أو درج سعة 550 ورقة أو وحدة التغذية متعددة الأغراض.
	- **•** تأآد من تعيين الإعداد "نوع الورق" على "بطاقات".
		- **•** حدد إعداد "مادة الورق" الملائم.
- **•** انتبه إلى أن الطباعة على ورق مطبوع مسبقًا والثقوب والتجعيد يمكن أن تؤثر على جودة الطباعة وتؤدي لانحشار الورق وباقي مشكلات معالجة الورق الأخرى بدرجة ملحوظة.
	- **•** استشر الجهة المصنعة أو البائع للتأآد من قدرة البطاقات على تحمل درجات حرارة تصل إلى 230 درجة مئوية (446 درجة فهرنهايت) دون إطلاق انبعاثات خطيرة.
- **•** لا تستخدم البطاقات المطبوعة مسبقًا والمصنعة باستخدام مواد آيميائية قد تلوث الطابعة. تؤدي الطباعة على ورق مطبوع مسبقًا إلى وجود مكونات شبه سائلة ومتطايرة في الطابعة.
	- **•** استخدم البطاقات ذات التحبب العرضي آلما أمكن.

# **طباعة المهام السرية والمهام المحجوزة الأخرى**

### **إبقاء المهام في الطابعة**

لدى إرسال مهمة إلى الطابعة، يمكنك تعيين ما إذا كنت تود من الطابعة أن تبقى المهمة في الذاكرة إلى أن تبدأ بها من لوحة تحكم الطابعة. تسمى كل مهام الطباعة التي يمكن أن يبدأها المستخدم من الطابعة مهام متوقفة.

**ملاحظة:** قد يتم حذف مهام الطباعة Confidential) سري)، وVerify) تحقق)، وReserve) حفظ)، وRepeat) تكرار) عند حاجة الطابعة إلى مساحة ذاكرة إضافية لمعالجة مهام متوقفة إضافية.

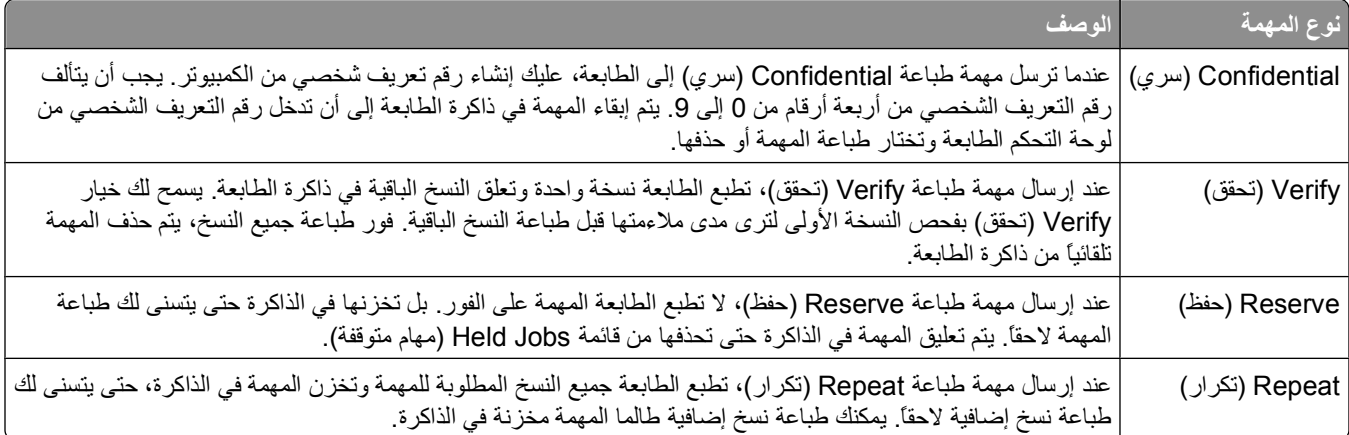

### **طباعة المهام السرية والمهام المحجوزة الأخرى**

يتم حذف مهام "طباعة سرية" ومهام "التحقق من الطباعة" من الذاآرة بعد الطباعة. أما مهام "تكرار الطباعة" و"حفظ الطباعة" فتظل في الطابعة إلى أن تختار حذفها.

#### **لمستخدمي نظام Windows**

- **1** أثناء فتح المستند، انقر فوق **File) ملف) Print) طباعة)**.
- **2** انقر فوق **Properties) خصائص)** أو **Preferences) تفضيلات)** أو **Options) خيارات)** أو **Setup) الإعداد)**.
	- **3** انقر فوق **Options Other) خيارات أخرى)**، ثم انقر فوق **Hold and Print) طباعة وحجز)**.
- **4** حدد نوع المهمة ("طباعة سرية" أو "حفظ الطباعة" أو "تكرار الطباعة" أو "التحقق من الطباعة" أو مراجع أو نماذج من kiosk أو إشارات مرجعية أو مهمة متوقفة)، ثم عيّن اسم المستخدم. بالنسبة لمهمة الطباعة السرية، قم أيضً ا بإدخال رقم معرف شخصي PIN مكون من أربعة أرقام.
	- **5** انقر فوق **OK) موافق)** أو **Print) طباعة)**، ثم انتقل إلى الطابعة لتحرير المهمة.
	- **6** من لوحة تحكم الطابعة، اضغط على زر السهم لأسفل حتى تظهر الرسالة **jobs Held) مهام محجوزة)**، ثم اضغط على .
		- **7** اضغط على زر السهم لأسفل حتى تظهر √ بجوار اسم المستخدم، ثم اضغط على √.
		- **8** اضغط على زر السهم لأسفل حتى تظهر بجوار نوع المهمة أو اسمها، ثم اضغط على . إذا حددت اسمً ا للمهمة، فانتقل إلى الخطوة 11 في الصفحة .78
			- **9** بعد تحديد نوع المهمة، استخدم لوحة المفاتيح الرقمية لإدخال رقم PIN الخاص بك. في حالة إدخال رقم PIN غير صالح، تظهر شاشة "رقم PIN غير صالح".
		- **•** لإعادة إدخال رقم PIN، تأآد من ظهور الرسالة **again Try) إعادة المحاولة)**، ثم اضغط على .

**•** لإلغاء رقم PIN، اضغط على زر السهم لأسفل حتى تظهر الرسالة **Cancel) إلغاء)**، ثم اضغط على .

**10** اضغط على زر السهم لأسفل حتى تظهر بجوار المهمة التي ترغب في طباعتها، ثم اضغط على .

**11** اضغط على زر السهم لأسفل حتى تظهر بجوار عدد النسخ التي ترغب في طباعتها، ثم اضغط على . **ملاحظة:** استخدم لوحة المفاتيح الرقمية لإدخال أحد الأرقام إذا لزم الأمر.

الطباعة

#### **لمستخدمي نظام Macintosh**

 أثناء فتح أحد المستندات، اختر **File) ملف)** > **Print) طباعة)**. انقر فوق مثلث إظهار الخيارات لمشاهدة مزيد من الخيارات إذا استلزم الأمر ذلك. من القائمة المنبثقة خيارات الطباعة، اختر **Routing Job) توجيه المهمة)**. اختر نوع المهمة ("طباعة سرية" أو "حفظ الطباعة" أو "تكرار الطباعة" أو "التحقق من الطباعة" أو مراجع أو نماذج من kiosk أو إشارات مرجعية أو مهمة متوقفة)، ثم عيّن اسم المستخدم. بالنسبة لمهمة الطباعة السرية، قم أيضً ا بإدخال رقم معرف شخصي PIN مكون من أربعة أرقام. انقر فوق **Print) طباعة)**, ثم انتقل إلى الطابعة لتحرير المهمة. من لوحة تحكم الطابعة، اضغط على زر السهم لأسفل حتى تظهر الرسالة **jobs Held) مهام محجوزة)**، ثم اضغط على . اضغط على زر السهم لأسفل حتى تظهر √بجوار اسم المستخدم، ثم اضغط على √. اضغط على زر السهم لأسفل حتى تظهر ∕ بجوار المهمة، ثم اضغط على V]. لطباعة المهام السرية، استخدم لوحة المفاتيح الرقمية لإدخال رقم الخاص PIN بك. في حالة إدخال رقم PIN غير صالح، تظهر شاشة "رقم PIN غير صالح". **•** لإعادة إدخال رقم PIN، تأآد من ظهور الرسالة **again Try) إعادة المحاولة)**، ثم اضغط على . **•** لإلغاء رقم PIN، اضغط على زر السهم لأسفل حتى تظهر الرسالة **Cancel) إلغاء)**، ثم اضغط على . اضغط على زر السهم لأسفل حتى تظهر بجوار المهمة التي ترغب في طباعتها، ثم اضغط على .

# **الطباعة من محرك أقراص محمول**

يوجد منفذ USB على لوحة تحكم الطابعة. أدخل محرك أقراص محمول لطباعة أنواع الملفات المعتمدة. أنواع الملفات المعتمدة تتضمن: pdf. وgif. وjpeg. وjpg. وbmp. وpng. وtiff. وtif. وpcx. و.xps وdcx..

**ملاحظات:**

- **•** يجب على محرآات الأقراص المحمولة الفائقة السرعة أن تدعم معيار USB الكامل السرعة. لا يتم اعتماد محرآات الأقراص المحمولة التي تدعم فقط قدرات سرعة USB منخفضة.
	- **•** يجب أن تدعم محرآات الأقراص المحمولة نظام FAT) جداول تخصيص الملف). محرآات الأقراص المحمولة المهيأة بنظام NTFS) نظام ملفات بتقينة جديدة) أو أي نظام ملفات آخر، غير مدعومة.
		- **•** قبل طباعة ملف .pdf مشفر، أدخل آلمة المرور الخاصة بالملف من لوحة تحكم الطابعة.
			- **•** لا يمكنك طباعة ملفات ليس لديك تصريحات بطباعتها.
			- **1** تأآد من تشغيل الطابعة وظهور رسالة **Ready**) جاهزة).
				- **2** أدخل محرك أقراص محمول في منفذ USB الأمامي.

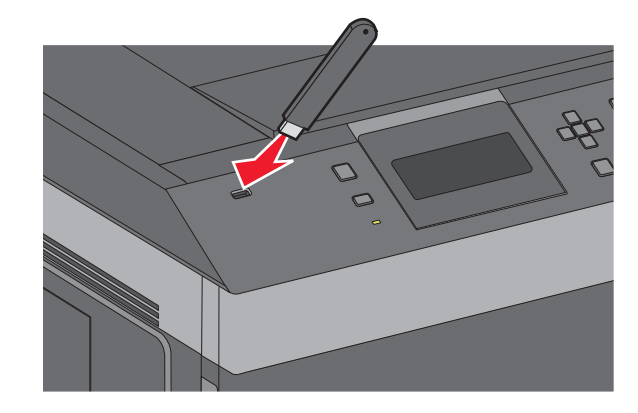

#### **ملاحظات:**

- **•** إذا أدخلت محرك الأقراص المحمول عندما تكون الطابعة في حاجة إلى الانتباه، آما هو الحال حين يحدث انحشار للورق، فإن الطابعة تتجاهله.
- **•** إذا أدخلت محرك الأقراص المحمول أثناء انشغال الطابعة بطباعة مهام أخرى، فستظهر رسالة **Busy Printer**) الطابعة مشغولة). بعد الانتهاء من معالجة المهام الأخرى، قد تحتاج إلى استعراض قائمة المهام المتوقفة لطباعة مستندات من محرك أقراص محمول.

**3** اضغط على زر السهم لأعلى أو لأسفل إلى أن يظهر الخيار بالقرب من المستند الذي تود طباعته، ثم اضغط على . **ملاحظة:** المجلدات الموجودة على محرك الأقراص المحمول تظهر آمجلدات. يُضاف نوع الامتداد (مثل jpg. (إلى أسماء الملفات.

**4** اضغط على لطباعة نسخة واحدة، أو أدخل عدد النسخ باستخدام لوحة المفاتيح الرقمية، ثم اضغط على لبدء مهمة الطباعة.

**ملاحظة:** لا تزل محرك الأقراص المحمول من الطابعة إلى أن ينتهي المستند من الطباعة. إذا ترآت محرك الأقراص المحمول في الطابعة بعد ترك شاشة قائمة USB الأولية، فما يزال بإمكانك طباعة ملفات .pdf من محرك الأقراص المحمول كمهام معلقة.

### **طباعة صفحات المعلومات**

### **طباعة قائمة نماذج الخطوط**

لطباعة نماذج من الخطوط المتوفرة حاليًا للطابعة:

- **1** تأآد من تشغيل الطابعة وظهور الرسالة **Ready) جاهزة)**.
	- **2** من لوحة تحكم الطابعة، اضغط على .
- **3** اضغط على زر السهم العلوي أو السفلي حتى ظهور الرسالة **Reports) التقارير)**، ثم اضغط على .
- **4** اضغط على زر السهم العلوي أو السفلي حتى ظهور الرسالة **Fonts Print) خطوط الطباعة)**، ثم اضغط على .
- **5** اضغط على زر السهم العلوي أو السفلي حتى يظهر بجوار **Fonts PCL) خطوط PCL (**أو **Fonts PostScript) خطوط PostScript (**أو **Fonts PPDS) خطوط PPDS (**ثم اضغط على . بعد طباعة قائمة نماذج الخطوط، تظهر رسالة **Ready) جاهزة)**.

### **طباعة قائمة الدليل**

توضح قائمة الدليل الموارد المخزنة على ذاكرة الفلاش أو القرص الثابت.

- **1** تأآد من تشغيل الطابعة وظهور الرسالة **Ready) جاهزة)**.
	- **2** من لوحة تحكم الطابعة، اضغط على .
- **3** اضغط على زر السهم العلوي أو السفلي حتى ظهور الرسالة **Reports) التقارير)**، ثم اضغط على .

**4** اضغط على زر السهم العلوي أو السفلي حتى تظهر الرسالة **Directory Print) دليل الطباعة)**، ثم اضغط على . تعود الطابعة إلى الحالة **Ready) جاهزة)** بعد طباعة قائمة الدليل.

### **طباعة صفحات اختبار جودة الطباعة**

قم بطباعة صفحات اختبار جودة الطباعة لحل مشكلات جودة الطباعة.

- **1** قم بإيقاف تشغيل الطابعة.
- **2** اضغط مع الاستمرار على وزر السهم الأيمن أثناء تشغيل الطابعة.
- **3** حرر الزرين عند ظهور الساعة، وانتظر حتى تظهر الرسالة **MENU CONFIG) قائمة التهيئة)**.
- **4** اضغط على زر السهم العلوي أو السفلي حتى تظهر **Pgs Quality Prt) صفحات جودة الطباعة)**, ثم اضغط على . ٍ وحينئذ تتم طباعة صفحات اختبار جودة الطباعة.
- **5** اضغط على زر السهم العلوي أو السفلي حتى تظهر الرسالة **Menu Config Exit) الخروج من قائمة التهيئة)** ثم اضغط على . تظهر الرسالة **Printer the Resetting) إعادة تعيين الطابعة)** لفترة بسيطة ويتبعها رمز الساعة، ثم تظهر الرسالة **Ready) جاهزة)**.

# **إلغاء مهمة طباعة**

### **إلغاء مهمة طباعة من لوحة تحكم الطابعة**

في حالة ما إذا آانت المهمة قيد التهيئة أو قيد الطباعة بالفعل، وظهور رسالة **job a Cancel) إلغاء مهمة)**على أول سطر من الشاشة:

**1** اضغط على زر السهم العلوي أو السفلي حتى تظهر الرسالة **Cancel) إلغاء)**. تظهر قائمة بالمهام.

**2** اضغط على زر السهم العلوي أو السفلي حتى تظهر √ بجوار المهمة التي ترغب في إلغائها، ثم اضغط على √. **ملاحظة:** وبمجرد إرسال مهمة طباعة، اضغط على لإلغاء مهمة طباعة بسهولة. تظهر شاشة **Stopped) تم الإيقاف)**. اضغط على زر السهم العلوي أو السفلي حتى تظهر الرسالة **job a Cancel) إلغاء مهمة)**، ثم اضغط على .

### **إلغاء مهمة طباعة من الكمبيوتر**

لإلغاء مهمة طباعة، قم بإجراء واحدة من الخطوات التالية:

#### **لمستخدمي نظام Windows**

- **1** انقر فوق , أو انقر فوق **ابدأ** ثم انقر فوق **تشغيل**.
- **2** في مربع "بدء البحث" أو "تشغيل"، اآتب **printers control**.
	- **3** اضغط على **Enter) ادخال)** أو انقر فوق **OK) موافق)**. يتم فتح مجلد الطابعة.
		- **4** انقر نقرً ا مزدوجً ا فوق رمز الطابعة.
			- **5** حدد المهمة التي تريد إلغاءها.
		- **6** من لوحة المفاتيح، اضغط على **Delete) حذف)**.

من شريط مهام Windows:

عند إرسال مهمة لطباعتها، يظهر رمز طابعة صغير في الركن الأيمن من شريط المهام.

- **1** انقر نقرً ا مزدوجً ا فوق رمز الطابعة. تظهر قائمة بمهام الطباعة في إطار الطابعة.
	- **2** حدد مهمة لإلغائها.
- **3** من لوحة المفاتيح، اضغط على **Delete) حذف)**.

#### **لمستخدمي نظام Macintosh**

في نظام X OS Mac الإصدار 10.5 أو أحدث:

- **1** من القائمة Apple، اختر **Preferences System) تفضيلات النظام)**.
- **2** انقر فوق **Fax & Print) طباعة وفاآس)**، ثم انقر نقرً ا مزدوجً ا فوق رمز الطابعة.
	- **3** من إطار الطابعة، حدد المهمة المطلوب إلغاؤها.
	- **4** من شريط الرموز في أعلى الإطار، انقر فوق رمز **Delete) حذف)** .

في نظام X OS Mac الإصدار 4.01 والأقدم:

- **1** من القائمة "انتقال"، اختر **Applications) التطبيقات)**.
- **2** انقر نقرً ا مزدوجً ا فوق **Utilities) الأدوات المساعدة)**، ثم انقر نقرً ا مزدوجً ا فوق **Center Print) مرآز الطباعة)** أو **Setup Printer Utility) الأداة المساعدة لإعداد الطابعة)**.
	- **3** انقر نقرً ا مزدوجً ا فوق رمز الطابعة.
	- **4** من إطار الطابعة، حدد المهمة المطلوب إلغاؤها.
	- **5** من شريط الرموز في أعلى الإطار، انقر فوق رمز **Delete) حذف)** .

الطباعة

# **التعرف على قوائم الطابعة**

# **سرد Menus) القوائم)**

Source Default) المصدر الافتراضي) Type/Size Paper) حجم الورق/نوعه) MP Configure) تهيئة وحدة التغذية متعددة الأغراض)

1 Enhance Envelope) تحسين الظرف) Size Substitute) استبدال الحجم) Texture Paper) مادة الورق) Weight Paper) وزن الورق) Loading Paper) تحميل الورق) Types Custom) أنواع مخصصة) Setup Universal) الإعداد العالمي) Setup Bin) إعداد الحاوية)

إعدادات صفحة (Menu Settings Page القائمة) Device Statistics (إحصائيات الجهاز) إعداد صفحة (Network Setup Page 2 الشبكة) List Profiles) قائمة ملفات التعريف) إعداد صفحة (NetWare Setup Page (NetWare Print Fonts (خطوط الطباعة) Directory Print) دليل الطباعة)

Report Asset) تقرير الأصول)

### **Menu Paper) قائمة الورق) Reports) التقارير) Ports/Network) الشبكة/المنافذ)**

بطاقة واجهة شبكة الاتصال النشطة 44 نشبكة قياسية) Standard Network (القياسي USB قائمة (Standard USB Menu Menu Parallel ) قائمة متوازية) (تسلسلي> (Serial <x (SMTP إعداد (SMTP Setup

#### **Security) الأمان) Settings) الإعدادات) Help) التعليمات)**

إعدادات الأمان المتنوعة Settings General) الإعدادات العامة) طباعة سرية سجل مراقبة الأمان تعيين التاريخ/الوقت

All Print) طباعة الكل) Quality Print) جودة الطباعة) Guide Printing) دليل الطباعة) Guide Media) دليل الوسائط) Defects Print) عيوب الطباعة) Map Menu) خريطة القائمة) Guide Information) دليل المعلومات) Guide Connection) دليل التوصيل) Guide Moving) دليل النقل) Guide Supplies) دليل المستلزمات)

Menu Finishing) قائمة الإنهاء) Menu Quality) قائمة الجودة) Menu Utilities) قائمة الأدوات المساعدة) (XPS قائمة (XPS Menu PDF( قائمة (PDF Menu (PostScript قائمة (PostScript Menu PCL Emul( قائمة (PCL Emul Menu (PPDS قائمة (PPDS Menu HTML( قائمة (HTML Menu Menu Image) قائمة الصور)

Menu Setup) قائمة الإعداد)

(Flash محرك قائمة (Flash Drive Menu

```
1 يظهر فقط إذا كانت وحدة تغذية الأظرف معتمدة ومركبة.
```
2 يظهر عنصر القائمة هذا كصفحة إعداد الشبكة أو صفحة إعداد <x> الشبكة، وذلك استناداً إلى إعداد الطابعة.

<sup>3</sup> يظهر فقط في حال كان هناك جهاز فلاش مركّب أو مثبّت.

4 يظهر عنصر القائمة هذا كشبكة قياسية أو شبكة <x>، وذلك استناداً إلى إعداد الطابعة.

# **قائمة Paper) الورق)**

# **قائمة "المصدر الافتراضي"**

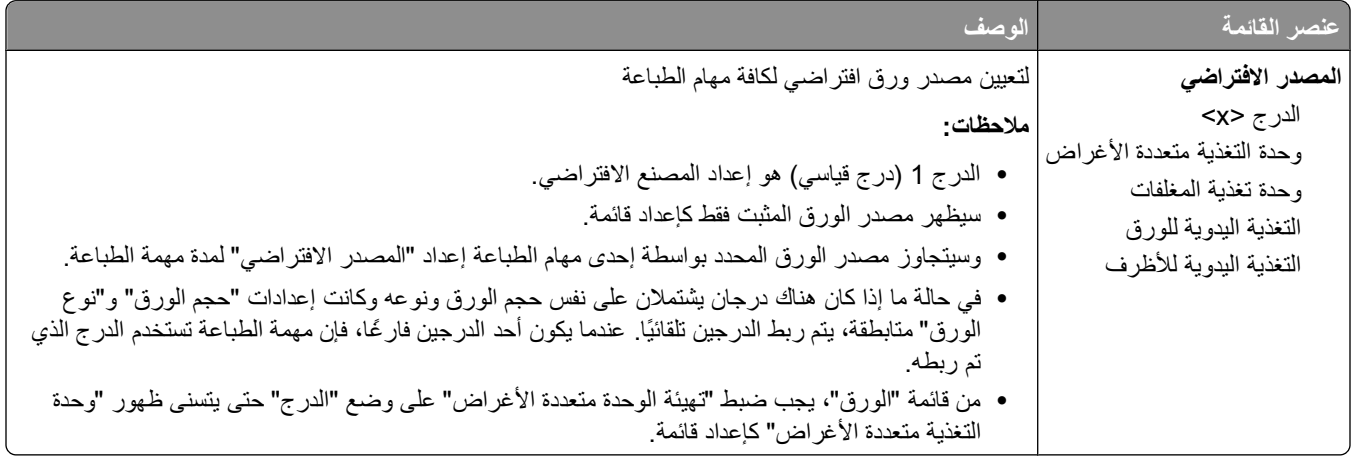

# **قائمة Type/Size Paper) حجم/نوع الورق)**

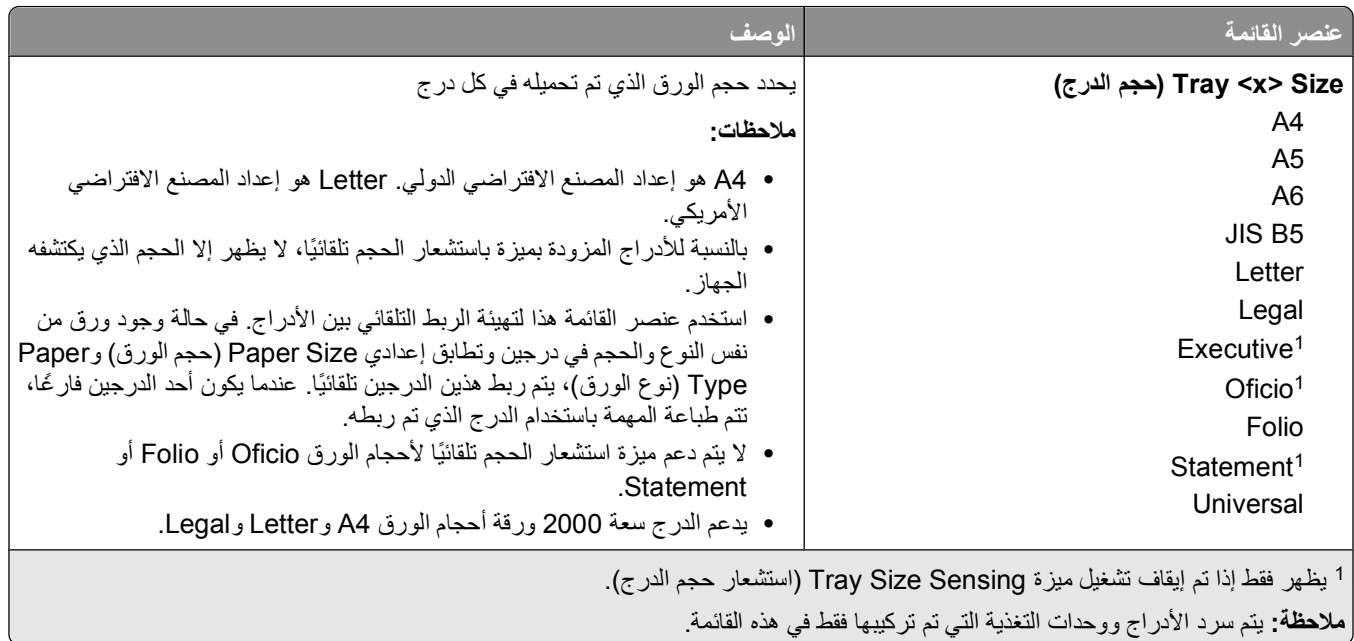

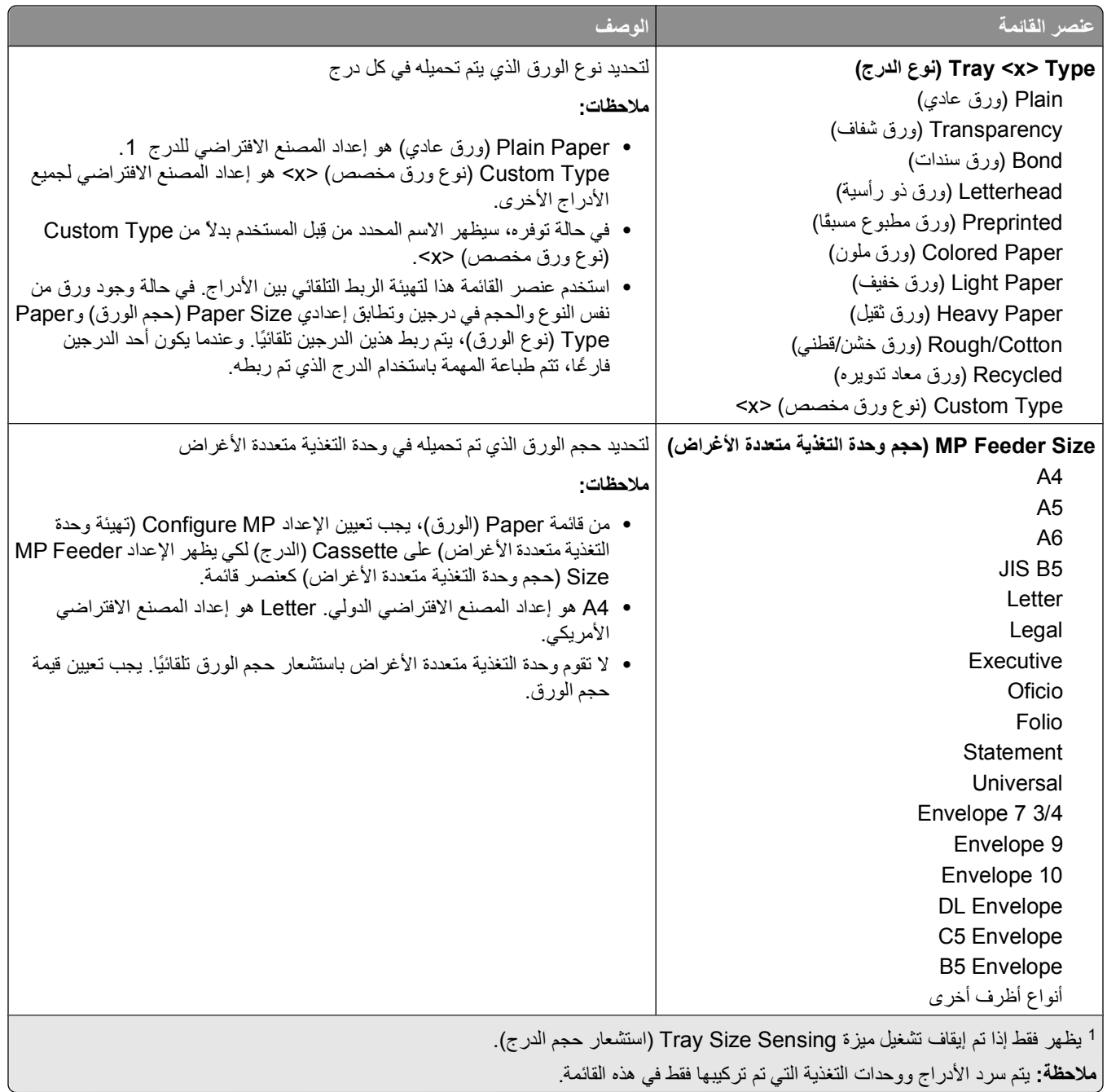

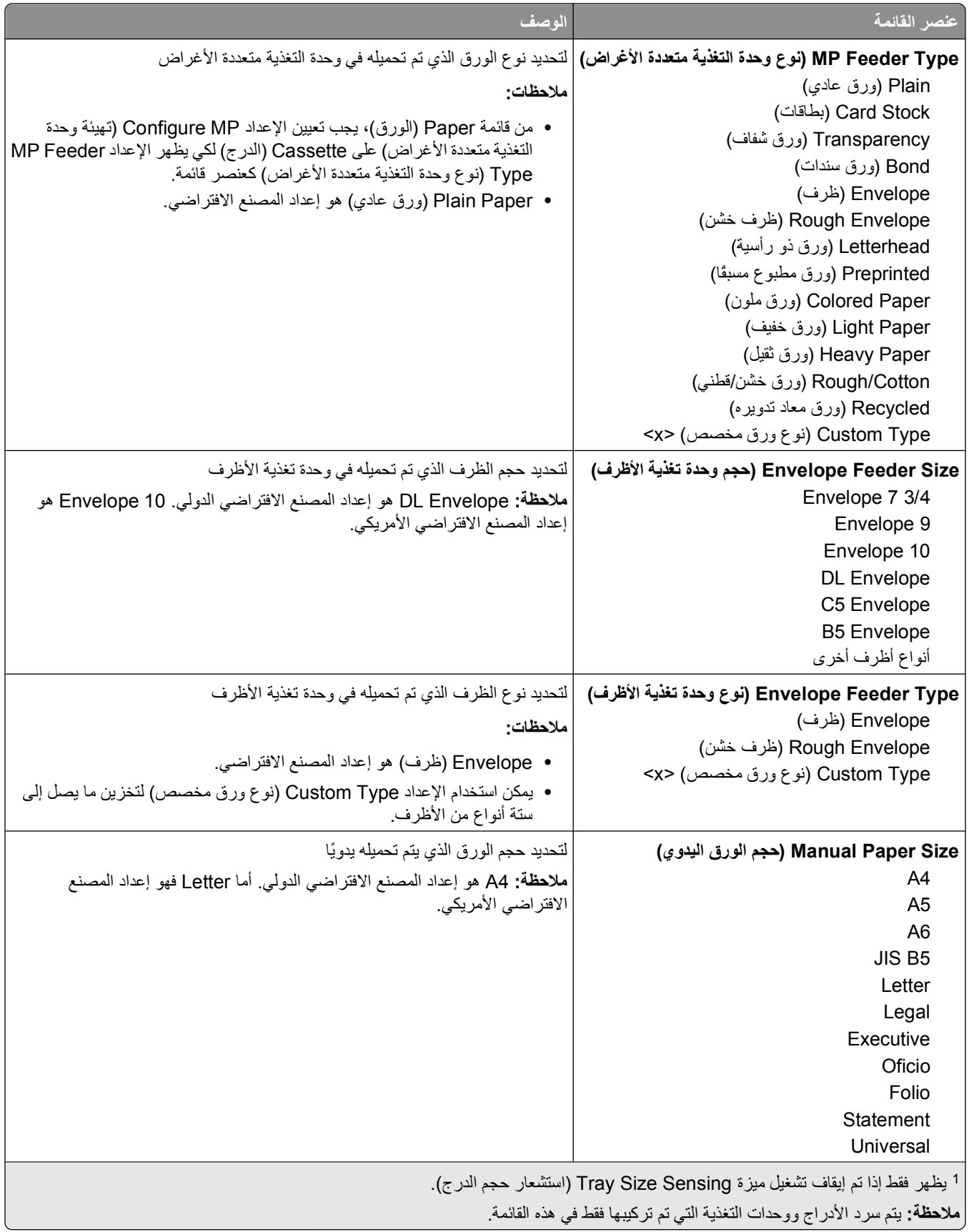

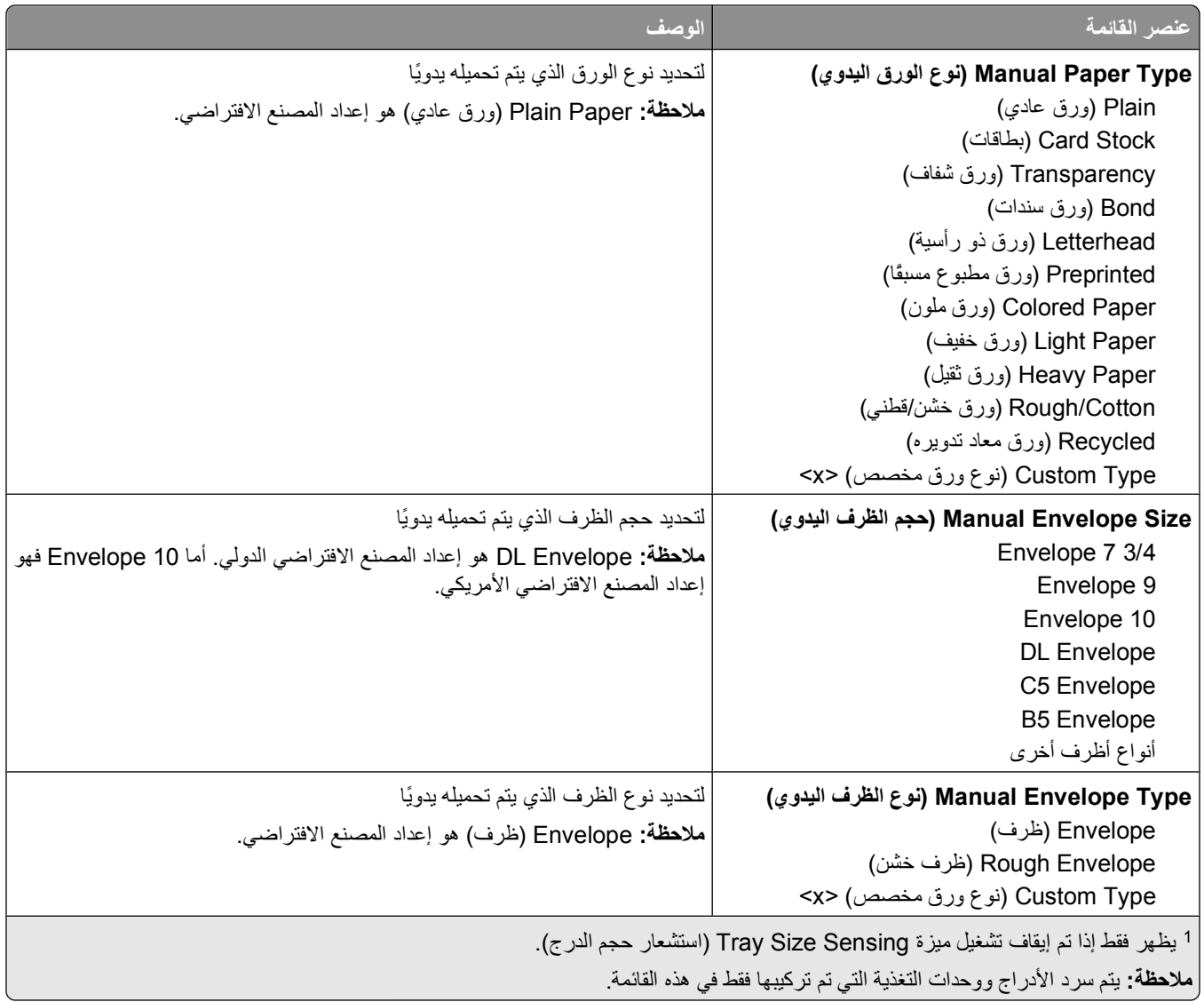

# **قائمة MP Configure) تهيئة وحدة التغذية متعددة الأغراض)**

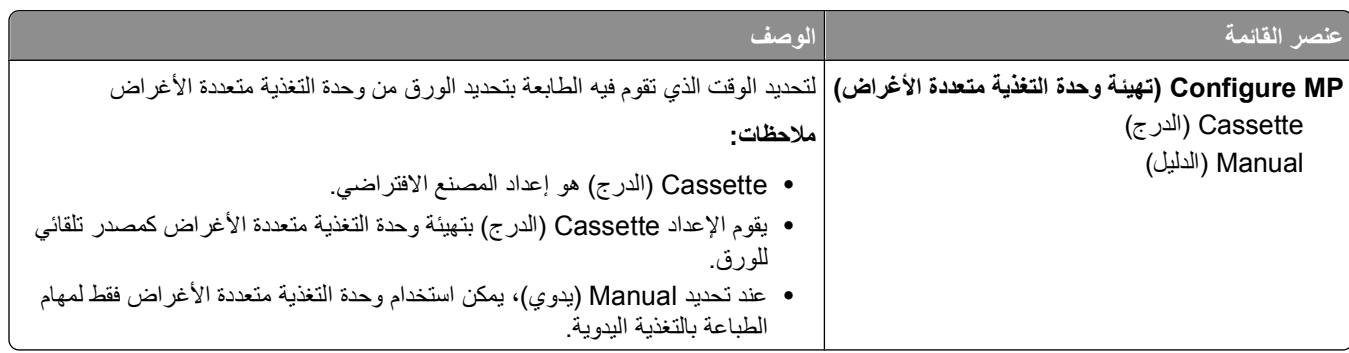

# **تحسين الأظرف**

يعمل مكيف الأظرف على تقليل تجعد بعض الأظرف إلى حد آبير.

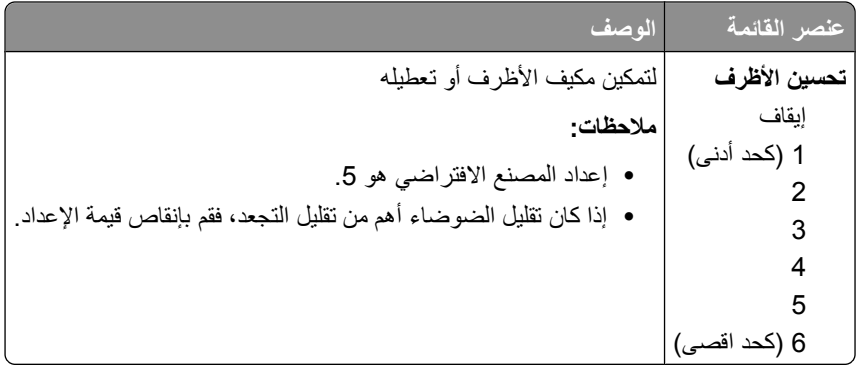

# **قائمة "استبدال الحجم"**

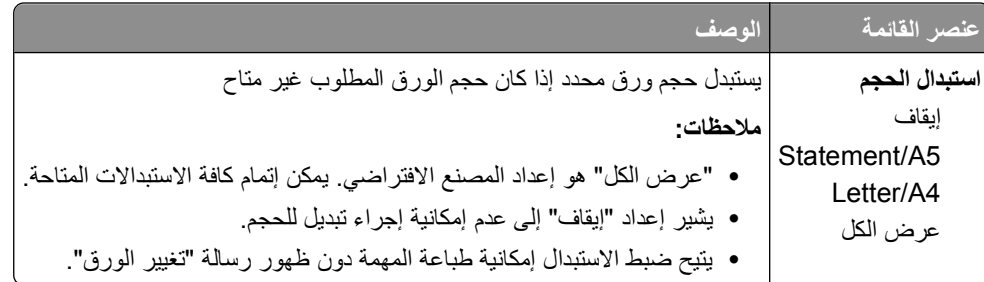

### **قائمة "مادة الورق"**

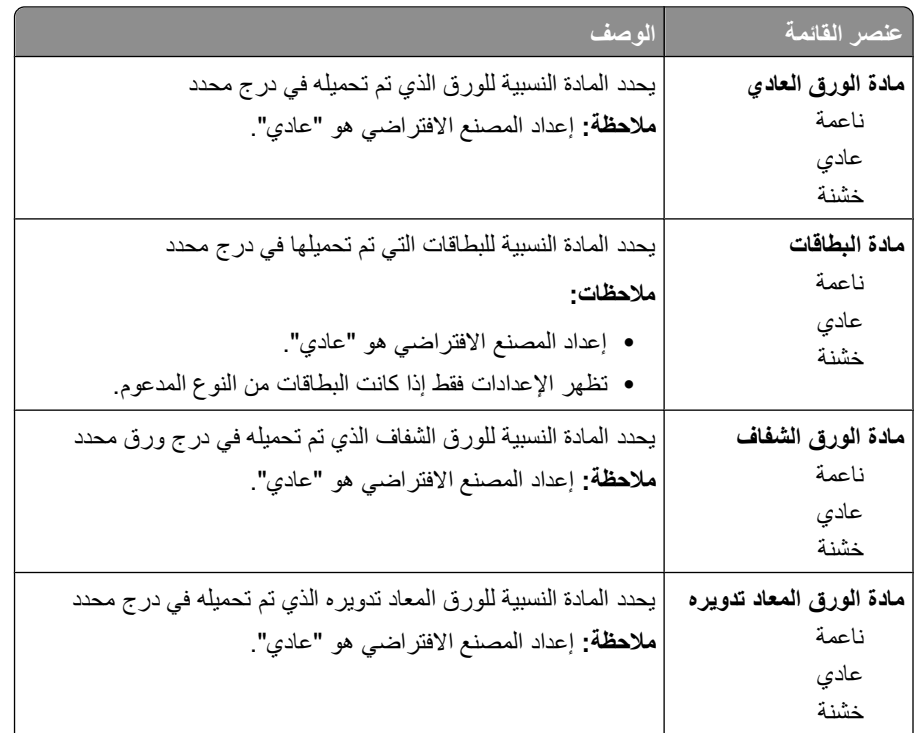

التعرف على قوائم الطابعة

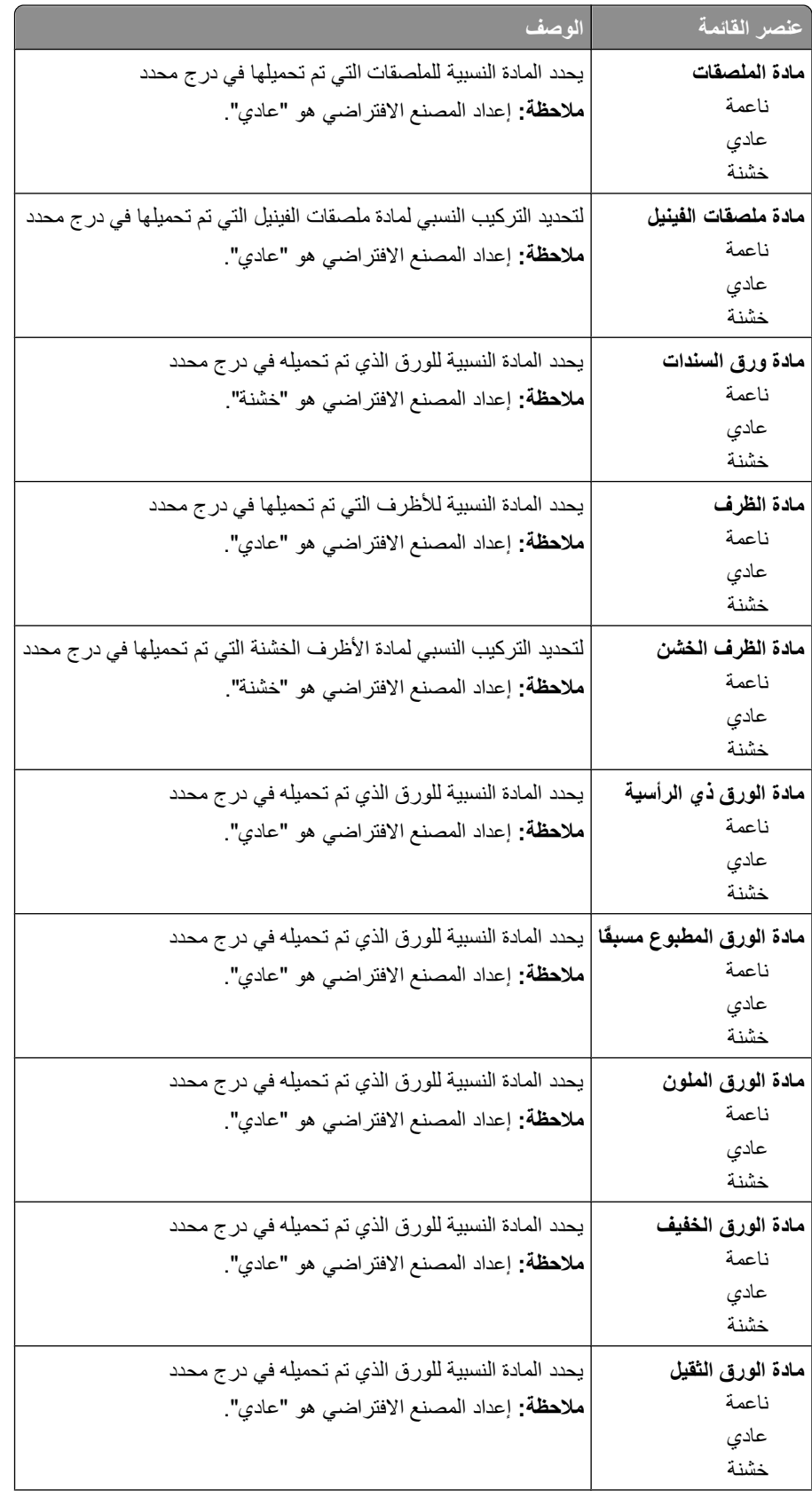

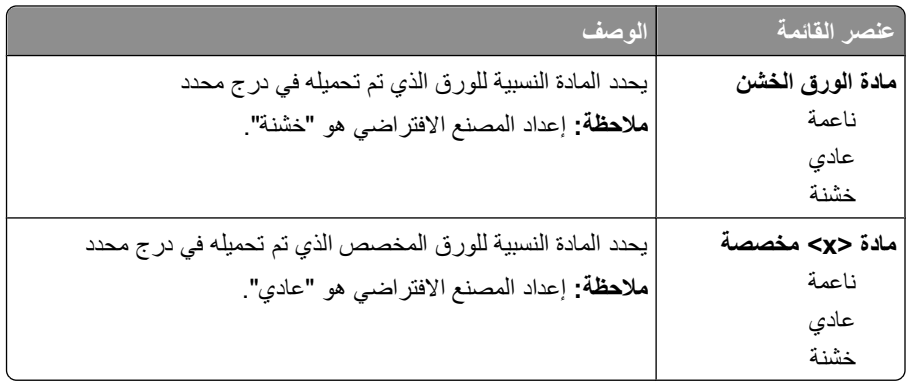

# **قائمة "وزن الورق"**

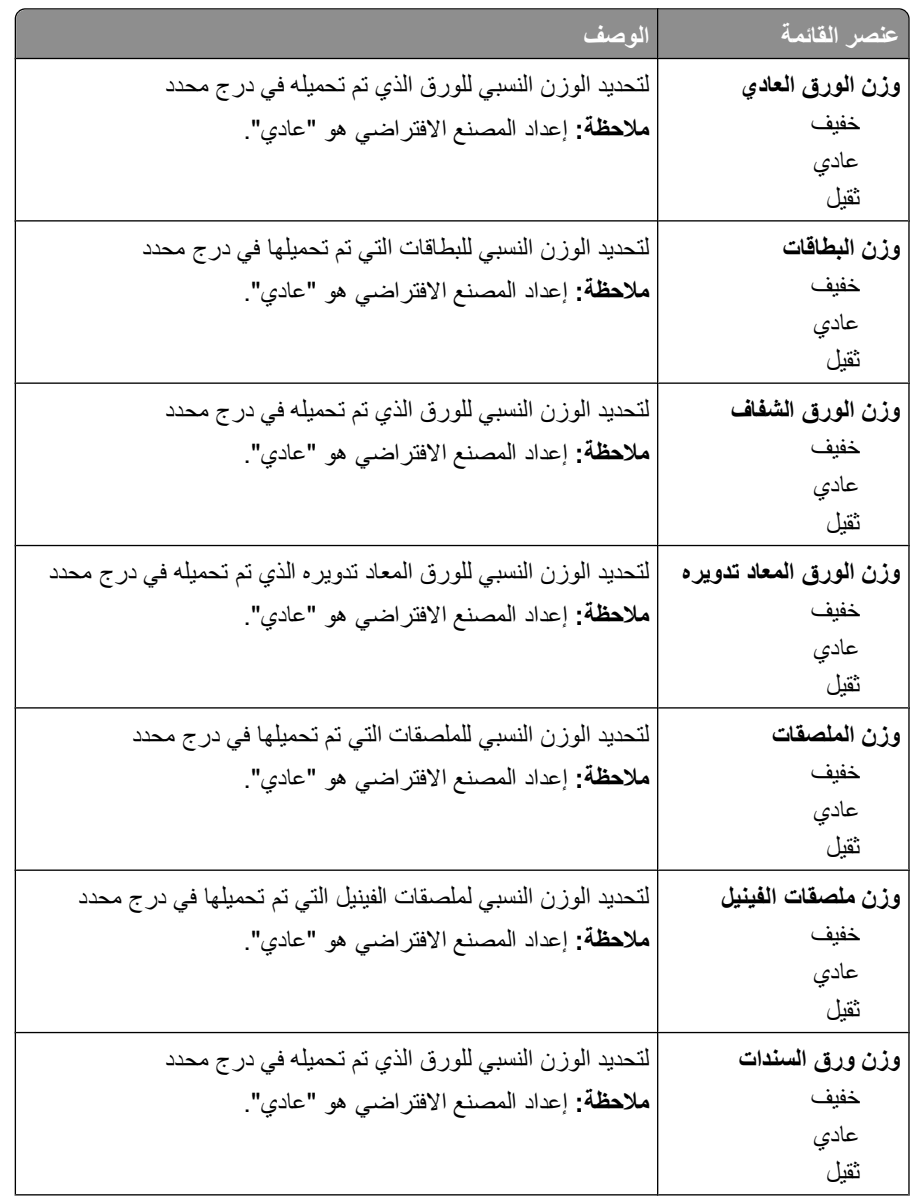

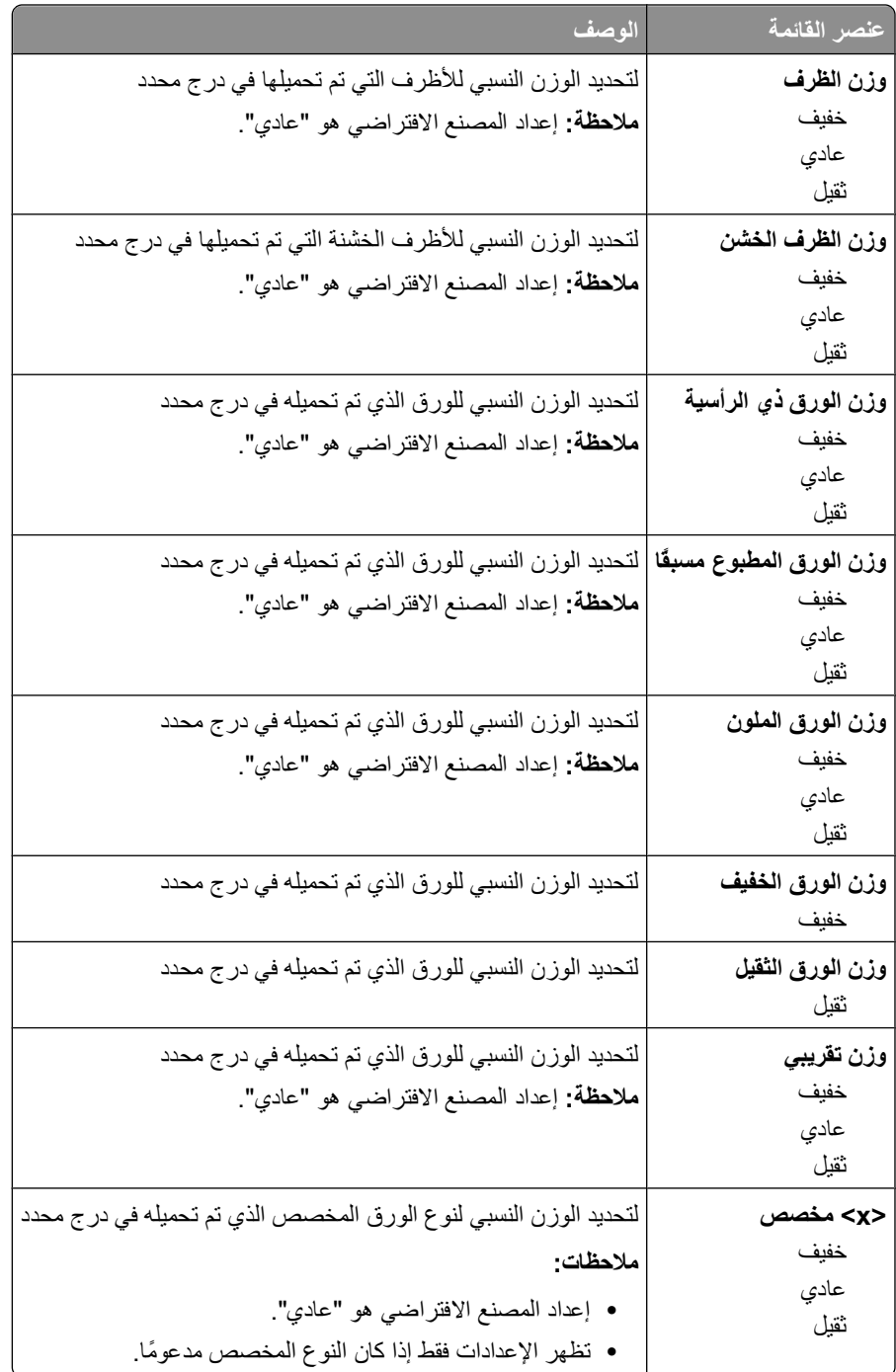

# **قائمة Loading Paper) تحميل الورق)**

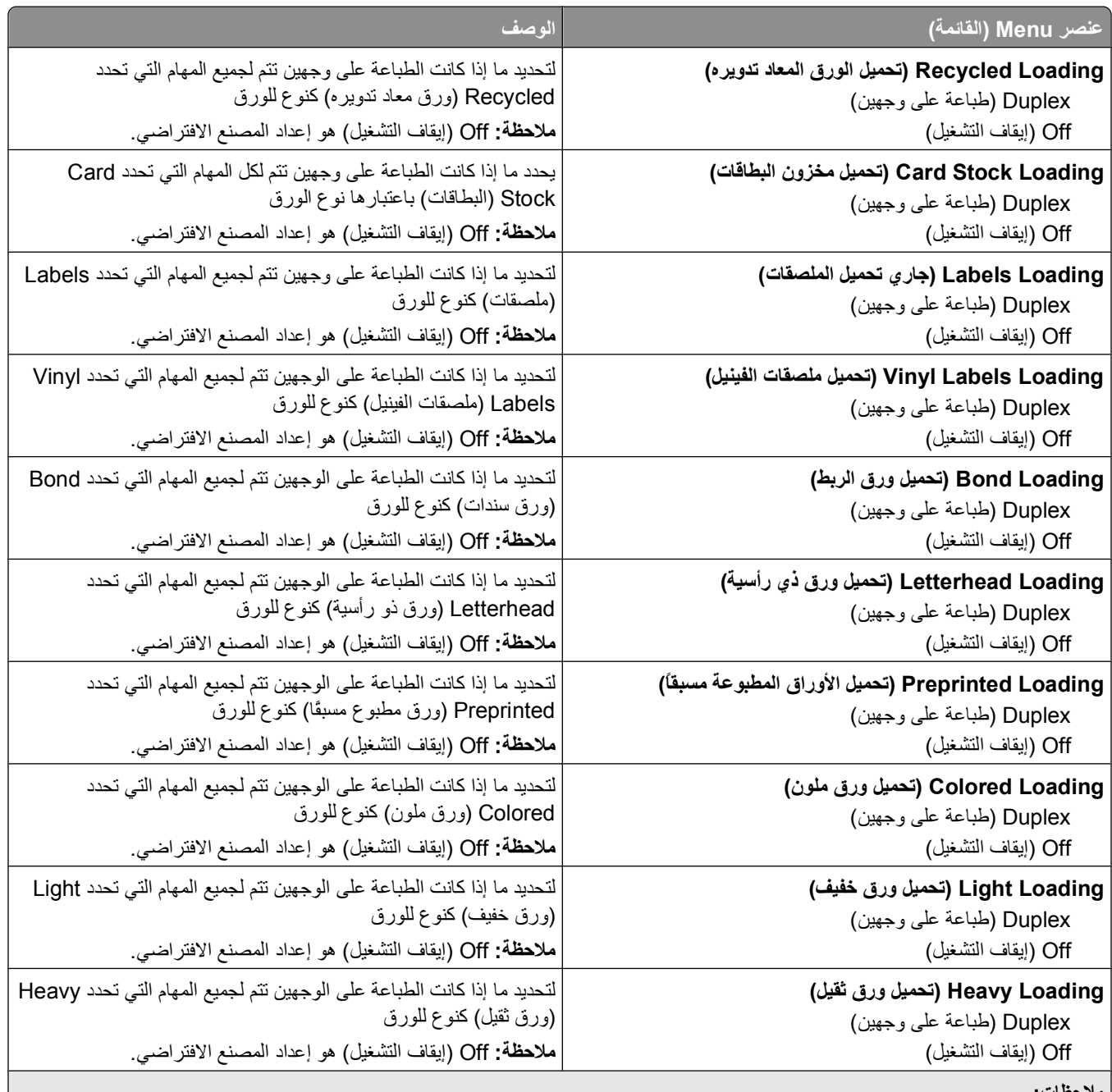

**ملاحظات:**

- **•** يعمل Duplex) طباعة على الوجهين) على ضبط الإعداد الافتراضي للطابعة على الطباعة على الوجهين لكل مهمة طباعة إلا إذا تم تحديد الطباعة على وجه واحد من Properties Print) خصائص الطباعة).في نظام التشغيل Windows أو مربع الحوار Print) طباعة) في نظام التشغيل .Macintosh
- **•** في حالة تحديد Duplex) طباعة على الوجهين)، يتم إرسال جميع مهام الطباعة عبر وحدة الطباعة على الوجهين، بما في ذلك مهام الطباعة على وجه واحد.

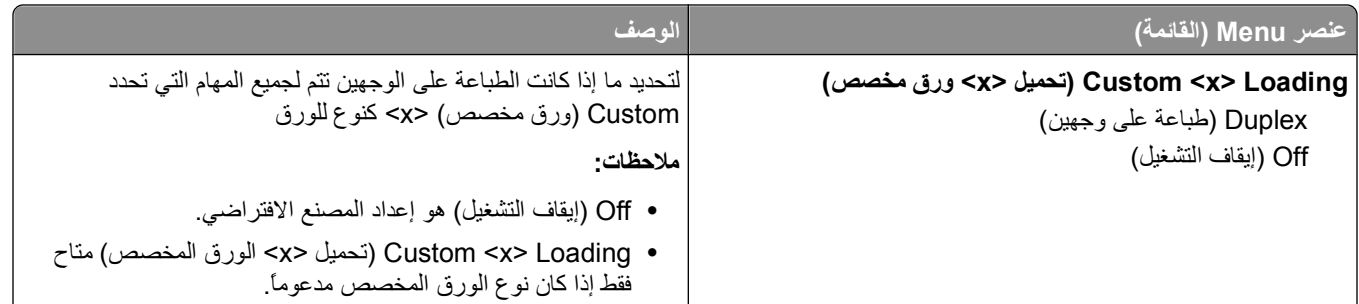

**ملاحظات:**

- **•** يعمل Duplex) طباعة على الوجهين) على ضبط الإعداد الافتراضي للطابعة على الطباعة على الوجهين لكل مهمة طباعة إلا إذا تم تحديد الطباعة على وجه واحد من Properties Print) خصائص الطباعة).في نظام التشغيل Windows أو مربع الحوار Print) طباعة) في نظام التشغيل .Macintosh
- **•** في حالة تحديد Duplex) طباعة على الوجهين)، يتم إرسال جميع مهام الطباعة عبر وحدة الطباعة على الوجهين، بما في ذلك مهام الطباعة على وجه واحد.

# **قائمة Types Custom) أنواع مخصصة)**

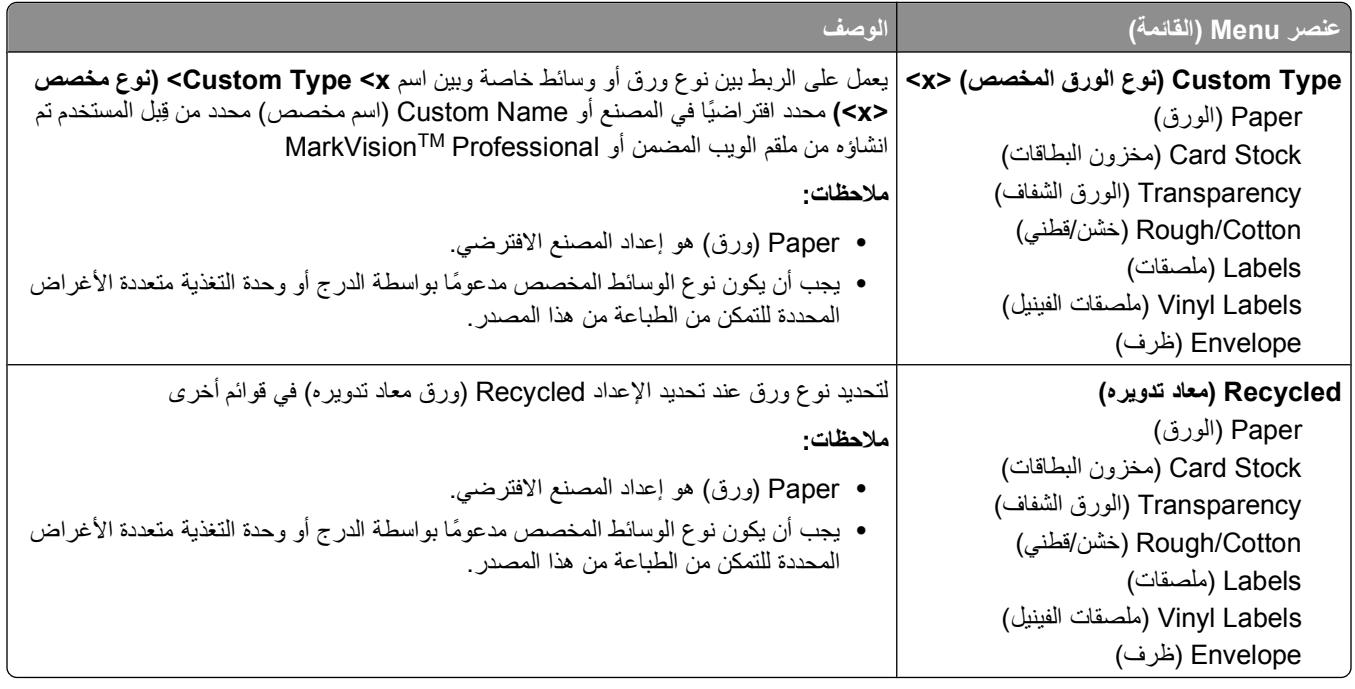

### **قائمة "الإعداد العام"**

يتم استخدام عناصر القوائم هذه لتحديد الارتفاع والعرض واتجاه التغذية بالنسبة لـ "حجم الورق العام". "حجم الورق العام" هو إعداد حجم محدد من قبل المستخدم. يتم إدراج هذا الإعداد في القائمة مع إعدادات حجم الورق الأخرى ويشتمل على خيارات مماثلة، مثل دعم ميزة الطباعة على الوجهين وطباعة عدة صفحات في ورقة واحدة.

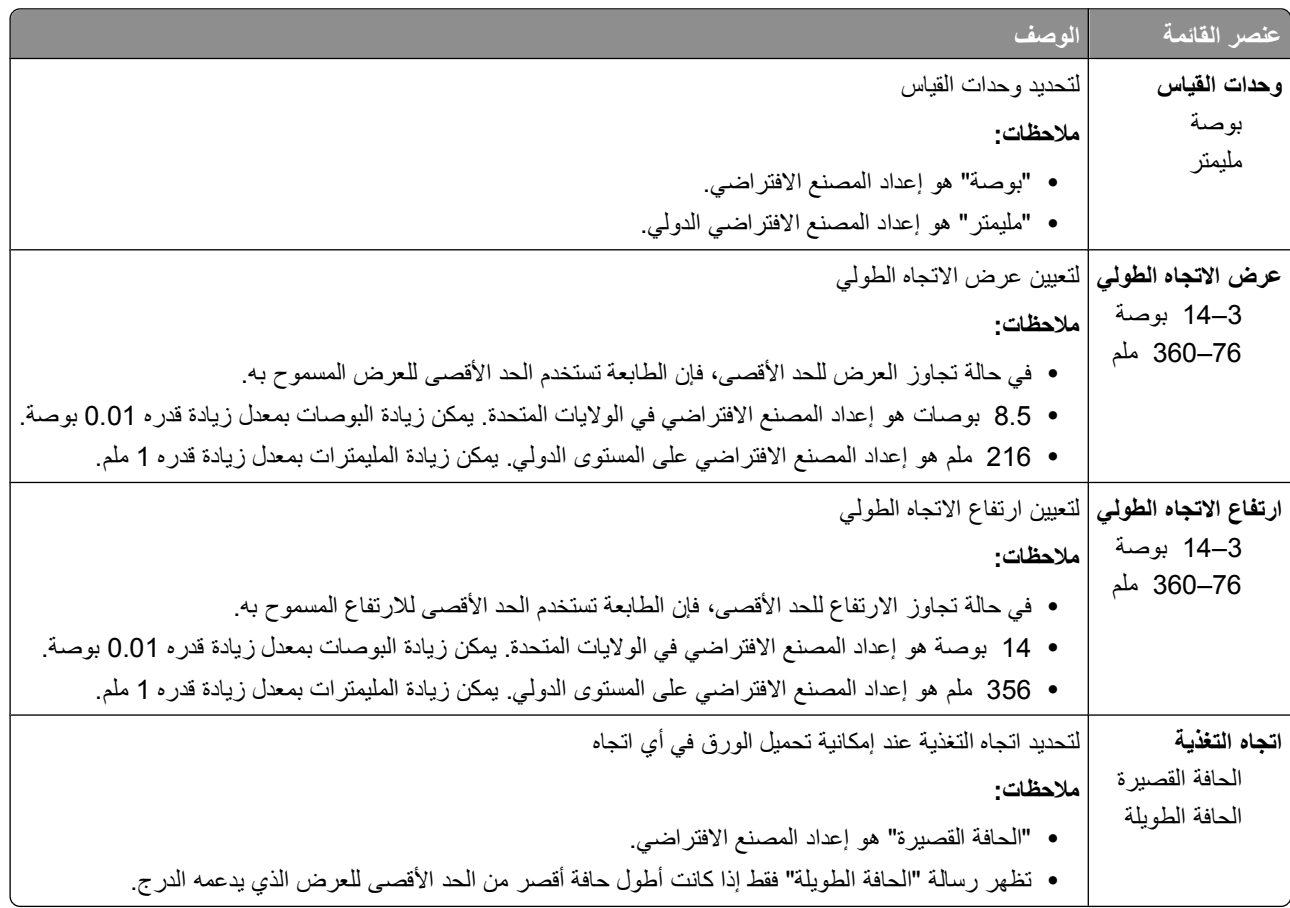

### **قائمة Setup Bin) إعداد الحاوية)**

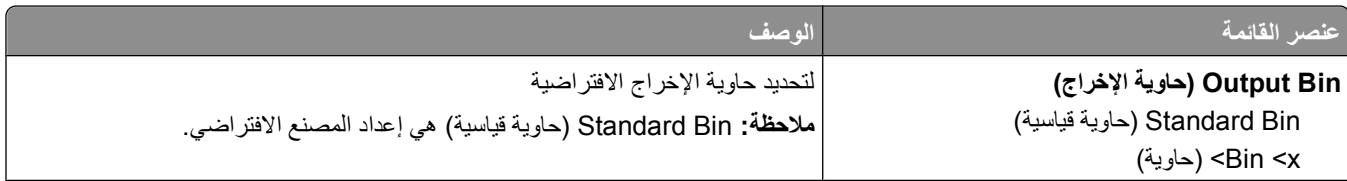

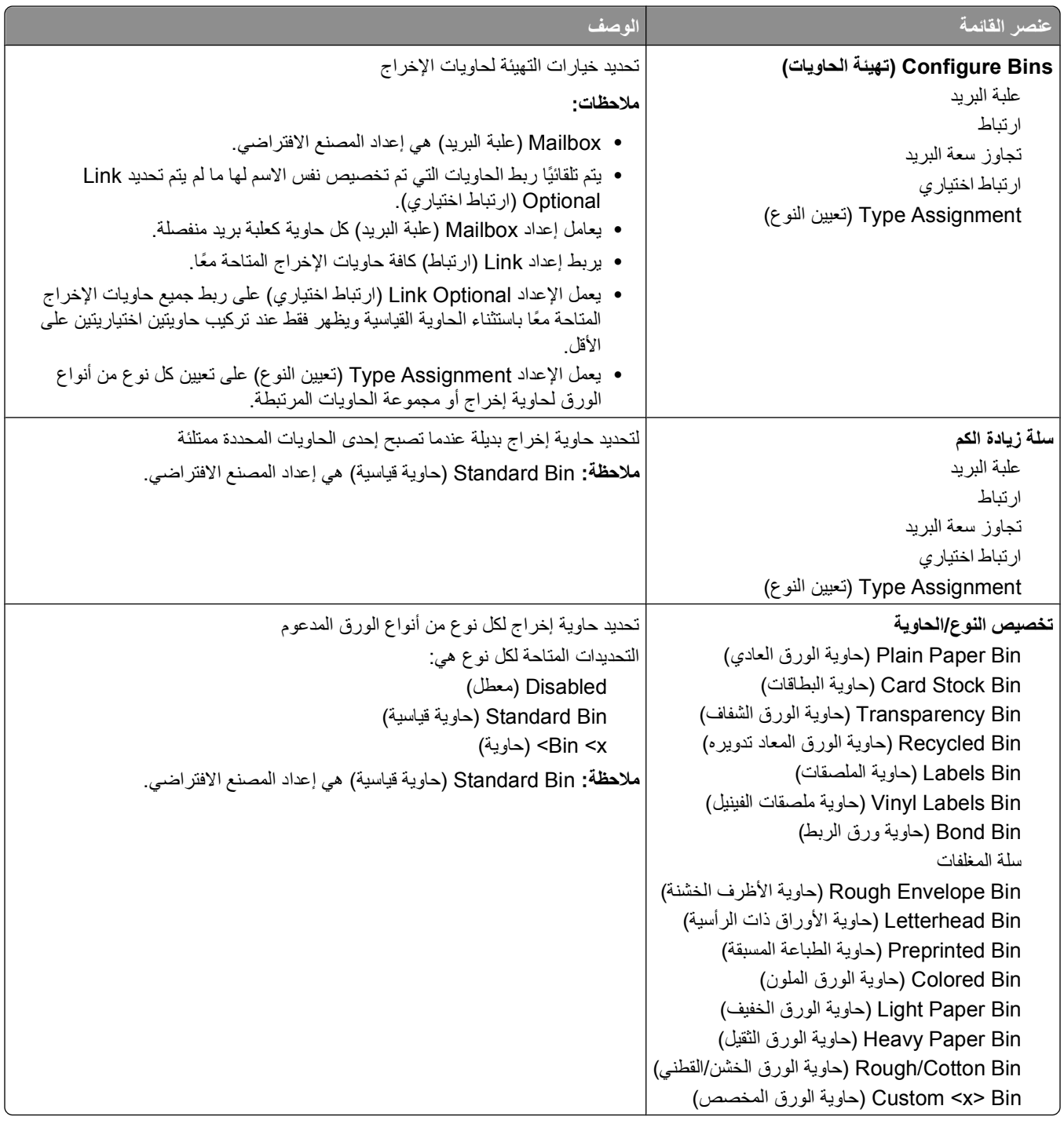

# **قائمة Reports) التقارير)**

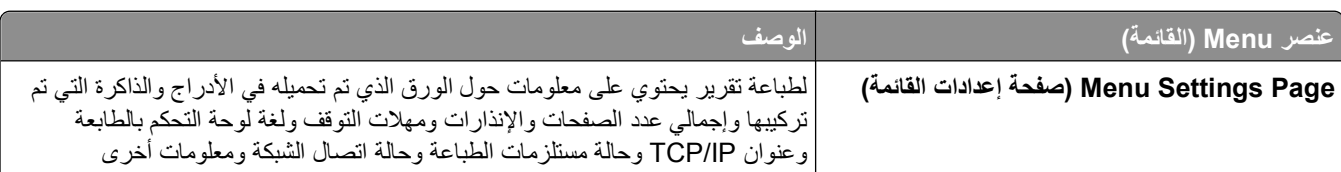

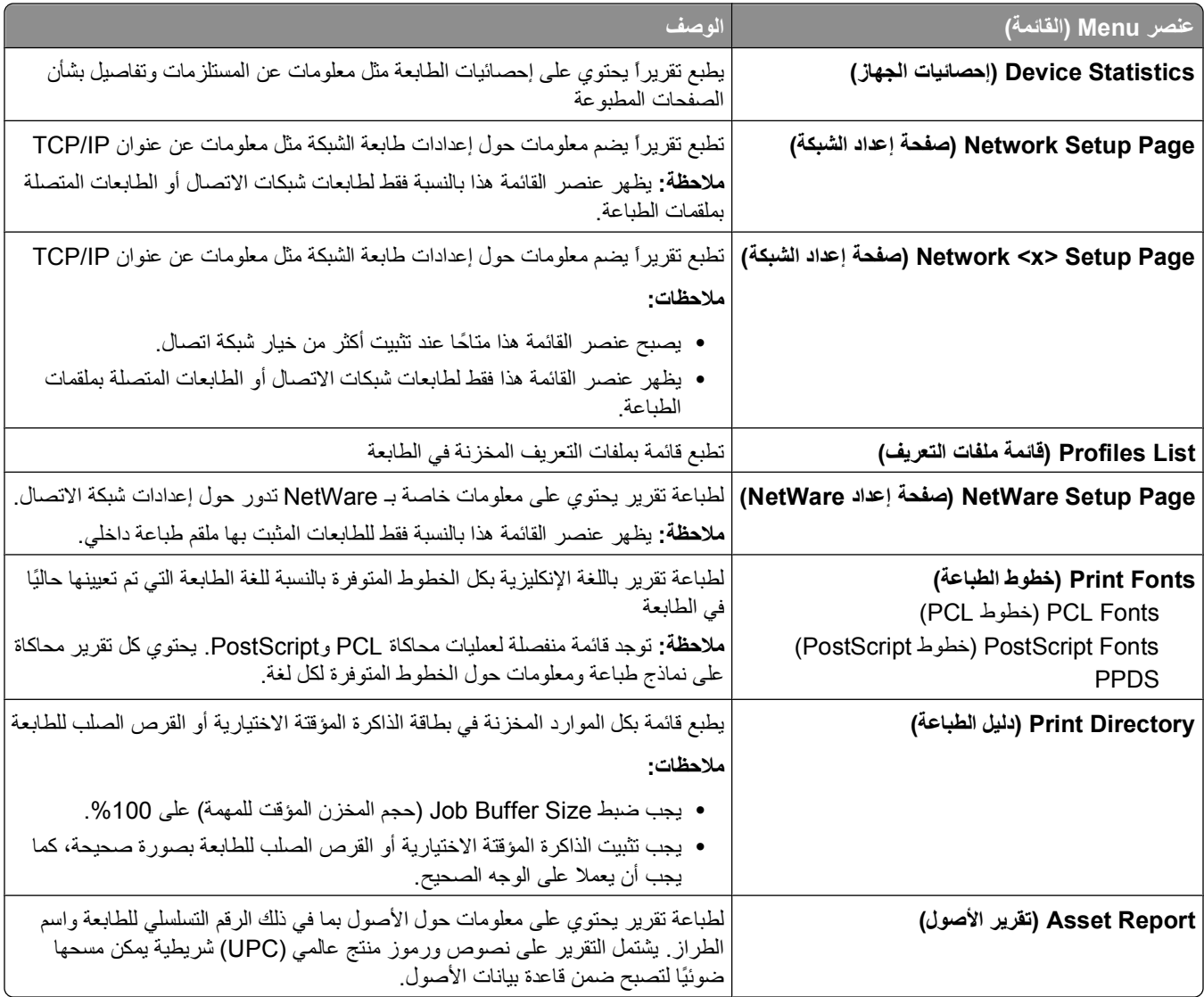

# **قائمة "شبكة الاتصال/المنافذ"**

# **قائمة بطاقة واجهة اتصال شبكة نشطة**

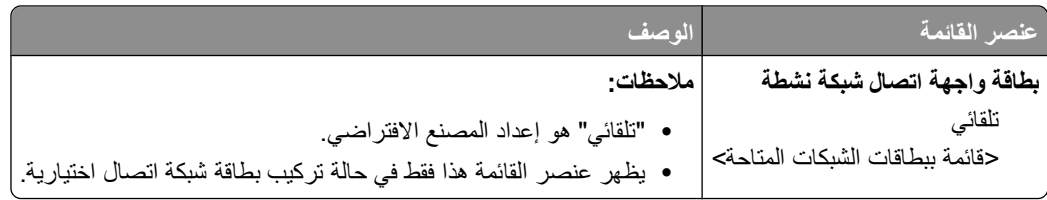

# **قوائم "شبكة الاتصال القياسية" أو "شبكة الاتصال" <x<**

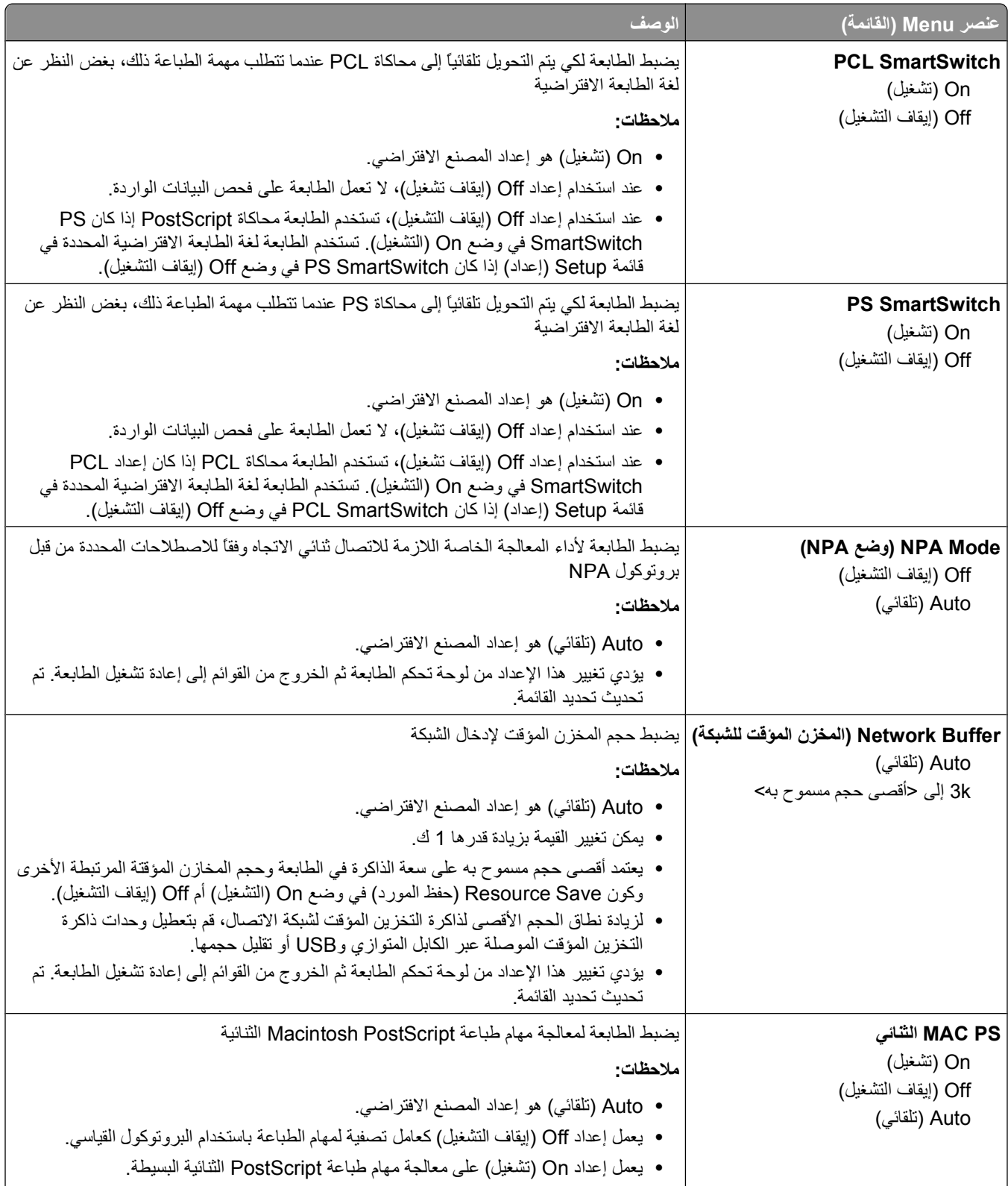

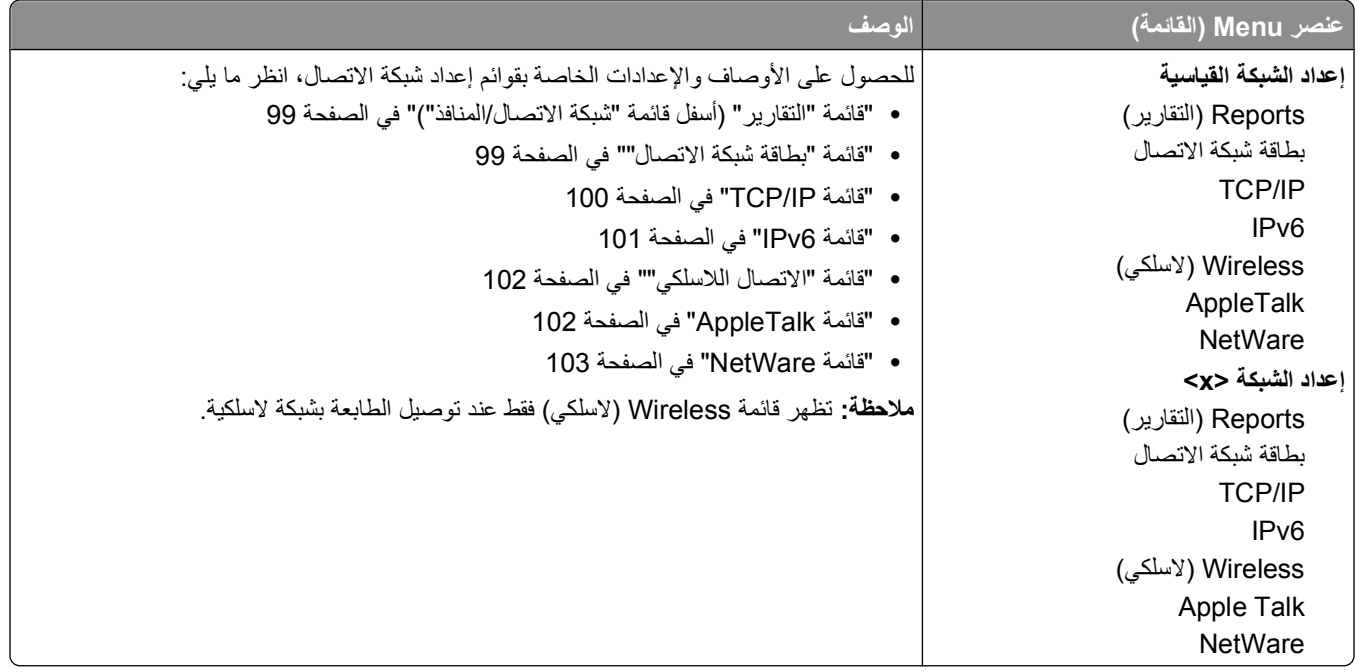

### **قائمة "التقارير" (أسفل قائمة "شبكة الاتصال/المنافذ")**

يتوفر عنصر القائمة "التقارير" من قائمة "شبكة الاتصال/المنافذ":

**Ports/Network) شبكة الاتصال/المنافذ) Network Standard) شبكة الاتصال القياسية)** أو **x <Network) <شبكة الاتصال x>) Reports> الاتصال شبكة إعداد (Net <x> Setup** أو**) القياسية الاتصال شبكة إعداد (x>) Std Network Setup> (التقارير)**

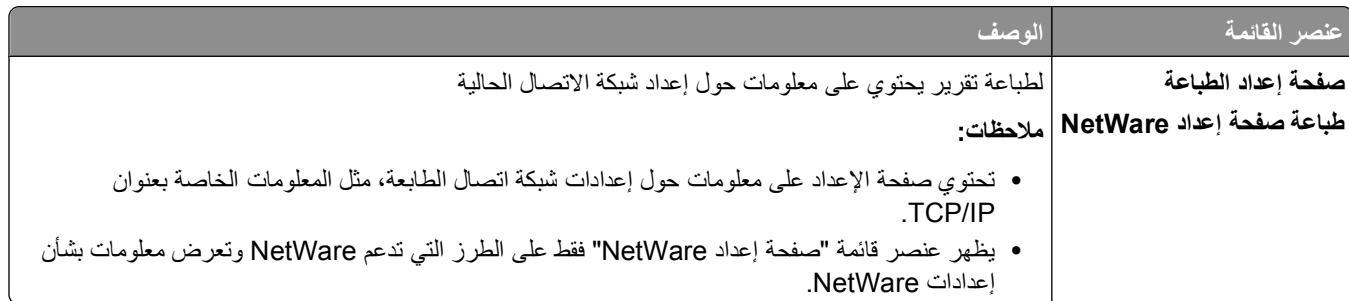

### **قائمة "بطاقة شبكة الاتصال"**

تتاح هذه القائمة من قائمة "شبكة الاتصال/المنافذ":

Network/Ports (شبكة الاتصال/المنافذ) ←Standard Network (شبكة اتصال قياسية) أو Network <x (شبكة الاتصال<Std> (شبكة الاتصال<s>) **Setup Network) إعداد شبكة الاتصال القياسية)** أو **Setup> x <Net) إعداد شبكة الاتصال <Card Network>) x) بطاقة شبكة الاتصال)**

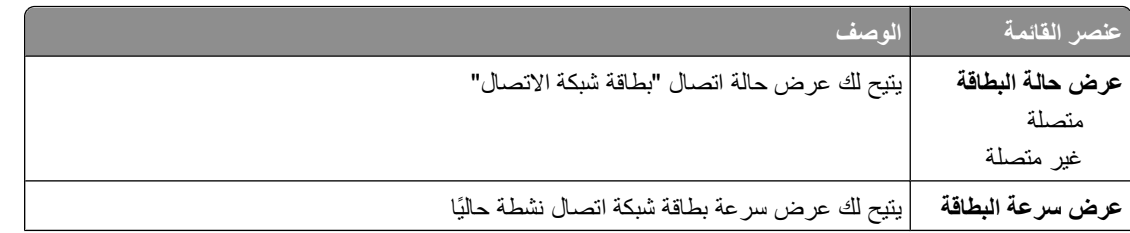

التعرف على قوائم الطابعة

<span id="page-99-0"></span>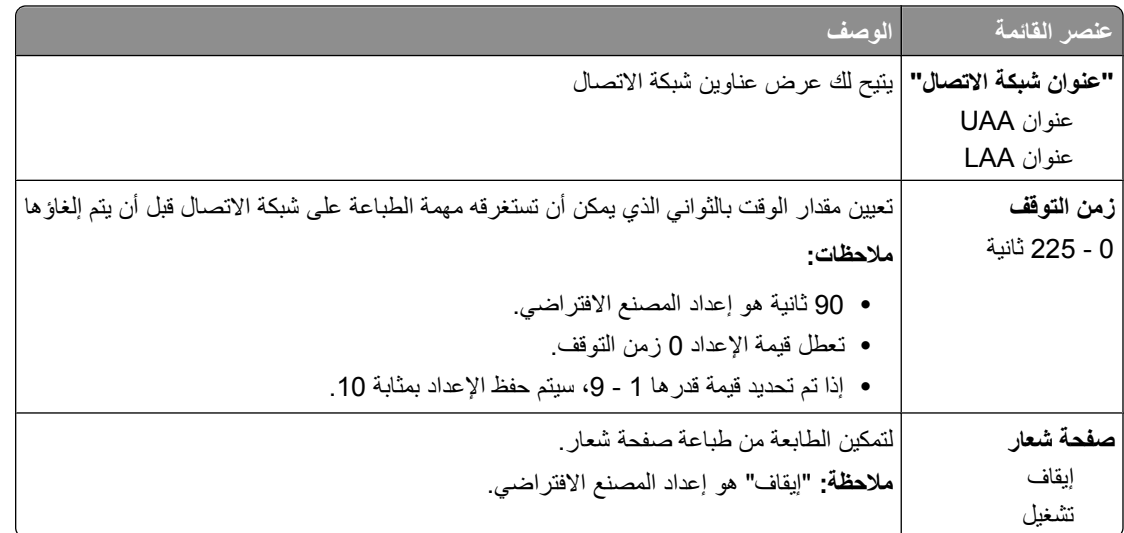

### **TCP/IP قائمة**

استخدم عناصر القائمة التالية لعرض أو ضبط معلومات IP/TCP.

**ملاحظة:** تتوفر هذه القائمة فقط لطرازات الشبكة أو الطابعات المتصلة بملقمات الطباعة.

تتوفر هذه القائمة من قائمة Ports/Network) الشبكة/المنافذ):

**x>) Std Network> شبكة> (Network <x** أو**) قياسية شبكة (Standard Network (المنافذ/الشبكة (Network/Ports (TCP/IP عنوان (x>) TCP/IP> شبكة إعداد (Net <x> Setup** أو**) قياسية شبكة إعداد (Setup**

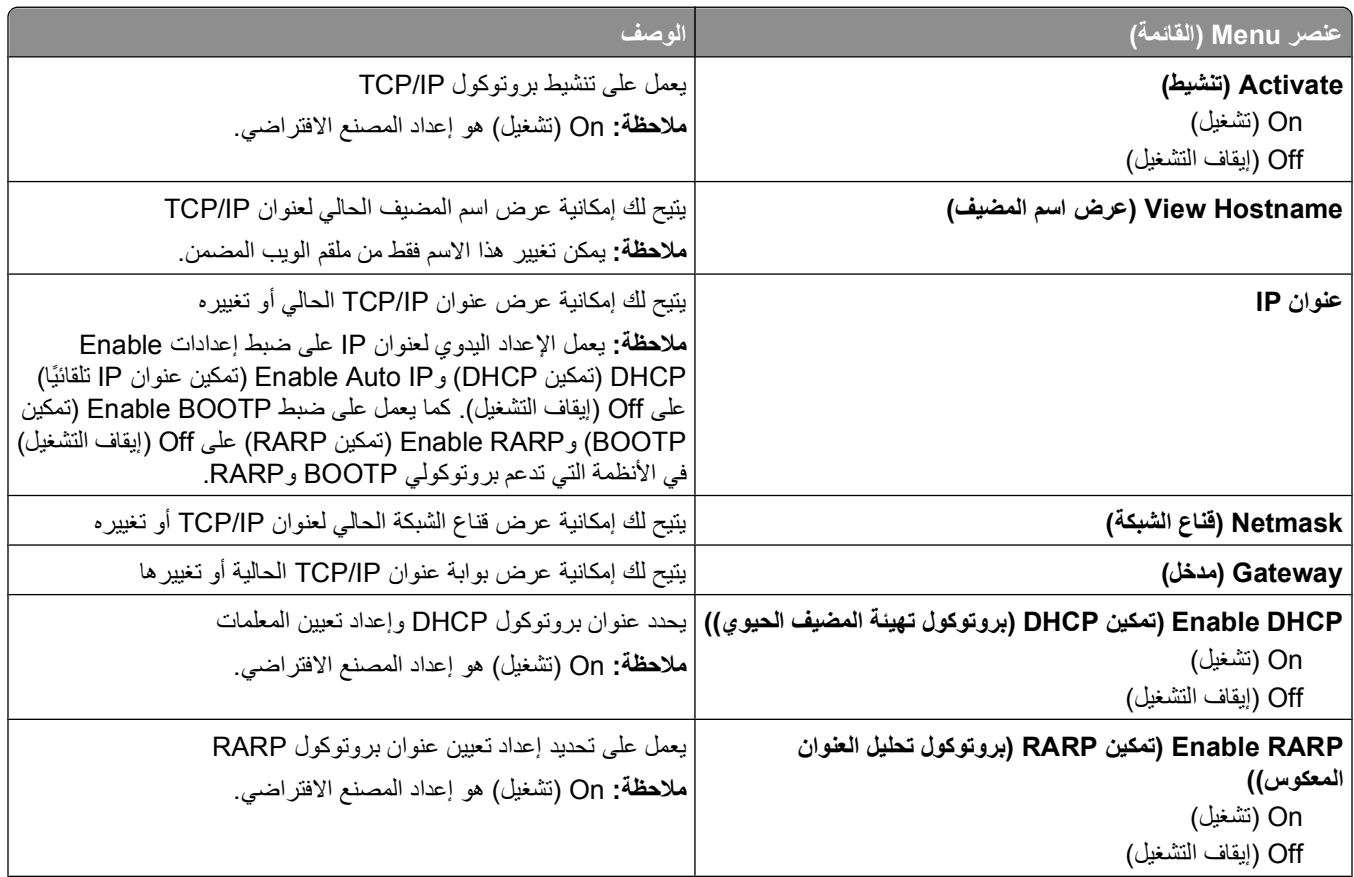

التعرف على قوائم الطابعة

<span id="page-100-0"></span>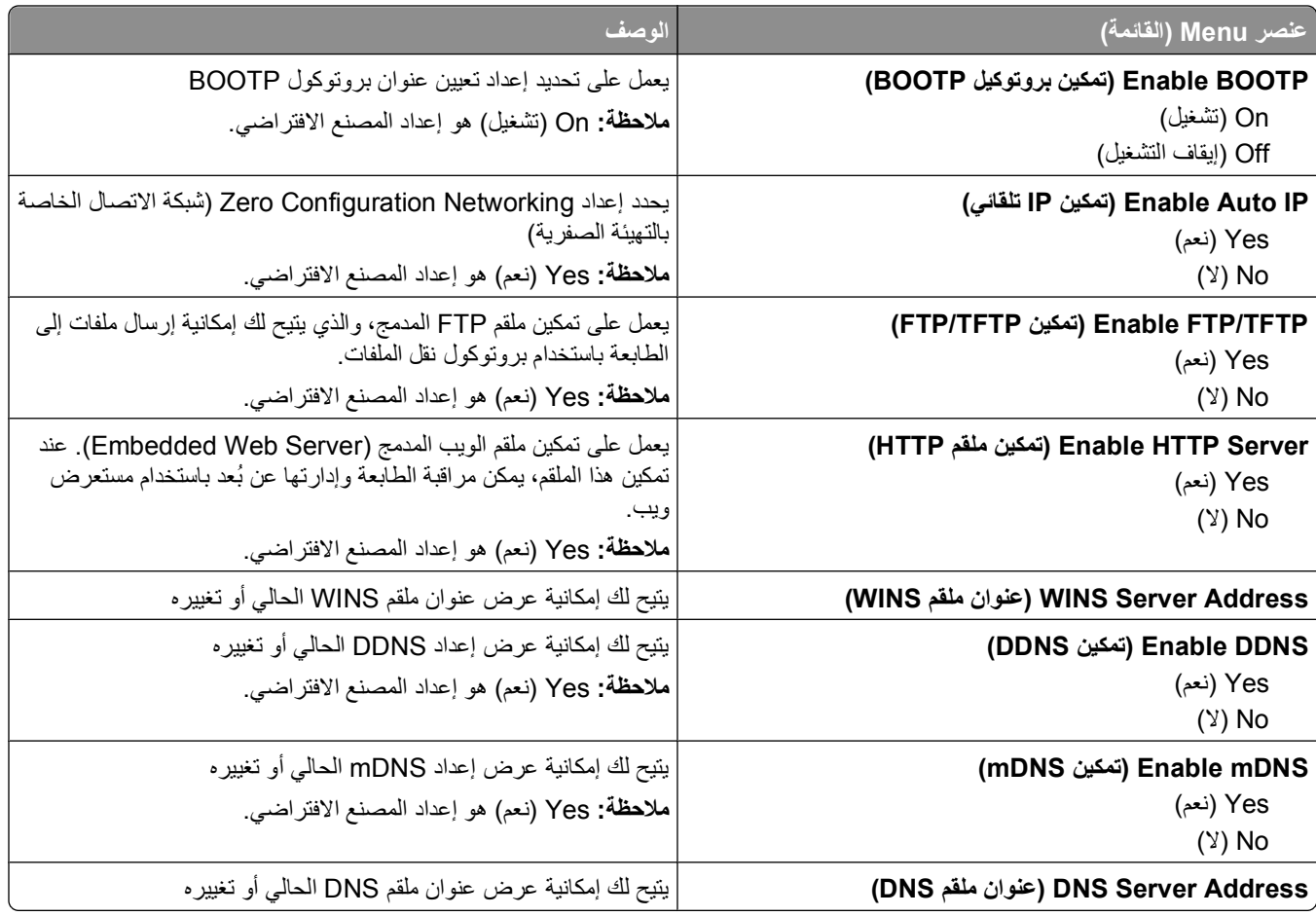

### **قائمة 6IPv**

استخدم عناصر القائمة التالية لعرض أو تعيين معلومات إصدار 6 لبروتوكول الإنترنت (IPv6).

**ملاحظة:** تتوفر هذه القائمة فقط للطرز المتصلة بشبكة الاتصال أو الطابعات المتصلة بملقمات الطباعة.

هذه القائمة متاحة من خلال قائمة "شبكة الاتصال/المنافذ":

**Ports/Network) شبكة الاتصال/المنافذ) أو Network Standard) شبكة الاتصال القياسية)** أو **x <Network) <شبكة الاتصال x>) IPv6> الاتصال شبكة إعداد (Net <x> Setup** أو**) القياسية الاتصال شبكة إعداد (Std Network Setup أو (<x>**

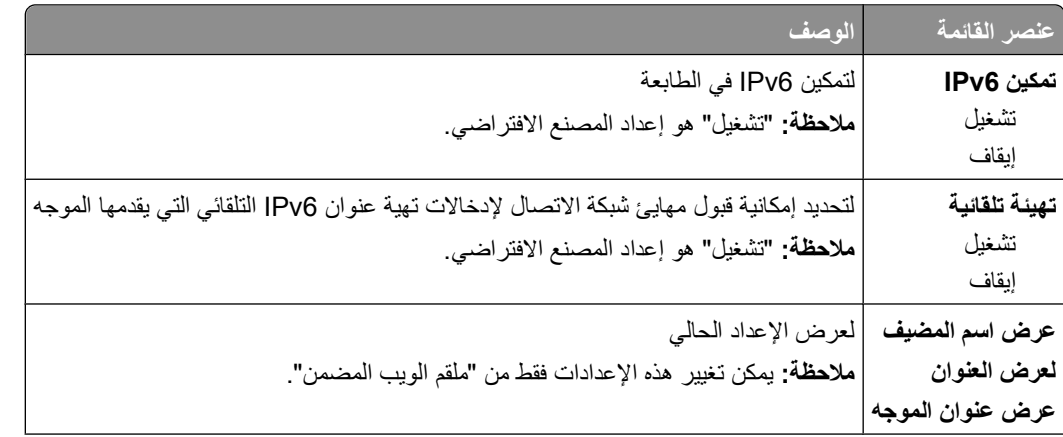

<span id="page-101-0"></span>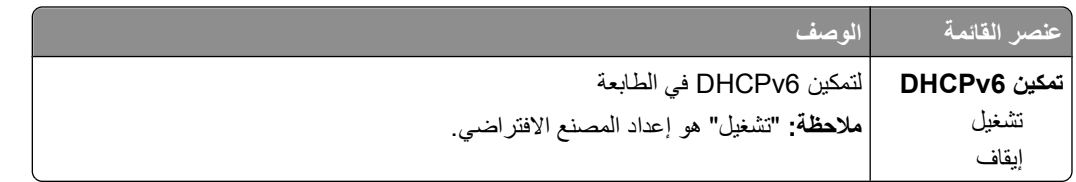

### **قائمة "الاتصال اللاسلكي"**

استخدم عناصر القائمة التالية لعرض أو تهيئة إعدادات ملقم الطباعة الداخلي اللاسلكي.

**ملاحظة:** تُتاح هذه القائمة فقط للطرز المتصلة بشبكة اتصال لاسلكية.

تتاح هذه القائمة من قائمة "شبكة الاتصال/المنافذ":

#### **Ports/Network) شبكة الاتصال/المنافذ) x <Network) <شبكة الاتصال <Setup> x <Net>) x) إعداد شبكة الاتصال (لاسلكي (x>) Wireless>**

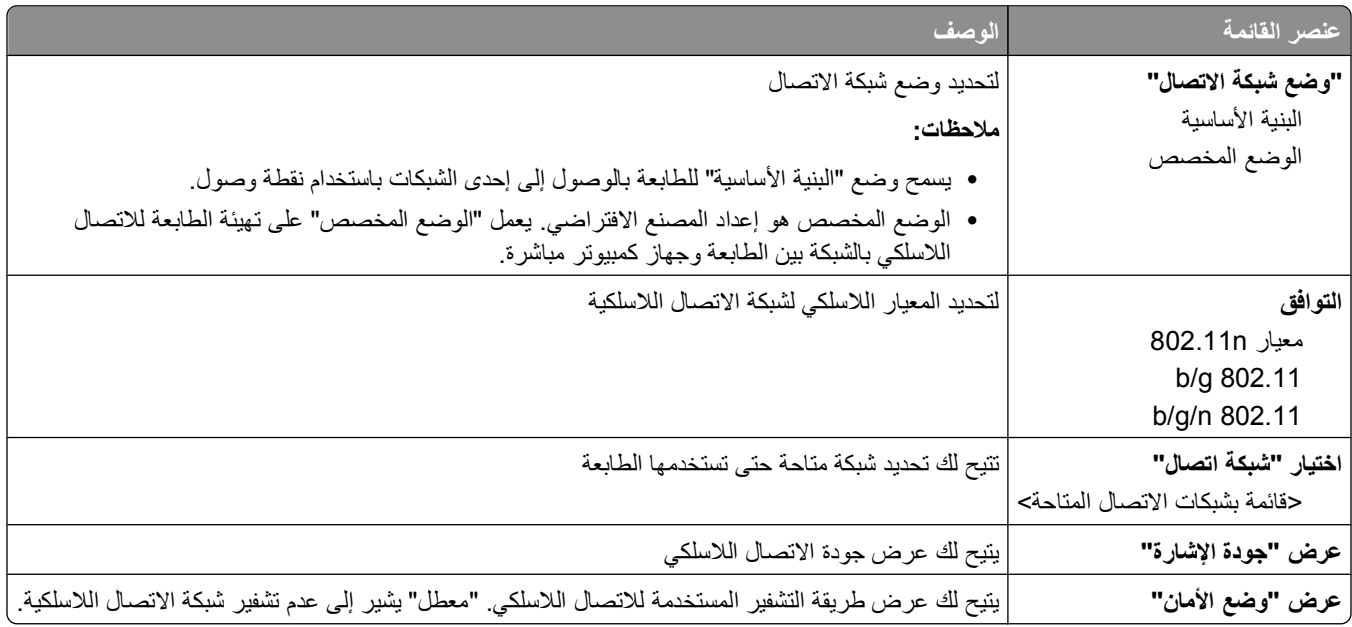

### **قائمة AppleTalk**

هذه القائمة متاحة من خلال قائمة "شبكة الاتصال/المنافذ":

Network/Ports (شبكة الاتصال/المنافذ) ←Standard Network← (شبكة اتصال قياسية) أو Network <x>) → (شبكة اتصال <x>) **Setup Network) إعداد شبكة الاتصال القياسية)** أو **Setup> x <Net) إعداد شبكة اتصال <AppleTalk>) x**

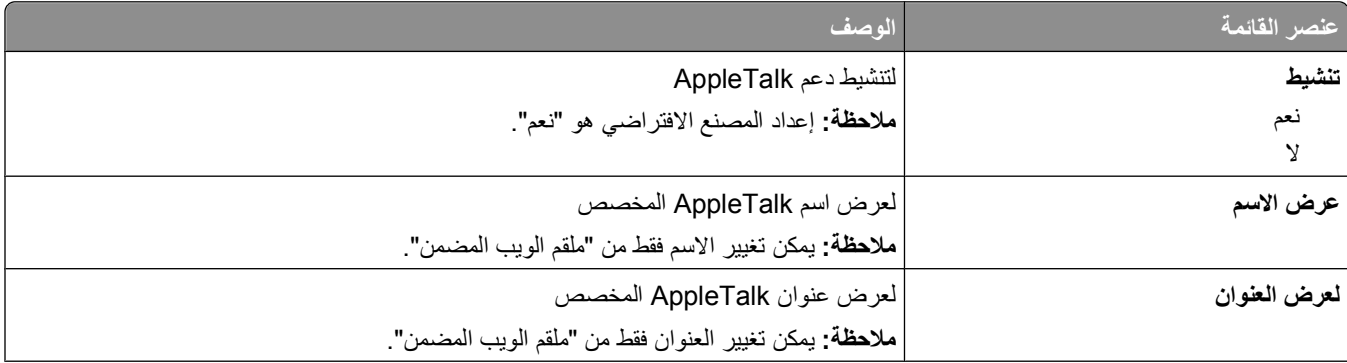

التعرف على قوائم الطابعة

<span id="page-102-0"></span>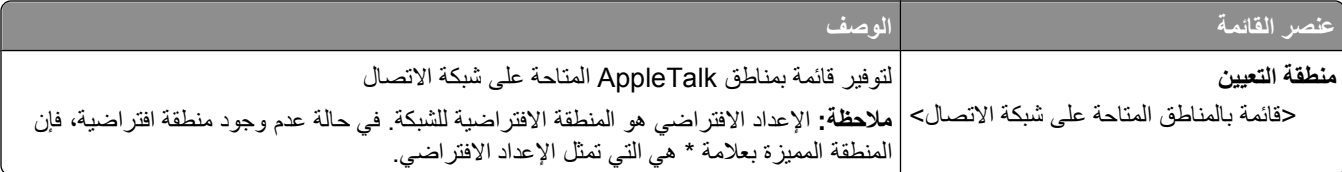

### **قائمة NetWare**

هذه القائمة متاحة من خلال قائمة "شبكة الاتصال/المنافذ":

Network/Ports (شبكة الاتصال/المنافذ) ←Standard Network (شبكة اتصال قياسية) أو Network <x> (شبكة اتصال <std> (حم **Setup Network) إعداد شبكة الاتصال القياسية)** أو **Setup> x <Net) إعداد شبكة الاتصال <NetWare>) x**

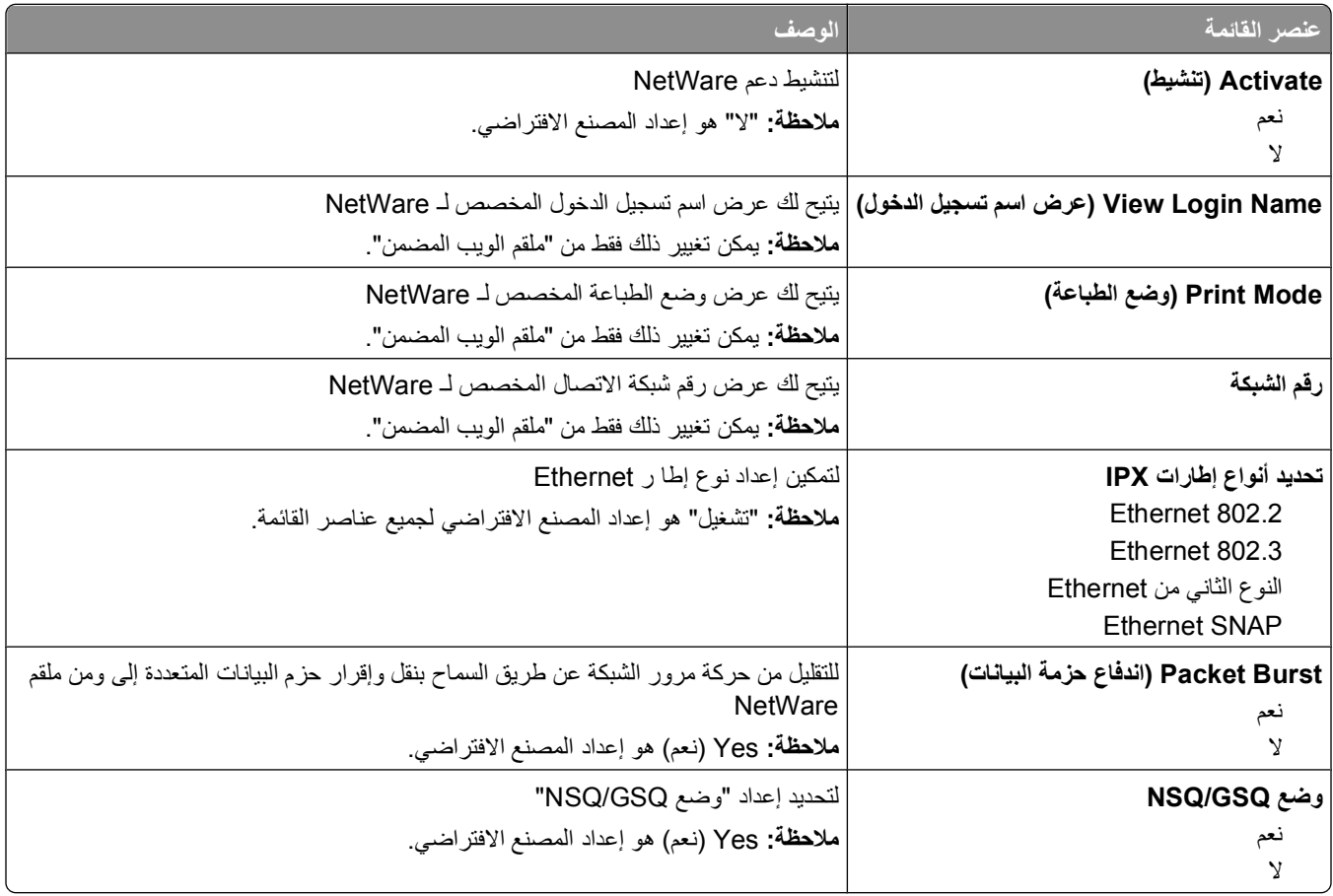

# **قائمة USB**

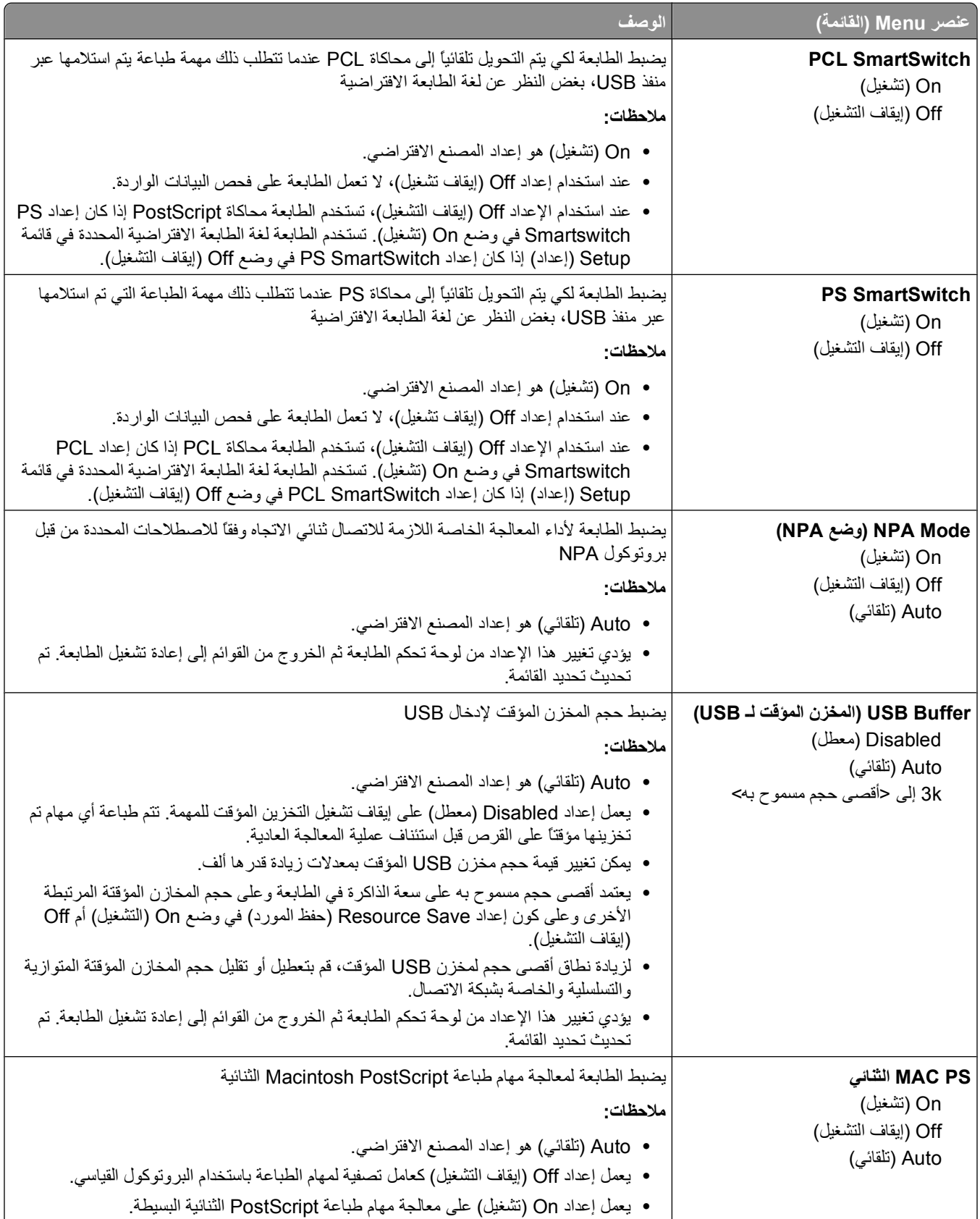

التعرف على قوائم الطابعة

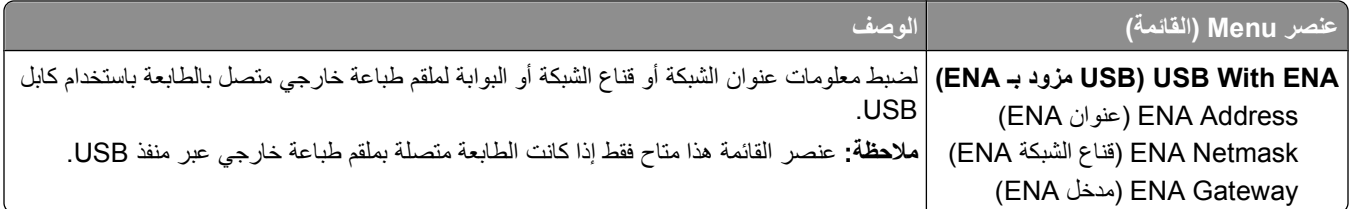

# **قائمة Parallel) متوازي)**

تظهر هذه القائمة فقط إذا تم تركيب بطاقة متوازية اختيارية.

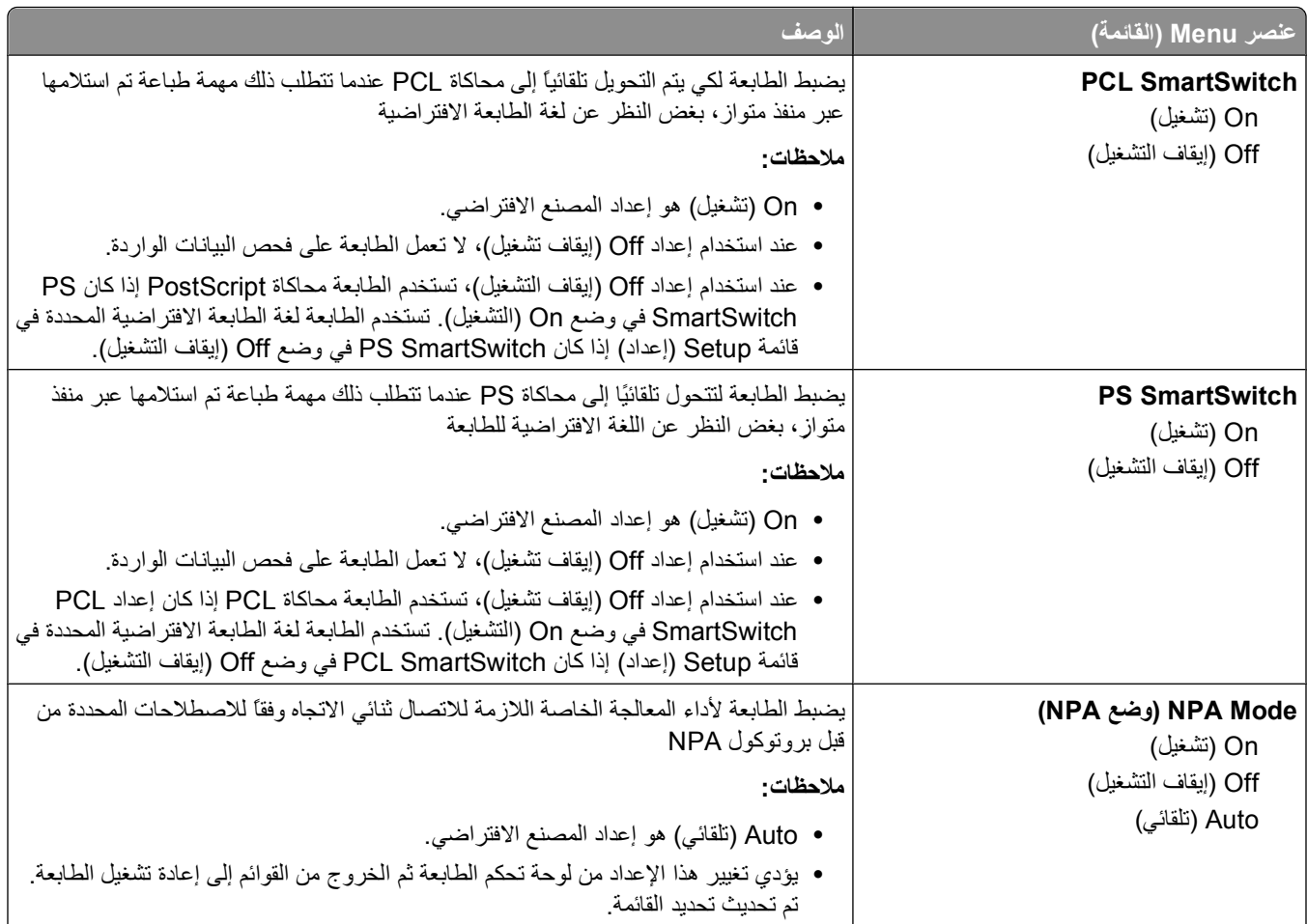

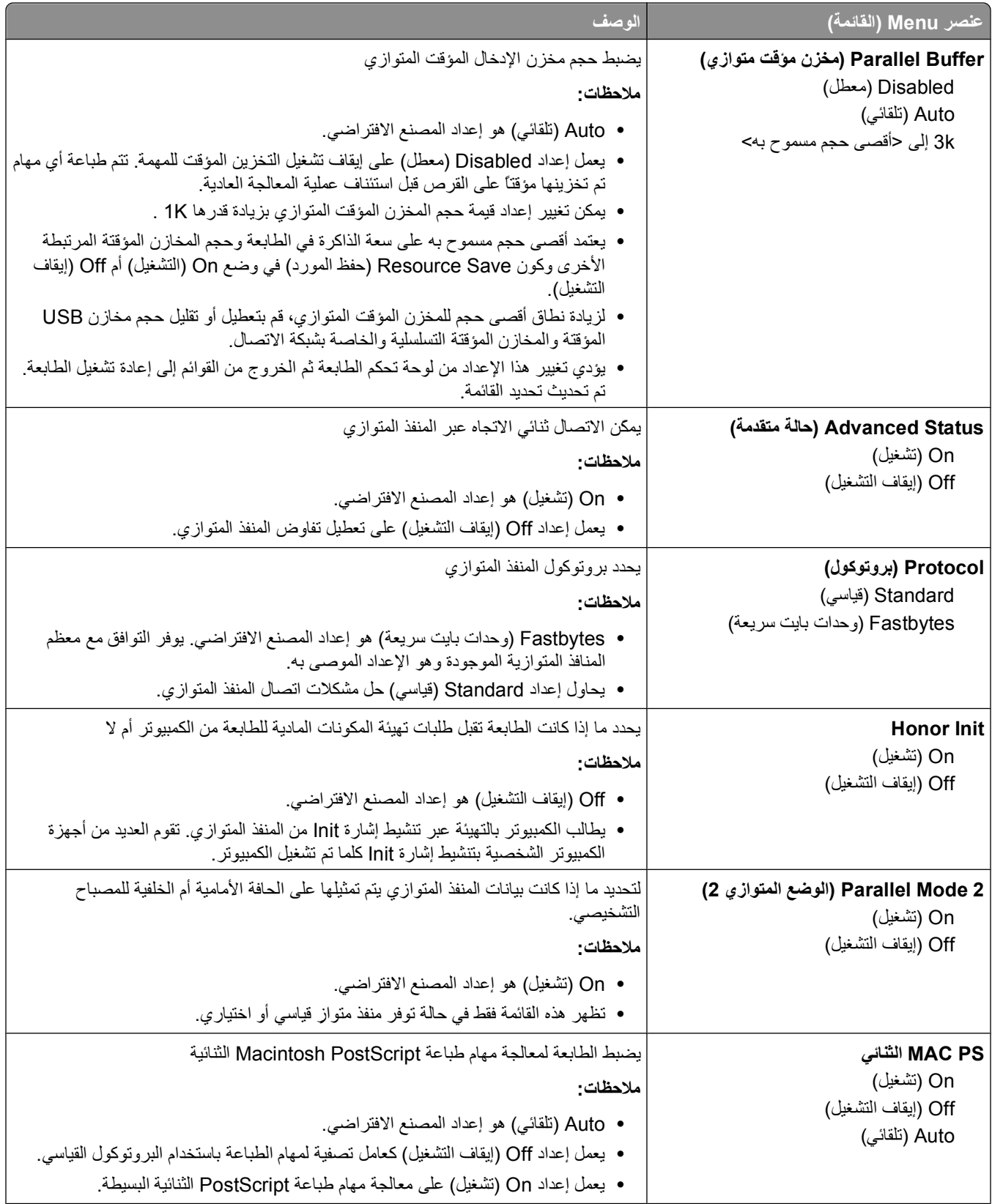

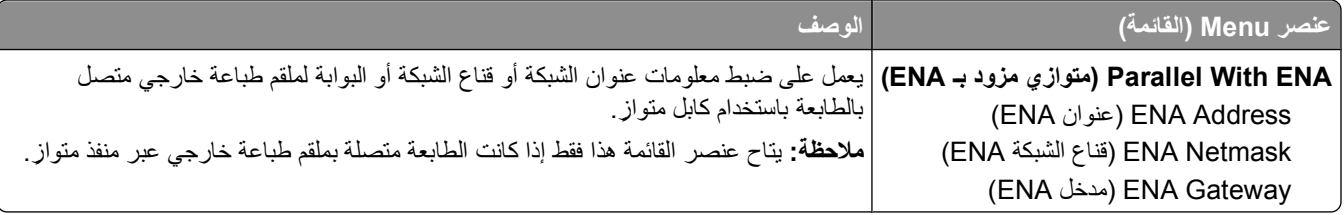

# **قائمة <Serial> x) تسلسلي)**

تظهر هذه القائمة فقط إذا تم تركيب بطاقة تسلسلية اختيارية.

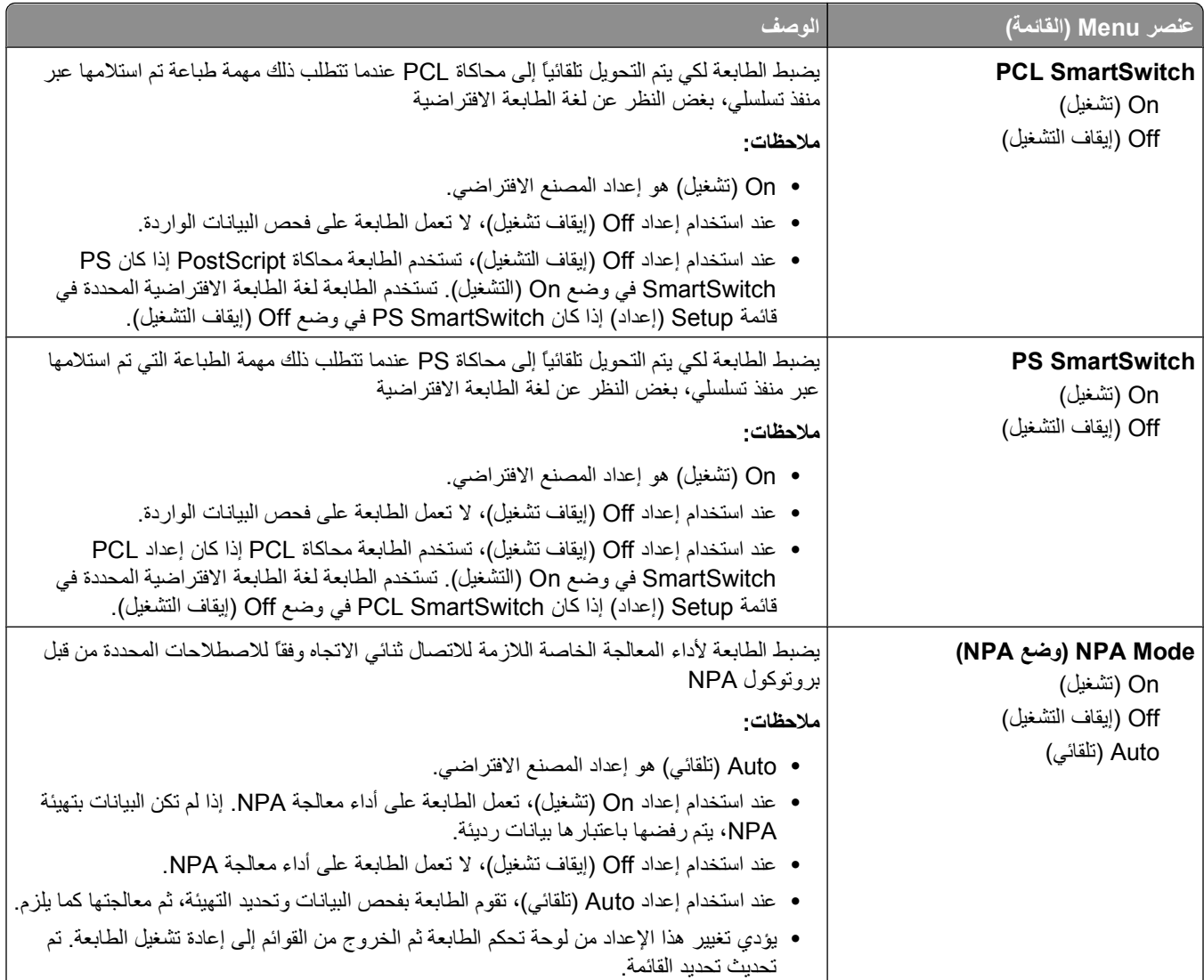

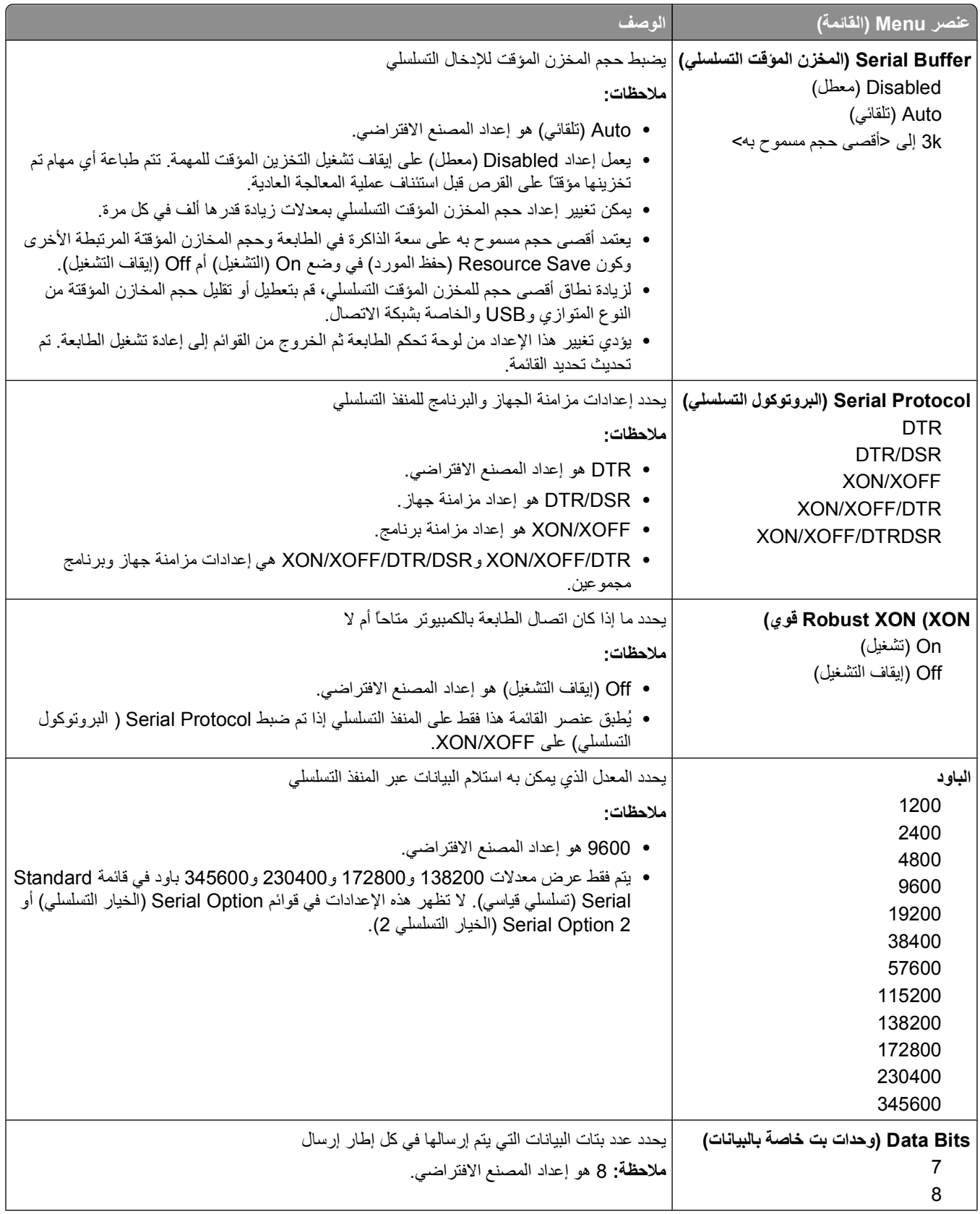
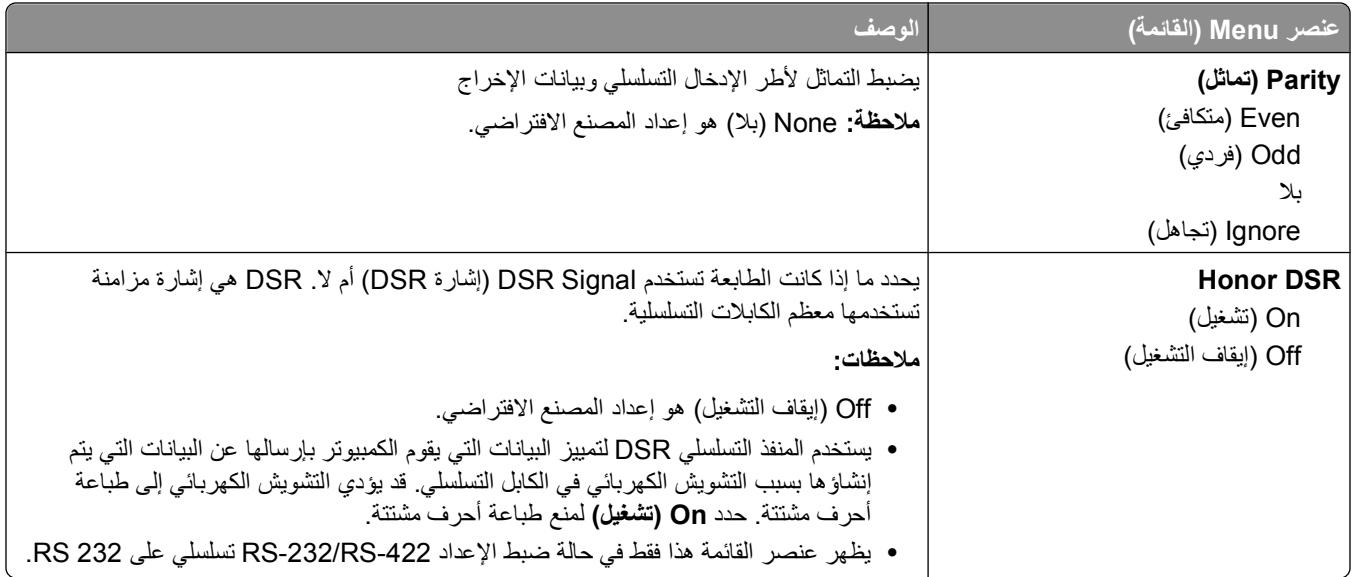

### **قائمة "إعداد SMTP"**

استخدم القائمة التالية لتهيئة ملقم SMTP.

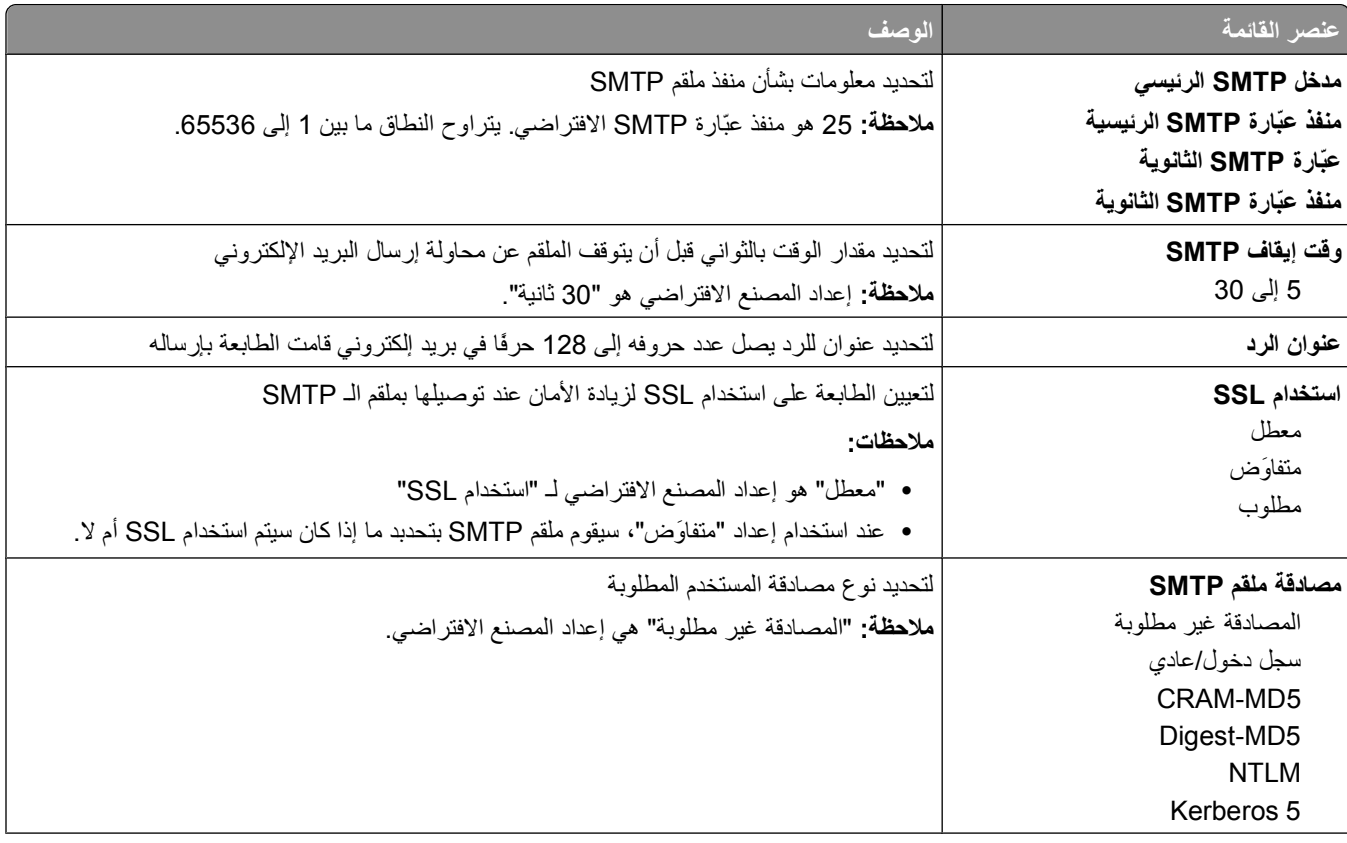

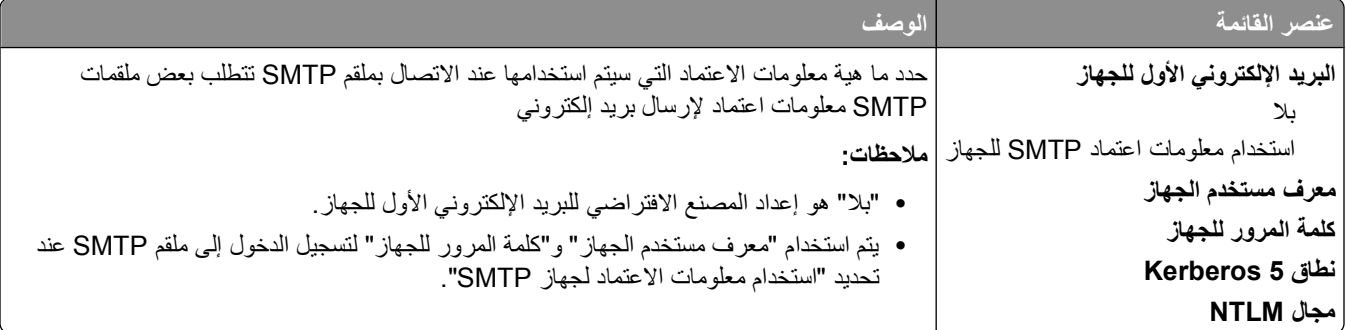

# **قائمة "الأمان"**

## **القائمة "متنوع"**

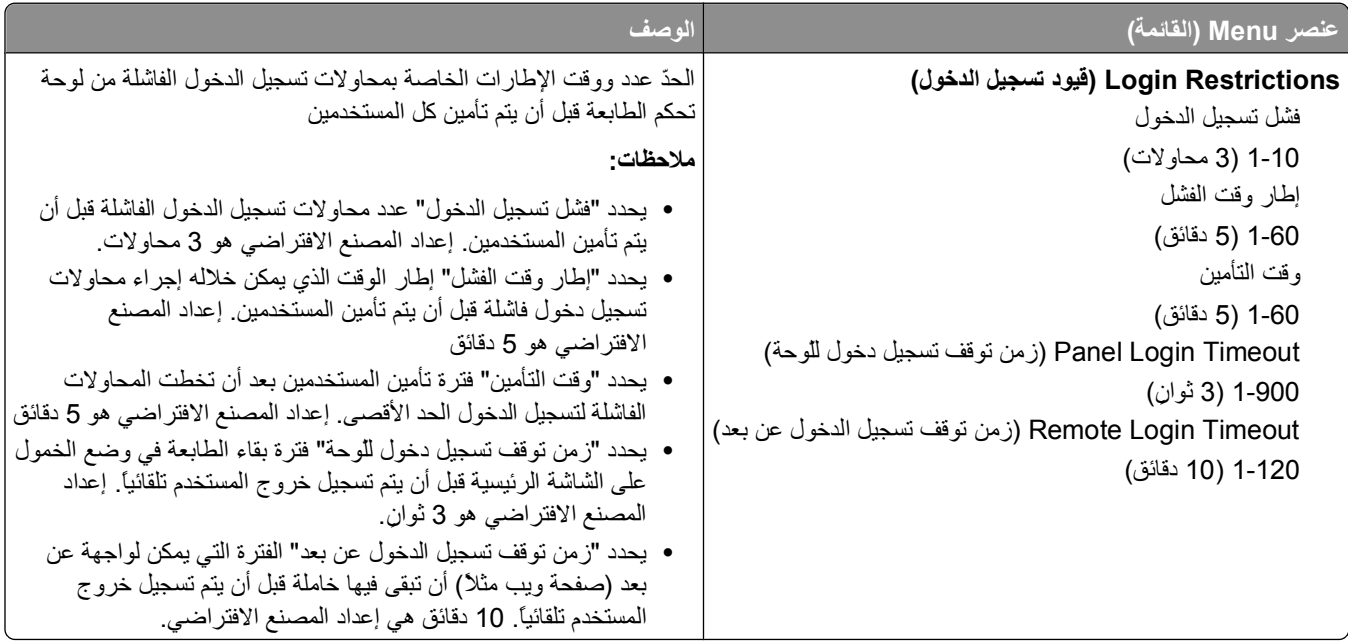

### **قائمة الطباعة السرية**

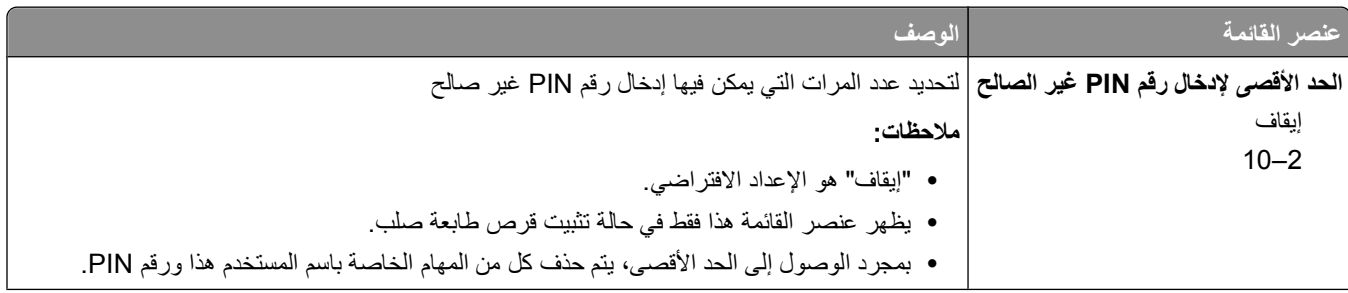

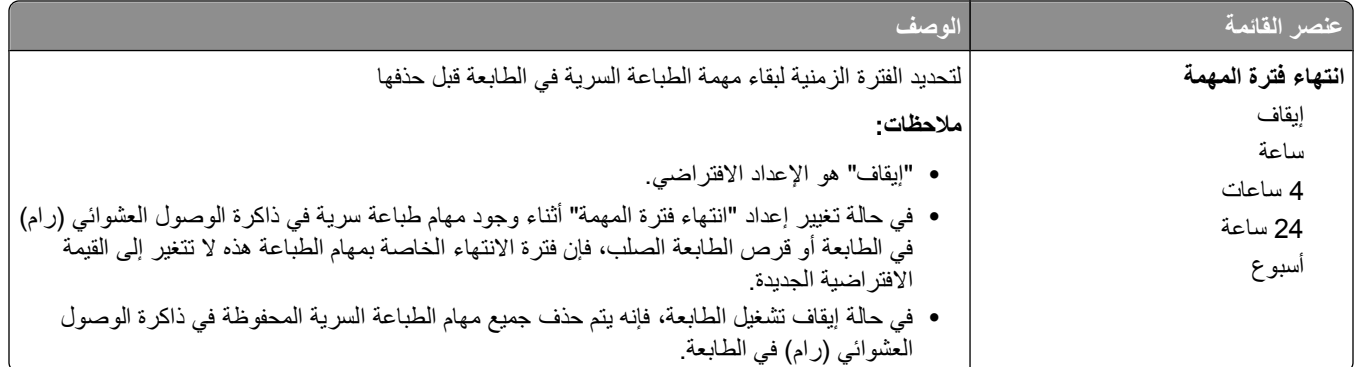

### **قائمة "سجل مراقبة الأمان"**

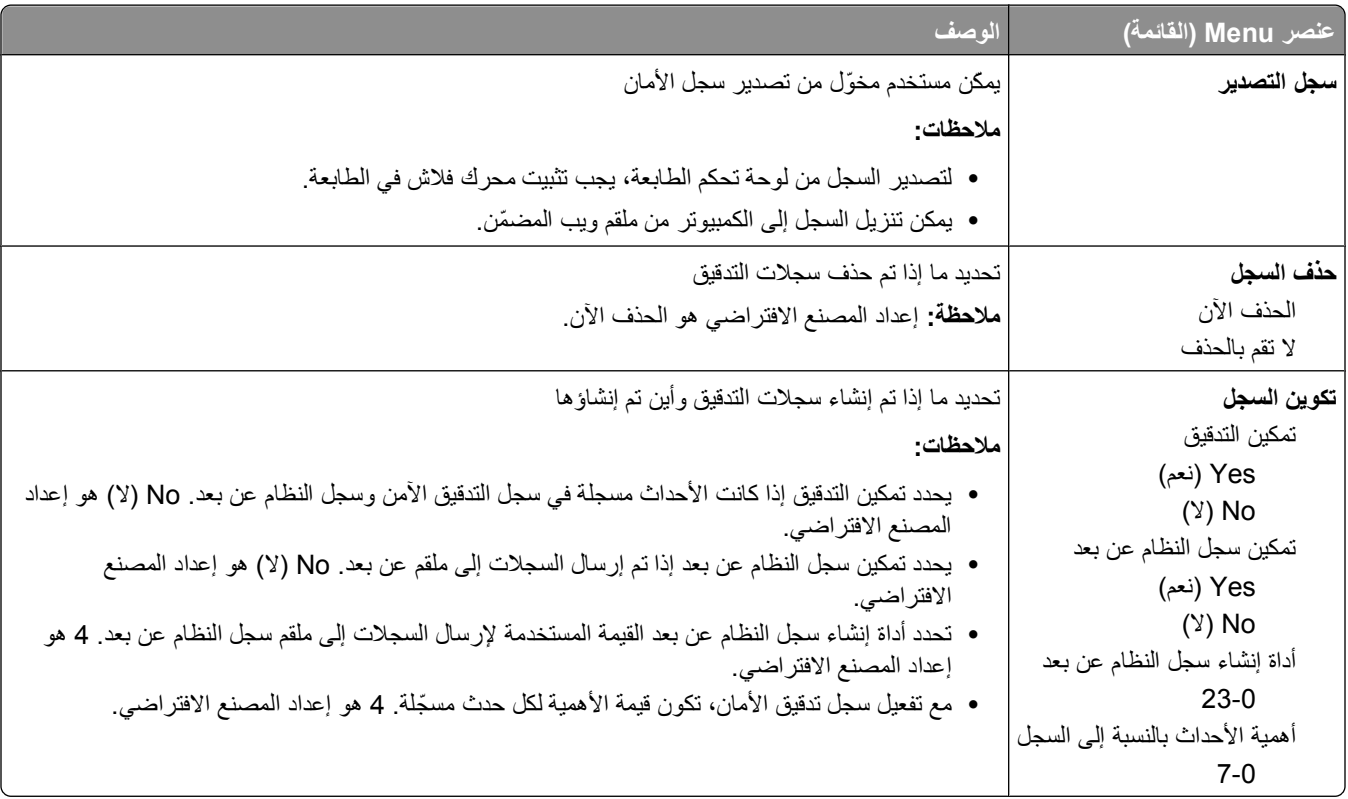

## **تعيين قائمة التاريخ/الوقت**

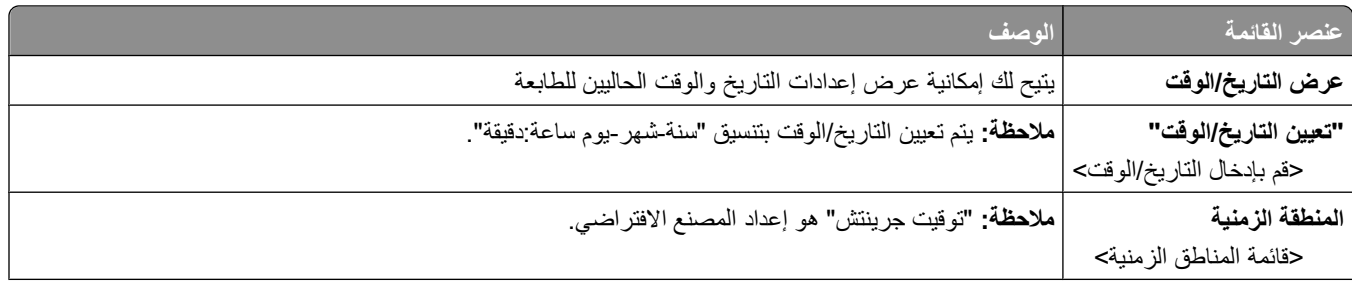

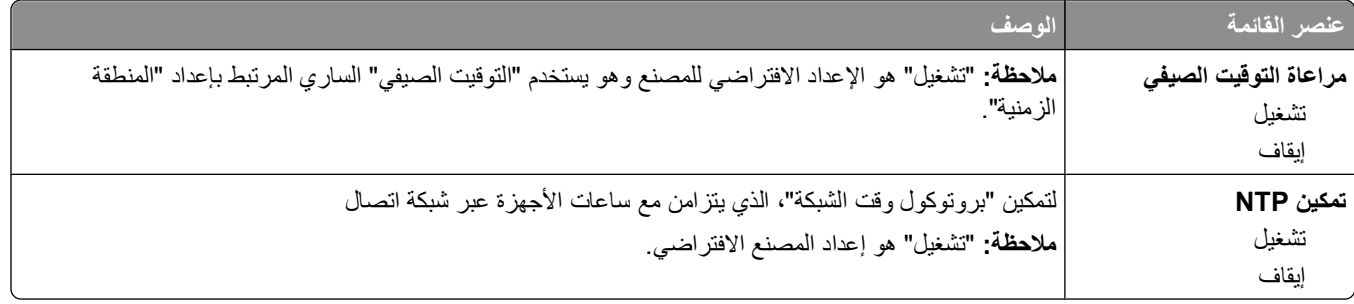

# **قائمة Settings) الإعدادات)**

## **قائمة Settings General) الإعدادات العامة)**

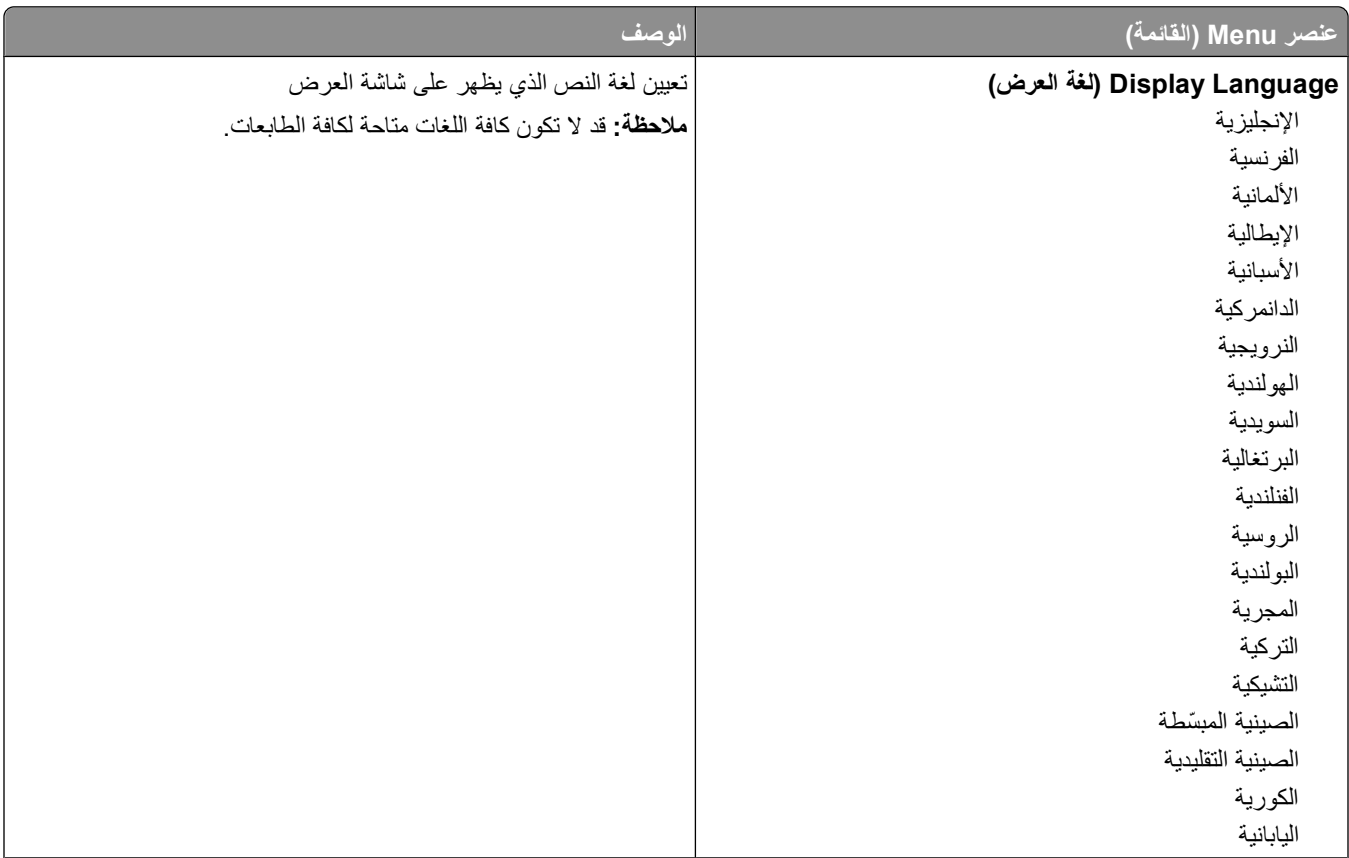

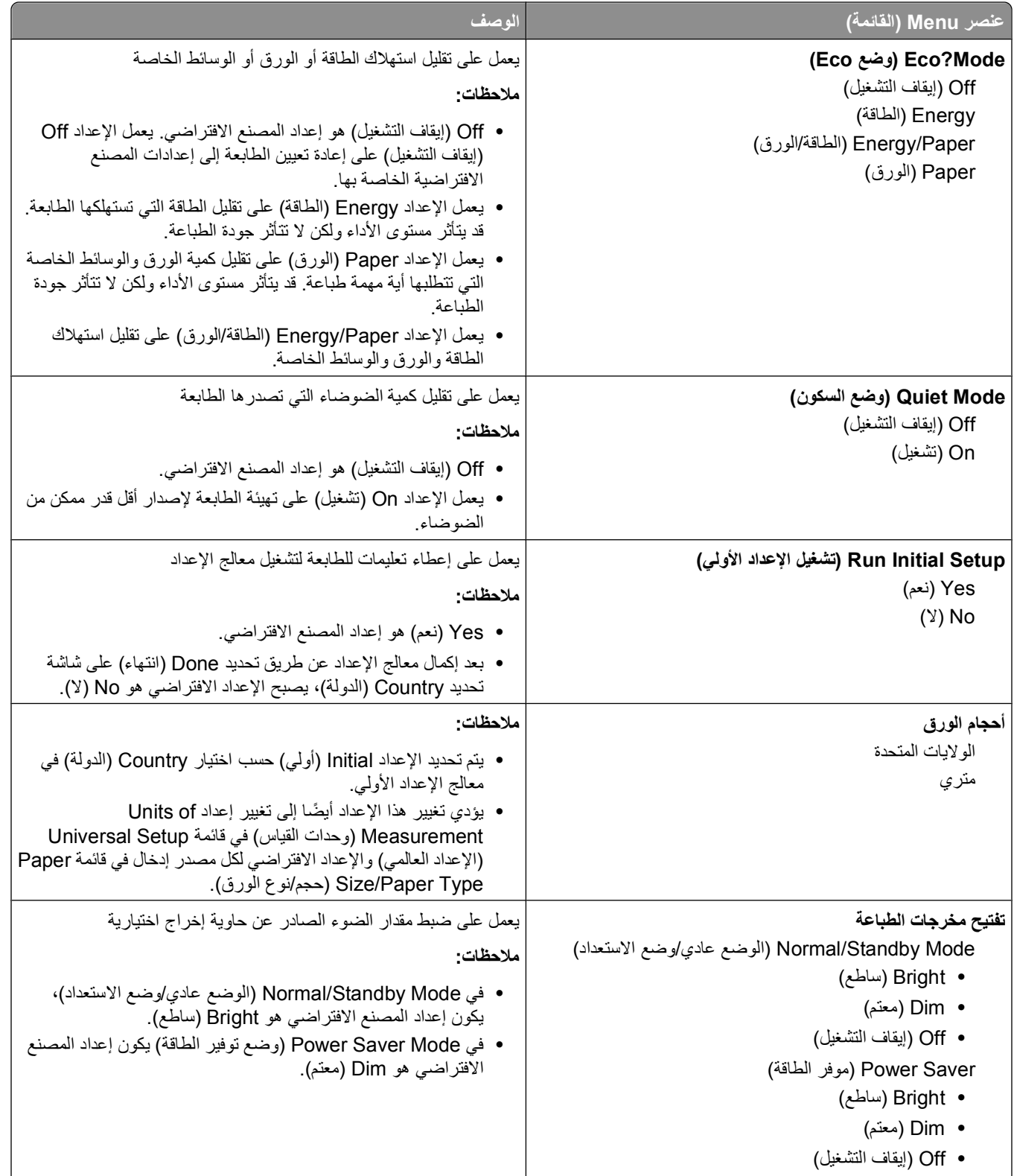

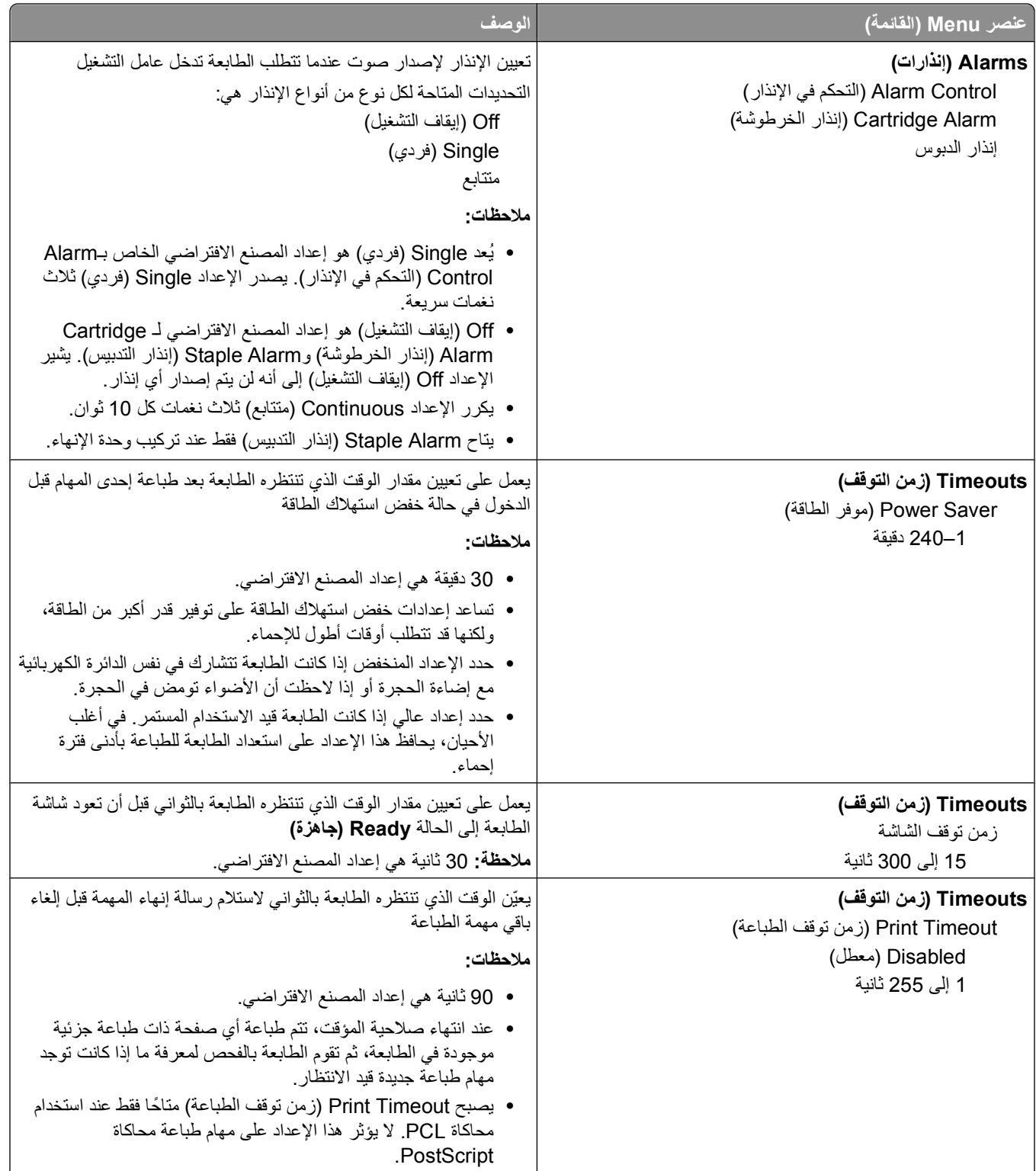

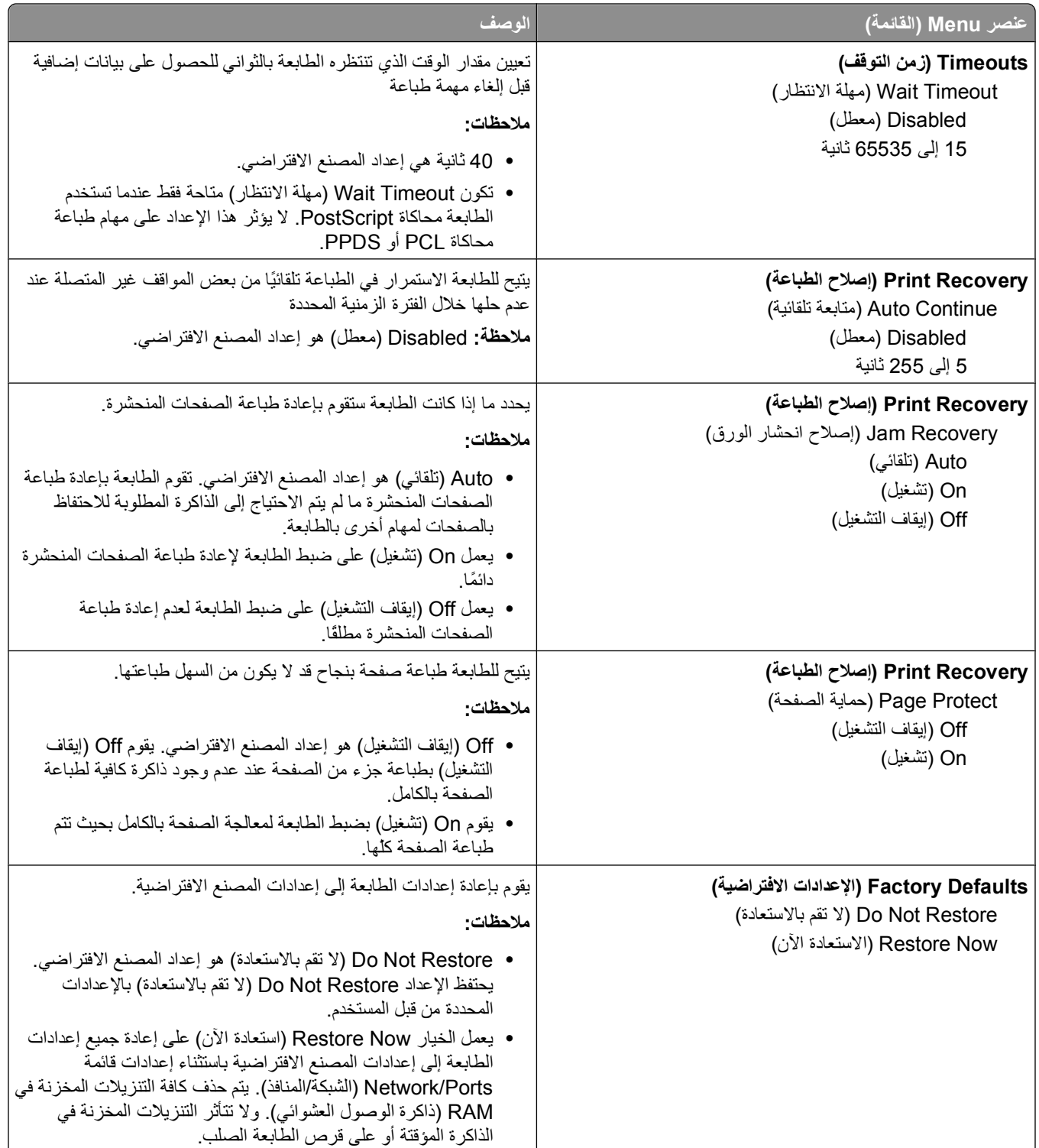

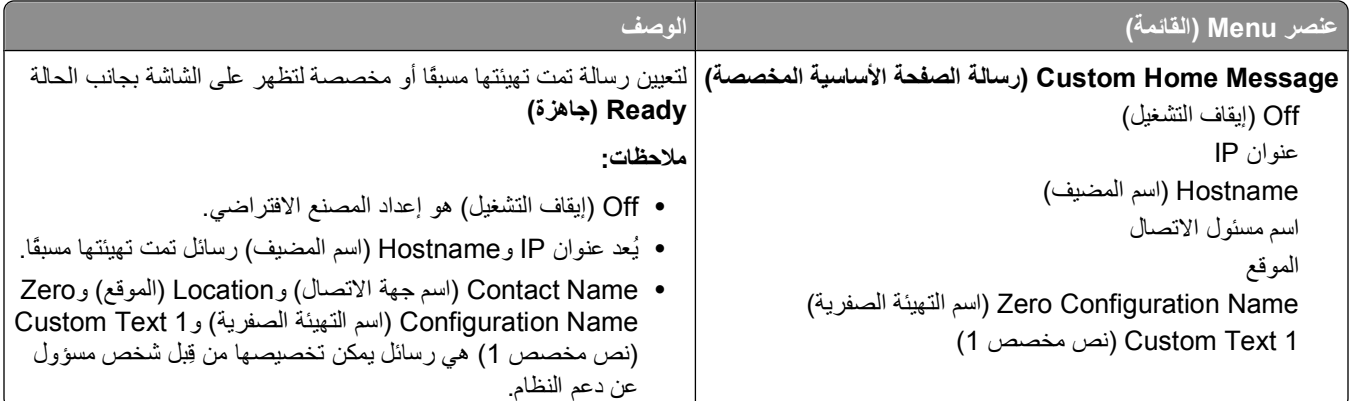

## **قائمة Setup) الإعداد)**

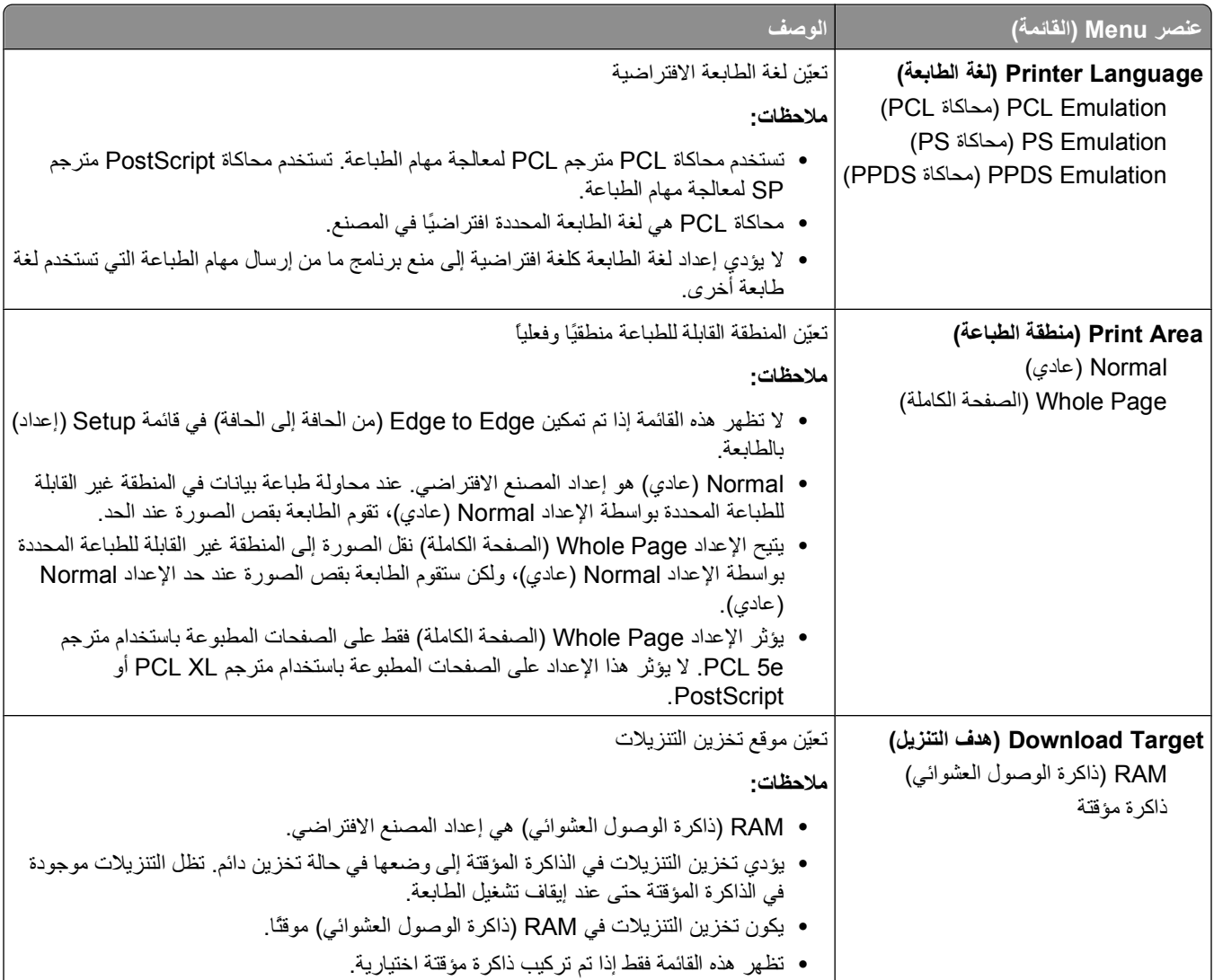

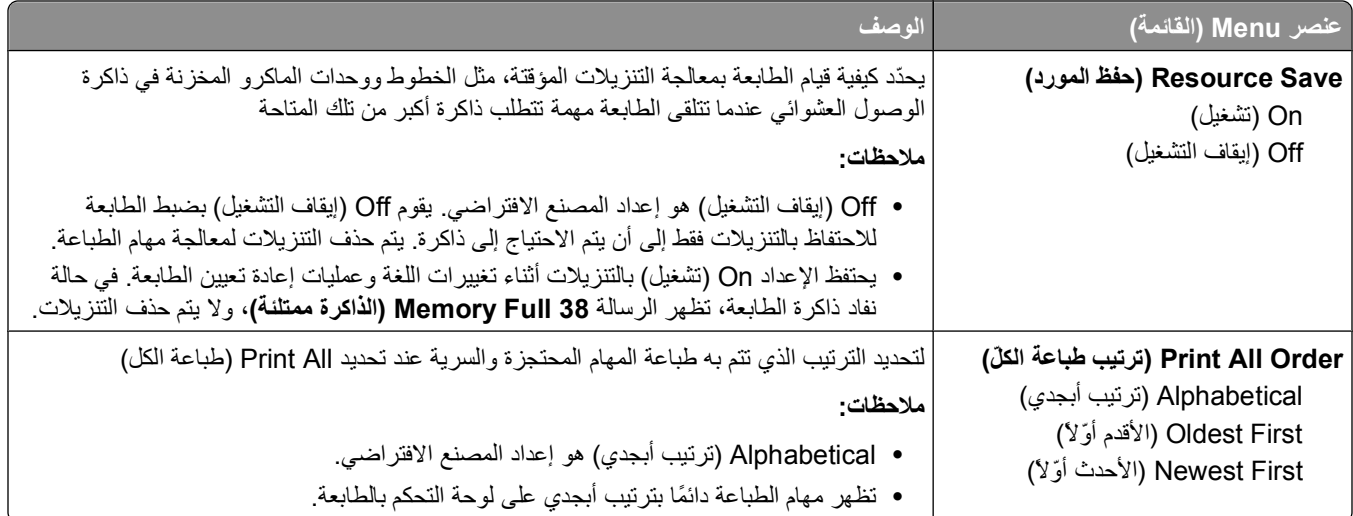

## **قائمة Finishing) الإنهاء)**

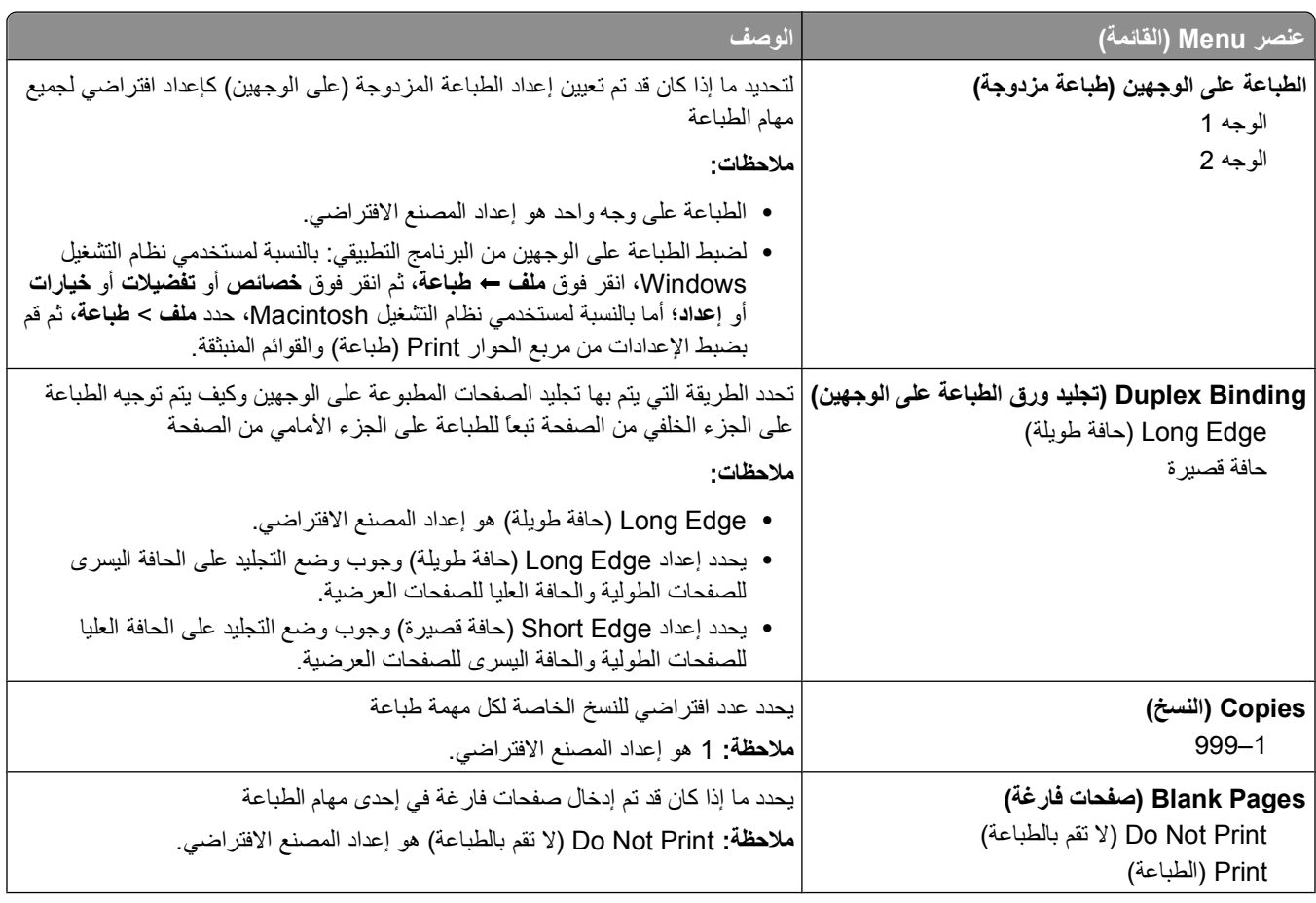

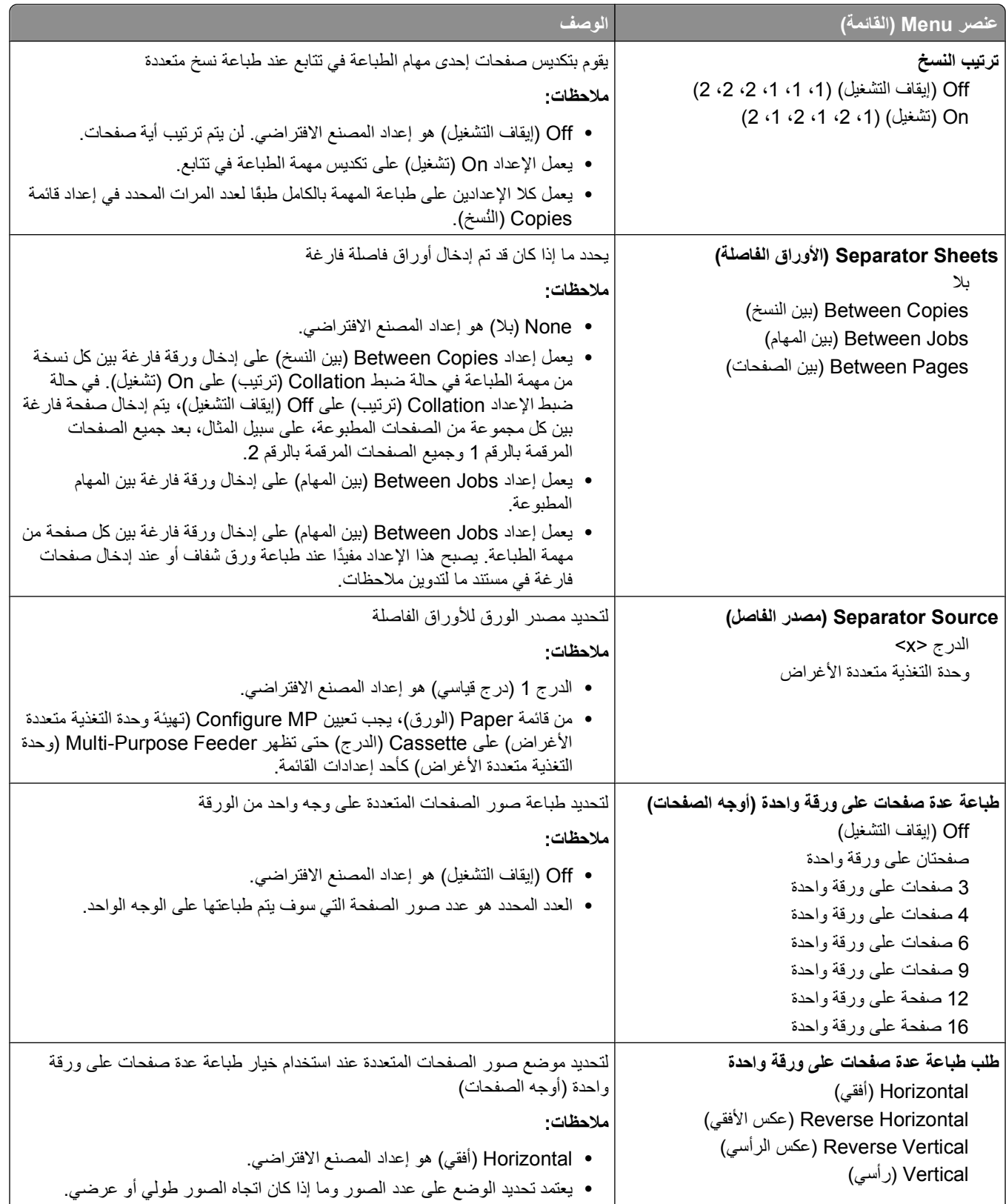

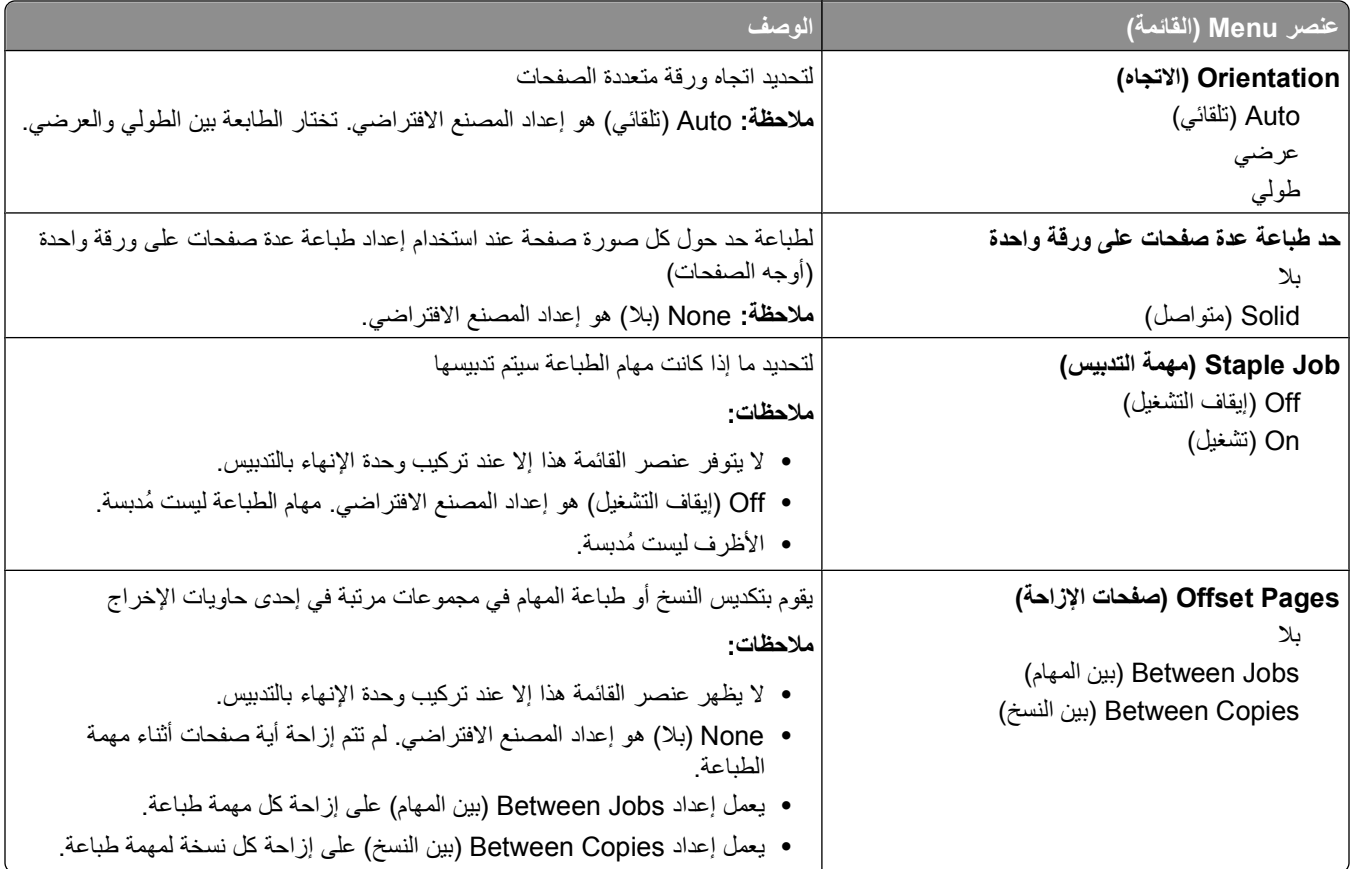

## **قائمة "الجودة"**

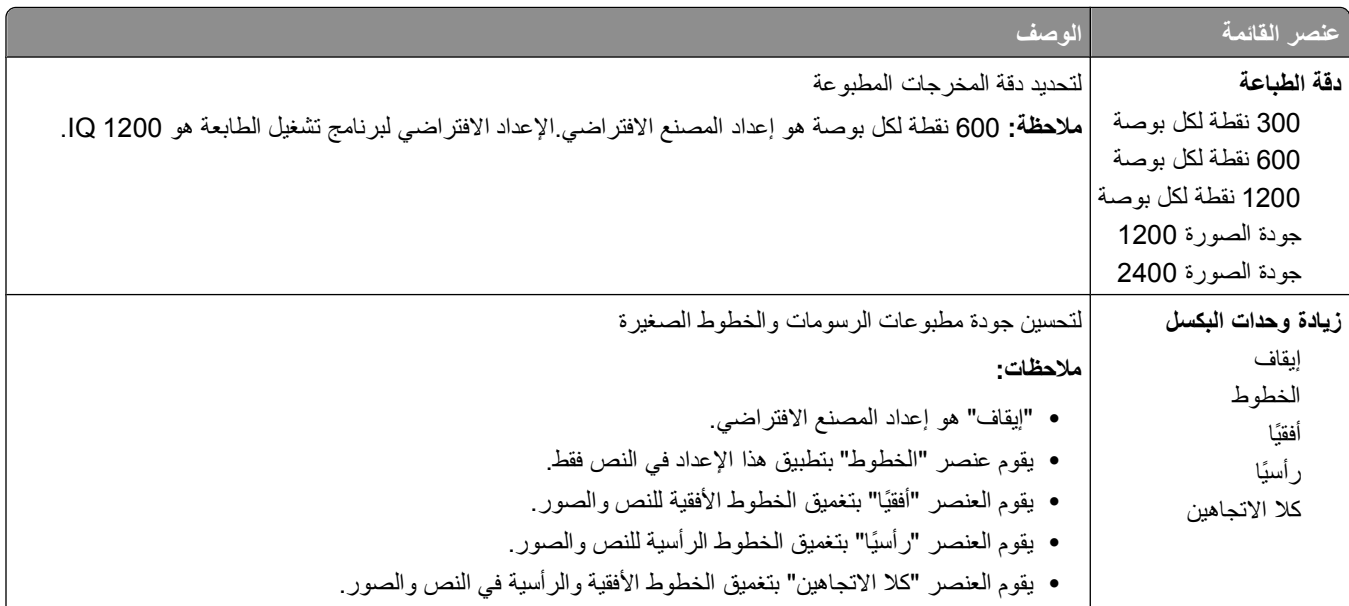

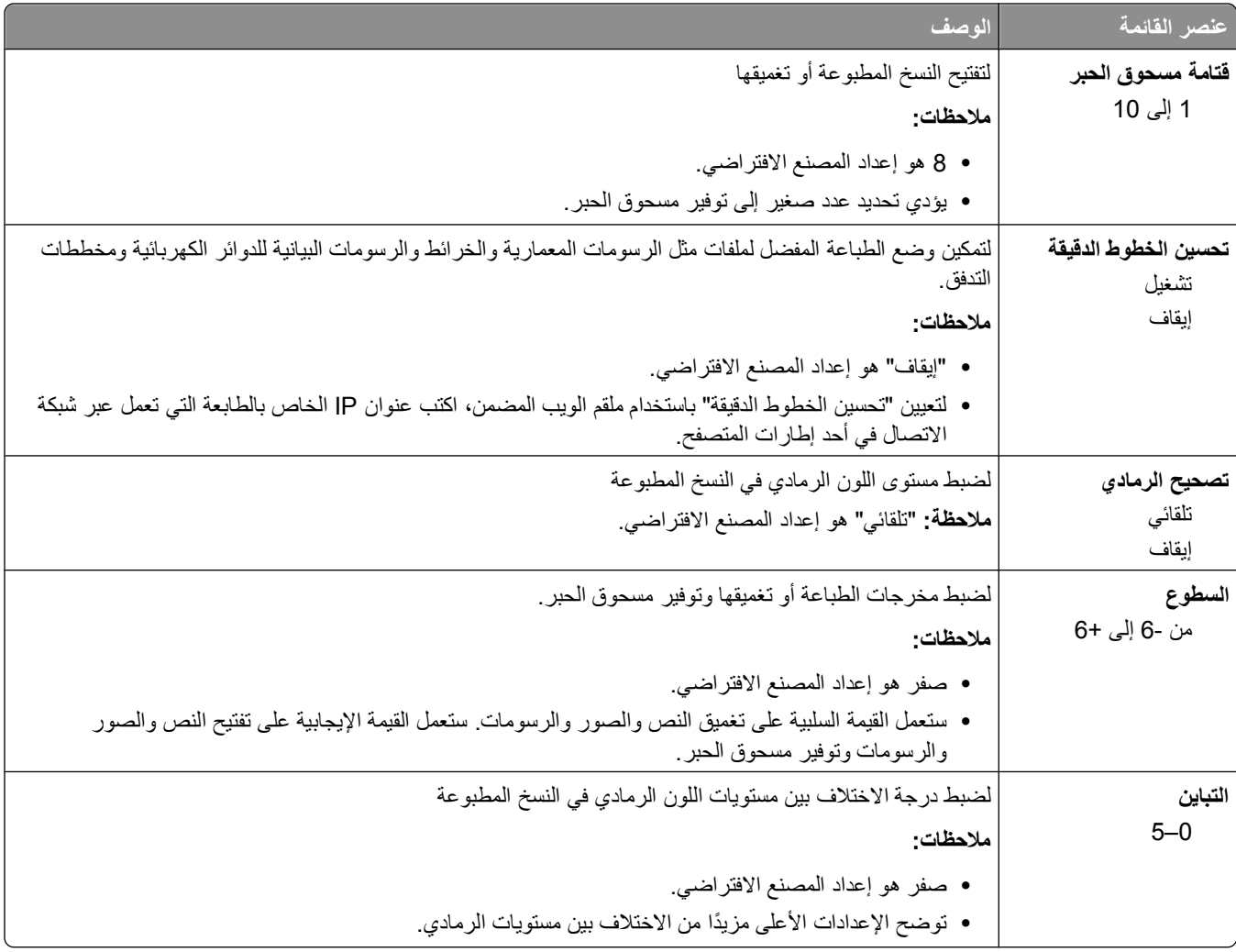

## **قائمة Utilities) الأدوات المساعدة)**

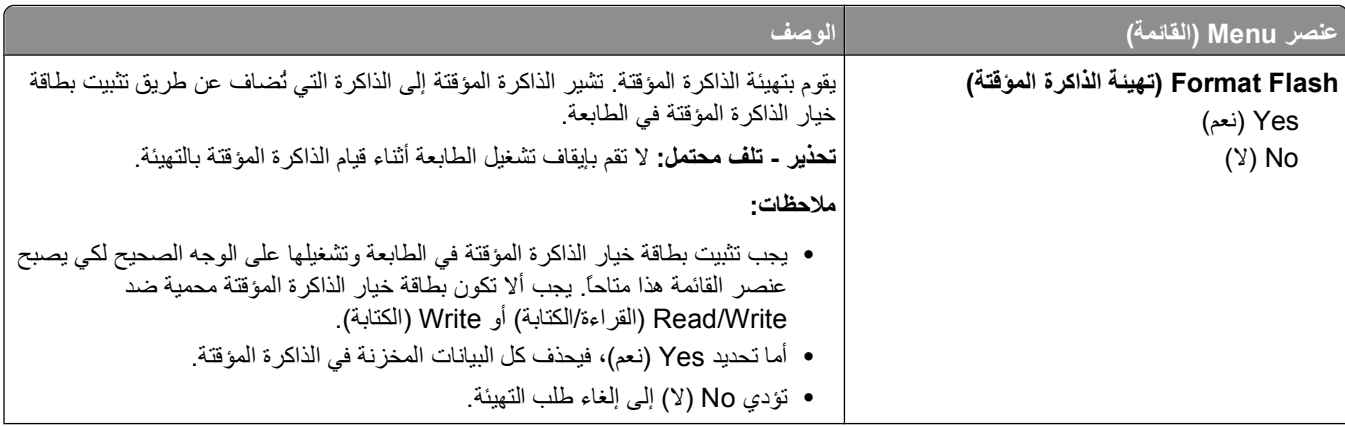

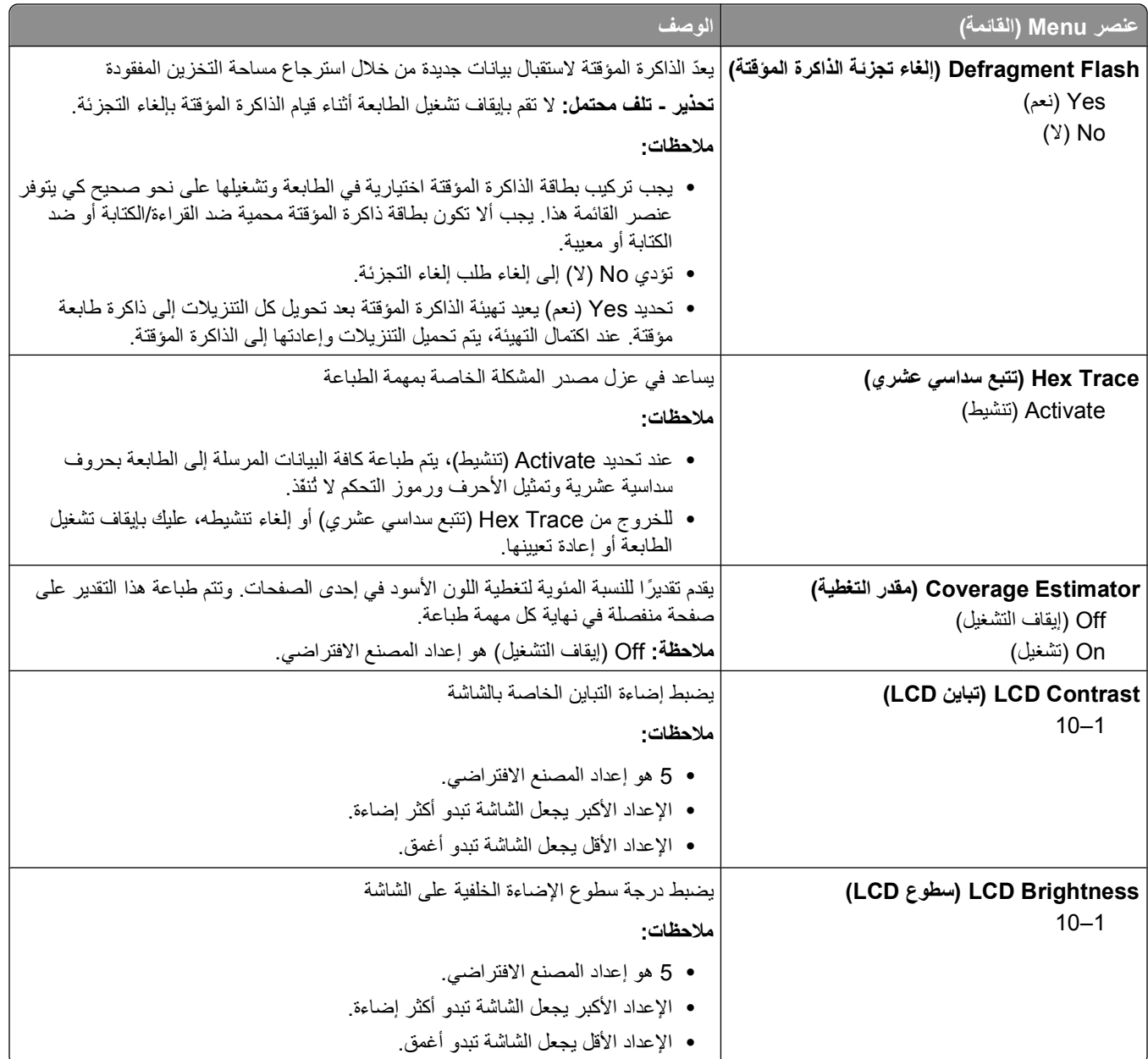

## **قائمة XPS**

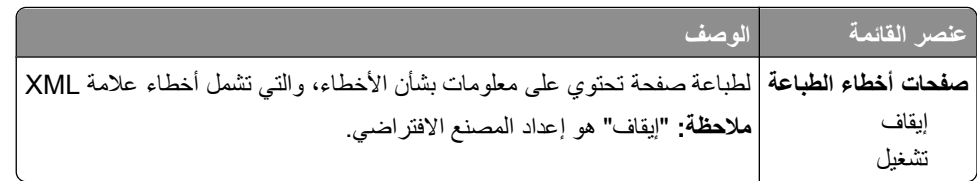

### **قائمة PDF**

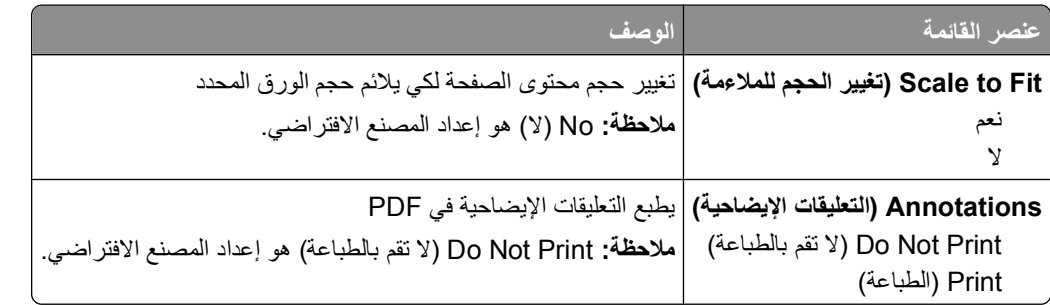

# **قائمة PostScript**

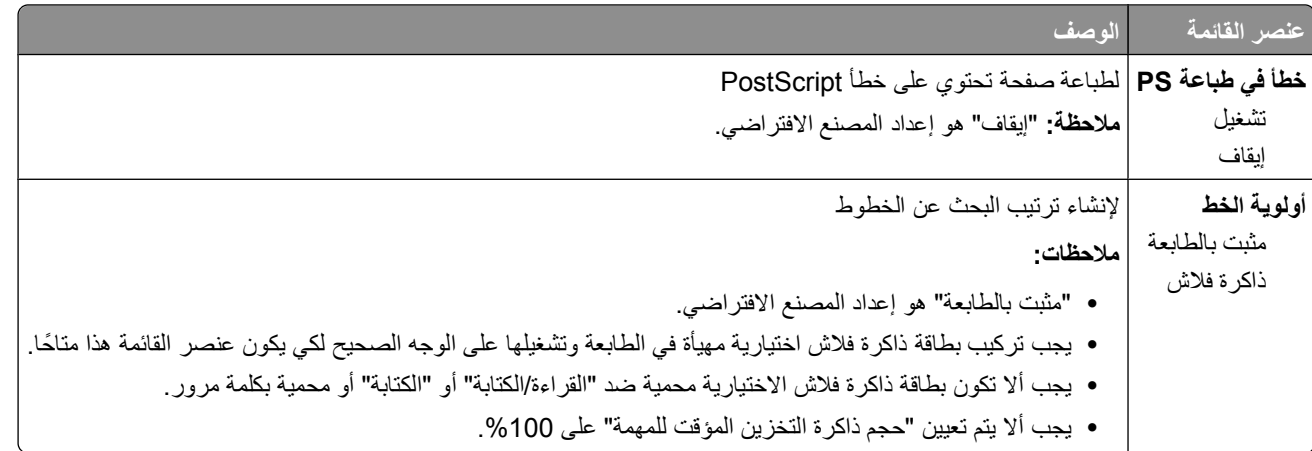

## **PCL Emul قائمة**

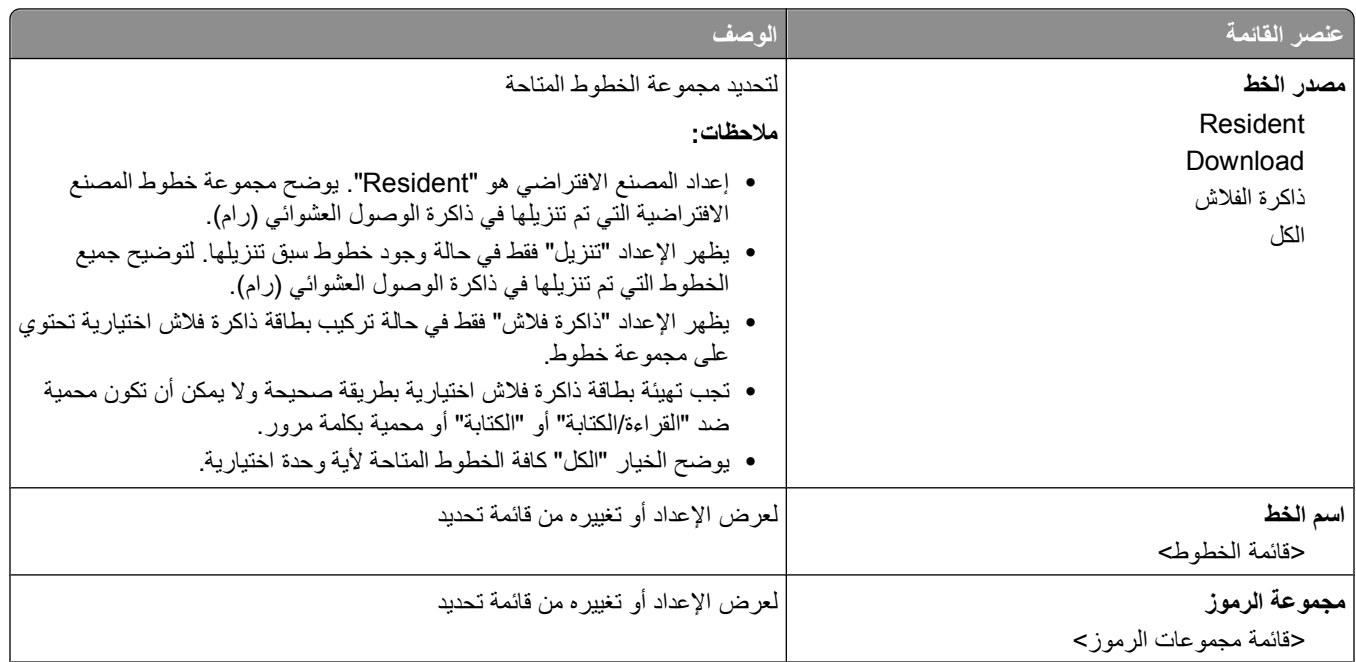

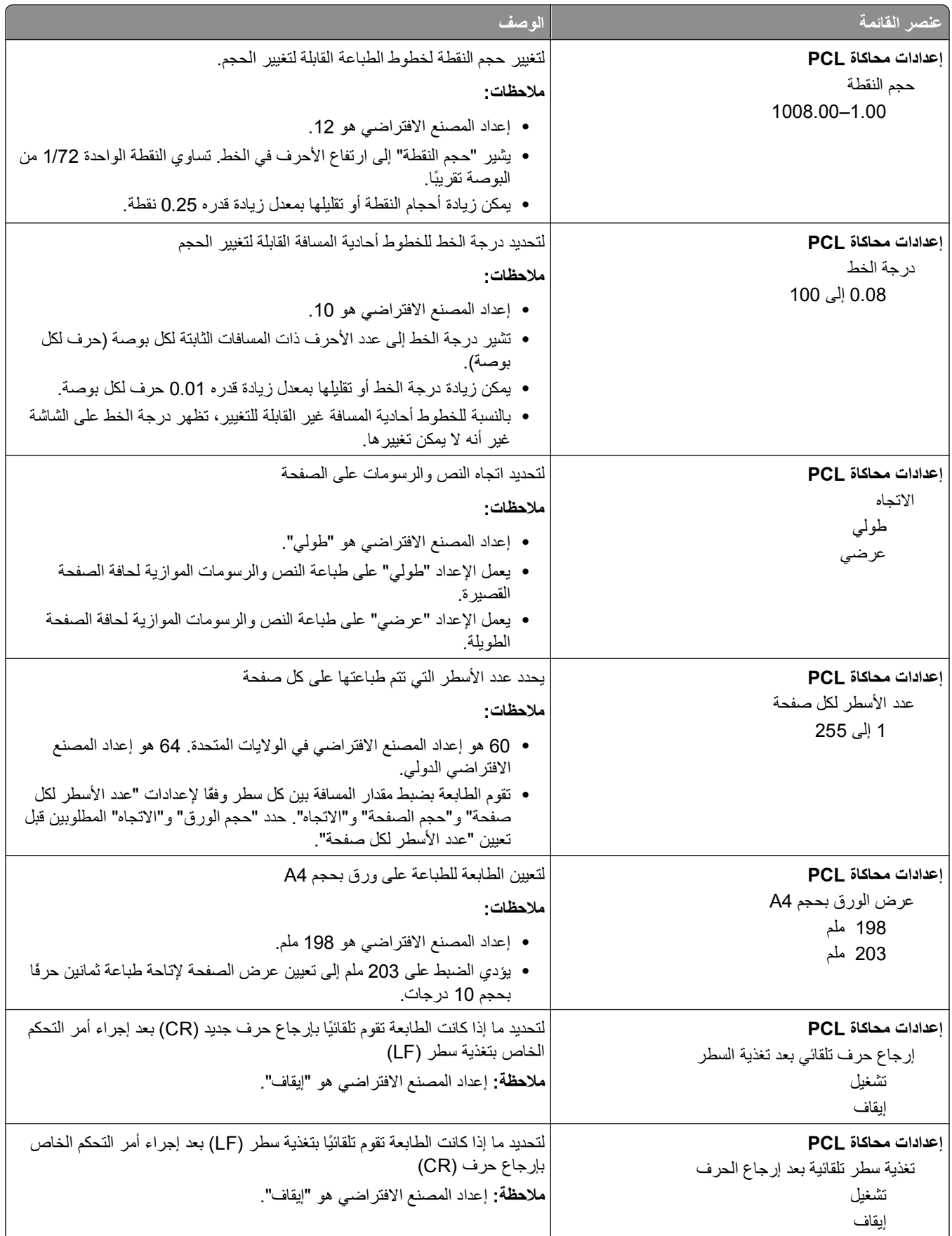

التعرف على قوائم الطابعة

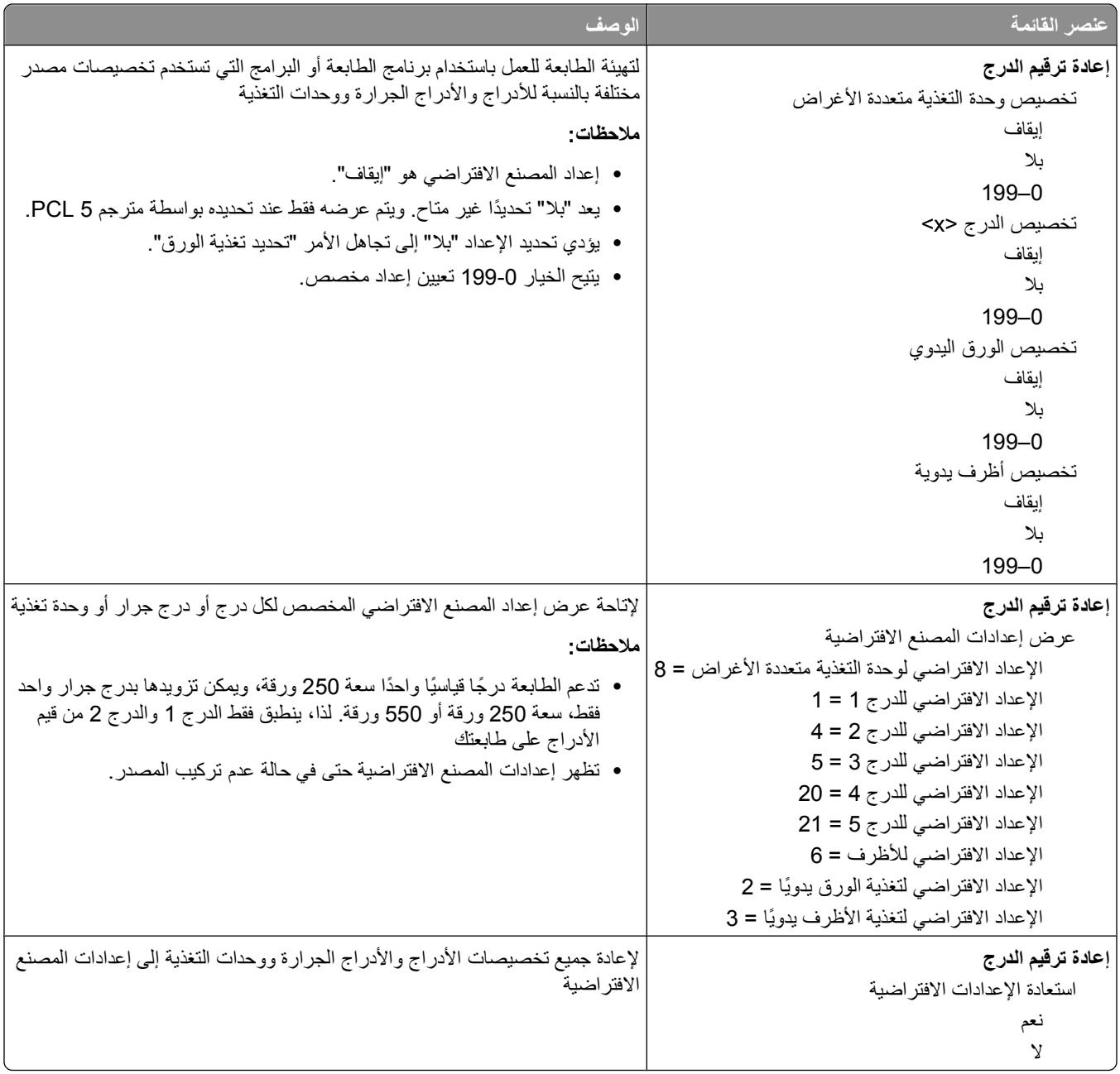

## **قائمة PPDS ) وصف طابعة بوستسكربت)**

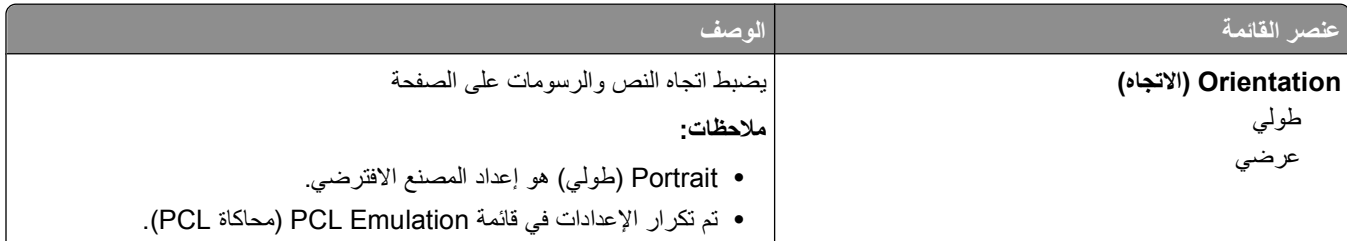

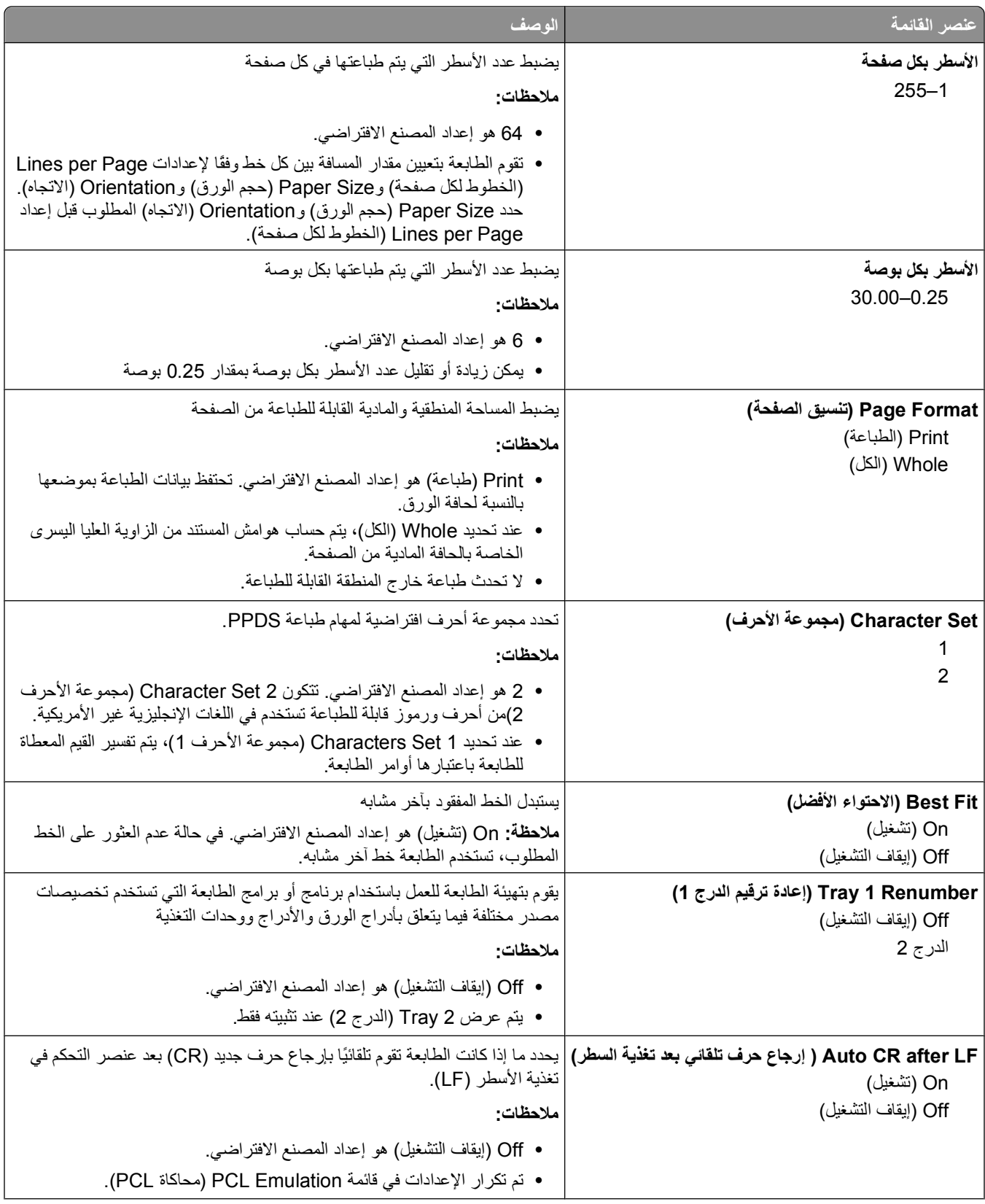

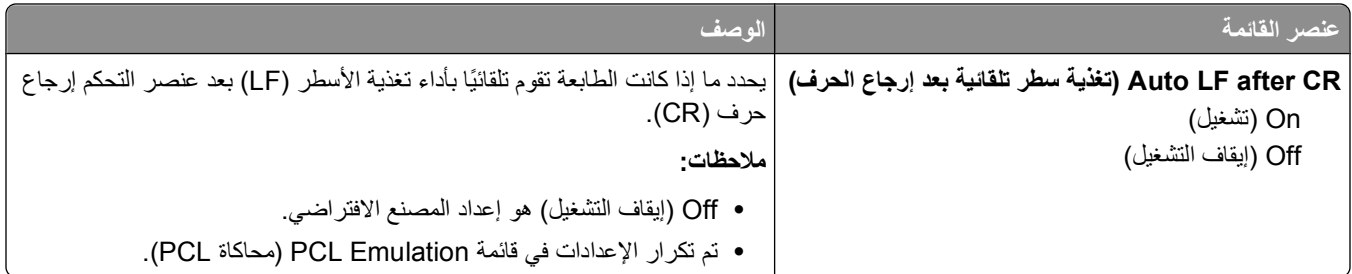

### **قائمة HTML**

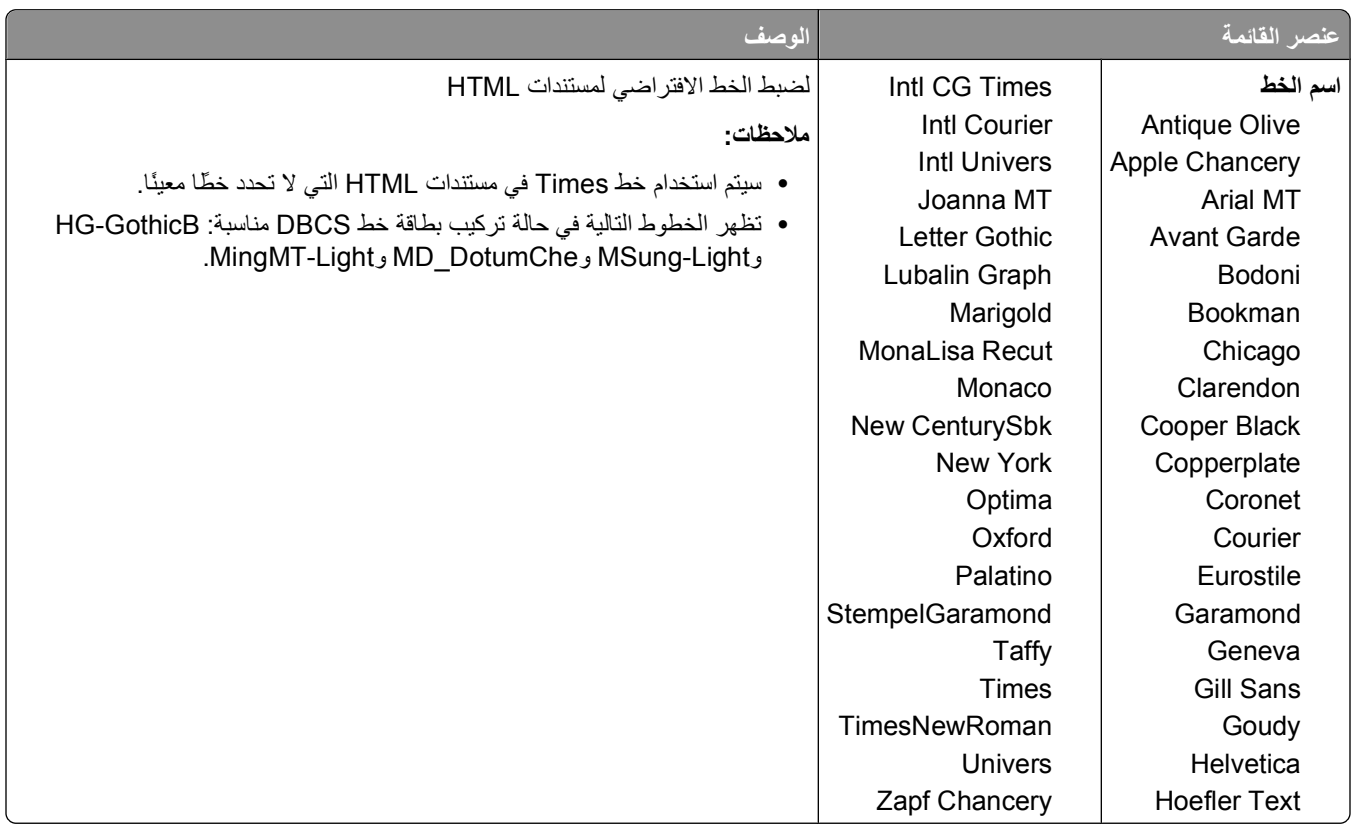

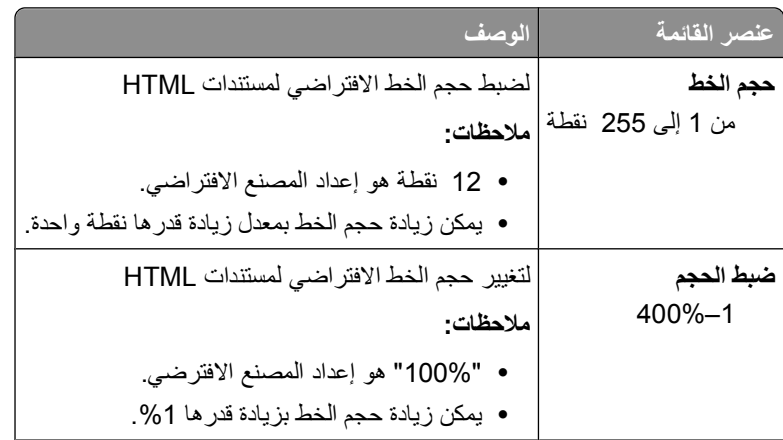

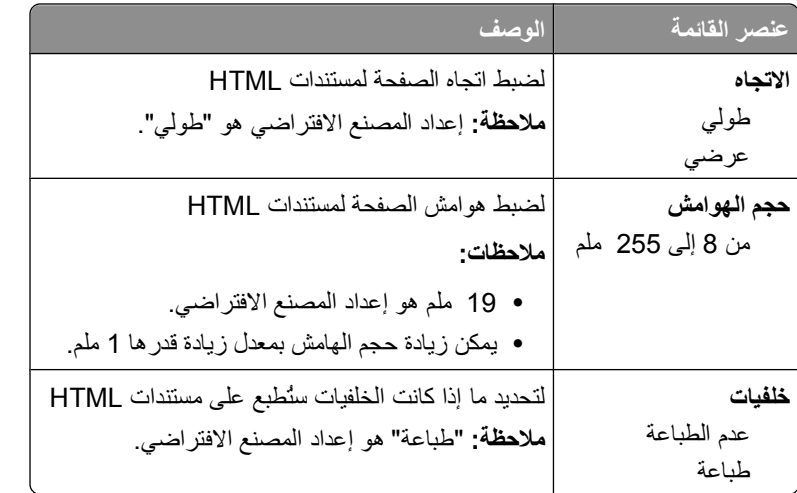

### **قائمة Image) الصور)**

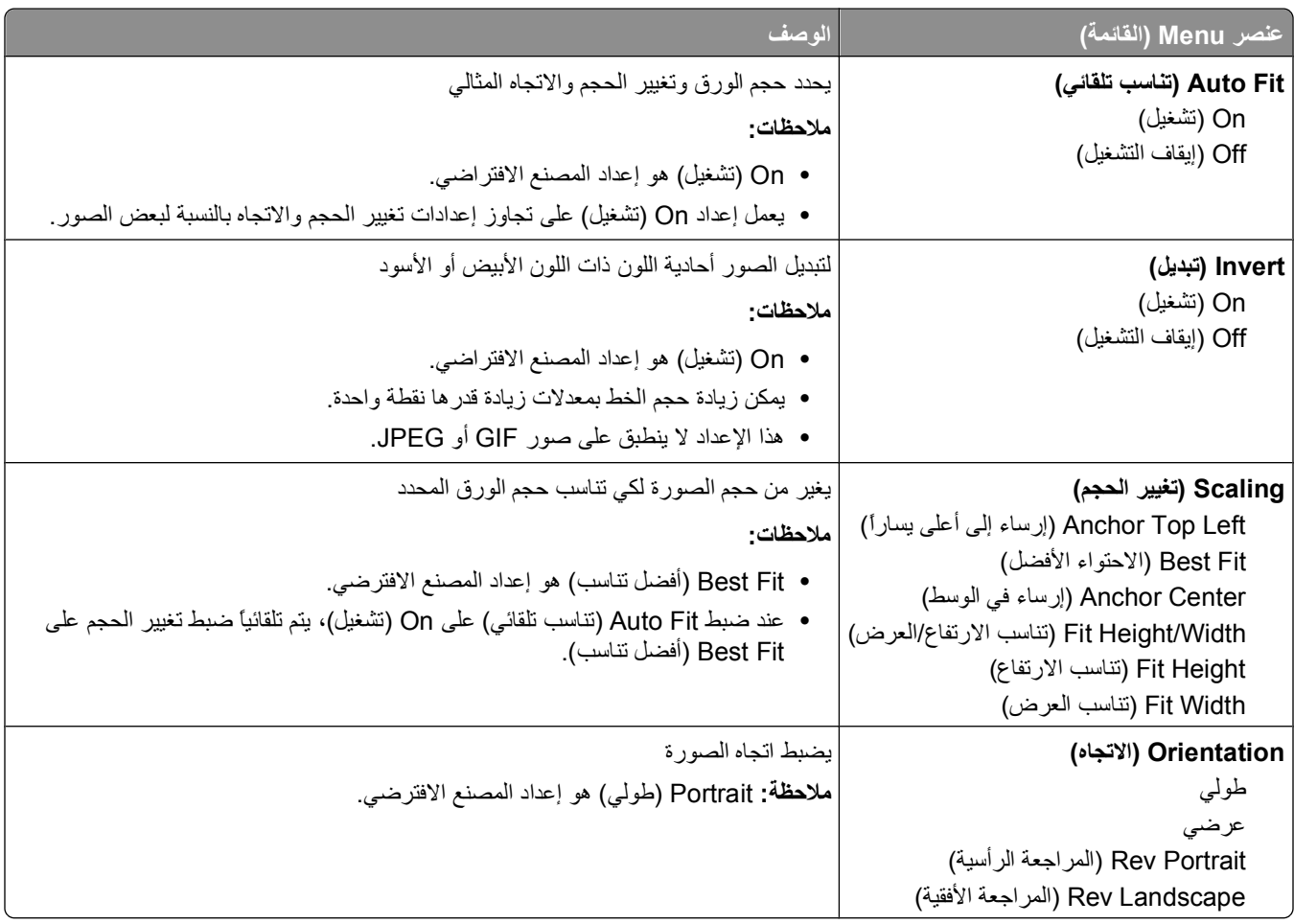

## **قائمة "التعليمات"**

تتكون قائمة "التعليمات" من صفحات "التعليمات" المخزنة في الطابعة كملفات PDF. تحتوي هذه الصفحات على معلومات مرجعية بشأن كيفية استخدام الطابعة وتنفيذ المهام. يمكنك تحديد طباعة آل دليل على حدة، أو تحديد **guides all Print) طباعة آل الأدلة)** لطباعتها آلها مرة واحدة. وتتوفر بالطابعة ترجمات للتعليمات باللغات الإنجليزية والفرنسية والألمانية والإسبانية. الترجمات الأخرى متاحة في القرص المضغوط الذي يخص "البرامج والمراجع".

# **صيانة الطابعة**

يُطلب من بعض مهام الطباعة المحافظة على جودة الطباعة بشكلٍ دوري.

## **تنظيف الجزء الخارجي للطابعة**

**1** تأآد من إيقاف تشغيل الطابعة وفصلها عن مأخذ التيار الكهربائي بالحائط.

**تنبيه ــ خطر التعرض لصدمة آهربائية:** لتجنب خطر التعرض لصدمة آهربائية عند تنظيف الجزء الخارجي من الطابعة، افصل سلك التيار من مأخذ التيار الكهربائي بالحائط وافصل جميع الكابلات المتصلة بالطابعة قبل الشروع في عملية التنظيف.

- **2** قم بإزالة الورق من حاوية الإخراج القياسية.
- **3** بلل قطعة نظيفة من القماش الخالي من الوبر بالماء. **تحذير - تلف محتمل:** لا تستخدم مواد التنظيف المنزلية، حيث إنها قد تتسبب في إلحاق الأضرار بالسطح الخارجي للطابعة.
	- **4** امسح السطح الخارجي فقط للطابعة مع التأآد من أن تلك العملية تشمل حاوية الإخراج القياسية. **تحذير - تلف محتمل:** قد يتسبب استخدام قطعة قماش مبللة لتنظيف الجزء الداخلي في إلحاق الأضرار بالطابعة.
		- **5** تأآد من جفاف دعامة الورق وحاوية الإخراج القياسية قبل البدء في مهمة طباعة جديدة.

### **تخزين مستلزمات الطباعة**

اختر منطقة تخزين باردة ونظيفة لمستلزمات الطباعة الخاصة بالطابعة. قم بتخزين مستلزمات الطباعة في عبواتها الأصلية بحيث يكون جانبها الأيمن لأعلى، وذلك إلى أن تحتاج إلى استخدامها.

يجب عدم تعريض مستلزمات الطباعة لما يلي:

- **•** ضوء الشمس المباشر
- **•** درجة حرارة تزيد عن 35 درجة مئوية (95 فهرنهايت)
	- **•** الرطوبة العالية (أعلى من %80)
		- **•** الهواء المالح
		- **•** الغازات المسببة للتآآل
			- **•** الغبار الثقيل

## **توفير مستلزمات الطباعة**

هناك بعض الإعدادات التي يمكنك تغييرها من لوحة تحكم الطابعة والتي تساعدك على توفير مسحوق الحبر والورق. لمزيد من المعلومات, انظر "قائمة مستلزمات الطباعة" و"قائمة الجودة" و"قائمة الإنهاء."

إذا كنت بحاجة إلى طباعة عدة نسخ، فيمكنك توفير مستلزمات الطباعة عن طريق طباعة النسخة الأولى ومراجعتها لمعرفة مدى دقتها قبل طباعة النسخ المتبقية.

## **فحص حالة المستلزمات**

تظهر رسالة على الشاشة عند الحاجة إلى عنصر بديل من المستلزمات أو عند الحاجة إلى الصيانة.

### **فحص حالة مستلزمات الطباعة من لوحة تحكم الطابعة**

- **1** تأآد من تشغيل الطابعة وظهور الرسالة **Ready) جاهزة)**.
- **2** من لوحة تحكم الطابعة، اضغط على زر السهم العلوي أو السفلي حتى تظهر الرسالة **Supplies/Status) الحالة/مستلزمات الطباعة)** ثم اضغط على <u>| V</u>|.
	- **3** اضغط على زر السهم العلوي أو السفلي حتى تظهر الرسالة **supplies View) عرض مستلزمات الطباعة)** ثم اضغط على . ستظهر حالة جميع مستلزمات الطباعة.

### **فحص حالة مستلزمات الطباعة من آمبيوتر يعمل على شبكة اتصال**

**ملاحظة:** يجب أن يكون الكمبيوتر متصلاً بنفس شبكة الاتصال المتصلة بها الطابعة.

- **1** اآتب عنوان IP الخاص بالطابعة في حقل العنوان بمتصفح الويب لديك. **ملاحظة:** في حالة عدم معرفة عنوان IP الخاص بالطابعة، قم بطباعة صفحة إعداد شبكة اتصال وابحث عن عنوان IP في القسم الخاص بـ .TCP/IP
	- **2** انقر فوق **Status Device) حالة الجهاز)**. تظهر صفحة "حالة الجهاز" عارضة ملخص لمستويات مستلزمات الطباعة.

### **طلب مستلزمات الطباعة**

**ملاحظة:** تفترض جميع التقديرات الخاصة بالعمر الافتراضي لمستلزمات الطابعة إجراء الطباعة على ورق عادي بحجم letter- أو 4A.-

#### **طابعة متصلة بشبكة**

**1** قم بكتابة عنوان IP الخاص بالطابعة في مستعرض الويب لديك لبدء تشغيل Tool Web Configuration Dell) أداة ويب لتهيئة Dell(.

.**[www.dell.com/supplies](http://www.dell.com/supplies)** فوق انقر **2**

#### **طابعة متصلة محلياً بجهاز آمبيوتر**

- **1** انقر فوق أو **Start) ابدأ)**.
- **2** انقر فوق **Programs All) آافة البرامج)** أو **Programs) البرامج)**، ثم حدد مجلد برنامج الطابعة من القائمة.
	- **3** حدد **Home Printer) الصفحة الرئيسية للطابعة)**.
	- **4** اختر طابعتك من القائمة المنسدلة الخاصة بالطابعات.
- **5** انقر فوق **Application Reorder Supplies Printer Dell) تطبيق إعادة طلب مستلزمات طابعة Dell(**. يتم فتح إطار **Cartridges Toner Order) طلب خراطيش مسحوق الحبر)**.
	- **6** اختر طراز طابعتك من القائمة.

**7** أدخل رقم Tag Service) بطاقة الخدمة) الخاص بالطابعة.

**ملاحظة:** يوجد رقم Tag Service) بطاقة الخدمة) داخل الباب الأمامي للطابعة.

**8** انقر فوق **website ordering cartridge s'Dell Visit) زيارة موقع الويب الخاص بطلب خرطوشة Dell(**.

### **استبدال مستلزمات الطباعة**

#### **استبدال خرطوشة مسحوق الحبر**

عند ظهور الرسالة **88 low is Cartridge) انخفاض مستوى خرطوشة مسحوق الحبر)**، أو عندما تكون المطبوعات باهتة، قم بإخراج خرطوشة مسحوق الحبر. قم برجها بقوة من جانب لآخر ومن الأمام للخلف لإعادة توزيع مسحوق الحبر، ثم أعد إدخالها وتابع الطباعة. عندما لا تعد عملية رج خرطوشة مسحوق الحبر ذات فائدة لتحسين جودة الطباعة، فاستبدل خرطوشة مسحوق الحبر.

**ملاحظة:** يمكنك التحقق بشكل تقريبي من آمية مسحوق الحبر المتبقية في الخرطوشة بطباعة صفحة إعدادات قائمة.

لاستبدل خرطوشة مسحوق الحبر:

**1** افتح الباب الأمامي بالضغط على الزر الموجود على الجانب الأيسر للطابعة مع خفض الباب.

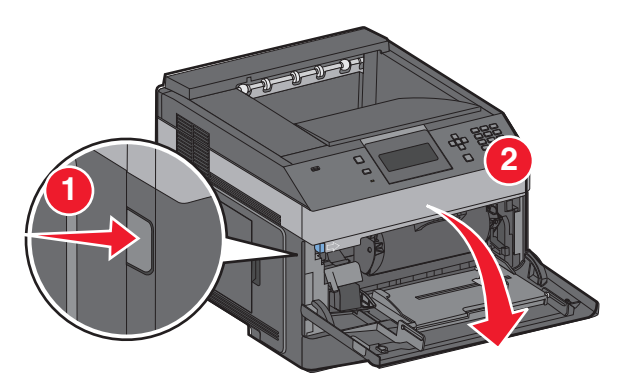

**2** اضغط على الزر الموجود على قاعدة مجموعة الموصل الضوئي، ثم اسحب خرطوشة مسحوق الحبر للخارج باستخدام المقبض.

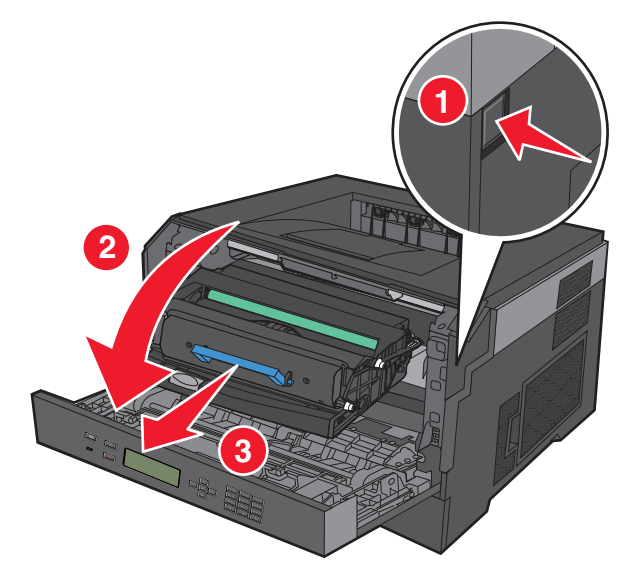

**3** قم بفك عبوة خرطوشة مسحوق الحبر الجديدة.

**تحذير - تلف محتمل:** عند استبدال خرطوشة مسحوق الحبر، لا تترك مجموعة الموصل الضوئي معرضة للضوء المباشر لفترة طويلة من الوقت. فمن الممكن أن يتسبب تعرضها للضوء لمدة طويلة إلى حدوث مشكلات في جودة الطباعة.

**4** قم بإدارة الخرطوشة في آافة الاتجاهات لتوزيع الحبر.

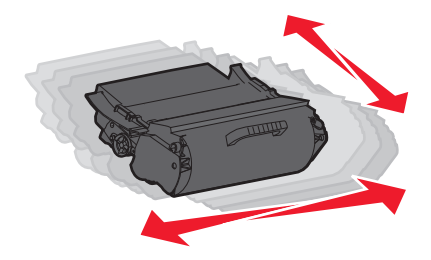

**5** أدخل خرطوشة مسحوق الحبر الجديدة من خلال محاذاة الأسطوانات الموجودة على خرطوشة مسحوق الحبر مع الأسهم الموجودة على مسارات مجموعة الموصل الضوئي. ادفع خرطوشة مسحوق الحبر للداخل حتى تستقر في مكانها. يُسمع صوت استقرار الخرطوشة في مكانها عند تركيبها بشكل صحيح.

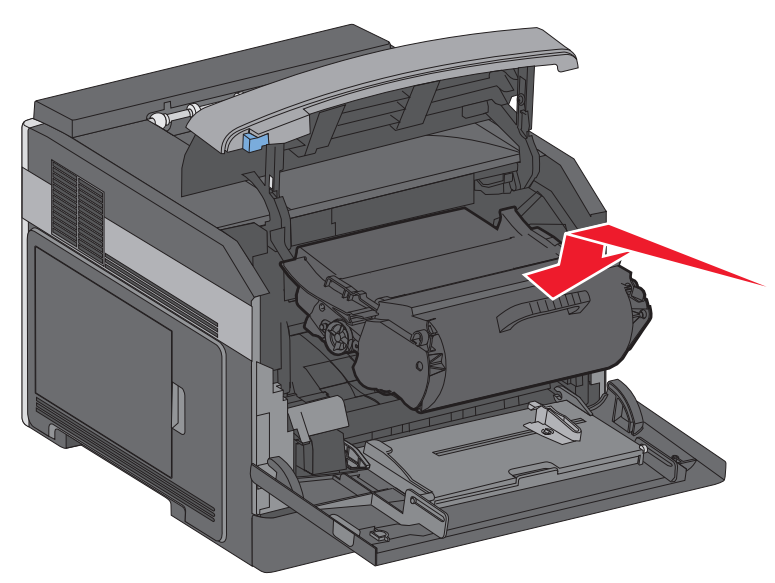

**6** أغلق الباب الأمامي.

#### **استبدال مجموعة الموصل الضوئي**

تقوم الطابعة تلقائيًا بإعلامك قبل أن تصل مجموعة الموصل الضوئي للحد الأقصى من الصفحات من خلال عرض الرسالة **84 warning life Kit PC** 84) تحذير قرب انتهاء العمر الافتراضي لمجموعة الموصل الضوّني) أو Replace PC Kit (84 84 استبدل مجموعة الموصل الضوئي) على الشاشة. يمكنك أيضًا رؤية حالة مجموعة الموصل الضوئي من خلال طباعة صفحة إعدادات القائمة.

عند ظهور الرسالة **84 84) warning life Kit PC تحذير قرب انتهاء العمر الافتراضي لمجموعة الموصل الضوئي)** أو **84 PC Replace 84) Kit استبدل مجموعة الموصل الضوئي)** لأول، مرة ينبغي القيام فورً ا بشراء مجموعة موصل ضوئي جديدة. على الرغم من أن الطابعة قد تستمر في العمل على ٍ نحو جيد بعد أن تصل مجموعة الموصل الضوئي إلى نهاية عمرها الافتراضي المحدد، فإن جودة الطباعة ستتناقص بشكل ملحوظ.

**ملاحظة:** مجموعة الموصل الضوئي هي عبارة عن عنصر واحد فقط.

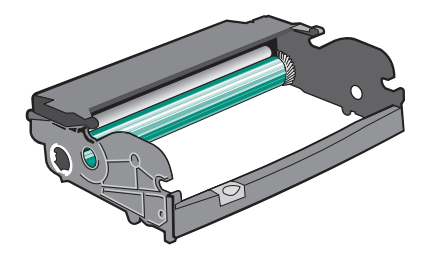

- **1** افتح الباب الأمامي بالضغط على الزر الموجود على الجانب الأيسر للطابعة مع خفض الباب الأمامي.
- **2** اسحب مجموعة الموصل الضوئي وخرطوشة مسحوق الحبر خارج الطابعة آوحدة واحدة وذلك من خلال سحب مقبض خرطوشة مسحوق الحبر. **ملاحظة:** تشكل مجموعة الموصل الضوئي وخرطوشة مسحوق الحبر وحدة واحدة.

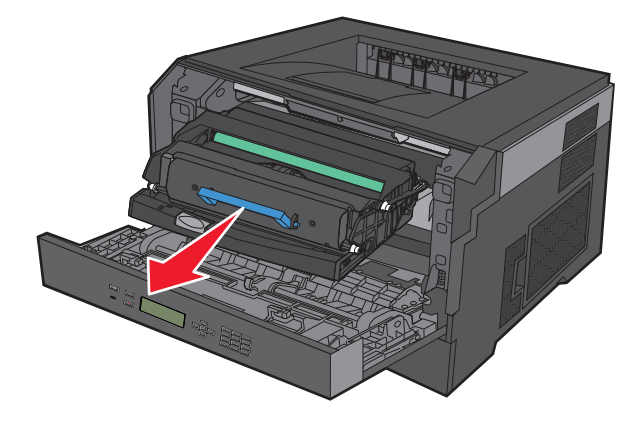

ضع الوحدة على سطح ٍ مستو ونظيف.

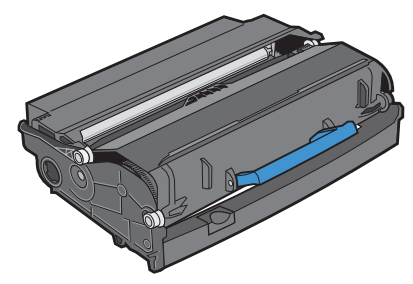

**3** اضغط على الزر الموجود على قاعدة مجموعة الموصل الضوئي. اسحب خرطوشة الحبر لأعلى وللخارج باستخدام المقبض.

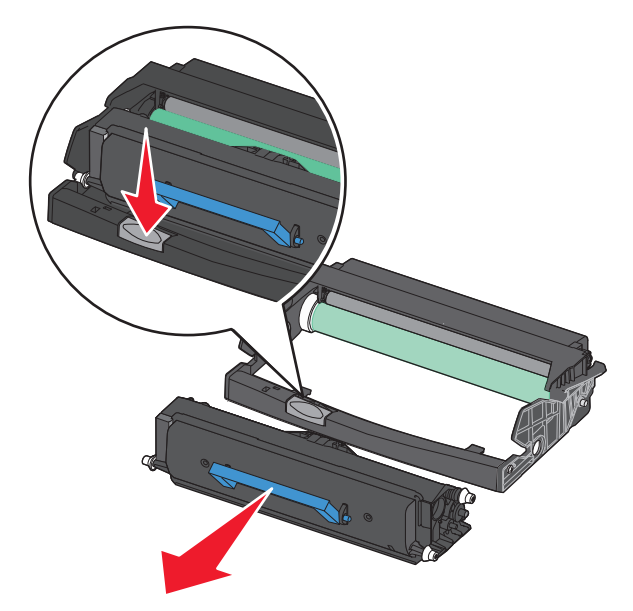

**4** قم بفك عبوة مجموعة الموصل الضوئي الجديدة. تجنب لمس أسطوانة الموصل الضوئي.

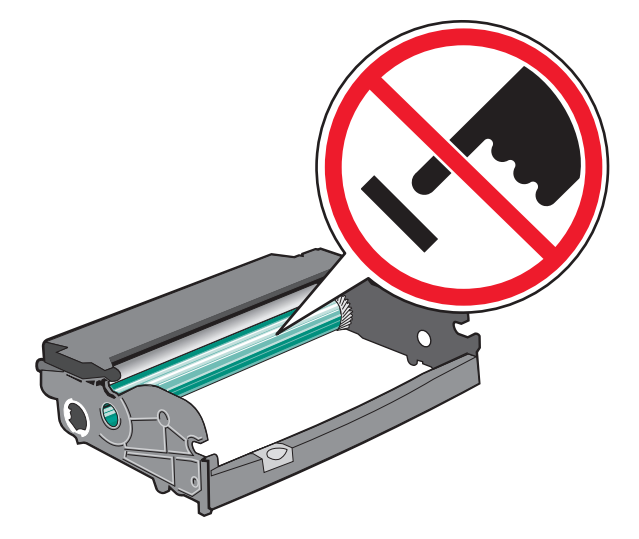

**5** أدخل خرطوشة مسحوق الحبر في مجموعة الموصل الضوئي من خلال محاذاة الأسطوانات الموجودة على خرطوشة مسحوق الحبر مع المسارات. ادفع خرطوشة مسحوق الحبر حتى سماع صوت استقرارها في مكانها.

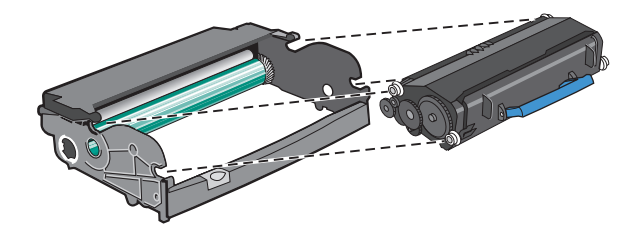

**6** رآب الوحدة في الطابعة من خلال محاذاة الأسهم الموجودة على موجهات الوحدة مع الأسهم الموجودة بالطابعة. ادفع الوحدة حتى تستقر في مكانها.

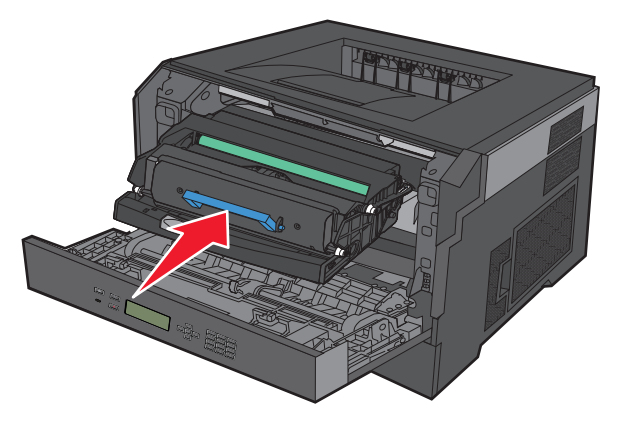

**7** بعد استبدال مجموعة الموصل الضوئي، قم بتصفير عداد الموصل الضوئي. لإعادة ضبط العداد، انظر ورقة الإرشادات المرفقة مع مجموعة الموصل الضوئي الجديدة.

**تحذير - تلف محتمل:** قد يؤدي تصفير عداد الموصل الضوئي دون استبدال مجموعة الموصل الضوئي إلى إتلاف الطابعة وإلغاء الضمان.

**8** أغلق الباب الأمامي.

## **إعادة تدوير منتجات Dell**

لإرجاع منتجات Dell بهدف إعادة تدويرها:

- **1** تفضل بزيارة موقعنا على شبكة الويب على العنوان **[recycling/com.dell.www](http://www.dell.com/recycling)**.
	- **2** حدد الدولة من القائمة.
	- **3** اتبع الإرشادات الموجودة على شاشة الكمبيوتر.

## **تحريك الطابعة**

#### **قبل نقل الطابعة**

قبل نقل الطابعة، قم بإزالة كافة الوحدات الاختيارية المرفقة بها.

**تنبيه ــ احتمال التعرض للإصابة:** يزيد وزن الطابعة عن 18 آجم (40 رطلاً)، لذا، يتطلب نقلها اثنين أو أآثر من الأشخاص المؤهلين لنقلها بأمان.

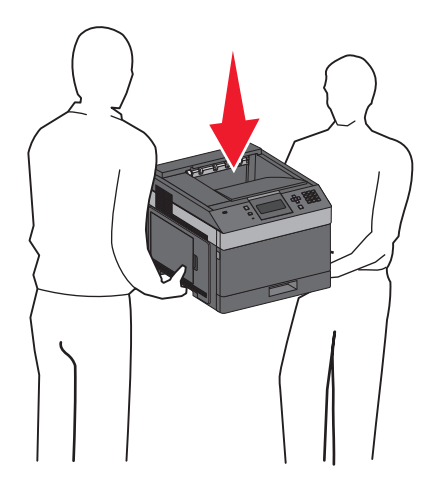

**تنبيه ــ احتمال التعرض للإصابة:** قبل نقل الطابعة، اتبع الإرشادات التالية لتفادي التعرض لإصابة جسدية أو إتلاف الطابعة:

- **•** قم بإيقاف تشغيل الطابعة باستخدام مفتاح التشغيل، ثم افصل سلك التيار عن مأخذ الحائط.
	- **•** افصل آافة الأسلاك والكابلات عن الطابعة قبل نقلها.
- **•** ارفع الطابعة عن الدرج الاختياري وضعه جانبًا بدلاً من محاولة رفع الدرج والطابعة في آن واحد.

**ملاحظة:** استخدم مقابض اليد الموجودة بكلا جانبي الطابعة لرفعها عن الدرج الاختياري.

**تحذير - تلف محتمل:** لا يشمل ضمان الطابعة تلف الطابعة الناجم عن نقلها بطريقة غير صحيحة.

### **تحريك الطابعة إلى موضع آخر.**

يمكن تحريك الطابعة والملحقات الاختيارية على نحو آمن إلى موضع آخر باتباع هذه الإجراءات الوقائية:

- **•** لابد أن تكون العربة المستخدمة لتحريك الطابعة بها سطح قادر على دعم مساحة قاعدة الطابعة بالكامل. لابد أن يكون للعربة المستخدمة لتحريك الملحقات الاختيارية سطح قادر على دعم أبعاد الملحقات الاختيارية.
	- **•** احتفظ بالطابعة في وضع قائم.
	- **•** تجنب عمليات التحريك الشديدة.

### **شحن الطابعة**

عند شحن الطابعة، استخدم الغلاف الأصلي أو اتصل بموقع الشراء للحصول على عدة الإرسال إلى مكان جديد.

# **الدعم الإداري**

### **استخدام "ملقم الويب المضمن"**

عند تثبيت الطابعة على شبكة اتصال، يكون "ملقم الويب المضمن" متوفرً ا للعديد من الوظائف وتشمل:

- **•** عرض الشاشة الافتراضية للوحة تحكم الطابعة
	- **•** فحص حالة مستلزمات الطابعة
		- **•** تهيئة إعدادات الطابعة
	- **•** تهيئة إعدادات شبكة الاتصال
		- **•** عرض التقارير

للوصول إلى "ملقم الويب المضمن"، اآتب عنوان IP الخاص بالطابعة في حقل العنوان داخل متصفح الويب لديك.

## **فحص حالة الجهاز**

من صفحة "حالة الجهاز" الخاصة بـ "ملقم الويب المضمن"، يمكن رؤية إعدادات الدرج ومستوى مسحوق الحبر في خرطوشة مسحوق الحبر و النسبة المئوية للعمر الافتراضي المتبقي في مجموعة وحدة الموصل الضوئي ومقاييس السعة لأجزاء محددة من الطابعة. للوصول إلى حالة الجهاز:

**1** اآتب عنوان IP الخاص بالطابعة في حقل العنوان بمتصفح الويب لديك.

**ملاحظة:** إذا آنت لا تعرف عنوان IP الخاص بالطابعة، فقم بطباعة صفحة إعداد شبكة الاتصال وحدد عنوان IP في القسم IP/TCP.

**2** انقر فوق علامة التبويب **Status Device) حالة الجهاز)**.

## **إعداد تنبيهات البريد الإلكتروني**

يمكنك جعل الطابعة ترسل لك بريدًا إلكترونيًا عند انخفاض مستوى المستلزمات أو عند الحاجة إلى تغيير الورق أو إضافته أو عند الحاجة إلى إزالة انحشاره.

لإعداد تنبيهات البريد الإلكتروني:

- **1** اآتب عنوان IP الخاص بالطابعة في حقل العنوان بمتصفح الويب. **ملاحظة:** إذا آنت لا تعرف عنوان IP الخاص بالطابعة، فقم بطباعة صفحة إعداد شبكة الاتصال وحدد عنوان IP في القسم IP/TCP.
	- **2** انقر فوق **Settings) الإعدادات)**.
	- **3** أسفل "إعدادات أخرى"، انقر فوق **Setup Alert mail-E) إعداد تنبيهات البريد الإلكتروني)**.
		- **4** حدد عناصر الإخطار واآتب ذلك في عناوين البريد الإلكتروني.
			- **5** انقر فوق **Submit) إرسال)**.

**ملاحظة:** ارجع إلى مسئول دعم النظام لديك لضبط ملقم البريد الإلكتروني.

### **عرض التقارير**

يمكنك عرض بعض التقارير من ملقم الويب المضمن. وتعد هذه التقارير مفيدة عند تقييم حالة الطابعة، وشبكة الاتصال ومستلزمات الطباعة.

لعرض التقارير من طابعة تعمل على شبكة اتصال:

**1** اآتب عنوان IP الخاص بالطابعة في حقل العنوان بمتصفح الويب.

**ملاحظة:** إذا آنت لا تعرف عنوان IP الخاص بالطابعة، فقم بطباعة صفحة إعداد شبكة الاتصال وحدد عنوان IP في القسم IP/TCP. **2** انقر فوق **Reports) تقارير)**, ثم انقر فوق نوع التقرير الذي ترغب في عرضه.

## **ضبط وضع "توفير الطاقة"**

تتراوح قيم الإعدادت المتوفرة بين 240-1 دقيقة.إعداد المصنع الافتراضي هو 30 دقيقة. لزيادة أو تقليل عدد الدقائق التي تستغرقها الطابعة قبل الدخول في وضع "توفير الطاقة"، قم بأحد الإجراءات التالية:

#### **استخدام "ملقم الويب المدمج"**

**1** اآتب عنوان IP الخاص بالطابعة في حقل العنوان بمستعرض الويب لديك. **ملاحظة:** إذا آنت لا تعرف عنوان IP الخاص بالطابعة، فقم بطباعة صفحة إعداد شبكة الاتصال وحدد عنوان IP في القسم IP/TCP.

- **2** انقر فوق **Settings) الإعدادات)**, ثم انقر فوق **Settings General) إعدادات عامة)**.
	- **3** انقر فوق **Timeouts) مهلات التوقف)**.
- **4** في مربع وضع "توفير الطاقة"، قم بزيادة أو تقليل عدد الدقائق التي تستغرقها الطابعة في الانتظار قبل الدخول في وضع "توفير الطاقة".
	- **5** انقر فوق **Submit) إرسال)**.

#### **استخدام لوحة تحكم الطابعة**

- **1** تأآد من تشغيل الطابعة وظهور الرسالة **Ready) جاهزة)**.
	- **2** اضغط على .
- **3** اضغط على زر السهم لأعلى أو لأسفل حتى تظهر الرسالة **Settings) الإعدادات)**، ثم اضغط على .
- **4** اضغط على زر السهم لأعلى أو لأسفل حتى تظهر الرسالة **Settings General) إعدادات عامة)**، ثم اضغط على .
	- **5** اضغط على زر السهم لأعلى أو لأسفل حتى تظهر الرسالة **Timeouts) مهلات التوقف)**، ثم اضغط على .
	- **6** اضغط على زر السهم لأعلى أو لأسفل حتى تظهر الرسالة **Saver Power) توفير الطاقة)**، ثم اضغط على .
- **7** اضغط على زر السهم لأعلى أو لأسفل لزيادة أو تقليل عدد الدقائق التي تستغرقها الطابعة قبل الدخول في وضع "توفير الطاقة"، ثم اضغط على  $\sqrt{ }$

## **استعادة إعدادات المصنع الافتراضية**

في حالة الرغبة في الاحتفاظ بقائمة بإعدادات القوائم الحالية للرجوع إليها مستقبلا،ً اطبع صفحة إعدادات القوائم قبل استعادة إعدادات المصنع الافتراضية. لمزيد من المعلومات، انظر "طباعة صفحة [إعدادات](#page-35-0) القائمة" في الصفحة .[36](#page-35-0)

**تحذير - تلف محتمل:** يؤدي خيار "استعادة الآن" إلى إعادة معظم إعدادات الطابعة إلى إعدادات المصنع الافتراضية الأصلية. ويُستثنى من ذلك إعدادات لغة العرض والرسائل والأحجام المخصصة وقائمة شبكة الاتصال/المنافذ. يتم حذف كافة التنزيلات المخزنة في ذاكرة الوصول العشوائي (رام). ولا تتأثر التنزيلات المخزنة في ذاآرة فلاش.

- **1** من لوحة تحكم الطابعة، اضغط على .
- **2** اضغط على زر السهم لأسفل حتى تظهر الرسالة **Settings) الإعدادات)**، ثم اضغط على .
- **3** اضغط على زر السهم لأسفل حتى تظهر الرسالة **Settings General) الإعدادات العامة)**، ثم اضغط على .
- **4** اضغط على زر السهم لأسفل حتى تظهر الرسالة **Defaults Factory) إعدادات المصنع الافتراضية)** ، ثم اضغط على .
	- **5** اضغط على زر السهم لأسفل حتى تظهر الرسالة **Now Restore) استعادة الآن)** ، ثم اضغط على .

انتظر حتى تظهر الرسالة **Selection Submitting) إرسال التحديد)** لفترة وجيزة، متبوعة بالرسالة **Factory Restoring Defaults) استعادة إعدادات المصنع الافتراضية)**, قبل أن تعود الطابعة إلى الحالة **Ready) جاهزة)**.

# **التخلص من انحشار الورق**

تظهر رسائل خطأ انحشار على شاشة لوحة التحكم ويشمل منطقة الطابعة حيث يحدث الانحشار . عندما يحدث أكثر من انحشار واحد، يتم عرض عدد الصفحات المنحشرة.

### **تجنب انحشار الورق**

تساعدك النصائح التالية على تجنب انحشار الورق.

#### **التوصيات الخاصة بأدراج الورق**

- **•** تأآد من أن الورق في ٍ وضع ٍ مستو في الدرج.
- **•** لا تخرج الأدراج أثناء قيام الطابعة بعملية الطباعة.
- **•** لا تقم بتحميل الأدراج أو وحدة التغذية متعددة الأغراض أو وحدة تغذية الأظرف أثناء قيام الطابعة بالطباعة. قم بتحميلها قبل القيام بمهام الطباعة أو انتظر حتى يُِطلب منك التحميل.
	- **•** لا تقم بتحميل آمية ورق أآثر من اللازم. تأآد من عدم تجاوز ارتفاع رزمة الورق للحد الأقصى المشار إليه لارتفاع تحميل الورق.
- **•** تأآد من أن الموجهات الموجودة في أدراج الورق أو وحدة التغذية متعددة الأغراض أو وحدة تغذية الأظرف في موضعها الصحيح وأنها لا تضغط على الورق أو الأظرف بشكل كبير للغاية.
	- **•** ادفع آافة الأدراج داخل الطابعة بإحكام بعد تحميل الورق.

#### **التوصيات الخاصة بالورق**

- **•** استخدم الورق الموصى به أو الوسائط الخاصة الموصى بها فقط. لمزيد من المعلومات، انظر "أنواع [وأوزان](#page-69-0) الورق الذي تدعمه الطابعة" في [الصفحة](#page-69-0) [70](#page-69-0).
	- **•** لا تقم بتحميل ورق مجعد أو مثني أو رطب أو ٍ ملتو أو مطوي.
		- **•** قم بثني الورق وتهويته وفرده قبل تحميله.
		- **•** لا تستخدم ورقًا تم قصه أو تشذيبه باليد.
	- **•** لا تخلط الورق ذا الأحجام أو الأوزان أو الأنواع المختلفة في نفس الرزمة.
	- **•** تأآد من تعيين آافة الأحجام والأنواع بشكل صحيح من قائمة لوحة تحكم الطابعة.
		- **•** قم بتخزين الورق وفقًا لتوصيات الجهة المصنعة.

#### **التوصيات الخاصة بالأظرف**

- **•** لتقليل التجعد، استخدم قائمة "تحسين الأظرف" الموجودة في قائمة "الورق".
	- **•** تجنب التغذية بالأظرف التي:
	- **–** تحتوي على تجعد أو لي زائد
	- **–** بها إطارات أو فتحات أو ثقوب أو أجزاء مقطوعة أو نقوش عميقة
		- **–** بها مشابك معدنية أو خيوط أو أشرطة طي معدنية
			- **–** لها تصميم قفل داخلي
			- **–** مرفق بها طوابع بريد
- **–** بها أية مواد لاصقة مكشوفة عندما يكون لسان الظرف في الوضع محكم الغلق
	- **–** بها أرآان ملتوية
	- **–** بها خشونة أو تموج أو التواء
	- **–** تكون ملتصقة ببعضها البعض أو تالفة بأي شكل من أشكال التلف

التخلص من انحشار الورق

# **فهم أرقام الانحشار وأماآنه**

عند حدوث انحشار للورق، تظهر رسالة تشير إلى مكان انحشار الورق على الشاشة. افتح الأبواب والأغطية وأزل الأدراج للوصول إلى أماآن الانحشار. لحل أي رسالة انحشار، عليك إزالة كل الورق المنحشر من مسار الورق ثم الضغط على  $\overline{\mathsf{V}}$ .

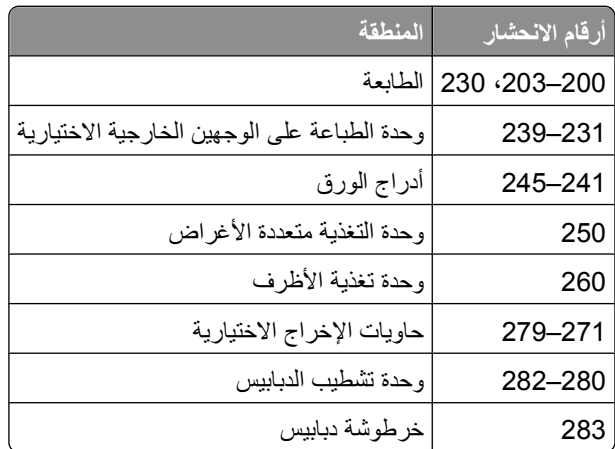

## **200 انحشار الورق**

- **1** ادفع سقاطة التحرير، ّثم اخفض باب وحدة التغذية متعددة الأغراض.
	- **2** ادفع مزلاج التحرير، ثم افتح الغطاء الأمامي.

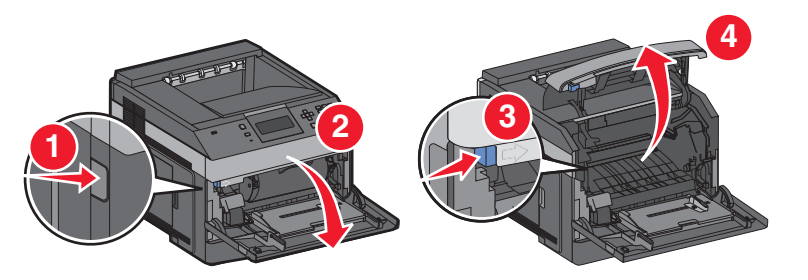

**3** قم برفع خرطوشة مسحوق الحبر وسحبها خارج الطابعة.

**تحذير - تلف محتمل:** لا تلمس أسطوانة موصل الصور الموجودة على الجانب السفلي من الخرطوشة. استخدم مقبض الخرطوشة في آل مرة تقوم خلالها بإمساك الخرطوشة.

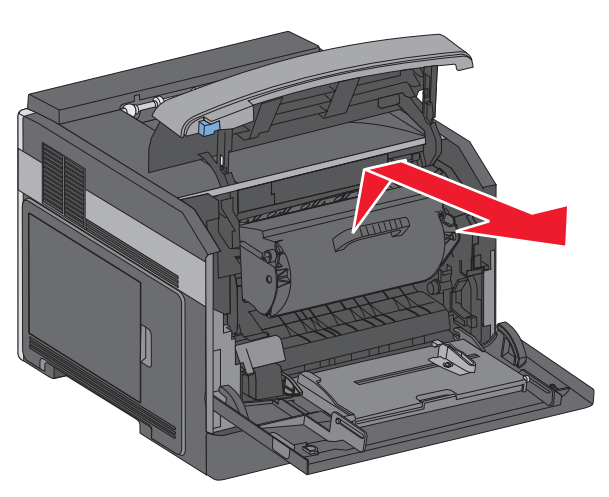

التخلص من انحشار الورق

- **4** ضع خرطوشة مسحوق الحبر جانباً على سطح مستو ونظيف. **تحذير - تلف محتمل:** لا تترك الخرطوشة معرضة للضوء لفترات زمنية طويلة. **تحذير - تلف محتمل:** قد يكون الورق المنحشر مغطى بحبر تالف مما قد يؤدي إلى تكون بقع على الملابس والجلد.
	- **5** قم بالتخلص من انحشار الورق.

**تنبيه سطح ساخن:** قد يكون الجزء الداخلي من الطابعة ساخنا.ً للحد من خطر التعرض لإصابة من جراء المكوّنات الساخنة، دع السطح يبرد قبل أن تلمسه.

**ملاحظة:** في حال لم يكن من السهل إزالة الورق، افتح الباب الخلفي وأزل الورق من هناك.

- **6** قم بمحاذاة خرطوشة مسحوق الحبر وإعادة ترآيبها.
	- **7** أغلق الغطاء الأمامي.
	- **8** أغلق باب وحدة التغذية متعددة الأغراض.
		- **9** اضغط على .

## **201 انحشار الورق**

- **1** ادفع سقاطة التحرير، ّثم اخفض باب وحدة التغذية متعددة الأغراض.
	- **2** ادفع مزلاج التحرير، ثم افتح الغطاء الأمامي.

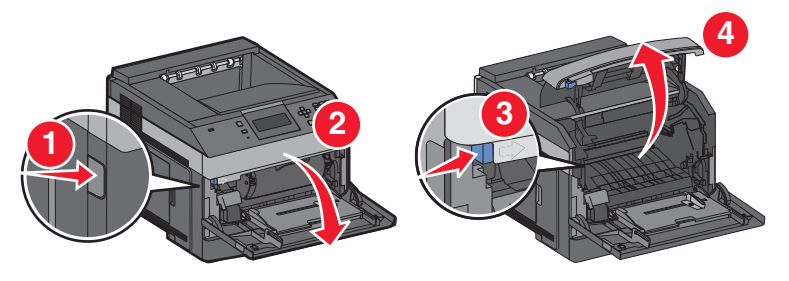

**3** قم برفع خرطوشة مسحوق الحبر وسحبها خارج الطابعة.

**تحذير - تلف محتمل:** لا تلمس أسطوانة موصل الصور الموجودة على الجانب السفلي من الخرطوشة. استخدم مقبض الخرطوشة في آل مرة تقوم خلالها بإمساك الخرطوشة.

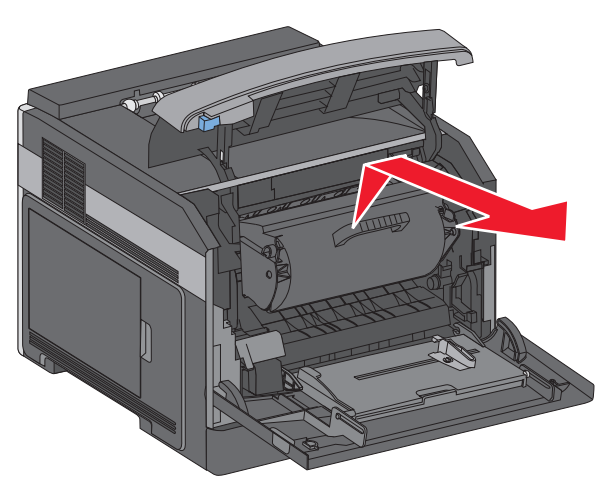

التخلص من انحشار الورق

- **4** ضع خرطوشة مسحوق الحبر جانباً على سطح مستو ونظيف. **تحذير - تلف محتمل:** لا تترك الخرطوشة معرضة للضوء لفترات زمنية طويلة. **تحذير - تلف محتمل:** قد يكون الورق المنحشر مغطى بحبر تالف مما قد يؤدي إلى تكون بقع على الملابس والجلد.
	- **5** قم بالتخلص من انحشار الورق.

**تنبيه سطح ساخن:** قد يكون الجزء الداخلي من الطابعة ساخنا.ً للحد من خطر التعرض لإصابة من جراء المكوّنات الساخنة، دع السطح يبرد قبل أن تلمسه.

**ملاحظة:** في حال لم يكن من السهل إزالة الورق، افتح الباب الخلفي وأزل الورق من هناك.

- **6** قم بمحاذاة خرطوشة مسحوق الحبر وإعادة ترآيبها.
	- **7** أغلق الغطاء الأمامي.
	- **8** أغلق باب وحدة التغذية متعددة الأغراض.
		- **9** اضغط على .

## **انحشار الورق في المنطقة 202 و203**

إذا آان جزء من الورق خارج الطابعة، فاسحب الورق إلى الخارج، ثم اضغط على .

- إذا لم يكن أي جزء من الورق خارج الطابعة:
	- **1** اجذب الباب الخلفي العلوي لأسفل.

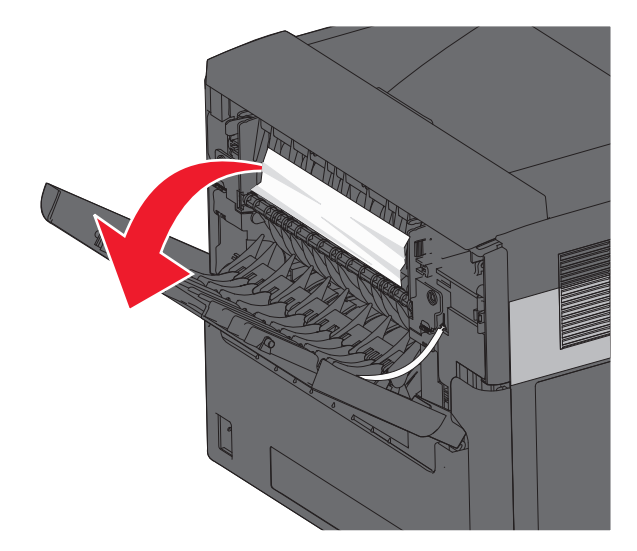

- **2** قم بإزالة الورق المحشور ببطء تجنبًا لتمزقه.
	- **3** أغلق الباب الخلفي العلوي.
		- **4** اضغط على .

## **230 انحشار الورق**

## **انحشار الورق في الجزء الخلفي**

**1** قم بإخراج الدرج القياسي من الطابعة.

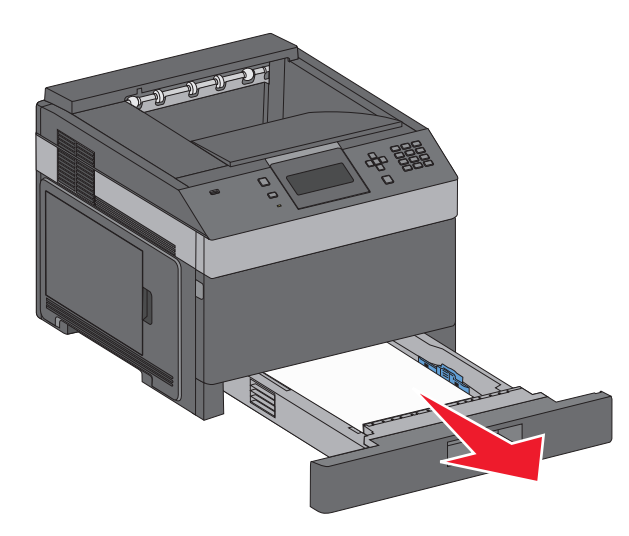

**2** اسحب الباب الخلفي السفلي لأسفل.

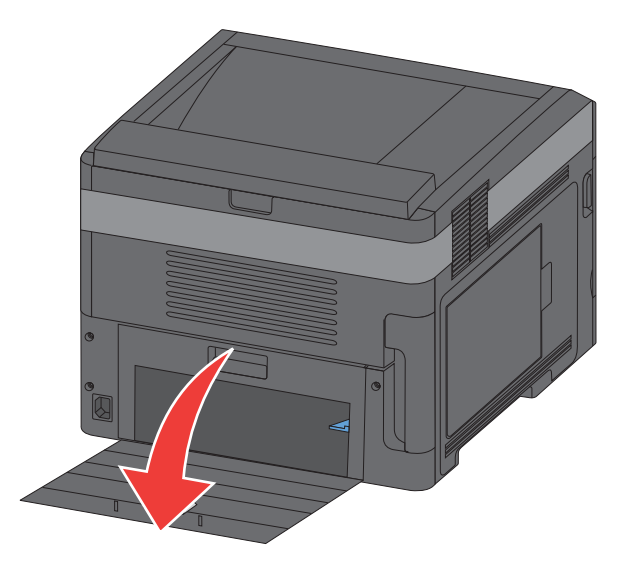
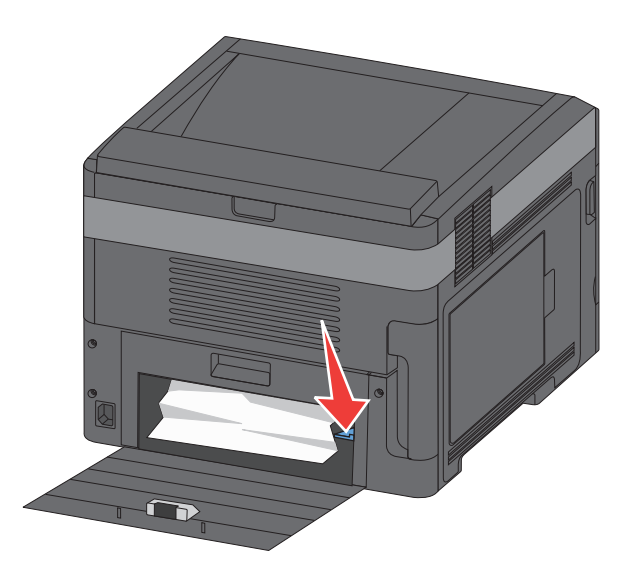

- **4** قم بإزالة الورق المحشور.
- **5** أغلق الباب الخلفي السفلي.
- **6** قم بإدخال الدرج القياسي.
	- **7** اضغط على .

## **انحشار الورق في مقدمة الطابعة**

- **1** قم بإخراج الدرج القياسي من الطابعة.
	- **2** ادفع اللسان لأسفل.

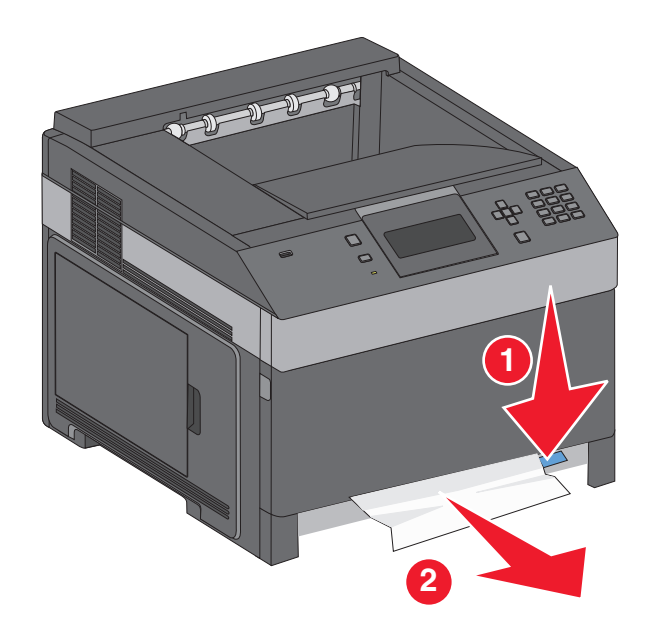

- **3** قم بإزالة الورق المحشور.
- **4** قم بإدخال الدرج القياسي.
	- **5** اضغط على .

# **انحشار الورق في المنطقة 239-231 (وحدة الطباعة على الوجهين الخارجية الاختيارية)**

### **انحشار الورق بالجزء الخلفي**

**1** ادفع المزلاج للداخل مع الاستمرار في الضغط عليه أثناء سحبك للباب الخلفي لوحدة الطباعة على الوجهين إلى أعلى.

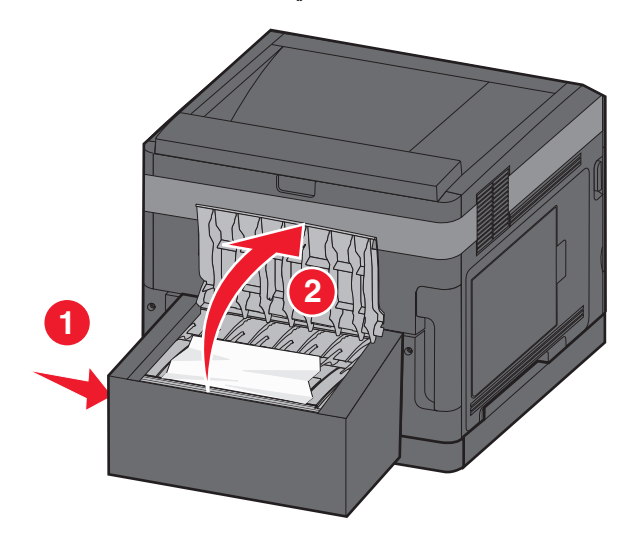

- **2** قم بإزالة الورق المحشور.
- **3** أغلق الباب الخلفي لوحدة الطباعة على الوجهين.
	- **4** اضغط على .

### **انحشار الورق بالجزء الأمامي**

- **1** قم بإخراج الدرج القياسي من الطابعة.
- **2** قم بإخراج درج الوصول إلى انحشار الورق بوحدة الطباعة على الوجهين.

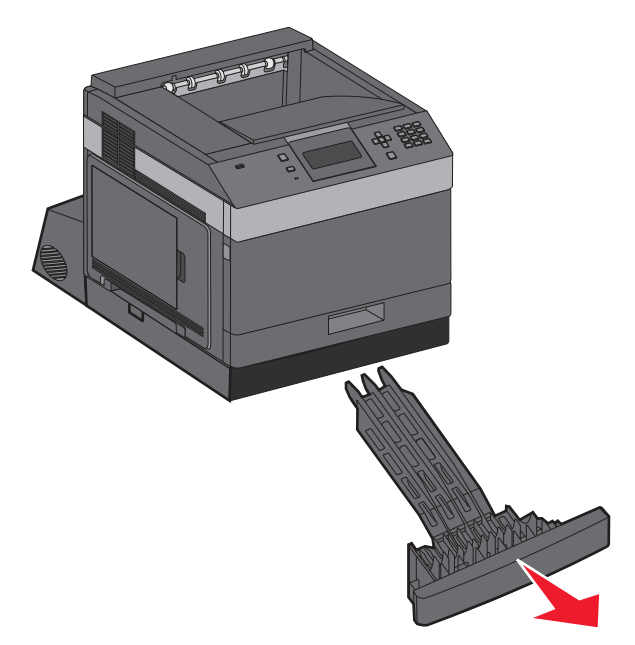

**3** ارفع القضيب المجوف بمنطقة الطباعة على الوجهين.

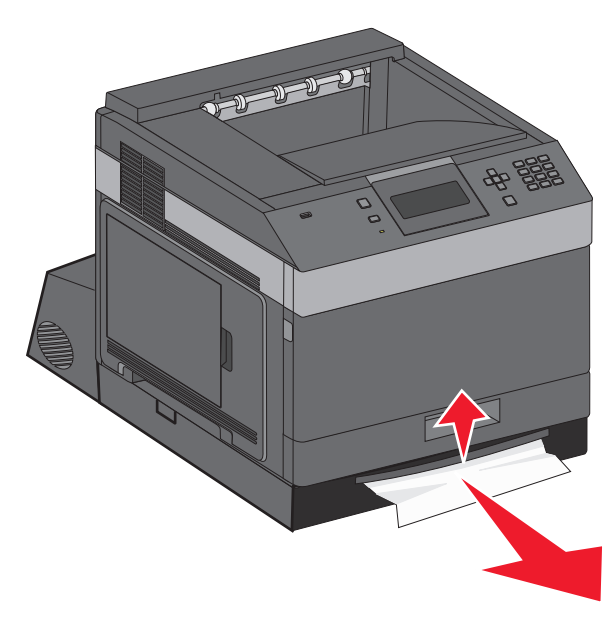

- **4** قم بإزالة الورق المحشور.
- **5** قم بإعادة درج الوصول إلى انحشار الورق بوحدة الطباعة على الوجهين إلى موضعه.
	- **6** قم بتركيب الدرج القياسي.
		- **7** اضغط على .

# **انحشار الورق في المنطقة 241–245**

**1** اسحب الدرج المشار إليه على شاشة العرض للخارج.

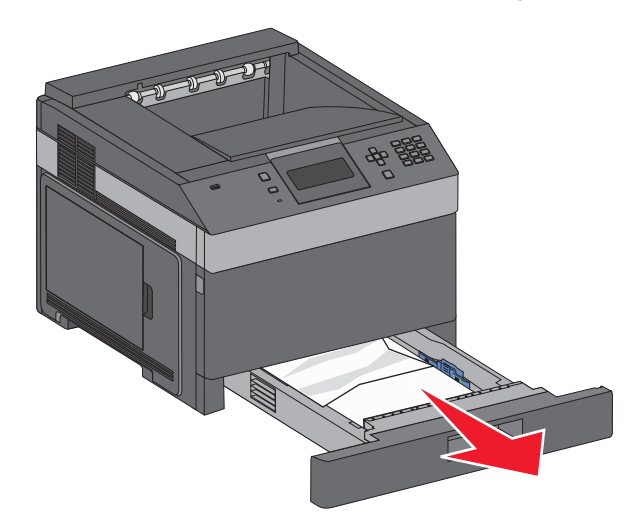

- **2** قم بإزالة أي ورق محشور، ثم قم بتركيب الدرج.
	- **3** اضغط على .
- **4** إذا ظلت رسالة الانحشار معروضة بخصوص درج بسعة 250 ورقة أو بسعة 550 ورقة، فقم بإخراج الدرج من الطابعة.
	- **5** قم بإزالة الورق المحشور، ثم قم بتركيب الدرج.
		- **6** اضغط على .

# **انحشار الورق في المنطقة 250**

**1** قم بإزالة الورق من وحدة التغذية متعددة الأغراض.

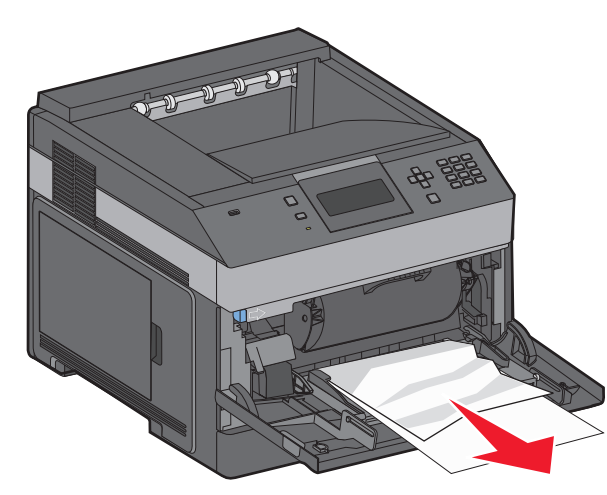

- **2** قم بثني الورق للخلف والأمام لتفكيكه ثم قم بتهويته. لا تقم بطي أو تجعيد الورق. قم بتسوية الحواف على سطح منبسط.
	- **3** قم بتحميل الورق في وحدة التغذية متعددة الأغراض.

**4** حرك موجه الورق باتجاه الجزء الداخلي من الدرج حتى يستقر برفق بحيث يواجه حواف الورق.

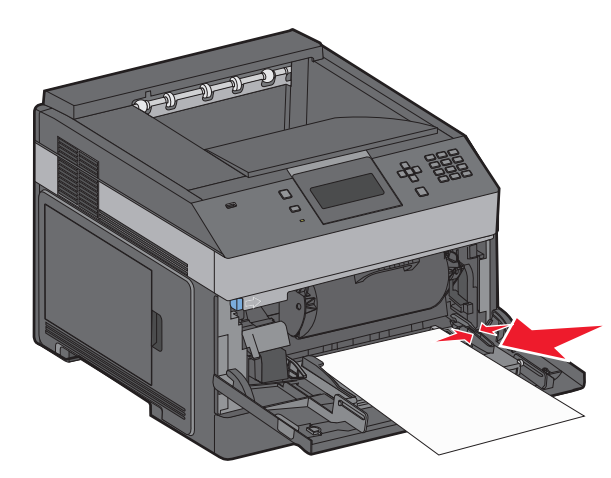

**5** اضغط على .

## **260 انحشار الورق**

تقوم وحدة تغذية الأظرف بتغذية الأظرف من الجزء السفلي من المجموعة. الظرف السفلي منحشر.

**1** قم برفع وزن الظرف وإزالة جميع الأظرف.

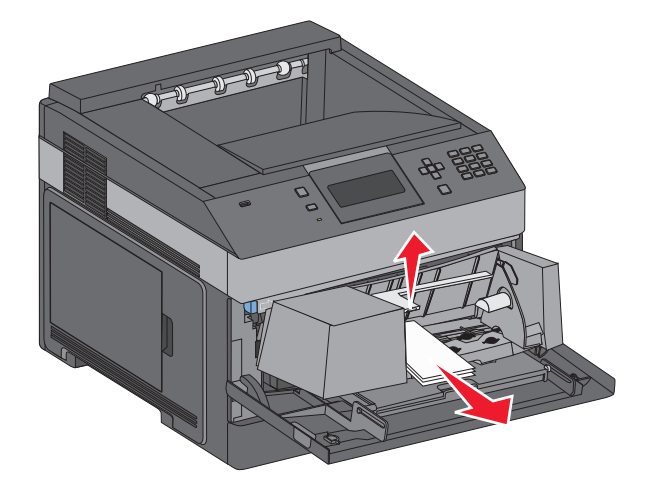

- **2** في حال تعذّر إخراج الظرف المنحشر، ارفع وحدة تغذية الأظرف لأعلى ثم لخارج الطابعة،وضعها جانبا.ً
	- **3** قم بإزالة الظرف من الطابعة.

**ملاحظة:** إذا لم تتمكن من إزالة الظرف، سيكون من الضروري إزالة خرطوشة مسحوق الحبر. لمزيد من المعلومات، انظر["200](#page-140-0) [انحشار](#page-140-0) الورق" في [الصفحة](#page-140-0) [.141](#page-140-0)

- **4** أعد تركيب وحدة تغذية الأظرف. تأكد من انها استقرت في مكانها.
	- **5** ثني الأظرف وتجميعها.
	- **6** قم بتحميل الأظرف في وحدة تغذية الأظرف.
		- **7** اضبط موجه الورق.

**8** خفض وزن الظرف.

**9** اضغط على .

## **271–279 انحشار الورق**

للتخلص من الانحشار في أداة توسيع الإخراج أو وحدة تجميع الورق عالية السعة أو صندوق البريد المكون من 5 حاويات، أو من وحدة تشطيب الدبابيس:

- **1** في حال وجود الورق بحاوية، اسحب الورق بشكل مستقيم، ثم اضغط على . في حال العكس، تابع مع الخطوة .2
	- **2** اسحب باب أو أبواب حاوية الإخراج للأسفل.
		- **3** قم بالتخلص من انحشار الورق.
		- **4** أغلق باب أو أبواب حاوية الإخراج.
			- **5** اضغط على √.

# **280 انحشار الورق**

**1** اسحب باب وحدة تشطيب الدبابيس للأسفل

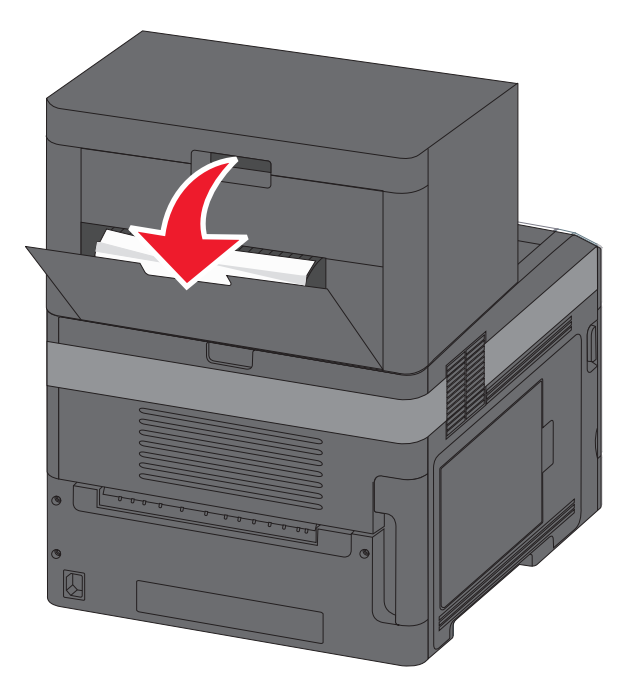

- **2** قم بالتخلص من انحشار الورق.
	- **3** أغلق باب تشطيب الدبابيس.
		- **4** اضغط على .

# **انحشار الورق في المنطقة 281**

**1** قم بإزالة انحشار الورق من حاوية إخراج وحدة التدبيس.

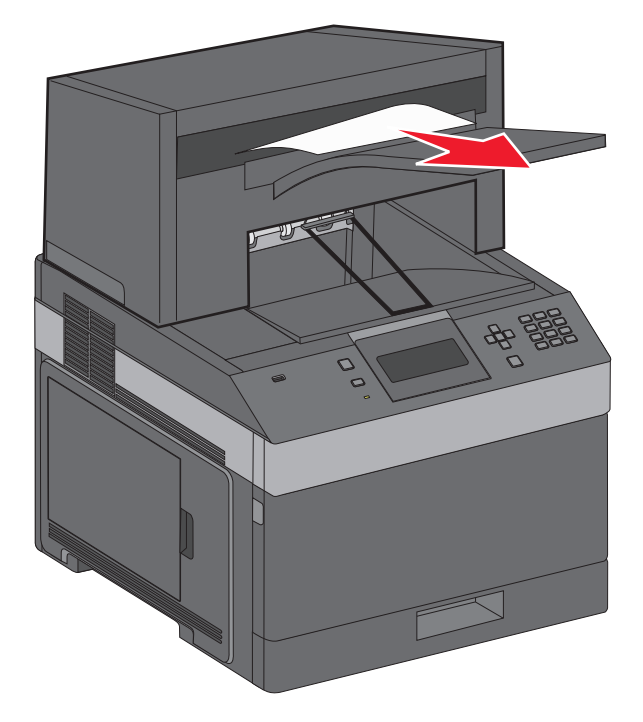

**2** اضغط على .

# **انحشار الورق في المنطقة 282**

لمنع انحشار الورق، يتوقف محرك وحدة الدبابيس عن العمل حينما يكون باب وحدة الدبابيس مفتوحًا. **1** أغلق باب وحدة الدبابيس حتى تسمع صوت استقراره في مكانه.

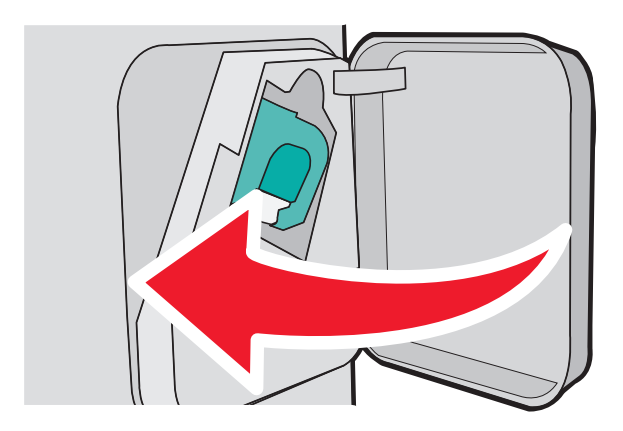

**2** اضغط على .

# **انحشار الدبابيس في المنطقة 283**

**1** اضغط على المزلاج لفتح باب وحدة التدبيس.

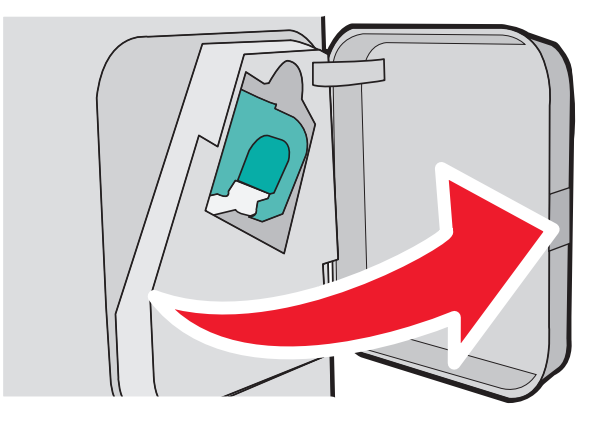

**2** اسحب مزلاج حامل خرطوشة الدبابيس لأسفل، ثم اسحب الحامل خارج الطابعة.

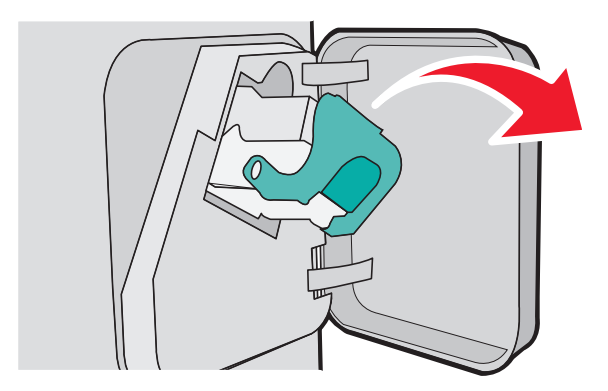

**3** استخدم اللسان المعدني لرفع أداة حماية الدبابيس، ثم أخرج أية دبابيس غير مثبتة.

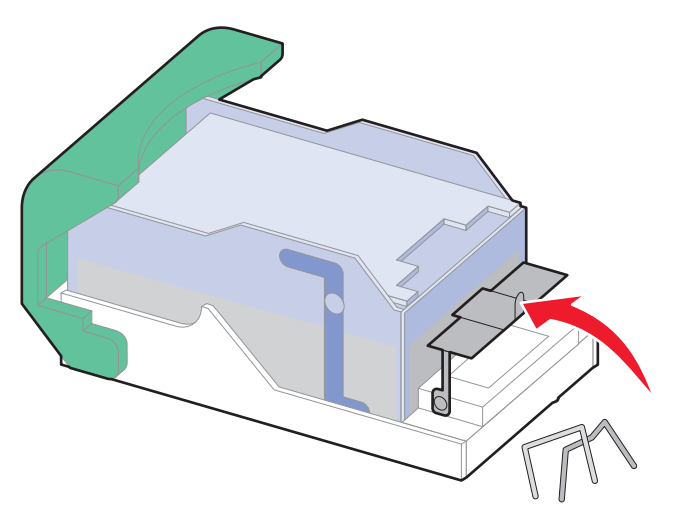

**4** اضغط على أداة حماية الدبابيس حتى تستقر في مكانها.

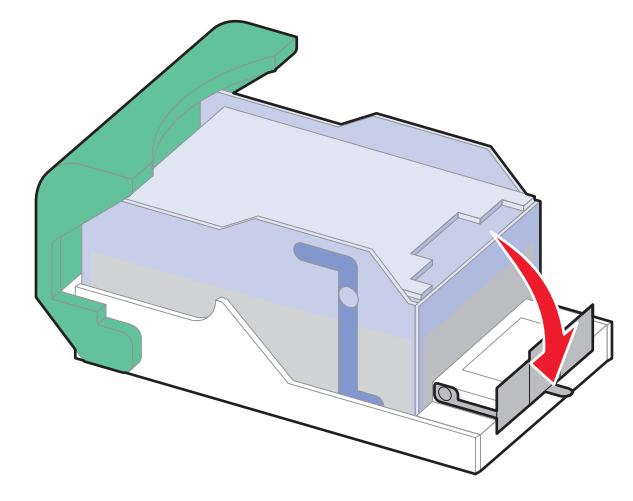

- **5** اضغط على حامل الخرطوشة بقوة إلى داخل وحدة التدبيس حتى تسمع صوت استقرار حامل الخرطوشة في مكانه.
	- **6** أغلق باب وحدة التدبيس.
		- **7** اضغط على .

# **استكشاف الأخطاء وإصلاحها**

## **حل المشاآل الأساسية**

#### **حل مشكلات الطابعة الرئيسية**

في حالة وجود مشكلات رئيسية في الطابعة، أو في حالة عدم استجابة الطابعة، تأآد من الآتي:

- **•** اتصال سلك التيار بالطابعة وما إذا آان مأخذ التيار الكهربائي موصل أرضيًا بالطريقة الصحيحة.
	- **•** عدم إيقاف تشغيل مأخذ التيار الكهربائي باستخدام أي مفتاح أو قاطع.
- **•** عدم توصيل الطابعة بأي وحدة للحماية من الارتفاع المفاجئ للتيار الكهربائي أو مصادر التيار غير المنقطعة أو أسلاك التوصيل الفرعية.
	- **•** عمل آافة المعدات الكهربائية الأخرى المتصلة بمأخذ التيار الكهربائي بالحائط.
		- **•** أن الطابعة قيد التشغيل. فحص مفتاح تشغيل الطابعة.
	- **•** توصيل آابل الطابعة بإحكام بالطابعة وجهاز الكمبيوتر أو ملقم الطباعة أو الوحدات الاختيارية أو أجهزة شبكة الاتصال الأخرى.
		- **•** ترآيب جميع الوحدات الاختيارية بشكل صحيح.
			- **•** صحة إعدادات برنامج تشغيل الطابعة.

بمجرد قيامك بالتحقق من هذه الاحتمالات، قم بإيقاف تشغيل الطابعة وانتظر حوالي 10 ثوان، ثم قم بإعادة تشغيل الطابعة. عادة ما يساعد هذا على إصلاح المشكلة.

### **ملقم الويب المضمن لا يفتح**

إليك بعض الحلول الممكنة. حاول القيام بإجراء أو أكثر من الإجراءات التالية:

#### **فحص اتصالات شبكة الاتصال**

تأكد من تشغيل كل من الطابعة والكمبيوتر ومن اتصالهما بنفس بشكة الاتصال.

#### **فحص إعدادات شبكة الاتصال**

ً بناء على إعدادات شبكة الاتصال لديك، فقد تحتاج إلى آتابة **https//:** بدلاً من **http//:** أمام عنوان IP للوصول إلى "ملقم الويب المضمن. لمزيد من المعلومات، راجع مسئول النظام لديك.

# **فهم رسائل الطابعة**

عند ظهور الرسالة **Feeder Manual) وحدة التغذية اليدوية)** على الشاشة، فهذا يشير إلى وحدة التغذية متعددة الأغراض.

### **<Custom Type Name> إلى> input src> تغيير**

يمكنك تغيير مصدر الورق الحالي لباقي مهمة الطباعة. ستتم طباعة الصفحة المنسقة على الورق المحمل في الدرج المحدد. قد يؤدي هذا إلى اقتصاص .<br>النص أو الصور <sub>.</sub> حاول القيام بإجراء أو أكثر من الإجراءات التالية:

- **•** لتحديد درج الورق مع حجم أو نوع الورق الصحيح، اضغط على زر السهم لأعلى أو لأسفل إلى أن يظهر الخيار **,Changed Paper Continue) تم تغيير الورق، متابعة)** ثم اضغط على .
- **•** لتجاهل الرسالة والطباعة من الدرج المحدد لمهمة الطباعة، اضغط على زر السهم لأعلى او لأسفل إلى أن يظهر الخيار **Current Use <Src) <استخدام Src الحالي)** ّثم اضغط على .
- **•** لإلغاء مهمة الطباعة الحالية، اضغط على زر السهم لأعلى أو لأسفل إلى أن يظهر الخيار **job Cancel) إلغاء المهمة)** ّثم اضغط على .
- **•** للمزيد من المعلومات، اضغط على زر السهم لأعلى ولأسفل إلى أن يظهر الخيار **me Show) إظهار)** أو **more me Tell) المزيد من المعلومات)** ثم اضغط على .

### **<Custom String> إلى> input src> تغيير**

يمكنك تغيير مصدر الورق الحالي لباقي مهمة الطباعة. ستتم طباعة الصفحة المنسقة على الورق المحمل في الدرج المحدد. قد يؤدي هذا إلى اقتصاص النص أو الصور. حاول القيام بإجراء أو أآثر من الإجراءات التالية:

- **•** لتحديد درج الورق مع حجم أو نوع الورق الصحيح، اضغط على زر السهم لأعلى أو لأسفل إلى أن يظهر الخيار **,Changed Paper Continue) تم تغيير الورق، متابعة)** ثم اضغط على .
- **•** لتجاهل الرسالة والطباعة من الدرج المحدد لمهمة الطباعة، اضغط على زر السهم لأعلى او لأسفل إلى أن يظهر الخيار **Current Use <Src) <استخدام Src الحالي)** ّثم اضغط على .
- **•** لإلغاء مهمة الطباعة الحالية، اضغط على زر السهم لأعلى أو لأسفل إلى أن يظهر الخيار **job Cancel) إلغاء المهمة)** ّثم اضغط على .
- **•** للمزيد من المعلومات، اضغط على زر السهم لأعلى ولأسفل إلى أن يظهر الخيار **me Show) إظهار)** أو **more me Tell) المزيد من المعلومات)** ثم اضغط على .

#### **<size> إلى> input src> تغيير**

يمكنك تغيير مصدر الورق الحالي لباقي مهمة الطباعة. ستتم طباعة الصفحة المنسقة على الورق المحمل في الدرج المحدد. قد يؤدي هذا إلى اقتصاص النص أو الصور ـ حاول القيام بإجراء أو أكثر من الإجراءات التالية:

- **•** لتحديد درج الورق مع حجم أو نوع الورق الصحيح، اضغط على زر السهم لأعلى أو لأسفل إلى أن يظهر الخيار **,Changed Paper Continue) تم تغيير الورق، متابعة)** ثم اضغط على .
- **•** لتجاهل الرسالة والطباعة من الدرج المحدد لمهمة الطباعة، اضغط على زر السهم لأعلى او لأسفل إلى أن يظهر الخيار **Current Use <Src) <استخدام Src الحالي)** ّثم اضغط على .
- **•** لإلغاء مهمة الطباعة الحالية، اضغط على زر السهم لأعلى أو لأسفل إلى أن يظهر الخيار **job Cancel) إلغاء المهمة)** ّثم اضغط على .
- **•** للمزيد من المعلومات، اضغط على زر السهم لأعلى ولأسفل إلى أن يظهر الخيار **me Show) إظهار)** أو **more me Tell) المزيد من المعلومات)** ثم اضغط على .

### **<type> <size> إلى> input src> تغيير**

يمكنك تغيير مصدر الورق الحالي لباقي مهمة الطباعة. ستتم طباعة الصفحة المنسقة على الورق المحمل في الدرج المحدد. قد يؤدي هذا إلى اقتصاص النص أو الصور ـ حاول القيام بإجراء أو أكثر من الإجراءات التالية:

- **•** لتحديد درج الورق مع حجم أو نوع الورق الصحيح، اضغط على زر السهم لأعلى أو لأسفل إلى أن يظهر الخيار **,Changed Paper Continue) تم تغيير الورق، متابعة)** ثم اضغط على .
- **•** لتجاهل الرسالة والطباعة من الدرج المحدد لمهمة الطباعة، اضغط على زر السهم لأعلى او لأسفل إلى أن يظهر الخيار **Current Use <Src) <استخدام Src الحالي)** ّثم اضغط على .
- **•** لإلغاء مهمة الطباعة الحالية، اضغط على زر السهم لأعلى أو لأسفل إلى أن يظهر الخيار **job Cancel) إلغاء المهمة)** ّثم اضغط على .
- **•** للمزيد من المعلومات، اضغط على زر السهم لأعلى ولأسفل إلى أن يظهر الخيار **me Show) إظهار)** أو **more me Tell) المزيد من المعلومات)** ثم اضغط على .

#### **فحص اتصال وحدة الطباعة على الوجهين**

حاول القيام بإجراء أو أآثر من الإجراءات التالية:

**•** أوقف تشغيل الطابعة وأعد تشغيلها مرة أخرى.

إذا طرأ الخطأ مرة ثانية:

- **1** أوقف تشغيل الطابعة.
- **2** قم بفصل سلك التيار الكهربائي من مأخذ التيار الكهربي بالحائط.
	- **3** أزل وحدة الطباعة على الوجهين.
	- **4** أعد ترآيب حدة الطباعة على الوجهين.
- **5** قم بتوصيل سلك التيار في مأخذ للتيار موصل أرضياً بالطريقة الصحيحة.
	- **6** أعد تشغيل الطابعة.
	- إذا طرأ الخطأ من جديد:
	- **1** أوقف تشغيل الطابعة.
	- **2** قم بفصل سلك التيار الكهربائي من مأخذ التيار الكهربي بالحائط.
		- **3** أزل وحدة الطباعة على الوجهين.
			- **4** اتصل بدعم العملاء.
- **•** اضغط على زر السهم لأعلى أو لأسفل إلى أن يظهر الخيار **Continue) متابعة)** ثم اضغط على لمسح الرسالة والطباعة من دون استخدام وحدة الطباعة على الوجهين.

#### **فحص اتصال الدرج <x<**

حاول القيام بإجراء أو أكثر من الإجراءات التالية:

- **•** أوقف تشغيل الطابعة وأعد تشغيلها مرة أخرى.
	- إذا طرأ الخطأ مرة ثانية:
	- **1** أوقف تشغيل الطابعة.
- **2** قم بفصل سلك التيار الكهربائي من مأخذ التيار الكهربي بالحائط.
- **3** في حال تم ترآيب وحدة طباعة على الوجهين اختيارية، قم بإزالتها.
	- **4** أزل الدرج المشار إليه.
		- **5** أعد ترآيب الدرج.

- **6** قم بتوصيل سلك التيار في مأخذ للتيار موصل أرضياً بالطريقة الصحيحة.
	- **7** أعد تشغيل الطابعة.

إذا طرأ الخطأ من جديد:

- **1** أوقف تشغيل الطابعة.
- **2** قم بفصل سلك التيار الكهربائي من مأخذ التيار الكهربي بالحائط.
	- **3** قم بإزالة الدرج.
	- **4** اتصل بدعم العملاء.
- **•** اضغط على زر السهم لأعلى أو لأسفل إلى أن يظهر الخيار **Continue) متابعة)،** ثم اضغط على لمسح الرسالة والطباعة من دون استخدام الدرج.

### **(<x> الباب أغلق (Close door <x>**

قم بإغلاق الباب المحدد.

### **أغلق الباب أو أدخل الخرطوشة**

خرطوشة الحبر مفقودة أو لم يتم تركيبها بشكل صحيح. أدخل خرطوشة الحبر، ثم أغلق كل الأبواب والأغطية.

### **أغلق الباب الجانبي لوحدة الإنهاء**

أغلق الباب الجانبي لوحدة الإنهاء لمسح الرسالة.

### **إغلاق الغطاء العلوي لوحدة التشطيب**

قم بإغلاق الغطاء العلوي لوحدة التشطيب لمسح الرسالة.

#### **القرص تالف**

حاولت الطابعة إصلاح قرص، لكن لم تتمكن من القيام بذلك. تظهر الرسالة **Disk Format) قم بتهيئة القرص)**. اضغط على لإعادة تهيئة القرص.

**ملاحظة:** ستؤدي إعادة تهيئة القرص إلى حذف آافة الملفات المخزنة حاليًا على القرص.

### **أدخل الدرج <x<**

أدخل الدرج المحدد داخل الطابعة.

### **ترآيب حاوية الإخراج <x <أو إلغاء مهمة الطباعة**

حاول القيام بإجراء أو أكثر من الإجراءات التالية: **•** ترآيب الحاوية المحددة: **1** أوقف تشغيل الطابعة.

- **2** قم بفصل سلك التيار الكهربائي من مأخذ التيار الكهربي بالحائط.
	- **3** قم بترآيب الحاوية المحددة:
- **4** قم بتوصيل سلك التيار في مأخذ للتيار موصل أرضياً بالطريقة الصحيحة.
	- **5** أعد تشغيل الطابعة.

**•** قم بإلغاء المهمة الحالية.

### **ترآيب وحدة الطباعة على الوجهين أو إلغاء مهمة الطباعة**

- حاول القيام بإجراء أو أآثر من الإجراءات التالية:
	- **•** ترآيب وحدة الطباعة على الوجهين:
		- **1** أوقف تشغيل الطابعة.
- **2** قم بفصل سلك التيار الكهربائي من مأخذ التيار الكهربي بالحائط.
	- **3** قم بترآيب وحدة الطباعة على الوجهين.
- **4** قم بتوصيل سلك التيار في مأخذ للتيار موصل أرضياً بالطريقة الصحيحة.
	- **5** أعد تشغيل الطابعة.
- **•** قم بإلغاء مهمة الطباعة. اضغط على زر السهم لأعلى أو لأسفل إلى أن يظهر الخيار **job Cancel) إلغاء المهمة)** ثم اضغط على .

### **ترآيب وحدة تغذية الأظرف أو إلغاء المهمة**

حاول القيام بإجراء أو أكثر من الإجراءات التالية:

- **•** ترآيب وحدة تغذية الأظرف:
	- **1** أوقف تشغيل الطابعة.
- **2** قم بفصل سلك التيار الكهربائي من مأخذ التيار الكهربي بالحائط.
	- **3** قم بترآيب وحدة تغذية الأظرف.
- **4** قم بتوصيل سلك التيار في مأخذ للتيار موصل أرضياً بالطريقة الصحيحة.
	- **5** أعد تشغيل الطابعة.
- **•** قم بإلغاء مهمة الطباعة. اضغط على زر السهم لأعلى أو لأسفل إلى أن يظهر الخيار **job Cancel) إلغاء المهمة)** ثم اضغط على .

## **ترآيب الدرج <x <أو إلغاء مهمة طباعة**

تطلب الطابعة تثبيت جهاز محدد حتى تستطيع طباعة مهمة. حاول القيام بإجراء أو أآثر من الإجراءات التالية: **•** أدخل الدرج المحدد. **•** قم بإلغاء مهمة الطباعة. اضغط على زر السهم لأعلى أو لأسفل إلى أن يظهر الخيار **job Cancel) إلغاء المهمة)** ثم اضغط على .

### **تثبيت خرطوشة MICR**

ليس لدى الطابعة خرطوشة MICR مثبتة. قم بتثبيت خرطوشة MICR لمتابعة الطباعة.

### **<Custom Type Name> بـ> input src> تحميل**

حاول القيام بإجراء أو أكثر من الإجراءات التالية: **•** قم بتحميل الورق المحدد في المصدر المحدد لمسح الرسالة ومتابعة الطباعة.

**•** قم بإلغاء مهمة الطباعة. اضغط على زر السهم لأعلى أو لأسفل إلى أن يظهر الخيار **job Cancel) إلغاء مهمة)** ثم اضغط على .

### **قم بتحميل <مصدر الإدخال> بـ <الإدخال المخصص>**

حاول القيام بواحد أو أكثر من الإجراءات التالية: **•** قم بتحميل الورق المحدد في المصدر المحدد لمسح الرسالة ولمتابعة الطباعة.

**•** قم بإلغاء مهمة الطباعة. اضغط على زر السهم العلوي أو السفلي حتى تظهر الرسالة **job Cancel) إلغاء المهمة)**، ثم اضغط على .

### **قم بتحميل <مصدر الإدخال> بـ <الحجم>**

حاول القيام بواحد أو أكثر من الإجراءات التالية:

- **•** قم بتحميل الورق المحدد في المصدر المحدد لمسح الرسالة ولمتابعة الطباعة.
- **•** قم بإلغاء مهمة الطباعة. اضغط على زر السهم العلوي أو السفلي حتى تظهر الرسالة **job Cancel) إلغاء المهمة)**، ثم اضغط على .

### **<type> <size> بـ>input src> تحميل**

حاول القيام بإجراء أو أآثر من الإجراءات التالية:

- **•** قم بتحميل الورق المحدد في المصدر المحدد لمسح الرسالة ومتابعة الطباعة.
- **•** قم بإلغاء مهمة الطباعة. اضغط على زر السهم لأعلى أو لأسفل إلى أن يظهر الخيار **job Cancel) إلغاء مهمة)** ثم اضغط على .

### **تحميل وحدة التغذية اليدوية بـ <name type custom<**

حاول القيام بإجراء أو أآثر من الإجراءات التالية:

- **•** قم بتحميل وحدة التغذية متعددة الأغراض بنوع الورق وحجمه الصحيحين. إذا عثرت الطابعة على درج محمل بالنوع الصحيح، فإنها تستخدم الورق من هذا الدرج. إذا تعذر على الطابعة إيجاد درج محمل بنوع الورق الصحيح، فإنها تطبع على الورق الذي تم تحميله في مصدر الإدخال الافتراضي.
	- **•** اضغط على زر السهم لأعلى أو لأسفل إلى أن يظهر الخيار **job Cancel) إلغاء مهمة)** ثم اضغط على لإلغاء مهمة الطباعة.

### **تحميل وحدة التغذية اليدوية بـ <String Custom<**

حاول القيام بإجراء أو أآثر من الإجراءات التالية:

- **•** قم بتحميل وحدة التغذية متعددة الأغراض بنوع الورق وحجمه الصحيحين.
- **•** تجاهل الطلب واطبع على الورق الذي يتم استخدامه بالفعل في أحد الأدراج. اضغط على زر السهم لأعلى أو لأسفل إلى أن يظهر الخيار **paper select Automatically) تحديد الورق تلقائياً)** ثم اضغط على . إذا عثرت الطابعة على درج محمل بالنوع الصحيح، فهي تستخدم الورق من هذا الدرج. إذا تعذر على الطابعة إيجاد درج محمل بنوع الورق الصحيح، فإنها تطبع على الورق الذي تم تحميله في مصدر الإدخال الافتراضي.
- **•** قم بإلغاء مهمة الطباعة. اضغط على زر السهم لأعلى أو لأسفل إلى أن يظهر الخيار **job Cancel) إلغاء مهمة)** ثم اضغط على .

### **تحميل وحدة التغذية اليدوية بـ <size<**

حاول القيام بإجراء أو أآثر من الإجراءات التالية:

- **•** قم بتحميل وحدة التغذية متعددة الأغراض بحجم الورق الصحيح.
- في حال عدم وجود ورق في وحدة التغذية متعددة الأغراض، قم بتغذية ورقة لمسح الرسالة.
- **•** تجاهل الطلب واطبع على الورق الذي يتم استخدامه بالفعل في أحد مصادر الإدخال. اضغط على زر السهم لأعلى أو لأسفل إلى أن يظهر الخيار

**select Automatically) التحديد تلقائياً)** ثم اضغط على . إذا عثرت الطابعة على مصدر محمل بنوع الورق الصحيح، فهي تستخدم الورق من هذا المصدر. إذا تعذر على الطابعة إيجاد مصدر محمل بنوع الورق الصحيح، فإنها تطبع على الورق الذي تم تحميله في مصدر الإدخال الافتراضي.

**•** قم بإلغاء مهمة الطباعة. اضغط على زر السهم لأعلى أو لأسفل إلى أن يظهر الخيار **job Cancel) إلغاء مهمة)** ثم اضغط على .

### **تحميل وحدة التغذية اليدوية بـ <size> <type<**

حاول القيام بإجراء أو أكثر من الإجراءات التالية:

- **•** قم بتحميل نوع الورق وحجمه الصحيحين في وحدة التغذية متعددة الأغراض.
- **•** تجاهل الطلب واطبع على الورق الذي يتم استخدامه بالفعل في أحد مصادر الإدخال. اضغط على زر السهم لأعلى أو لأسفل إلى أن يظهر الخيار

**select Automatically) التحديد تلقائياً)** ثم اضغط على . قد لا تتم طباعة المهمة الحالية بشكل صحيح. إذا عثرت الطابعة على مصدر محمل بنوع الورق الصحيح، فهي تستخدم الورق من هذا المصدر. إذا تعذر على الطابعة إيجاد مصدر محمل بنوع الورق الصحيح، فإنها تطبع على الورق الذي تم تحميله في مصدر الإدخال الافتراضي.

**•** قم بإلغاء مهمة الطباعة. اضغط على زر السهم لأعلى أو لأسفل إلى أن يظهر الخيار **job Cancel) إلغاء مهمة)** ثم اضغط على .

#### **تحميل الدبابيس**

حاول القيام بواحد أو أكثر من الإجراءات التالية:

- **•** استبدل خرطوشة الدبابيس المحددة في وحدة التشطيب.
- **•** اضغط على زر سهم الانتقال لأعلى أو لأسفل حتى تظهر الرسالة **Continue) متابعة)** ثم اضغط على لمسح الرسالة ومتابعة الطباعة.
- **•** قم بإلغاء مهمة الطباعة. اضغط على زر سهم الانتقال لأعلى أو لأسفل حتى تظهر الرسالة **job Cancel) إلغاء المهمة)**، ثم اضغط على .

### **إعادة توصيل الحاوية <x<**

حاول القيام بإجراء أو أآثر من الإجراءات التالية:

**•** أوقف تشغيل الطابعة وأعد تشغيلها مرة أخرى.

إذا طرأ الخطأ مرة ثانية:

- **1** أوقف تشغيل الطابعة.
- **2** قم بفصل سلك التيار الكهربائي من مأخذ التيار الكهربي بالحائط.
	- **3** قم بإزالة الحاوية المحددة.
	- **4** قم بإعادة توصيل الحاوية.
- **5** قم بتوصيل سلك التيار في مأخذ للتيار موصل أرضياً بالطريقة الصحيحة.
	- **6** أعد تشغيل الطابعة.

إذا طرأ الخطأ من جديد:

- **1** أوقف تشغيل الطابعة.
- **2** قم بفصل سلك التيار الكهربائي من مأخذ التيار الكهربي بالحائط.
	- **3** قم بإزالة الحاوية المحددة.
		- **4** اتصل بدعم العملاء.
- **•** اضغط على زر السهم لأعلى أو لأسفل إلى أن يظهر الخيار **Continue) متابعة)** ثم اضغط على لمسح الرسالة والطباعة من دون استخدام الحاوية المحددة.

### **إعادة توصيل الحاوية <y> – <x<**

حاول القيام بإجراء أو أآثر من الإجراءات التالية:

**•** قم بإيقاف تشغيل الطابعة وإعادة تشغيلها مرة أخرى.

إذا طرأ الخطأ مرة ثانية:

- **1** أوقف تشغيل الطابعة.
- **2** قم بفصل سلك التيار الكهربائي من مأخذ التيار الكهربي بالحائط.
	- **3** قم بإزالة الحاويات المحددة.
	- **4** قم بإعادة توصيل الحاويات.
- **5** قم بتوصيل سلك التيار في مأخذ للتيار موصل أرضياً بالطريقة الصحيحة.
	- **6** أعد تشغيل الطابعة.

إذا طرأ الخطأ من جديد:

- **1** أوقف تشغيل الطابعة.
- **2** قم بفصل سلك التيار الكهربائي من مأخذ التيار الكهربي بالحائط.
	- **3** قم بإزالة الحاويات المحددة.
		- **4** اتصل بدعم العملاء.
- **•** اضغط على زر السهم لأعلى أو لأسفل إلى أن يظهر الخيار **Continue) متابعة)** ثم اضغط على لمسح الرسالة والطباعة من دون استخدام الحاويات المحددة.

#### **إعادة توصيل وحدة تغذية الأظرف**

حاول القيام بإجراء أو أكثر من الإجراءات التالية: **•** قم بإيقاف تشغيل الطابعة وإعادة تشغيلها مرة أخرى. إذا طرأ الخطأ مرة ثانية: **1** أوقف تشغيل الطابعة. **2** قم بفصل سلك التيار الكهربائي من مأخذ التيار الكهربي بالحائط. **3** قم بإزالة وحدة تغذية الأظرف. **4** قم بإعادة توصيل وحدة تغذية الأظرف.

- **5** قم بتوصيل سلك التيار في مأخذ للتيار موصل أرضياً بالطريقة الصحيحة.
	- **6** أعد تشغيل الطابعة.

إذا طرأ الخطأ من جديد:

- **1** أوقف تشغيل الطابعة.
- **2** قم بفصل سلك التيار الكهربائي من مأخذ التيار الكهربي بالحائط.
	- **3** قم بإزالة وحدة تغذية الأظرف.
		- **4** اتصل بدعم العملاء.
- **•** اضغط على زر السهم لأعلى أو لأسفل إلى أن يظهر الخيار **Continue) متابعة)** ثم اضغط على لمسح الرسالة والطباعة من دون استخدام وحدة تغذية الأظرف.

### **قم بإزالة الورق من حاوية الإخراج القياسية**

قم بإزالة مجموعة الورق من حاوية الإخراج القياسية.

### **إزالة الورق من الحاوية <x<**

قم بإزالة الورق من الحاوية المحددة. تستشعر الطابعة تلقائيًا عملية إزالة الورق وتستأنف الطباعة بعد ذلك.

إذا لم تؤد إزالة الورق إلى مسح الرسالة، فاضغط على زر سهم الانتقال لأعلى أو لأسفل حتى تظهر الرسالة **Continue) متابعة)** ثم اضغط على .

#### **إزالة الورق من آافة الحاويات**

لقد وصلت حاويات الإخراج إلى سعتها. قم بإزالة الورق من كافة حاويات الإخراج لمسح الرسالة ومتابعة الطباعة.

### **أخرج الورق من <اسم الحاوية الموصلة>**

قم بإزالة الورق من الحاوية المحددة. تستشعر الطابعة تلقائيًا عملية إزالة الورق وتستأنف الطباعة بعد ذلك.

إذا لم يؤد إخراج الورق إلى مسح الرسالة، فاضغط على زر السهم العلوي أو السفلي حتى تظهر الرسالة **Continue) متابعة)** ثم اضغط على لمسح الرسالة.

### **قرص غير مدعوم**

تم تركيب قرص طابعة صلب غير مدعوم. قم بإخراج قرص الطابعة الصلب غير المدعوم، ثم قم بتركيب آخر مدعوم.

#### **.30yy إعادة تعبئة غير صالحة، قم بتغيير الخرطوشة**

تم تركيب خرطوشة مسحوق حبر معاد تعبئتها غير مدعومة. قم بإزالة خرطوشة مسحوق الحبر، ثم قم بتركيب خرطوشة أخرى جديدة.

### **استبدل الخرطوشة المعيبة أو المفقودة بالمنطقة .31yy**

خرطوشة مسحوق الحبر إما مفقودة أو لا تعمل بشكل صحيح. حاول القيام بواحد أو أكثر من الإجراءات التالية: **•** قم بإزالة خرطوشة مسحوق الحبر، ثم أعد ترآيبها.

**•** قم بإزالة خرطوشة مسحوق الحبر، ثم قم بترآيب خرطوشة أخرى جديدة.

### **الجهاز لا يدعم رقم الجزء الخاص بالخرطوشة بالمنطقة .32yy**

قم بإزالة خرطوشة مسحوق الحبر، ثم قم بترآيب خرطوشة أخرى مدعومة.

### **34 الورق قصير**

حاول القيام بواحد أو أكثر من الإجراءات التالية:

- **•** قم بتحميل الورق المناسب في الدرج.
- **•** اضغط على زر السهم العلوي أو السفلي حتى تظهر الرسالة **Continue) متابعة)**، ثم اضغط على لمسح الرسالة وطباعة المهمة باستخدام درج ورق مختلف.
	- **•** تحقق من موجهات طول وعرض الدرج، وتأآد من تحميل الورق بطريقة ملائمة في الدرج.
- **•** بالنسبة لمستخدمي نظام التشغيل Windows، تحقق من إعدادات "خصائص الطباعة" للتأآد من أن مهمة الطباعة تتطلب الحجم والنوع الصحيحين للورق.

بالنسبة لمستخدمي نظام تشغيل Macintosh، تحقق من إعدادات مربع حوار "الطباعة" للتأآد من أن مهمة الطباعة تتطلب الحجم والنوع الصحيحين للورق.

- **•** تحقق من صحة إعداد حجم الورق. على سبيل المثال، إذا تم تعيين الحجم الخاص بوحدة التغذية متعددة الأغراض على "عام"، فتأآد من أن الورق آبير بما يكفي لطباعة البيانات عليه.
- **•** قم بإلغاء مهمة الطباعة الحالية. اضغط على زر السهم العلوي أو السفلي حتى تظهر الرسالة **job a Cancel) إلغاء مهمة)**، ثم اضغط على  $|V|$

### **35 الذاآرة غير آافية لدعم ميزة "حفظ المورد"**

حاول القيام بواحد أو أكثر من الإجراءات التالية:

- **•** اضغط على زر السهم العلوي أو السفلي حتى تظهر الرسالة **Continue) متابعة)**، ثم اضغط على لتعطيل ميزة "حفظ المورد" ومتابعة الطباعة.
- **•** لتمكين "حفظ المورد" بعد استلام هذه الرسالة، تأآد من أن وحدات ذاآرة التخزين المؤقت الموصلة بالطابعة تم تعيينها على "تلقائي"، ثم قم بالخروج من القوائم لتنشيط تغييرات وحدات ذاآرة التخزين المؤقت الموصلة بالطابعة. عندما تظهر الرسالة **Ready) جاهزة)**، قم بتمكين "حفظ المورد".
	- **•** قم بترآيب ذاآرة إضافية.

#### **37 الذاآرة غير آافية لترتيب المهمة**

حاول القيام بواحد أو أكثر من الإجراءات التالية:

- **•** اضغط على زر السهم العلوي أو السفلي حتى تظهر الرسالة **Continue) متابعة)**، ثم اضغط على لطباعة الجزء الذي تم تخزينه بالفعل من المهمة والبدء في ترتيب باقي مهمة الطباعة.
- **•** قم بإلغاء مهمة الطباعة الحالية. اضغط على زر السهم العلوي أو السفلي حتى تظهر الرسالة **job a Cancel) إلغاء مهمة)**، ثم اضغط على  $|V|$

#### **37 الذاآرة غير آافية لعملية إلغاء تجزئة ذاآرة فلاش**

حاول القيام بواحد أو أكثر من الإجراءات التالية:

- **•** اضغط على زر السهم العلوي أو السفلي حتى تظهر الرسالة **Continue) متابعة)**، ثم اضغط على لإيقاف عملية إلغاء التجزئة ومتابعة الطباعة.
	- **•** قم بحذف الخطوط ووحدات الماآرو والبيانات الأخرى في ذاآرة الطابعة.
		- **•** قم بترآيب ذاآرة طابعة إضافية.

### **37 الذاآرة غير آافية، تم حذف بعض المهام المحجوزة**

أجرت الطابعة حذفًا لبعض المهام المحجوزة من أجل معالجة المهام الحالية.

اضغط على زر السهم العلوي أو السفلي حتى تظهر الرسالة **Continue) متابعة)** ، ثم اضغط على لمسح الرسالة.

#### **38 الذاآرة ممتلئة**

حاول القيام بواحد أو أكثر من الإجراءات التالية:

- **•** اضغط على زر السهم العلوي أو السفلي حتى تظهر الرسالة **Continue) متابعة)** ، ثم اضغط على لمسح الرسالة.
- **•** قم بإلغاء مهمة الطباعة الحالية. اضغط على زر السهم العلوي أو السفلي حتى تظهر الرسالة **job a Cancel) إلغاء مهمة)**، ثم اضغط على .
	- **•** قم بترآيب ذاآرة طابعة إضافية.

#### **39 صفحة معقدة، ربما لم تتم طباعة بعض البيانات**

حاول القيام بواحد أو أكثر من الإجراءات التالية:

- **•** اضغط على زر السهم العلوي أو السفلي حتى تظهر الرسالة **Continue) متابعة)**، ثم اضغط على لمسح الرسالة ومتابعة الطباعة.
- **•** قم بإلغاء مهمة الطباعة الحالية. اضغط على زر السهم العلوي أو السفلي حتى تظهر الرسالة **job a Cancel) إلغاء مهمة)**، ثم اضغط على .
	- **•** قم بترآيب ذاآرة طابعة إضافية.

### **50 خطأ في الخط PPDS**

حاول القيام بواحد أو أكثر من الإجراءات التالية:

- **•** اضغط على زر السهم العلوي أو السفلي حتى تظهر الرسالة **Continue) متابعة)**، ثم اضغط على لمسح الرسالة ومتابعة الطباعة.
- **•** تعذر على الطابعة إيجاد الخط المطلوب. من القائمة PPDS, حدد **Fit Best) أفضل ملاءمة)**, ثم حدد **On) تشغيل)**. ستجد الطابعة خطاً مماثلاً وتقوم بإعادة تهيئة النص المتأثر.
- **•** قم بإلغاء مهمة الطباعة الحالية. اضغط على زر السهم العلوي أو السفلي حتى تظهر الرسالة **job a Cancel) إلغاء مهمة)**، ثم اضغط على  $\sqrt{ }$

### **52 مساحة فارغة غير آافية في ذاآرة فلاش للموارد**

حاول القيام بواحد أو أكثر من الإجر اءات التالية:

**•** اضغط على زر السهم العلوي أو السفلي حتى تظهر الرسالة **Continue) متابعة)**، ثم اضغط على لوقف عملية إلغاء التجزئة ومتابعة الطباعة.

يتم حذف الخطوط ووحدات الماكرو التي لم يتم تخزينها مسبقًا في ذاكرة فلاش.

- **•** قم بحذف الخطوط ووحدات الماآرو والبيانات الأخرى المخزنة في ذاآرة فلاش.
	- **•** قم بالترقية إلى بطاقة ذاآرة فلاش بسعة أآبر.

### **53 تم اآتشاف ذاآرة فلاش غير مهيأة**

حاول القيام بواحد أو أآثر من الإجراءات التالية:

- **•** اضغط على زر السهم العلوي أو السفلي حتى تظهر الرسالة **Continue) متابعة)**، ثم اضغط على لوقف عملية إلغاء التجزئة ومتابعة الطباعة.
	- **•** قم بتهيئة ذاآرة فلاش. إذا ظلت رسالة الخطأ، فقد تكون ذاآرة فلاش بها عيوب وتحتاج للاستبدال.

### **54 خطأ في برنامج الشبكة القياسية**

حاول القيام بإجراء أو أآثر من الإجراءات التالية:

- **•** اضغط على زر السهم لأعلى أو لأسفل إلى أن يظهر الخيار **Continue) متابعة)**،ثم اضغط على لمسح الرسالة
	- **•** قم بإيقاف تشغيل الطابعة ثم أعد تشغيلها مرة أخرى لإعادة تعيين الطابعة.
	- **•** قم بترقية (ذاآرة مؤقتة) برنامج الشبكة الثابت في الطابعة أو ملقم الطباعة.

### **55 هناك وحدة اختيارية غير مدعومة في الفتحة <x<**

<x <عبارة عن فتحة في لوحة نظام الطابعة. حاول القيام بإجراء أو أكثر من الإجراءات التالية: قم بإيقاف تشغيل الطابعة. افصل سلك التيار الكهربائي عن مأخذ التيار الكهربائي بالحائط. قم بإزالة البطاقة الاختيارية غير المدعومة من لوحة نظام الطابعة. قم بتوصيل سلك التيار الكهربائي بمأخذ للتيار موصل أرضيًا بطريقة صحيحة.

**5** أعد تشغيل الطابعة مرة أخرى.

### **56 منفذ USB القياسي معطل**

حاول القيام بواحد أو أكثر من الإجراءات التالية:

- **•** اضغط على زر السهم العلوي أو السفلي حتى تظهر الرسالة **Continue) متابعة)** ، ثم اضغط على لمسح الرسالة. تتجاهل الطابعة أية بيانات يتم تلقيها عبر منفذ USB.
	- **•** تأآد من عدم تعيين عنصر قائمة "ذاآرة التخزين المؤقت لـ USB "في قائمة USB على تعطيل.

#### **56 المنفذ المتوازي القياسي معطل**

حاول القبام بواحد أو أكثر ً من الإجر اءات التالية:

**•** اضغط على زر السهم العلوي أو السفلي حتى تظهر الرسالة **Continue) متابعة)** ، ثم اضغط على لمسح الرسالة. تتجاهل الطابعة أي بيانات يتم تلقيها عبر المنفذ المتوازي. **•** تأآد من عدم تعيين عنصر قائمة "ذاآرة التخزين المؤقت المتوازية" على "تعطيل".

#### **58 تم ترآيب العديد من الأقراص**

- **1** قم بإيقاف تشغيل الطابعة.
- **2** افصل سلك التيار الكهربائي عن مأخذ التيار الكهربائي بالحائط.
	- **3** قم بإزالة الأقراص الإضافية.
- **4** قم بتوصيل سلك التيار الكهربائي بمأخذ للتيار موصل أرضيًا بطريقة صحيحة.
	- **5** أعد تشغيل الطابعة مرة أخرى.

### **58 تم ترآيب عدد آبير للغاية من وحدات ذاآرة فلاش**

تم تركيب بطاقات ذاكرة فلاش اختيارية كثيرة للغاية أو تم تركيب بطاقات برنامج ثابت اختيارية كثيرة للغاية بالطابعة

حاول القيام بواحد أو أكثر من الإجراءات التالية:

- **•** اضغط على زر سهم الانتقال لأعلى أو لأسفل حتى تظهر الرسالة **Continue) متابعة)** ثم اضغط على لمسح الرسالة ومتابعة الطباعة.
	- **•** قم بإزالة وحدات ذاآرة فلاش الاختيارية الزائدة:
		- **1** قم بإيقاف تشغيل الطابعة.
	- **2** افصل سلك التيار الكهربائي عن مأخذ التيار الكهربائي بالحائط.
		- **3** قم بإزالة وحدات ذاآرة فلاش الاختيارية الزائدة.
	- **4** قم بتوصيل سلك التيار الكهربائي بمأخذ للتيار موصل أرضيًا بطريقة صحيحة.
		- **5** أعد تشغيل الطابعة مرة أخرى.

### **58 Attached Trays Many Too) تم توصيل عدد آبير جداً من الأدراج)**

- **•** قم بإيقاف تشغيل الطابعة.
- **•** قم بفصل سلك التيار الكهربائي من مأخذ التيار الكهربي بالحائط.
	- **•** قم بإزالة الأدراج الإضافية.
	- **•** أعد تشغيل الطابعة مرة أخرى.

### **59 طباعة على وجهين غير متوافقة**

لا يتم دعم سوى الخيارات المصممة خصيصاً لهذه الطابعة.

حاول القيام بإجراء أو أآثر من الإجراءات التالية:

- **•** قم بإزالة وحدة الطباعة على الوجهين.
- **•** اضغط على زر السهم لأعلى أو لأسفل إلى أن يظهر الخيار **Continue) متابعة)** ثم اضغط على لمسح الرسالة والطباعة من دون استخدام وحدة الطباعة على الوجهين.

### **59 وحدة تغذية الأظرف غير متوافقة**

يتم دعم الوحدات الاختيارية المصممة خصيصً ا لهذه الطابعة فقط.

حاول القيام بإجراء أو أكثر من الإجراءات التالية:

- **•** أخرج وحدة تغذية الأظرف.
- **•** اضغط على لمسح الرسالة ومتابعة الطباعة دون استخدام وحدة تغذية الأظرف.

## **59 حاوية إخراج غير متوافقة <x<**

لا يتم دعم سوى الخيارات المصممة خصيصاً لهذه الطابعة.

حاول القيام بإجراء أو أكثر من الإجراءات التالية:

- **•** قم بإزالة حاوية الاخراج المحددة.
- **•** اضغط على زر السهم لأعلى أو لأسفل إلى أن يظهر الخيار **Continue) متابعة)** ثم اضغط على لمسح الرسالة والطباعة من دون استخدام حاوية الاخراج المحددة.

### **59 درج ورق غير متوافق <x<**

لا يتم دعم سوى الخيارات المصممة خصيصاً لهذه الطابعة.

حاول القيام بإجراء أو أآثر من الإجراءات التالية:

- **•** قم بإزالة درج الورق المحدد.
- **•** اضغط على زر السهم لأعلى أو لأسفل إلى أن يظهر الخيار **Continue) متابعة)** ثم اضغط على لمسح الرسالة والطباعة من دون استخدام الدرج المحدد.

### **61 قرص معيب**

قم بتركيب قرص صلب آخر قبل إجراء أية عمليات تتطلب قرصًا صلبًا.

#### **80 يلزم إجراء صيانة بصفة دورية**

تحتاج الطابعة إلى إخضاعها للصيانة بصفة دورية. اطلب مجموعة أدوات الصيانة والتي تحتوي على كافة العناصر اللازمة لاستبدال بكرات الالتقاط وأسطوانة الشحن وبكرة النقل ووحدة الصهر.

#### **84 تحذير قرب انتهاء العمر الافتراضي لمجموعة الكمبيوتر**

أوشكت مجموعة أدوات موصل الصور على الانتهاء.

حاول القيام بإجراء أو أكثر من الإجراءات التالية:

- **•** استبدل مجموعة أدوات موصل الصور.
- **•** اضغط على زر السهم لأعلى أو لأسفل إلى أن يظهر الخيار **Continue)متابعة)** ثم اضغط على لمسح الرسالة والطباعة.

### **84 استبدل مجموعة الكمبيوتر**

انتهى العمر الافتراضي لمجموعة الموصل الضوئي. قم بتركيب مجموعة موصل ضوئي جديدة.

### **88 انخفاض مستوى الحبر**

انخفض مستوى الحبر. استبدل خرطوشة الحبر, ثم اضغط على زر الأسهم لأعلى او لأسفل حتى يظهر خيار **Continue) متابعة)** ثم اضغط على لمسح الرسالة والطباعة.

### **.88yy استبدل خرطوشة مسحوق الحبر**

نفاد خرطوشة مسحوق الحبر.

**1** استبدل خرطوشة مسحوق الحبر.

**2** اضغط على زر سهم الانتقال لأعلى أو لأسفل حتى تظهر الرسالة **Continue) متابعة)**، ثم اضغط على لمسح الرسالة.

#### **1565 خطأ المحاآاة، قم بتحميل خيار المحاآاة**

تمسح الطابعة الرسائل تلقائيًا في غضون 30 ثانية ومن ثم تعمل على تعطيل برنامج محاآاة التنزيل على بطاقة البرنامج الثابت.

## **حل مشاآل الطباعة**

#### **يتعذر طباعة ملفات PDF متعددة اللغات**

تشتمل المستندات على خطوط غير متاحة.

- **1** قم بفتح المستند الذي ترغب في طباعته باستخدام برنامج Acrobat Adobe.
	- **2** انقر فوق رمز الطابعة.
	- يظهر مربع حوار Print) طباعة).
	- **3** حدد **image as Print**) طباعة آصورة).
		- **4** انقر فوق **OK**) موافق).

### **شاشة عرض لوحة تحكم الطابعة فارغة أو تعرض الماسات فقط**

فشل الاختبار الذاتي للطابعة. قم بإيقاف تشغيل الطابعة وانتظر قرابة 10 ثوانٍ ، ثم أعد تشغيلها. في حالة عدم ظهور شكل الساعة والرسالة **Ready) جاهزة)**، أوقف تشغيل الطابعة واتصل بدعم العملاء.

### **لا تتم طباعة المهام**

إليك بعض الحلول الممكنة. حاول القيام بإجراء أو أكثر من الإجراءات التالية:

### **تأآد من أن الطابعة جاهزة للطباعة**

تأآد من ظهور الرسالة **Ready) جاهزة)** أو **Saver Power) توفير الطاقة)** على الشاشة قبل إرسال مهمة للطباعة.

### **تحقق من عدم امتلاء حاوية الإخراج القياسية** قم بإزالة الورق من حاولة الإخراج القياسية.

### **تحقق مما إذا آان درج الورق فارغً ا**

قم بتحميل الورق في الدرج.

### **تأآد من تثبيت برنامج الطابعة الصحيح**

- **•** تحقق من أنك تستخدم برنامج الطابعة الصحيح.
- **•** إذا آنت تستخدم منفذ USB، فتأآد من أنك تقوم بتشغيل نظام تشغيل مدعوم وأنك تستخدم برنامج طابعة متوافق.

### **تأآد من تثبيت ملقم الطباعة الداخلي على النحو الصحيح وأنه يعمل**

- **•** تأآد من تثبيت ملقم الطباعة الداخلي على النحو الصحيح وأن الطابعة متصلة بشبكة الاتصال.
- قم بطباعة صفحة إعداد شبكة الاتصال، وتأكد من أن الحالة هي **"متصلة"**. إذا كانت الحالة **"غير متصلة"**، فافحص كابلات شبكة الاتصال، ثم حاول طباعة صفحة إعداد شبكة الاتصال مرة أخرى. اتصل بمسئول دعم النظام لديك للتأآد من عمل شبكة الاتصال بشكل صحيح.

## **تأآد أنك تستخدم آابل USB أو آابلاً تسلسليًا أو آابل ETHERNET موصى به**

### **تأآد من إحكام توصيل آابلات الطابعة**

افحص توصيلات الكابلات بالطابعة وملقم الطباعة للتأآد من إحكام توصيلها. لمزيد من المعلومات، ارجع إلى مراجع الإعداد المرفقة مع الطابعة.

### **تعذر طباعة المهام السرية والمتوقفة**

إليك بعض الحلول الممكنة. حاول القيام بإجراء أو أآثر من الإجراءات التالية:

### **مهمة جزئية أو لا توجد مهمة أو طباعة صفحات فارغة**

قد تحتوي مهمة الطباعة على خطأ في التنسيق أو بيانات غير صالحة. **•** قم بحذف مهمة الطباعة، ثم قم بطباعتها مرة أخرى.

**•** بالنسبة لمستندات PDF، قم بإعادة إنشاء مستند PDF ثم قم بطباعته مرة أخرى.

### **تأآد من وجود ذاآرة آافية بالطابعة.** قم بتحرير ذاكرة إضافية للطابعة من خلال التمرير عبر قائمة المهام المتوقفة وحذف بعض منها.

### **تستغرق المهمة وقتًا أطول مما هو متوقع لطباعتها**

إليك بعض الحلول الممكنة. حاول القيام بواحد أو أآثر من الإجراءات التالية:

#### **تقليل تعقيد مهمة الطباعة**

قم بإزالة عدد الخطوط وأحجامها وعدد الصور وتعقيداتها وعدد الصفحات في المهمة.

### **تغيير إعداد "حماية الصفحة" إلى "إيقاف"**

#### **1** من لوحة تحكم الطابعة، اضغط على .

**2** اضغط على زر السهم العلوي أو السفلي حتى تظهر الرسالة **Settings) الإعدادات)**، ثم اضغط على .

- **3** اضغط على زر السهم العلوي أو السفلي حتى تظهر الرسالة **Settings General) الإعدادات العامة)**، ثم اضغط على .
	- **4** اضغط على زر السهم العلوي أو السفلي حتى تظهر الرسالة **Recovery Print) إصلاح الطابعة)**، ثم اضغط على .
		- **5** اضغط على زر السهم العلوي أو السفلي حتى تظهر الرسالة **Protect Page) حماية الصفحة)** ثم اضغط على .
			- **6** اضغط على زر السهم العلوي أو السفلي حتى تظهر الرسالة **Off) إيقاف تشغيل)** ثم اضغط على .

### **طباعة المهمة من درج غير صحيح أو على ورق غير صحيح.**

**تحقق من إعداد نوع الورق** تأآد من مطابقة إعداد "نوع الورق" للورق المحمّل في درج الورق . **1** من قائمة "الورق" بلوحة التحكم في الطابعة، افحص إعداد "نوع الورق". **2** قبل إرسال المهمة لطباعتها، حدد إعداد النوع الصحيح: **•** بالنسبة لمستخدمي نظام Windows، حدد النوع من "خصائص الطباعة". **•** بالنسبة لمستخدمي نظام Macintosh، حدد النوع من مربع الحوار "طباعة".

### **طباعة أحرف غير صحيحة**

**تأآد من عدم وجود الطابعة في وضع "التتبع السداسي العشري".**

عند ظهور **Hex Ready) سداسي عشري جاهز)** على الشاشة، عندئذ يجب الخروج من وضع Trace Hex) التتبع السداسي العشري) قبل القيام بطباعة المهمة. قم بإيقاف تشغيل الطابعة ثم إعادة تشغيلها للخروج من وضع Hex Trace (التتبع السداسي العشري).

#### **ميزة ربط الأدراج لا تعمل**

إليك بعض الحلول الممكنة. حاول القيام بإجراء أو أكثر من الإجراءات التالية:

#### **قم بتحميل ورق بالحجم والنوع نفسه**

- **•** قم بتحميل ورق بالحجم والنوع نفسه في آل درج ترغب في ربطه.
- **•** حرك موجهات الورق إلى المواضع الصحيحة لحجم الورق المحمل في آل درج.

#### **استخدم إعدادات "حجم الورق" و"نوع الورق" نفسها**

- **•** قم بطباعة صفحة إعدادات االقائمة وقارن الإعدادات لكل درج.
- **•** إذا لزم الأمر، قم بضبط الإعدادات من قائمة "حجم/نوع الورق".

**ملاحظة:** لا تقم وحدة التغذية متعددة الأغراض باستشعار حجم الورق تلقائيًا. يجب أن تقوم بتعيين الحجم من قائمة "حجم/نوع الورق".

#### **المهام الكبيرة غير مرتبة**

إليك بعض الحلول الممكنة. حاول القيام بإجراء أو أكثر من الإجراءات التالية:

### **تأآد من ضبط COLLATE) الترتيب) على ON) تشغيل)**

من قائمة Finishing) الإنهاء) أو Properties Print) خصائص الطباعة)، قم بضبط Collate) ترتيب) على On) تشغيل) **ملاحظة:** يؤدي ضبط Collation) الترتيب) على Off) إيقاف التشغيل) في البرنامج بتجاوز الإعداد الموجود في Menu Finishing) قائمة الإنهاء).

#### **تقليل تعقيد مهمة الطباعة**

قم بتقليل تعقيد مهمة الطباعة من خلال التخلص من عدد وحجم الخطوط وعدد وتعقيد الصور وعدد الصفحات في المهمة.

**تأآد من وجود ذاآرة آافية بالطابعة.**

قم بإضافة ذاكرة للطابعة أو قرص صلب اختياري.

### **ظهور فواصل غير متوقعة بالصفحات**

# قم بزيادة قيمة "زمن توقف الطباعة": **1** من لوحة تحكم الطابعة، اضغط على . **2** اضغط على زر السهم العلوي أو السفلي حتى تظهر الرسالة **Settings) الإعدادات)**، ثم اضغط على . **3** اضغط على زر السهم العلوي أو السفلي حتى تظهر الرسالة **Settings General) الإعدادات العامة)**، ثم اضغط على . **4** اضغط على زر السهم العلوي أو السفلي حتى تظهر الرسالة **Timeouts) مهلات التوقف)**، ثم اضغط على . **5** اضغط على زر السهم العلوي أو السفلي حتى تظهر الرسالة **Timeout Print) زمن توقف الطباعة)**، ثم اضغط على . **6** اضغط على زر السهم العلوي أو السفلي حتى تظهر القيمة المطلوبة، ثم اضغط على .

## **حل مشاآل الخيار**

قد تتغير الإعدادت التي اخترتها من البرنامج التطبيقي أو التطبيق أو تتجاوز الإعدادات التي اخترتها من لوحة تحكم الطابعة. إذا كان خيار لا يعمل، تأكد من تحديده في البرنامج وفي لوحة تحكم الطابعة على حد سواء.

### **لا تعمل الوحدة الاختيارية بطريقة صحيحة أو تتوقف عن العمل بعد ترآيبها**

إليك بعض الحلول الممكنة. حاول القيام بإجراء أو أكثر من الإجراءات التالية:

### **قم بإعادة تعيين الطابعة**

قم بإيقاف تشغيل الطابعة وانتظر حوالي 10 ثوان، ثم قم بإعادة تشغيل الطابعة.

### **تحقق من توصيل الوحدة الاختيارية بالطابعة**

- **1** قم بإيقاف تشغيل الطابعة.
	- **2** قم بفصل الطابعة.
- **3** تحقق من صحة التوصيل بين الوحدة الاختيارية والطابعة.

### **تأآد من تثبيت الخيار بشكل صحيح**

#### **تأآد من تحديد الوحدة الاختيارية**

من جهاز الكمبيوتر الذي تقوم بالطباعة منه، حدد الخيار. لمزيد من المعلومات، انظر "تحديث الوحدات [الاختيارية](#page-37-0) المتاحة في برنامج تشغيل الطابعة" في [الصفحة](#page-37-0) [.38](#page-37-0)

### **أدراج الورق**

إليك بعض الحلول الممكنة. حاول القيام بإجراء أو أكثر من الإجراءات التالية:

#### **تأآد من تحميل الورق بالشكل الصحيح**

- **1** افتح درج الورق.
- **2** تأآد من عدم انحشار الورق أو سوء التغذية.
- **3** تأآد من أن موجهات الورق تصطف في مقابل حواف الورق.
	- **4** تأآد من أن درج الورق يتم غلقه بالشكل الصحيح.

#### **قم بإعادة تعيين الطابعة**

قم بإيقاف تشغيل الطابعة وانتظر حوالي 10 ثوان، ثم قم بإعادة تشغيل الطابعة.

### **تأآد من ترآيب درج الورق على النحو الصحيح.**

### **حل مشكلات الدرج سعة 2000 ورقة**

حاول القيام بواحد أو أكثر من الإجراءات التالية:

#### **درج الرفع لا يعمل بشكل صحيح**

- **•** تأآد من أن الطابعة موصلة بشكل صحيح بالدرج سعة 2000 ورقة.
	- **•** تأآد من تشغيل الطابعة.
- **•** تاآد من توصيل سلك الطاقة بالجانب الخلفي من الدرج سعة 2000 ورقة على نحو محكم.
	- **•** إذا آان الدرج فارغً ا، فقم بتحميل الورق في الدرج.
		- **•** أخرج أي ورق محشور.

### **أسطوانات تغذية الورق لا تدور لتقديم سير الورق**

- **•** تأآد من أن الطابعة موصلة بشكل صحيح بالدرج سعة 2000 ورقة.
	- **•** تأآد من تشغيل الطابعة.

### **الورق ينحشر دائمً ا في الدرج**

- **•** ثني الورق.
- **•** تأآد من ترآيب الدرج بشكل سليم.
- **•** تأآد من تحميل الدرج بالورق بشكل صحيح.
- **•** تأآد من إيفاء الورق أو الوسائط الخاصة بالمواصفات وعدم تلفها.
- **•** تأآد من وضع الموجهات بشكل صحيح يلائم حجم الورق الذي تم تحميله في الدرج.

### **وحدة تغذية الأظرف**

إليك بعض الحلول الممكنة. حاول القيام بإجراء أو أكثر من الإجراءات التالية:

#### **قم بإعادة تعيين الطابعة**

قم بإيقاف تشغيل الطابعة وانتظر 10 ثواني، ثم أعد تشغيلها.

#### **تأآد من صحة تحميل الأظرف**

- **1** قم بضبط دعامة الظرف على طول الظرف الذي تستخدمه.
- **2** لمزيد من المعلومات، انظر"تحميل وحدة تغذية [الأظرف](#page-60-0)" في الصفحة [.61](#page-60-0)

### **تحقق من إعدادات نوع الورق وحجم الورق**

تأكد من مطابقة نوع الورق وحجمه للأظرف التي تستخدمها:

- **1** تحقق من إعدادات وحدة تغذية الأظرف، من قائمة Paper) الورق) للوحة تحكم الطابعة.
	- **2** قبل إرسال المهمة إلى الطباعة، قم بتحديد الإعدادات الصحيحة من الكمبيوتر:
- **•** لمستخدمي نظام التشغيل Windows، حدد الإعدادات من Properties Print) خصائص الطباعة).
	- **•** لمستخدمي نظام التشغيل Macintosh، حدد الإعدادات من المربع Print) الطباعة).

### **تحقق من أن وحدة تغذية الأظرف مثبتة بشكل صحيح**

**بطاقة الذاآرة**

تأكد من إحكام توصيل بطاقة الذاكر ة بلوحة نظام الطابعة.

**بطاقة الذاآرة المؤقتة** تأكد من إحكام بطاقة الذاكرة المؤقتة بلوحة نظام الطابعة.

## **قرص صلب مع مهايئ** تأآد من إحكام توصيل القرص الصلب بلوحة نظام الطابعة.

### **منفذ الحلول الداخلي**

إذا لم يعمل منفذ الحلول الداخلي من بشكل صحيح، فإليك عددًا من الحلول الممكنة. حاول القيام بإجراء أو أكثر من الإجراءات التالية:

### **التحقق من توصيلات منفذ الحلول الداخلي (ISP(**

- **•** تأآد من أن منفذ الحلول الداخلي (ISP (متصل بلوحة نظام الطابعة بإحكام.
	- **•** تأآد من أن الكابل متصل بالموصل الصحيح بإحكام.

#### **فحص الكابل**

تأكد من استخدام الكابل الصحيح وإحكام توصيله.

### **تأآد من تهيئة برنامج الشبكة بطريقة صحيحة**

للحصول على معلومات حول تثبيت البرنامج للطباعة عبر شبكة الاتصال، انظر "دليل التوصيل بشبكة الاتصال" الموجود في القرص المضغوط الذي يخص "البرامج والمراجع".

## **حل مشاآل تغذية الورق**

#### **انحشار الورق بشكل متكرر**

إليك بعض الحلول الممكنة. حاول القيام بإجراء أو أآثر من الإجراءات التالية:

#### **افحص الورق**

استخدم الورق الموصى به والوسائط الخاصة الموصى بها. لمزيد من المعلومات، راجع الفصل الذي يتناول إرشادات الورق والوسائط الخاصة.

### **تأآد من عدم وجود ورق آثير للغاية في الدرج.** تأكد من عدم تجاوز رزمة الورق التي قمت بتحميلها الارتفاع الأقصى لرزمة الورق المحدد في الدرج أو على وحدة التغذية متعددة الأغراض.

#### **تحقق من موجهات الورق**

حرك الموجهات في الدرج إلى المواضع المناسبة لحجم الورق الذي تم تحميله.

#### **قد يكون الورق قد امتص نسبة رطوبة نتيجة للرطوبة المرتفعة**

- **•** قم بتحميل الورق من عبوة جديدة.
- **•** قم بتخزين الورق في غلافه الأصلي حتى تقوم باستخدامه.

#### **استمرار ظهور رسالة انحشار الورق بعد التخلص من الانحشار**

**1** أخرج الورق المحشور من مسار الورق بالكامل. **2** اضغط على زر السهم العلوي أو السفلي حتى تظهر الرسالة **Continue) متابعة)**، ثم اضغط على .

# **تعذر إعادة طباعة الصفحة المنحشرة بعد إزالة الانحشار.**

تم تعيين "إصلاح انحشار الورق" على "إيقاف". قم بضبط "إصلاح انحشار الورق" على "تلقائي" أو "تشغيل" بالطريقة التالية: **1** اضغط على .

### **2** اضغط على زر السهم العلوي أو السفلي حتى تظهر الرسالة **Settings) الإعدادات)**، ثم اضغط على .

- **3** اضغط على زر السهم العلوي أو السفلي حتى تظهر الرسالة **Settings General) الإعدادات العامة)**، ثم اضغط على .
	- **4** اضغط على زر السهم العلوي أو السفلي حتى تظهر الرسالة **Recovery Print) إصلاح الطابعة)**، ثم اضغط على .
- **5** اضغط على زر السهم العلوي أو السفلي حتى تظهر الرسالة **Recovery Jam) إصلاح انحشار الورق)**، ثم اضغط على .
	- **6** اضغط على زر السهم العلوي أو السفلي حتى تظهر الرسالة **On) تشغيل)** أو **Auto) تلقائي)**، ثم اضغط على .

## **حل مشاآل جودة الطباعة**

### **عزل مشكلات جودة الطباعة**

للمساعدة على عزل مشكلات جودة الطباعة، اطبع صفحات اختبار جودة الطباعة بالطريقة التالية:

- **1** قم بإيقاف تشغيل الطابعة.
- **2** من لوحة تحكم الطابعة، اضغط مع الاستمرار على الزر وزر السهم الأيمن أثناء تشغيل الطابعة.
- **3** توقف عن الضغط على الزرين عند ظهور رسم الساعة. تقوم الطابعة بإجراء تسلسل التشغيل المعتاد، ثم تظهر الرسالة **Menu Config) قائمة التهيئة)**.
- **4** اضغط على زر السهم العلوي أو السفلي حتى تظهر **Pgs Quality Prt) صفحات جودة الطباعة)**, ثم اضغط على . تتم تهيئة الصفحات, وتظهر الرسالة **" ٍجار طباعة صفحات اختبار الجودة"**, ثم تتم طباعة الصفحات. تظل الرسالة معروضة على شاشة لوحة التحكم بالطابعة حتى تتم طباعة كافة الصفحات.
- **5** بعد طباعة صفحات اختبار جودة الطباعة، اضغط على زر السهم العلوي أو السفلي حتى تظهر الرسالة **الخروج من قائمة التهيئة**, ثم اضغط على | √ |.

قد تساعدك المعلومات الواردة بالمواضيع التالية على حل مشكلات جودة الطباعة. أما إذا لم تساعد هذه الاقتراحات على حل المشكلة، فاتصل بمرآز الخدمة. فقد يكون هناك جزء من أجزاء الطابعة يحتاج إلى ضبطه أو استبداله.

#### **الصفحات فارغة**

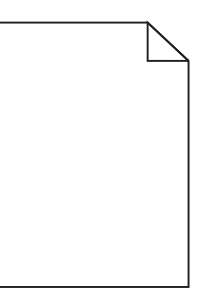

إليك بعض الحلول الممكنة. حاول القيام بواحد أو أآثر من الإجراءات التالية:

### **ربما توجد مواد تغليف في خرطوشة مسحوق الحبر**

قم بإخراج خرطوشة مسحوق الحبر وتأكد من إزالة مواد التغليف بشكل صحيح. أعد تركيب خرطوشة مسحوق الحبر.

#### **قد يكون مستوى مسحوق الحبر منخفضً ا**

عند ظهور الرسالة **88 88) low Cartridge انخفاض مستوى الحبر بالخرطوشة)**، قم بشراء خرطوشة مسحوق حبر جديدة. في حالة استمرار المشكلة، قد تحتاج الطابعة إلى الصيانة. لمزيد من المعلومات، اتصل بـ "مرآز دعم العملاء".

#### **اقتصاص الصور**

حاول القيام بواحد أو أكثر من الإجراءات التالية:

#### **افحص الموجهات**

حرك موجهات الطول والعرض في الدرج إلى المواضع المناسبة لحجم الورق الذي تم تحميله.

### **تحقق من إعداد حجم الورق**

تأآد من مطابقة إعداد حجم الورق للورق الذي تم تحميله في درج الورق بالطريقة التالية:

- **1** من قائمة "الورق" بلوحة تحكم الطابعة، تحقق من إعداد "حجم الورق".
	- **2** قبل إرسال المهمة لطباعتها، حدد إعداد الحجم الصحيح:
- **•** بالنسبة لمستخدمي نظام Windows، حدد الحجم من "خصائص الطباعة".
- **•** بالنسبة لمستخدمي نظام Macintosh، حدد الحجم من مربع الحوار "إعداد الصفحة".

**ظهور صورة طيف**

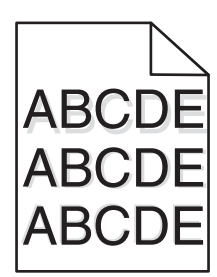

### **تحقق من إعداد نوع الورق**

تأآد من مطابقة إعداد "نوع الورق" للورق المحمّل في درج الورق .

**1** من قائمة "الورق" بلوحة التحكم في الطابعة، افحص إعداد "نوع الورق".

- **2** قبل إرسال المهمة لطباعتها، حدد إعداد النوع الصحيح:
- **•** بالنسبة لمستخدمي نظام Windows، حدد النوع من "خصائص الطباعة".
- **•** بالنسبة لمستخدمي نظام Macintosh، حدد النوع من مربع الحوار "طباعة".

**الخلفية رمادية اللون**

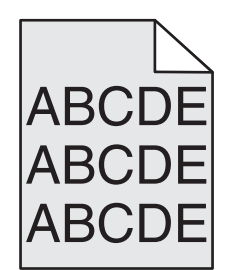

#### **تحقق من إعداد غمقان مسحوق الحبر**

حدد إعداد غمقان مسحوق حبر أفتح:

- **•** قم بتغيير الإعداد من قائمة Quality) الجودة) للوحة تحكم الطابعة.
- **•** لمستخدمي نظام التشغيل Windows، قم بتغيير الإعداد من Properties Print) خصائص الطباعة).
	- **•** لمستخدمي نظام التشغيل Macintosh، قم بتغيير الإعداد من مربع الحوار Print) الطباعة).

### **هوامش غير صحيحة**

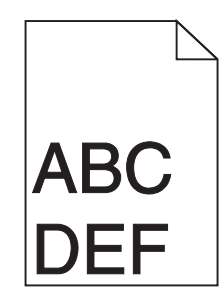

إليك بعض الحلول الممكنة. حاول القيام بواحد أو أآثر من الإجراءات التالية:

**تحقق من موجهات الورق**

حرك الموجهات الموجودة في الدرج إلى المواضع المناسبة لحجم الورق الذي تم تحميله.

**تحقق من إعداد حجم الورق**

تأآد من مطابقة إعداد حجم الورق للورق الذي تم تحميله في درج الورق بالطريقة التالية:

**1** من قائمة "الورق" بلوحة تحكم الطابعة، تحقق من إعداد "حجم الورق".

- **2** قبل إرسال المهمة لطباعتها، حدد إعداد الحجم الصحيح:
- **•** بالنسبة لمستخدمي نظام Windows، حدد الحجم من "خصائص الطباعة".
- **•** بالنسبة لمستخدمي نظام Macintosh، حدد الحجم من مربع الحوار "إعداد الصفحة".

#### **تجعد الورق**

إليك بعض الحلول الممكنة. حاول القيام بواحد أو أكثر من الإجراءات التالية:

#### **تحقق من إعداد نوع الورق**

تأآد من مطابقة إعداد "نوع الورق" للورق المحمّل في درج الورق .

- **1** من قائمة "الورق" بلوحة تحكم الطابعة، تحقق من إعداد "نوع الورق".
	- **2** قبل إرسال المهمة لطباعتها، حدد إعداد النوع الصحيح:
- **•** بالنسبة لمستخدمي نظام Windows، حدد النوع من "خصائص الطباعة".
- **•** بالنسبة لمستخدمي نظام Macintosh، حدد النوع من مربع الحوار "طباعة".

**امتص الورق الرطوبة بسبب نسبة الرطوبة العالية**

- **•** قم بتحميل الورق من عبوة جديدة.
- **•** قم بتخزين الورق في غلافه الأصلي حتى تقوم باستخدامه.

#### **طباعة حروف متقطعة**

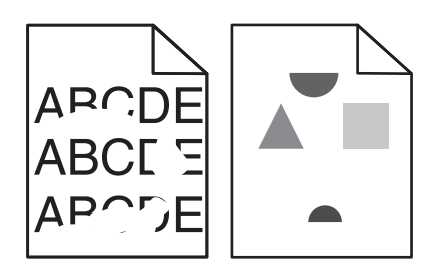

إليك بعض الحلول الممكنة. حاول القيام بواحد أو أكثر من الإجراءات التالية:

### **ربما يكون الورق قد امتص بعض الرطوبة نتيجة للرطوبة المرتفعة**

- **•** قم بتحميل الورق من عبوة جديدة.
- **•** قم بتخزين الورق في غلافه الأصلي حتى تقوم باستخدامه.

### **تحقق من إعداد نوع الورق**

تأآد من مطابقة إعداد "نوع الورق" للورق المحمّل في درج الورق .

- **1** من قائمة "الورق" بلوحة التحكم في الطابعة، افحص إعداد "نوع الورق".
	- **2** قبل إرسال المهمة لطباعتها، حدد إعداد النوع الصحيح:
- **•** بالنسبة لمستخدمي نظام Windows، حدد النوع من "خصائص الطباعة".
- **•** بالنسبة لمستخدمي نظام Macintosh، حدد النوع من مربع الحوار "طباعة".

#### **افحص الورق**

تجنب الورق النسيجي الذي يشتمل على لمسات نهائية خشنة.

**قد يكون مستوى مسحوق الحبر منخفضً ا**

عند ظهور الرسالة **88 Low Cartridge) مستوى الحبر منخفض بالخرطوشة)** أو عند ظهور المطبوعات باهتة، اطلب شراء خرطوشة حبر جديدة.

**قد تكون وحدة الصهر معيبة أو تالفة.**

استبدل وحدة الصهر.

#### **عيوب متكررة**

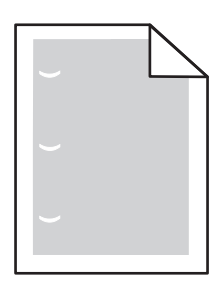

إليك بعض الحلول الممكنة. حاول القيام بواحد أو أآثر من الإجراءات التالية: استبدل بكرة النقل إذا حدثت هذه العيوب آل: 58.7 ملم (2.31 بوصة) استبدل الموصل الضوئي عند حدوث العيوب كل: 44 ملم (1.73 بوصة) استبدل وحدة الصهر، إذا حدثت هذه العيوب آل: **•** 78.5 ملم (3.09 بوصات) **•** 94.2 ملم (3.71 بوصة)

### **الطباعة منحرفة**

إليك بعض الحلول الممكنة. حاول القيام بإجراء أو أكثر من الإجراءات التالية:

**تحقق من موجهات الورق.** حرك الموجهات في الدرج إلى المواضع المناسبة لحجم الورق الذي تم تحميله.

**فحص الورق**

تأكد من استخدام ورق يفي بمواصفات الطابعة.

**ظهور خطوط سوداء أو بيضاء خالصة على الورق الشفاف أو الورق العادي**

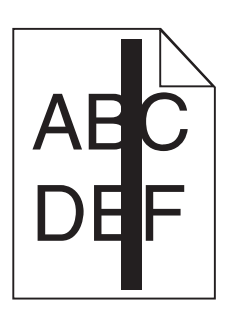

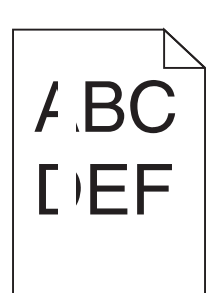

إليك بعض الحلول الممكنة. حاول القيام بواحد أو أآثر من الإجراءات التالية:

#### **تأآد من صحة نمط التعبئة**

في حالة عدم صحة نمط التعبيئة، اختر نمط تعبئة مختلفًا عن البرنامج المستخدم.

#### **تحقق من نوع الورق**

- **•** حاول استخدام نوع مختلف من الورق.
- **•** استخدم فقط الورق الشفاف الموصى به.
- **•** تأآد من مطابقة إعداد "نوع الورق" مع الورق المحمل في الدرج أو وحدة التغذية.
- **•** تأآد من ملائمة إعداد "مادة الورق" لنوع الورق أو الوسائط الخاصة المحملة في الدرج أو وحدة التغذية.

**تأآد من توزيع مسحوق الحبر بالتساوي في خرطوشة مسحوق الحبر**

أخرج خرطوشة مسحوق الحبر وقم برجها من جانب إلى جانب لإعادة توزيع مسحوق الحبر، ثم قم بإعادة تركيبها.

**قد تكون خرطوشة مسحوق الحبر معيبة أو قد يكون مستوى مسحوق الحبر بها منخفضً ا**

استبدل خرطوشة مسحوق الحبر المستخدمة بأخرى جديدة.

**الطباعة قاتمة للغاية**

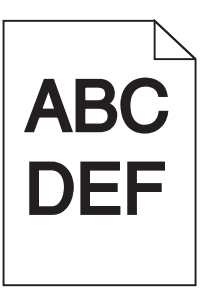

إليك بعض الحلول الممكنة. حاول القيام بواحد أو أكثر من الإجراءات التالية:

### **التحقق من إعدادات القتامة والسطوع والتباين**

إعداد "قتامة مسحوق الحبر" داكن للغاية أو أن إعداد "السطوع" داكن للغاية أو أن قيمة إعداد "التباين" مرتفعة للغاية.

- **•** من قائمة "الجودة" بلوحة التحكم في الطابعة، قم بتغيير هذه الإعدادات.
- **•** بالنسبة لمستخدمي نظام Windows، قم بتغيير هذه الإعدادات من "خصائص الطباعة".
- **•** بالنسبة لمستخدمي نظام Macintosh، قم بتغيير هذه الإعدادات من مربع الحوار "طباعة" والقوائم المنبثقة.

**امتص الورق الرطوبة بسبب نسبة الرطوبة العالية**

- **•** قم بتحميل الورق من عبوة جديدة.
- **•** قم بتخزين الورق في غلافه الأصلي حتى تقوم باستخدامه.

#### **افحص الورق**

تجنب الورق النسيجي الذي يشتمل على لمسات نهائية خشنة.
## **تحقق من إعداد نوع الورق**

تأآد من مطابقة إعداد "نوع الورق" للورق المحمّل في درج الورق .

- **1** من قائمة "الورق" بلوحة التحكم في الطابعة، افحص إعداد "نوع الورق".
	- **2** قبل إرسال المهمة لطباعتها، حدد إعداد النوع الصحيح:
- **•** بالنسبة لمستخدمي نظام Windows، حدد النوع من "خصائص الطباعة".
- <span id="page-180-0"></span>**•** بالنسبة لمستخدمي نظام Macintosh، حدد النوع من مربع الحوار "طباعة".

## **قد تكون خرطوشة مسحوق الحبر معيبة**

استبدل خرطوشة مسحوق الحبر.

#### **الطباعة فاتحة للغاية**

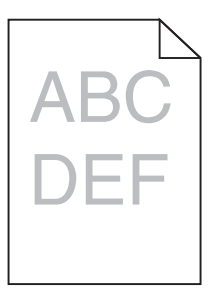

إليك بعض الحلول الممكنة. حاول القيام بواحد أو أكثر من الإجراءات التالية:

#### **التحقق من إعدادات القتامة والسطوع والتباين**

إعداد "قتامة مسحوق الحبر" فاتح للغاية أو أن إعداد "السطوع" فاتح للغاية أو أن إعداد "التباين" فاتح للغاية.

- **•** من قائمة "الجودة" بلوحة التحكم في الطابعة، قم بتغيير هذه الإعدادات.
- **•** بالنسبة لمستخدمي نظام Windows، قم بتغيير هذه الإعدادات من "خصائص الطباعة".
- **•** بالنسبة لمستخدمي نظام Macintosh، قم بتغيير هذه الإعدادات من مربع الحوار "طباعة" والقوائم المنبثقة.

# **امتص الورق الرطوبة بسبب نسبة الرطوبة العالية**

- **•** قم بتحميل الورق من عبوة جديدة.
- **•** قم بتخزين الورق في غلافه الأصلي حتى تقوم باستخدامه.

#### **افحص الورق**

تجنب الورق النسيجي الذي يشتمل على لمسات نهائية خشنة.

#### **تحقق من إعداد نوع الورق**

تأآد من مطابقة إعداد "نوع الورق" للورق المحمّل في درج الورق . **1** من قائمة "الورق" بلوحة التحكم في الطابعة، افحص إعداد "نوع الورق". **2** قبل إرسال المهمة لطباعتها، حدد إعداد النوع الصحيح:

- **•** بالنسبة لمستخدمي نظام Windows، حدد النوع من "خصائص الطباعة".
- **•** بالنسبة لمستخدمي نظام Macintosh، حدد النوع من مربع الحوار "طباعة".

**انخفاض مستوى مسحوق الحبر**

<span id="page-181-0"></span>عند ظهور الرسالة **88 Low Cartridge) مستوى الحبر منخفض بالخرطوشة)**، اطلب شراء خرطوشة حبر جديدة.

#### **قد تكون خرطوشة مسحوق الحبر معيبة**

استبدل خرطوشة مسحوق الحبر.

#### **ظهور صفحات ذات ألوان خالصة**

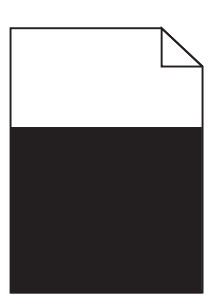

إليك بعض الحلول الممكنة. حاول القيام بإجراء أو أكثر من الإجراءات التالية:

## **تأآد من ترآيب خرطوشة مسحوق الحبر بشكل صحيح**

أزل خرطوشة مسحوق الحبر وقم برجّ ها يميناً ويساراً لإعادة توزيع مسحوق الحبر، ثم أعد تثبيتها.

## **قد تكون خرطوشة مسحوق الحبر تالفة أو قد يكون مستوى الحبر في خرطوشة الخبر منخفضاً**

استبدل خرطوشة مسحوق الحبر المستخدمة بخرطوشة جديدة. في حال استمرت المشكلة، قد تحتاج الطابعة إلى صيانة. للحصول على مزيد من المعلومات، اتصل بدعم العملاء.

#### **ظهور خطوط رأسية متتابعة**

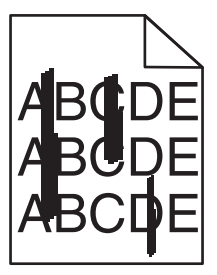

إليك بعض الحلول الممكنة. حاول القيام بواحد أو أكثر من الإجراءات التالية:

#### **تلطخ مسحوق الحبر**

حدد درجً ا آخر أو وحدة تغذية أخرى لتغذية الورق للمهمة:

- **•** من "قائمة الورق" بلوحة التحكم في الطابعة، حدد "المصدر الافتراضي".
- **•** بالنسبة لمستخدمي نظام Windows، حدد مصدر الورق من "خصائص الطباعة".
- <span id="page-182-0"></span>**•** بالنسبة لمستخدمي نظام Macintosh، حدد مصدر الورق من مربع الحوار "طباعة" والقوائم المنبثقة.

## **قد تكون خرطوشة مسحوق الحبر معيبة**

استبدل خرطوشة مسحوق الحبر.

#### **قد يكون مسار الورق غير نظيف**

افحص مسار الورق حول خرطوشة الحبر. **تنبيه سطح ساخن:** قد يكون الجزء الداخلي من الطابعة ساخنًا. لتقليل خطر الإصابة بسبب مكون ساخن، اترك السطح حتى يبرد قبل لمسه.

قم بإزالة جميع الورق الذي تراه.

#### **وجود مسحوق حبر في مسار الورق**

اتصل بـ "مركز دعم العملاء".

#### **ظهور خطوط أفقية متتابعة**

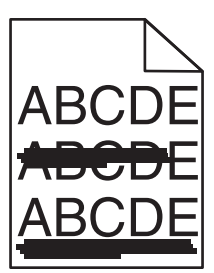

إليك بعض الحلول الممكنة. حاول القيام بواحد أو أكثر من الإجراءات التالية:

#### **تلطخ مسحوق الحبر**

حدد درجً ا آخر أو وحدة تغذية أخرى لتغذية الورق للمهمة:

- **•** من "قائمة الورق" بلوحة التحكم في الطابعة، حدد "المصدر الافتراضي".
- **•** بالنسبة لمستخدمي نظام Windows، حدد مصدر الورق من "خصائص الطباعة".
- **•** بالنسبة لمستخدمي نظام Macintosh، حدد مصدر الورق من مربع الحوار "طباعة" والقوائم المنبثقة.

# **قد تكون خرطوشة مسحوق الحبر معيبة**

استبدل خرطوشة مسحوق الحبر.

## **قد يكون مسار الورق غير نظيف**

<span id="page-183-0"></span>افحص مسار الورق حول خرطوشة الحبر. **تنبيه سطح ساخن:** قد يكون الجزء الداخلي من الطابعة ساخنًا. لتقليل خطر الإصابة بسبب مكون ساخن، اترك السطح حتى يبرد قبل لمسه. قم بإزالة جميع الورق الذي تراه.

#### **وجود مسحوق حبر في مسار الورق**

اتصل بـ "مركز دعم العملاء".

## **ظهور ضباب مسحوق الحبر أو ظلال خلفية على الصفحة**

إليك بعض الحلول الممكنة. حاول القيام بواحد أو أآثر من الإجراءات التالية:

# **قد تكون خرطوشة مسحوق الحبر معيبة**

استبدل خرطوشة الحبر.

#### **بكرات التعبئة قد تكون معيبة**

استبدل بكرات التعبئة.

#### **وجود مسحوق حبر في مسار الورق**

اتصل بمركز دعم العملاء.

## **زوال مسحوق الحبر**

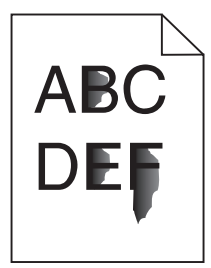

إليك بعض الحلول الممكنة. حاول القيام بواحد أو أآثر من الإجراءات التالية:

#### **تحقق من إعداد نوع الورق**

تأآد من مطابقة إعداد "نوع الورق" للورق المحمّل في درج الورق .

**1** من قائمة "الورق" بلوحة تحكم الطابعة، تحقق من إعداد "نوع الورق".

- **2** قبل إرسال المهمة لطباعتها، حدد إعداد النوع الصحيح:
- **•** بالنسبة لمستخدمي نظام Windows، حدد النوع من "خصائص الطباعة".
- **•** بالنسبة لمستخدمي نظام Macintosh، حدد النوع من مربع الحوار "طباعة".

#### **تحقق من إعداد "مادة الورق"**

<span id="page-184-0"></span>من قائمة "الورق" بلوحة تحكم الطابعة، تأكد من مطابقة إعداد "مادة الورق" للورق المحمَّل في الدرج.

**توجد بقع حبر**

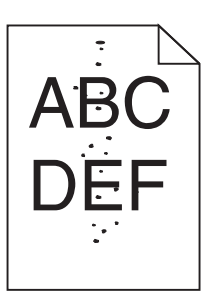

إليك بعض الحلول الممكنة. حاول القيام بواحد أو أآثر من الإجراءات التالية:

## **قد تكون خرطوشة مسحوق الحبر معيبة**

استبدل خرطوشة الحبر.

#### **وجود مسحوق حبر في مسار الورق**

اتصل بمركز دعم العملاء.

## **جودة طباعة الورق الشفاف رديئة**

حاول القيام بإجراء أو أآثر من الإجراءات التالية:

**التحقق من الورق الشفاف**

استخدم فقط الورق الشفاف الذي يتوافق مع مواصفات الطابعة.

## **فحص إعداد نوع الورق**

تأكد من أن إعداد نوع الورق يماثل الورق المحمل في الدرج:

- **1** من قائمة Paper) الورق) للوحة تحكم الطابعة، تحقق من إعداد Type Paper) نوع الورق).
	- **2** قبل إرسال المهمة للطباعة، حدد إعداد النوع الصحيح:
- **•** لمستخدمي نظام التشغيل Windows، حدد النوع من Properties Print ) خصائص الطباعة).
	- **•** لمستخدمي نظام التشغيل Macintosh، حدد النوع من المربع Print) الطباعة).

## **آثافة طباعة متفاوتة**

<span id="page-185-0"></span>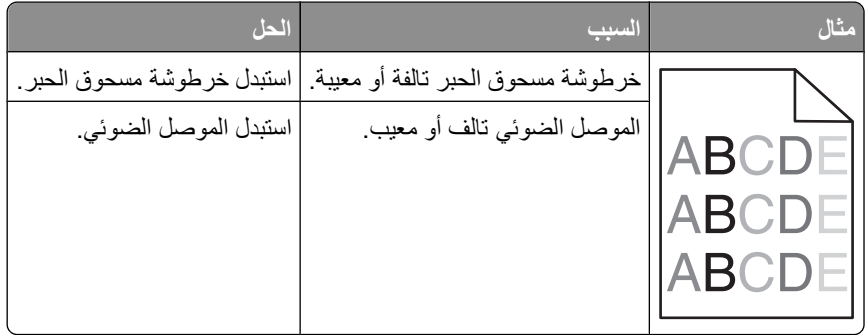

# **الاتصال بالدعم الفني**

عند الاتصال بالدعم الفني، قم بشرح المشكلة التي تواجهها والرسالة التي تظهر على الشاشة وخطوات استكشاف الأخطاء وإصلاحها التي قمت باتخاذها بالفعل للتوصل إلى حل ما.

يتعين عليك معرفة نوع طراز الطابعة التي بحوزتك ورقم الصيانة أو رمز الخدمة السريعة. لمزيد من المعلومات، راجع الملصق الموجود على الغطاء الأمامي العلوي الداخلي بالطابعة. يتم أيضًا إدراج رقم الصيانة في صفحة إعدادات القائمة.

للحصول على دعم فني إضافي، راجع موقع الدعم الخاص بشرآة Dell على الويب على العنوان **com.dell.support**.

# **الملحق**

## **سياسة الدعم الفني بشرآة Dell**

يتطلب الدعم الفني بمساعدة الفنيين تعاون العميل ومشاركته في عملية استكشاف الأخطاء وإصلاحها وأن يقوم بعملية استعادة للتهيئة الأصلية الافتراضية لنظام التشغيل والبرامج التطبيقية وبرامج تشغيل الأجهزة كما كانت عندما تم شحنها من شركة Dell، وكذلك التحقق من عمل الطابعة وجميع الأجهزة المركبة من Dell على نحو صحيح. فضلاً عن هذا الدعم بمساعدة الفنيين، يتوفر كذلك الدعم الفني عبر الإنترنت من خلال Dell Support. قد تكون هناك خيارات دعم فنية أخرى متاحة للشراء.

توفر شركة Dell دعمًا فنيًا محدودًا للطابعة وأي برنامج مثبت أو أجهزة طرفية مركبة من Dell. تقوم الشركة المصنعة الأصلية بتوفير الدعم للأجهزة الطرفية والبرامج التي توفرها جهات أخرى، بما في ذلك تلك البرامج أو الأجهزة الطرفية المشتراة و/أو المثبتة عبر(Peripherals & Software DellWare) و ReadyWare و Custom Factory Integration )CFI/DellPlus).

#### **الاتصال بشرآة Dell**

يمكن الوصول إلى "قسم الدعم" التابع لشركة Dell على الموقع support.dell.com. حدد المنطقة التي تتبعها في صفحة "WELCOME TO DELL SUPPORT" ثم أكمل التفاصيل المطلوبة للوصول إلى أدوات ومعلومات المساعدة.

يمكنك الاتصال بشركة Dell إلكترونيًا باستخدام عناوين الويب التالية:

**•** شبكة الويب العالمية

**[/www.dell.com](http://www.dell.com/) [ap/com.dell.www/](http://www.dell.com/ap/)**) الدول الأسيوية/المطلة على المحيط الهادي فقط) (فقط اليابان (**[/www.dell.com/jp](http://www.dell.com/jp/)** (فقط أوروبا (**[www.euro.dell.com](http://www.euro.dell.com) [la/com.dell.www/](http://www.dell.com/la/)**) دول أمريكا اللاتينية والكاريبي) (فقط آندا (**[www.dell.ca](http://www.dell.ca)**

**•** بروتوآول نقل الملفات العام (FTP(

**[ftp.dell.com](ftp://ftp.dell.com/)**

- قم بتسجيل الدخول باسم: anonymous واستخدم عنوان بريدك الإلكتروني آكلمة مرور.
	- **•** خدمة الدعم الإلكتروني

**[mobile\\_support@us.dell.com](mailto:mobile_support@us.dell.com) [support@us.dell.com](mailto:support@us.dell.com)** la-techsupport@dell.com (دول أمريكا اللاتينية والكاريبي فقط) **[com.dell@apsupport](mailto:apsupport@dell.com)**) الدول الأسيوية/المطلة على المحيط الهادي فقط) (فقط اليابان (**[support.jp.dell.com](http://support.jp.dell.com)** (فقط أوروبا (**[support.euro.dell.com](http://support.euro.dell.com) •** خدمة عروض الأسعار الإلكترونية **[com.dell@apmarketing](mailto:apmarketing@dell.com)**) الدول الأسيوية/المطلة على المحيط الهادي فقط)

(فقط آندا (**[sales\\_canada@dell.com](mailto:sales_canada@dell.com)**

# **الضمان وسياسة الإرجاع**

تقوم شركة Dell Inc. (والمشار إليها فيما بعد بـ "شركة Dell") بتصنيع منتجاتها من الأجهزة والتي تشمل أجزاءً ومكونات جديدة أو مكافئة للجديدة وفقاً للأعراف الصناعية القياسية. للحصول على معلومات حول ضمان شركة Dell الخاص بالطابعة، ارجع إلى دليل معلومات المنتج.

الملحق

# **فهرس**

## **قيود رقمية**

1565 خطأ محاكاة، قم بتحميل خيار المحاكاة [167](#page-166-0) 281 انحشار الورق [151](#page-150-0) 282 انحشار الورق [151](#page-150-0) .30yy إعادة تعبئة غير صالحة، قم بتغيير الخرطوشة [162](#page-161-0) .31yy استبدال الخرطوشة المعيبة أو المفقودة [162](#page-161-0) .32yy رقم جزء الخرطوشة غير مدعوم بواسطة الجهاز [162](#page-161-0) 34 الورق قصير [163](#page-162-0) 35 الذاكرة غير كافية لدعم ميزة "حفظ المورد" [163](#page-162-0) 37 الذاكر ة غير كافية لتر تيب مهمة [163](#page-162-0) 37 ذاكرة غير كافية لعملية إلغاء تجزئة الذاكرة المؤقتة [163](#page-162-0) 37 ذاكرة غير كافية، تم حذف بعض المهام المعلقة [163](#page-162-0) 38 الذاكرة ممتلئة [164](#page-163-0) 39 صفحة معقدة، قد لا تتم طباعة بعض البيانات [164](#page-163-0) 50 خطأ في الخط PPDS [164](#page-163-0) 52 لا توجد مساحة خالية كافية للموارد في ذاكرة فلاش [164](#page-163-0) 53 تم اكتشاف ذاكرة مؤقتة غير مهيأة [164](#page-163-0) 54 خطأ في برنامج الشبكة القياسية [165](#page-164-0) Unsupported option in slot 55 (خيار غير مدعوم في الفتحة) [165](#page-164-0) Standard USB port disabled 56 (منفذ USB القياسي معطل) [165](#page-164-0) 56 المنفذ المتوازي القياسي معطل [165](#page-164-0) تم (Too many disks installed 58 تثبيت العديد من الأقراص) [165](#page-164-0) 58 تم تركيب عدد كبير للغاية من وحدات ذاكرة فلاش [165](#page-164-0) 58 تم توصيل عدد كبير جداً من الأدراج [166](#page-165-0) 59 حاوية إخراج غير متوافقة <x <[166](#page-165-0) 59 درج ورق غير متوافق <x <[166](#page-165-0) 59 طباعة على وجهين غير متوافقة [166](#page-165-0) 59 وحدة تغذية الأظرف غير متوافقة [166](#page-165-0) 61 قرص تالف [167](#page-166-0) 80 يلزم إجراء صيانة بصفة دورية [167](#page-166-0) 84 استبدل مجموعة الكمبيوتر [167](#page-166-0) 84 تحذير قرب انتهاء العمر الافتراضي لمجموعة الكمبيوتر [167](#page-166-0) 88 انخفاض مستوى الحبر [167](#page-166-0)

.88yy استبدال الخرطوشة [167](#page-166-0)

#### **C**

Type Custom) نوع الورق المخصص) <x> تغيير الاسم [64](#page-63-0)

## **D**

Profiler Driver) ملف تعريف برنامج التشغيل) [72](#page-71-0)

# **L**

staples Load) تحميل الدبابيس) [160](#page-159-0)

## **P**

Saver Power) موفر الطاقة) ضبط [138](#page-137-0)

## **S**

مركز مراقبة) Status Monitor Center الحالة) [72](#page-71-0)

## **U**

الورق حجم (Universal Paper Size العالمي) إعداد [51](#page-50-0)

## **أ**

أحجام الورق مدعومة من قبل الطابعة [68](#page-67-0) أداة التنبيه المساعدة للطابعة [72](#page-71-0) أدخلالدر ج <x> [157](#page-156-0) أدراج الورق تثبيت [34](#page-33-0) أظرف تحميل [,58](#page-57-0) [61](#page-60-0) تلميحات حول استخدام [76](#page-75-0) ألياف ضوئية إعداد الشبكة [44](#page-43-0) أنواع الورق دعم الطباعة المزدوجة [70](#page-69-0) مدعومة من قبل الطابعة [70](#page-69-0) مكان التحميل [70](#page-69-0)

# **إ**

إرشادات أظرف [76](#page-75-0) بطاقات [77](#page-76-0) ورق ذو رأسية [75](#page-74-0) ورق شفاف [76](#page-75-0) إزالة الورق من <linked set bin [162](#page-161-0) <name إزالة الورق من الحاوية <x <[162](#page-161-0) إزالة الورق من حاوية الإخراج القياسية [162](#page-161-0) إزالة الورق من كافة الحاويات [162](#page-161-0) إطار حالة الطباعة [73](#page-72-0) إعادة التدوير منتجات Dell [135](#page-134-0) إعادة توصيل الحاوية <x <[160](#page-159-0) إعادة توصيل الحاوية <y> – <x<[161](#page-160-0) إعادة توصيل وحدة تغذية الأظرف [161](#page-160-0) إعداد الورق حجم (Universal Paper Size العالمي) [51](#page-50-0) الطباعة التسلسلية [48](#page-47-0) حجم الورق [50](#page-49-0) [100](#page-99-0) TCP/IP عنوان نوع الورق [50](#page-49-0) إعداد الطابعة على شبكة سلكية (نظام التشغيل [44](#page-43-0) (Macintosh على شبكة سلكية (نظام التشغيل [44](#page-43-0) (Windows إعداد شبكة سلكية استخدام نظام التشغيل Windows [44](#page-43-0) إعدادات المصنع الافتراضية، استعادة قوائم لوحة تحكم الطابعة [139](#page-138-0) إعدادات المنافذ تهيئة [47](#page-46-0) إغلاق الباب <x <[157](#page-156-0) إغلاق الباب أو أدخل الخرطوشة [157](#page-156-0) إغلاق الباب الجانبي لوحدة التشطيب [157](#page-156-0) إغلاق الغطاء العلوي لوحدة التشطيب [157](#page-156-0) إلغاء ربط الأدراج [62](#page-61-0) [64](#page-63-0)[,](#page-61-0)[63,](#page-62-0) إلغاء مهمة من Macintosh [82](#page-81-0) من Windows [82](#page-81-0) من لوحة تحكم الطابعة [82](#page-81-0)

#### **ا**

استبدال خرطوشة مسحوق الحبر [131](#page-130-0)

فهرس

مجموعة أدوات موصل الصور استكشاف أخطاء الشاشة وإصلاحها تعرض شاشة العرض الماسات فقط شاشة العرض فارغة استكشاف أخطاء الطباعة وإصلاحها المهام الكبيرة غير مرتبة الهوامش غير صحيحة انحشار الورق بصورة متكررة تتعذّر طباعة المهام تتم طباعة المهمة من الدرج الخطأ تجعد الورق تستغرق المهمة وقتاً أطول من المتوقع تعذر طباعة المهام المتوقفة. تعذر عمل ارتباط درج الورق طباعة أحرف غير صحيحة طباعة المهمة من درج خطأ ظهور فواصل غير متوقعة بالصفحات لا تتم طباعة ملفات PDF متعددة اللغات استكشاف أخطاء تغذية الورق وإصلاحها استمرار ظهور رسالة انحشار الورق بعد التخلص من الانحشار تعذرت إعادة طباعة الورقة المنحشرة استكشاف أخطاء جودة الطباعة وإصلاحها أشياء غير معتادة في الطباعة اقتصاص الصور الخلفية رمادية اللون الصور باهتة الطباعة غامقة جدًا الطباعة فاتحة جدًا الطباعة منحرفة بقع حبر خطوط بيضاء خالصة خطوط سوداء خالصة خطوط عمودية من لون مختلف زوال الحبر صفحات اختبار جودة الطباعة صفحات ذات ألوان خالصة صفحات فارغة ضباب مسحوق الحبر أو ظلال خلفية ظهور خطوط أفقية من لون مختلف عيوب متكررة آثافة الطباعة متفاوتة نوعية ورق شفاف منخفضة استكشاف أخطاء خيارات الطابعة وإصلاحها أدراج الورق الخيار لا يعمل بطاقة الذاكرة [173](#page-172-0) بطاقة الذاكرة المؤقتة [173](#page-172-0) درج سعة 2,000-ورقة [172](#page-171-0) قرص صلب مع مهايئ منفذ الحلول الداخلية

وحدة تغذية الأظرف استكشاف الأخطاء وإصلاحها الاتصال بالدعم الفني حل مشاكل الطابعة الأساسيّة [154](#page-153-0) فحص طابعة لا تستجيب استكشاف الأخطاء وإصلاحها، الطباعة المهام الكبيرة غير مرتبة الهوامش غير صحيحة انحشار الورق بصورة متكررة تتعذّر طباعة المهام تتم طباعة المهمة من الدرج الخطأ تجعد الورق تستغرق المهمة وقتاً أطول من المتوقع تعذر طباعة المهام المتوقفة. تعذر عمل ارتباط درج الورق طباعة أحرف غير صحيحة طباعة المهمة من درج خطأ ظهور فواصل غير متوقعة بالصفحات لا تتم طباعة ملفات PDF متعددة اللغات استكشاف الأخطاء وإصلاحها، تغذية الورق استمرار ظهور رسالة انحشار الورق بعد التخلص من الانحشار تعذرت إعادة طباعة الورقة المنحشرة استكشاف الأخطاء وإصلاحها، جودة الطباعة أشياء غير معتادة في الطباعة اقتصاص الصور الخلفية رمادية اللون الصور باهتة الطباعة غامقة جدًا الطباعة فاتحة جدًا الطباعة منحرفة بقع حبر خطوط بيضاء خالصة خطوط سوداء خالصة خطوط عمودية من لون مختلف زوال الحبر صفحات اختبار جودة الطباعة صفحات ذات ألوان خالصة صفحات فارغة ضباب مسحوق الحبر أو ظلال خلفية ظهور خطوط أفقية من لون مختلف عيوب متكررة آثافة الطباعة متفاوتة نوعية ورق شفاف منخفضة استكشاف الأخطاء وإصلاحها، خيارات الطابعة أدراج الورق الخيار لا يعمل بطاقة الذاكر ة [173](#page-172-0) بطاقة الذاكرة المؤقتة [173](#page-172-0) درج سعة 000,2-ورقة [172](#page-171-0)

قرص صلب مع مهايئ منفذ الحلول الداخلية وحدة تغذية الأظرف استكشاف الأخطاء وإصلاحها، شاشة العرض تعرض شاشة العرض الماسات فقط شاشة العرض فارغة الأدراج إلغاء ربط [63](#page-62-0) [,](#page-62-0) ربط [63](#page-62-0) [,](#page-62-0) الأدراج، ورق تثبيت الاتصال بالدعم الفني البريد الإلكتروني إخطار انحشار الورق إخطار بالحاجة إلى الورق إخطار بالحاجة إلى ورق مختلف إخطار بانخفاض مستوى مستلزمات الطباعة التثبيت شبكة لاسلكية [41](#page-40-0) [39,](#page-38-0) الجزء الخارجي من الطابعة تنظيف الدرج القياسي تحميل الشاشة، لوحة تحكم الطابعة الطابعة الحد الأدنى للمسافات البينية الشحن الطرز تحديد موقع تحريك عمليات تكوين الطباعة التسلسلية إعداد العثور على معلومات موقع الويب نشرات القائمة "متنوع" القرص تالف المستلزمات تخزين توفير حالة المنفذ التسلسلي الورق المعاد تدويره استخدام الورق والوسائط الخاصة، تحميل حجم الورق, الكشف انحشار الورق الأرقام الأماكن [141](#page-140-0)

تجنب [140](#page-139-0) تحديد مناطق الانحشار [141](#page-140-0) انحشار الورق، إزالة [141](#page-140-0) 200 [142](#page-141-0) 201 202 و 203 [143](#page-142-0) [144](#page-143-0) 230 231–239 (وحدة اختيارية للطباعة على الوجهين) [146](#page-145-0) [148](#page-147-0) 245–241 [148](#page-147-0) 250 [149](#page-148-0) 260 [150](#page-149-0) 279–271 [150](#page-149-0) 280 283 انحشار الدبابيس [152](#page-151-0) دباسة [152](#page-151-0)

## **ب**

برنامج Profiler Driver) ملف تعريف برنامج التشغيل) [72](#page-71-0) مرآز (Status Monitor Center مراقبة الحالة) [72](#page-71-0) أداة التنبيه المساعدة للطابعة [72](#page-71-0) إطار حالة الطباعة [73](#page-72-0) تطبيق إعادة طلب مستلزمات الطابعة [73](#page-72-0) بطاقات تحميل [58](#page-57-0) تلميحات حول استخدام [77](#page-76-0) بطاقة البرامج الثابتة تثبيت [21](#page-20-0) بطاقة الذاكر ة استكشاف الأخطاء وإصلاحها [173](#page-172-0) تثبيت [20](#page-19-0) بطاقة الذاكر ة المؤقتة استكشاف الأخطاء وإصلاحها [173](#page-172-0) تثبيت [21](#page-20-0)

#### **ت**

تثبيت الخيارات في برنامج التشغيل [38](#page-37-0) برنامج الطابعة [37](#page-36-0) تثبيت برامج الطابعة إضافة خيارات [38](#page-37-0) تثبيت خرطوشة MICR [158](#page-157-0) تحريك الطابعة [135](#page-134-0) تحسين الظرف [89](#page-88-0) تحميل أظرف [61](#page-60-0) [58,](#page-57-0) الورق ذو الرأسية في الأدراج [52](#page-51-0) بطاقات [58](#page-57-0)

درج سعة 2000 ورقة [55](#page-54-0) درج ورق سعة 250 ورقة (قياسي أو اختياري) [52](#page-51-0) درج ورق سعة 550 ورقة (قياسي أو اختياري) [52](#page-51-0) وحدة التغذية متعددة الأغراض [58](#page-57-0) ورق ذو رأسية في درج سعة 2000 ورقة [55](#page-54-0) ورق ذو رأسية في وحدة تغذية متعددة الأغراض [58](#page-57-0) ورق شفاف [58](#page-57-0) custom> بـ> input src> تحميل [159](#page-158-0) <string Custom Type> بـ> input src> تحميل [158](#page-157-0) <Name [159](#page-158-0) <size> بـ> input src> تحميل type>> بـ>input src> تحميل [159](#page-158-0) <<size تحميل وحدة التغذية اليدوية بـ <Custom [159](#page-158-0) <String تحميل وحدة التغذية اليدوية بـ <custom [159](#page-158-0) <type name تحميل وحدة التغذية اليدوية بـ <size <[160](#page-159-0) تحميل وحدة التغذية اليدوية بـ <<type  $160 <$  $160 <$  < size تخزين المستلزمات [129](#page-128-0) ورق [67](#page-66-0) تركيب الدرج <x> أو إلغاء مهمة طباعة [158](#page-157-0) تر كيب الوحدات الاختيار ية ترتيب التركيب [34](#page-33-0) تركيب حاوية الإخراج <x> أو إلغاء مهمة الطباعة [157](#page-156-0) تركيب وحدة الطباعة على الوجهين أو إلغاء مهمة الطباعة [158](#page-157-0) تركيب وحدة تغذية الأظرف أو إلغاء المهمة [158](#page-157-0) تطبيق إعادة طلب مستلزمات الطابعة [73](#page-72-0) Custom> إلى> input src> تغيير [155](#page-154-0) <String Custom Type> إلى> input src> تغيير [155](#page-154-0) <Name [155](#page-154-0) <size> إلى> input src> تغيير type>> إلى> input src> تغيير [156](#page-155-0)  $\le$ size تقارير عرض [137](#page-136-0) تلميحات

تهيئة إعدادات المنافذ [47](#page-46-0) توصيل الكبلات [35](#page-34-0) توفير المستلزمات [129](#page-128-0)

## **ح**

حالة مستلزمات الطباعة، فحص [130](#page-129-0) حاويات الخروج ربط [63](#page-62-0) حجم الورق, الكشف استشعار الحجم [50](#page-49-0)

# **خ**

خرطوشة مسحوق الحبر استبدال [131](#page-130-0) خيارات أدراج الورق [34](#page-33-0) بطاقة البرامج الثابتة [21](#page-20-0) [18,](#page-17-0) بطاقة الذاكرة [20](#page-19-0) ,[18](#page-17-0) بطاقة الذاكرة المؤقتة [21](#page-20-0) بطاقة فاكس [18](#page-17-0) داخلية [18](#page-17-0) شبكة الاتصال [18](#page-17-0) قرص الطابعة الصلب [30](#page-29-0) [18,](#page-17-0) منافذ [18](#page-17-0) منفذ الحلول الداخلية [24](#page-23-0) [18,](#page-17-0)

#### **د**

درج سعة 2000 ورقة تحميل [55](#page-54-0) درج ورق سعة 250 ورقة (قياسي أو اختياري) تحميل [52](#page-51-0) درج ورق سعة 550 ورقة (قياسي أو اختياري) تحميل [52](#page-51-0)

#### **ر**

ربط حاويات الخروج [63](#page-62-0) ربط الأدراج [64](#page-63-0) [63,](#page-62-0) [62,](#page-61-0) رسائل الخطأ 58 تم توصيل عدد كبير جداً من الأدراج [166](#page-165-0) رسائل الطابعة 1565 خطأ محاكاة، قم بتحميل خيار المحاكاة [167](#page-166-0) 281 انحشار الورق [151](#page-150-0) 282 انحشار الورق [151](#page-150-0) .30yy إعادة تعبئة غير صالحة، قم بتغيير الخرطوشة [162](#page-161-0)

فهرس

الجزء الخارجي من الطابعة [129](#page-128-0)

ملصقات، ورق [76](#page-75-0)

تنظيف

**191**

.31yy استبدال الخرطوشة المعيبة أو المفقودة .32yy رقم جزء الخرطوشة غير مدعوم بواسطة الجهاز 34 الورق قصير 35 الذاكرة غير كافية لدعم ميزة "حفظ المورد" 37 الذاكرة غير كافية لترتيب مهمة [163](#page-162-0) 37 ذاكرة غير كافية لعملية إلغاء تجزئة الذاكرة المؤقتة [163](#page-162-0) 37 ذاكرة غير كافية، تم حذف بعض المهام المعلقة 38 الذاكرة ممتلئة [164](#page-163-0) 39 صفحة معقدة، قد لا تتم طباعة بعض البيانات 50 خطأ في الخط PPDS 52 لا توجد مساحة خالية كافية للموارد في ذاكر ة فلاش [164](#page-163-0) 53 تم اكتشاف ذاكرة مؤقتة غير مهيأة 54 خطأ في برنامج الشبكة القياسية Unsupported option in slot 55 (خيار غير مدعوم في الفتحة) Standard USB port disabled 56 (منفذ USB القياسي معطل) 56 المنفذ المتوازي القياسي معطل تم (Too many disks installed 58 تثبيت العديد من الأقراص) 58 تم تركيب عدد كبير للغاية من وحدات ذاكرة فلاش [165](#page-164-0) 59 حاوية إخراج غير متوافقة <x < 59 درج ورق غير متوافق <x < 59 طباعة على وجهين غير متوافقة 59 وحدة تغذية الأظرف غير متوافقة 61 قرص تالف 80 يلزم إجراء صيانة بصفة دورية 84 استبدل مجموعة الكمبيوتر 84 تحذير قرب انتهاء العمر الافتراضي لمجموعة الكمبيوتر 88 انخفاض مستوى الحبر .88yy استبدال الخرطوشة staples Load) تحميل الدبابيس) أدخلالدر ج <x> [157](#page-156-0) إزالة الورق من <linked set bin <name إزالة الورق من الحاوية <x < إزالة الورق من حاوية الإخراج القياسية إزالة الورق من كافة الحاويات [162](#page-161-0) إعادة توصيل الحاوية <x < إعادة توصيل الحاوية <y> – <x< إعادة توصيل وحدة تغذية الأظرف

إغلاق الباب <x < إغلاق الباب أو أدخل الخرطوشة إغلاق الباب الجانبي لوحدة التشطيب إغلاق الغطاء العلوي لوحدة التشطيب القرص تالف تثبيت خرطوشة MICR custom> بـ> input src> تحميل <string Custom> بـ> input src> تحميل <Type Name <size> بـ> input src> تحميل type>> بـ>input src> تحميل  $159 <$   $\leq$  size تحميل وحدة التغذية اليدوية بـ <Custom <String تحميل وحدة التغذية اليدوية بـ <custom <type name تحميل وحدة التغذية اليدوية بـ <size> تحميل وحدة التغذية اليدوية بـ <<type  $160 <$   $\leq$  size تركيب الدرج <x> أو إلغاء مهمة طباعة تركيب حاوية الإخراج <x> أو إلغاء مهمة الطباعة تركيب وحدة الطباعة على الوجهين أو إلغاء مهمة الطباعة تر كبب وحدة تغذية الأظر ف أو إلغاء المهمة Custom> إلى> input src> تغيير <String Custom> إلى> input src> تغيير <Type Name <size> إلى> input src> تغيير type>> إلى> input src> تغيير <<size فحص اتصال الدرج <x< فحص اتصال وحدة الطباعة على الوجهين قرص غير مدعوم

## **ش**

شبكة Ethernet نظام التشغيل Macintosh نظام التشغيل Windows شبكة سلكية استخدام نظام التشغيل Macintosh شبكة لاسلكية التثبيت، باستخدام نظام Windows تثبيت، استخدام نظام التشغيل Macintosh معلومات حول تهيئة

شحن الطابعة

#### **ص**

صفحات اختبار جودة الطباعة طباعة صفحة إعداد الشبكة طباعة صفحة إعدادات القائمة طباعة

#### **ط**

طباعة تثبيت برامج الطابعة صفحات اختبار جودة الطباعة صفحة إعداد الشبكة صفحة إعدادات القائمة قائمة الدليل قائمة نماذج الخطوط من Macintosh من Windows من محرك الأقراص المحمول طباعة مهام سرية ومتوقفة لمستخدمي نظام Macintosh لمستخدمي نظام Windows طلب مستلزمات طابعة متصلة بشبكة طابعة متصلة محلياً بجهاز كمبيوتر [130](#page-129-0)

## **ع**

عرض تقارير عمليات تكوين الطابعة

## **ف**

فحص اتصال الدرج <x< فحص اتصال وحدة الطباعة على الوجهين فحص حالة الجهاز على ملقم الويب المضمن فحص طابعة لا تستجيب

## **ق**

قائمة "شبكة الاتصال" <x < قائمة "إعداد SMTP " قائمة "الطباعة السرية" قائمة "تعيين التاريخ/الوقت" قائمة "سجل مراقبة الأمان" قائمة <Serial> x) تسلسلي) قائمة AppleTalk

قائمة Setup Bin) إعداد الحاوية) قائمة MP Configure) تهيئة وحدة التغذية متعددة الأغراض) قائمة Types Custom) أنواع مخصصة) قائمة Source Default) المصدر الافتراضي) قائمة Finishing) الإنهاء) قائمة Settings General) الإعدادات العامة) قائمة Help) تعليمات) قائمة HTML قائمة Image) الصور) قائمة [101](#page-100-0) 101 قائمة NetWare قائمة Loading Paper) تحميل الورق) قائمة Type/Size Paper) حجم/نوع الورق) قائمة Texture Paper) مادة الورق) قائمة Weight Paper) وزن الورق) قائمة Parallel) متوازي) PCL Emul قائمة قائمة PDF قائمة PostScript) بوستسكربت) قائمة PPDS ) وصف طابعة بوستسكربت) قائمة Quality) الجودة) قائمة Reports) التقارير) [99](#page-98-0) [,](#page-98-0) قائمة Setup) الإعداد) قائمة Network Standard) شبكة قياسية) قائمة Size Substitute) استبدال الحجم) TCP/IP قائمة قائمة Setup Universal) الإعداد العالمي) قائمة USB قائمة Utilities) الأدوات المساعدة) قائمة Wireless) لاسلكي) قائمة XPS قائمة الدليل طباعة قائمة بطاقة الشبكة قائمة بطاقة واجهة شبكة الاتصال النشطة قائمة نماذج الخطوط طباعة قرص الطابعة الصلب تثبيت قرص صلب مع مهايئ استكشاف الأخطاء وإصلاحها قرص غير مدعوم

قوائم AppleTalk Setup Bin) إعداد الحاوية) MP Configure) تهيئة وحدة التغذية متعددة الأغراض) Types Custom) أنواع مخصصة) المصدر (Default Source الافتراضي) Finishing) التشطيب) الإعدادات (General Settings العامة) Help) التعليمات) HTML Image) صورة) IPv6 Miscellaneous) متنوع) NetWare Loading Paper) تحميل الورق) حجم (Paper Size/Type الورق/نوعه) Texture Paper) مادة الورق) Weight Paper) وزن الورق) PCL Emul PDF PostScript PPDS Quality) الجودة) Reports) التقارير) [,96](#page-95-0) (تسلسلي> (Serial <x Setup) إعداد) شبكة (Standard Network قياسية) Size Substitute) استبدال الحجم) TCP/IP الإعداد (Universal Setup العالمي) USB Utilities) الأدوات المساعدة) Wireless) لاسلكي) XPS الرسم التوضيحي الخاص بـ بطاقة شبكة الاتصال بطاقة واجهة شبكة الاتصال النشطة تحسين الظرف تعيين التاريخ/الوقت سجل مراقبة الأمان شبكة <x < طباعة سرية قائمة "إعداد SMTP " قائمة Parallel) متوازي)

#### **ك**

آبلات USB إيثرنت

## **ل**

لوحة التحكم، الطابعة إعدادات المصنع الافتراضية، استعادة لوحة النظام الوصول إلى لوحة تحكم الطابعة إعدادات المصنع الافتراضية، استعادة

# **م**

مجموعة أدوات موصل الصور استبدال محرك الأقراص المحمول مستندات، طباعة من Macintosh من Windows مشاكل الطابعة، الحلول الأساسية [154](#page-153-0) معلومات السلامة معلومات حول تهيئة شبكة لاسلكية معلومات، العثور على ملصقات، ورق تلميحات ملقم الويب المضمن إعداد تنبيهات البريد الإلكتروني لا يفتح منفذ USB منفذ إيثرنت منفذ الحلول الداخلية استكشاف الأخطاء وإصلاحها تثبيت منفذ حلول داخلية، الشبكة تغيير إعدادات المنافذ مهام التحقق من الطباعة الطباعة لمستخدمي نظام Macintosh الطباعة لمستخدمي نظام Windows مهام تكرار الطباعة الطباعة لمستخدمي نظام Macintosh الطباعة لمستخدمي نظام Windows مهام حفظ الطباعة الطباعة لمستخدمي نظام Macintosh الطباعة لمستخدمي نظام Windows مهام طباعة سرية الطباعة لمستخدمي نظام Macintosh الطباعة لمستخدمي نظام Windows مهام متوقفة الطباعة لمستخدمي نظام Macintosh

فهرس

الطباعة لمستخدمي نظام Windows مهمة طباعة إلغاء من Macintosh إلغاء من Windows إلغاء من لوحة تحكم الطابعة موقع الويب العثور على

#### **ن**

نظام التشغيل Macintosh تثبيت شبكة لاسلكية نظام التشغيل Windows تثبيت شبكة لاسلكية

#### **و**

وثائق، العثور على وحدة التغذية متعددة الأغراض تحميل ورق الورق حجم (Universal Paper Size العالمي) إعداد الحجم العالمي السمات تحديد تحديد الوزن تخزين تعيين الحجم تعيين النوع غير مقبول معاد تدويره نماذج مطبوعة مسبقاً ورق ذو رأسية ورق ذو رأسية تحميل، الأدراج تحميل، درج سعة 2000 ورقة تحميل، وحدة التغذية متعددة الأغراض تلميحات حول استخدام ورق شفاف تحميل تلميحات حول استخدام

فهرس